# UNIVERSIDAD NACIONAL AUTÓNOMA DE MÉXICO FACULTAD DE ESTUDIOS SUPERIORES ARAGÓN

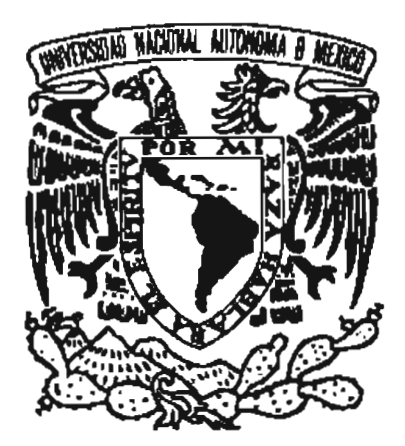

# SISTEMA PARA EL PROCESAMIENTO DE EMISIONES ATMOSFÉRICAS (SPEA ver. 1.0.0)

# TESIS

Para obtener el título de: Ingeniero en Computación Presenta: Luis Manuel Ortiz Buenrostro

Asesor: Ing. José González Bedolla Ca-Asesor: Dr. José Carlos Gallardo García

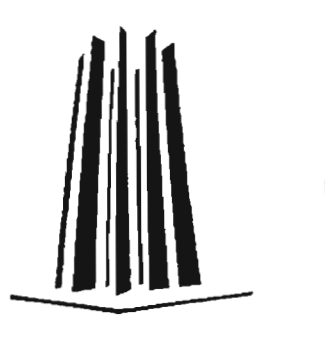

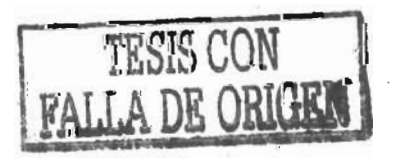

San Juan de Aragón, México; noviembre 2005<br>*O* 3 Y9 802

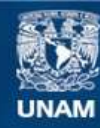

Universidad Nacional Autónoma de México

**UNAM – Dirección General de Bibliotecas Tesis Digitales Restricciones de uso**

#### **DERECHOS RESERVADOS © PROHIBIDA SU REPRODUCCIÓN TOTAL O PARCIAL**

Todo el material contenido en esta tesis esta protegido por la Ley Federal del Derecho de Autor (LFDA) de los Estados Unidos Mexicanos (México).

**Biblioteca Central** 

Dirección General de Bibliotecas de la UNAM

El uso de imágenes, fragmentos de videos, y demás material que sea objeto de protección de los derechos de autor, será exclusivamente para fines educativos e informativos y deberá citar la fuente donde la obtuvo mencionando el autor o autores. Cualquier uso distinto como el lucro, reproducción, edición o modificación, será perseguido y sancionado por el respectivo titular de los Derechos de Autor.

Autorizo a la Dirección General de Bibliotecas de la<br>UNAM a difundir en formato siectrónico e impreso si contenido de mi trabeis NOMBRE: LUKC MI TROBIO reoepolonal.  $, 0.00$ FECHA: FIRMA:

tt .

 $\overline{\gamma} \leftarrow \overline{\gamma} \leftarrow \alpha \gamma$ 

jl *mis padres:* 

*---1Jíctor-9rf.anue[y 7f.Cicia,--por-todo -e[-' amor, cariño y apoyo incondiciona[ que me lían dado durante toda mi vida ...* 

jI[ *amor de mi vida:* 

*Martha Angélica, por darme su amor, su cariño y fa [uz que mantiene vivas mis esperanzas de seguir adefante ...* 

jjj

### Agradezco sinceramente:

A mis padres: Víctor Manuel y Alicia; por el sacrificio que hicieron al darme la oportunidad de crecer, estudiar y superarme en la vida.

Al amor de mi vida: Martha Angélica; por el aliento, fuerza y apoyo para lograr este objetivo.

A la Universidad Nacional Autónoma de México, por ser mi alma mater y darme los cimientos que mantendrán mi futuro.

Al Instituto Mexicano del Petróleo, por darme la oportunidad de realizar este proyecto y financiar gran parte de su desarrollo.

A la Secretaría del Medio Ambiente del Gobierno del Distrito Federal, por proporcionar las bases de datos que sirvieron de guía para el desarrollo de esta tesis.

Al Dr. José Carlos Gallardo G., por ser mi asesor y guía; pero sobre todo por ser mí amigo.

Al M. en 1. Francisco Hernández O. por toda la ayuda, datos técnicos y apoyo para revisar, corregir y validar los resultados generados por el SPEA.

A todos ellos, MIL GRACIAS...

**Abstract** 

As part of the research activities of the environment program of Instituto Mexicano del Petróleo (lMP), and in a collaboration agreement with the Secretaría del Medio Ambiente del Gobierno del Distrito Federal (SMA-GDF) to support the management tasks of air quality, it designed a computation tool ( $SPEA<sup>1</sup>$ ) that allows to process the  $\mathrm{EI}^2$ , to generate the required entrance files by the chemical mechanisms RADM2<sup>3</sup> and  $KOREM<sup>4</sup>$  included in the air quality models  $MCCM<sup>5</sup>$  and  $MARS<sup>6</sup>$  respectively. The SPEA operates under the platfonn *Microsoft® Windows* ™ and it designed in the programming languages Visual Basic 6.0 (to build the graphic interface) and  $SOL<sup>7</sup>$  (for the operative part of the system). This system was carried out to process the emissions of area . sources (tertiary sector), mobile (transportation sector) and punctual (industries), from the database files of the El, that are in *Microsoft® Access* and *Microsoft*<sup> $E$ </sup> *Excel* format. The process of the EI consists on carrying out the spatial and temporary distribution of the emissions for each one of the mentioned sources, carrying out the chemical speciation and aggregation of the volatile organic compounds  $(COV's)$ , in function of the source type and chemical mechanism to use, and finally to contain and to gather the emissions to generate the entrance files for RADM2 and KOREM. The obtained files with the SPEA allow later to carry out different scenario simulations, using MCCM or MARS, to study the air quality conditions that are useful to take decisions guided to the application of better plans and programs of prevention and control of air contamination, to evaluate the execution of the established environmental norms, to carry out a pursuit of the evolution in the increasing or decreasing of the volumes of emissions pollutants to the atmosphere, among others. Besides of speeding up the design of emission scenarios, the SPEA presents great flexibility-for its adaptation and application-to-other-areas-and-regions of study-atnational and even intemational level.

Abstract

System for the Processing of Atmospheric Emissions - SPEA (by its meaning in Spanish).

<sup>&</sup>lt;sup>2</sup> Emissions Inventories.

<sup>&</sup>lt;sup>3</sup> Regional Acid Deposition Model version 2.

<sup>4</sup> Kompaktes Reaktions Modell.

<sup>&</sup>lt;sup>5</sup> Multiscale Climate and Chemistry Model.

<sup>&</sup>lt;sup>6</sup> Model for Atmospheric Dispersion of Reactive Species.

<sup>7</sup> Structured Query Language.

!\('.\llIlIcil

### **Resumen**

Como parte de las actividades de investigación del programa del medio ambiente del Instituto Mexicano del Petróleo (IMP), y en un acuerdo de colaboración con la Secretaría del Medio Ambiente del Gobierno del Distrito Federal (SMA-GDF) para apoyar las tareas de gestión de la calidad del aire, se diseñó una herramienta computacional (SPEA<sup>1</sup>), que permite procesar los  $IE^2$ , para generar los archivos de entrada requeridos por los mecanismos químicos  $RADM2<sup>3</sup>$  y  $KOREM<sup>4</sup>$  incluidos en los modelos de calidad del aire MCCM<sup>5</sup> y MARS<sup>6</sup> respectivamente. El SPEA opera bajo la plataforma *Windows™* de *Microsoft®* y se diseñó en los lenguajes de programación Visual Basic 6.0 (para construir la interfaz gráfica) y  $SQL^7$  (para la parte operativa del sistema). Este sistema se realizó para procesar las emisiones de fuentes de área (sector terciario), móviles (sector del transporte) y puntuales (industrias), a partir de los archivos de las bases de datos de los lE, que se encuentran en formato de *Microsoft® Access* y *Microsoft® Excel.* El proceso de los lE consiste en realizar la distribución espacial y temporal de las emisiones para cada una de las fuentes mencionadas, llevar a cabo la especiación y agregación química de los compuestos orgánicos volátiles (COV's), en función del tipo de fuente y del mecanismo químico a emplear, y finalmente agrupar y recopilar las emisiones para generar los archivos de entrada para RADM2 y KOREM. Los archivos obtenidos con el SPEA permiten posteriormente realizar simulaciones de diferentes escenarios de emisiones, empleando MCCM o MARS, para estudiar las condiciones de la calidad del aire que sean útiles para tomar decisiones encaminadas a la aplicación de mejores planes y programas de prevención y control de la contaminación del aire, evaluar el cumplimiento de la normatitividad ambiental establecida, realizar un seguimiento de la evolución en el aumento o disminución de los volúmenes de emisiones contaminantes a la atmósfera, entre otros. Además de agilizar el diseño de escenarios de emisiones, el SPEA presenta gran flexibilidad para su adaptación y aplicación a otras zonas y regiones de estudio a nivel nacional e incluso internacional.

l

--

Sistema para el Procesamiento de Emisiones Atmosféricas.

Inventarios de Emisiones.

 $3$  Regional Acid Deposition Model versión 2.

<sup>4</sup>Kompaktes Reaktions Modell.

<sup>5</sup> Multiscale Climate and Chemistry Model.

<sup>&</sup>lt;sup>6</sup> Model for Atmospheric Dispersion of Reactive Species.

<sup>,</sup> Structured Query Language (Lenguaje de Consultas Estructurado).

# **Hipótesis**

*Con el desarrollo del SPEA, se agilizará la generación de los archivos de emisiones que sirven de entrada a los mecanismos químicos KOREM y RADM2, de los modelos de calidad del aire MARS y MCCM respectivamente, con respecto a la metodología empleada en el IMP y la SMA-GDF,· permitiendo llevar a cabo un mayor número de estudios de modelación de calidad del aire en un menor tiempo.* 

# **Objetivos**

#### **Objetivo general:**

*Desarrollar un sistema computacional que permita agilizar la generación de los archivos que sirven de entrada a los mecanismos químicos KOREM y RADM2, incluidos en los modelos de calidad del aire MARS y MCCM respectivamente.* 

#### **Objetivos específicos:**

*Desarrollar un sistema que sea amigable para el usuario, que procese eficaz y eficientemente los lE, y que permita generar archivos para los mecanismos químicos KOREM y RADM2.* 

*Proporcionar flexibilidad al sistema, para que no dependa de un número fijo de fuentes contaminantes, compuestos qulmicos, giros, tamaño y resolución de la malla de modelación, y que permita realizar el procesamiento por etapas y obtener resultados en cada una de ellas.* 

*Optimizar con este sistema, los recursos (software y hardware) con los que se cuenta en el lMP y la SMA-GDF, para el procesamiento de las emisiones atmosféricas.* 

*Eliminar en mayor grado posible, la incertidumbre, los errores de cálculo y humanos, en el procesamiento de las emisiones atmosféricas con el desarrollo de este sistema.* 

# Índice General

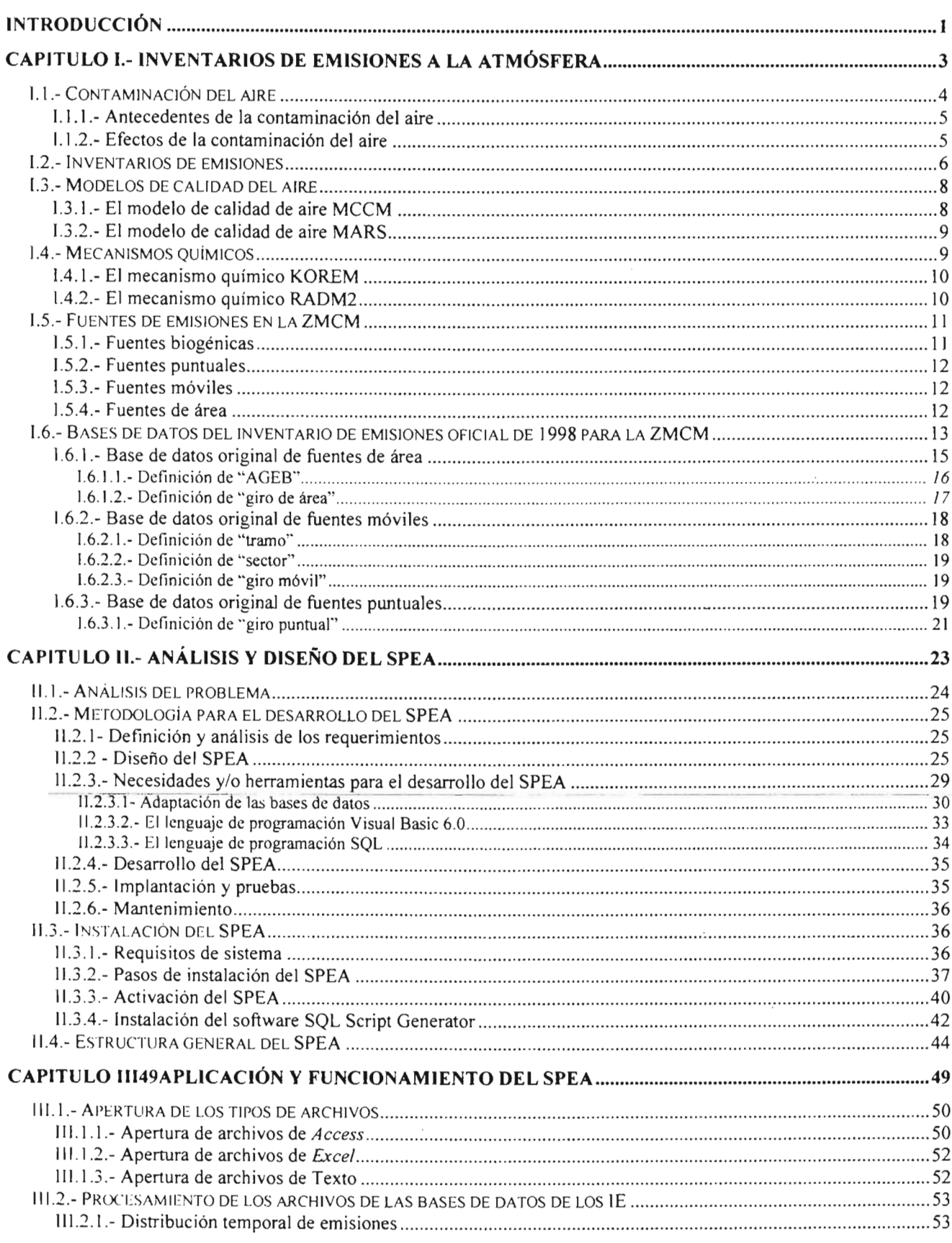

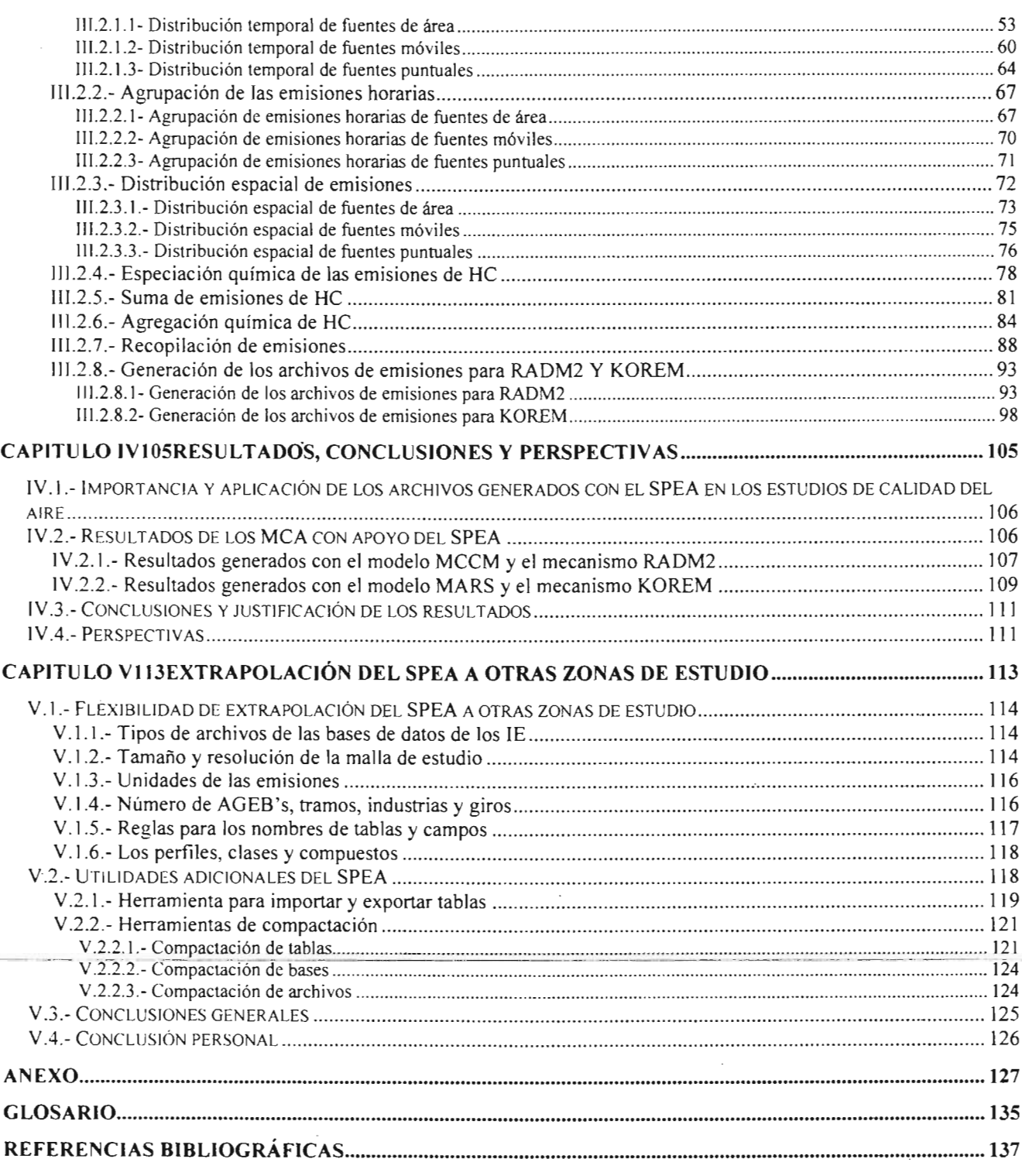

 $\frac{1}{2} \frac{1}{2} \frac{1}{2} \frac{1}{2}$ 

 $\bar{z}$ 

 $\bar{z}$ 

 $\cdot$ 

 $\epsilon$ 

#### , Indice de Figuras

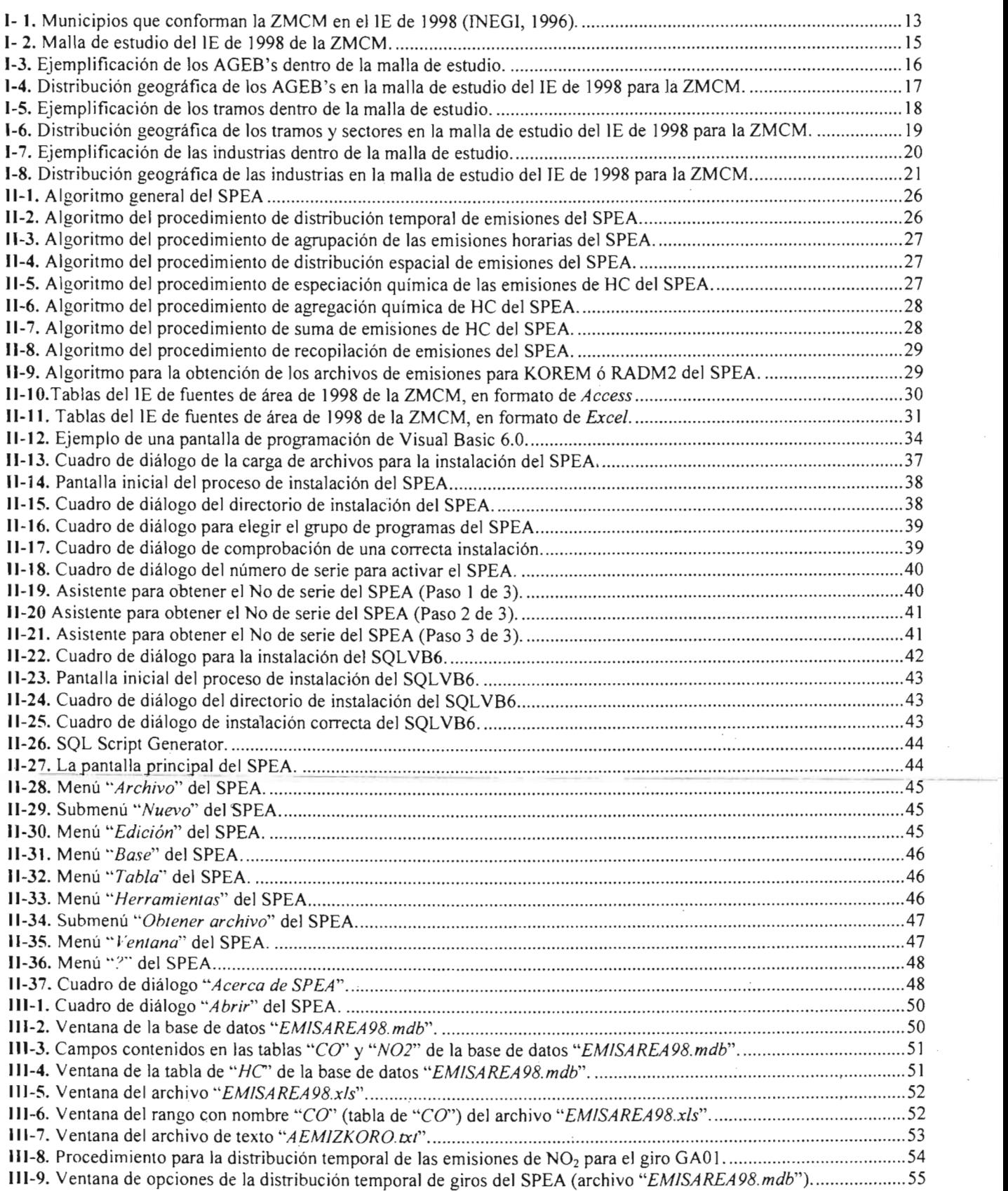

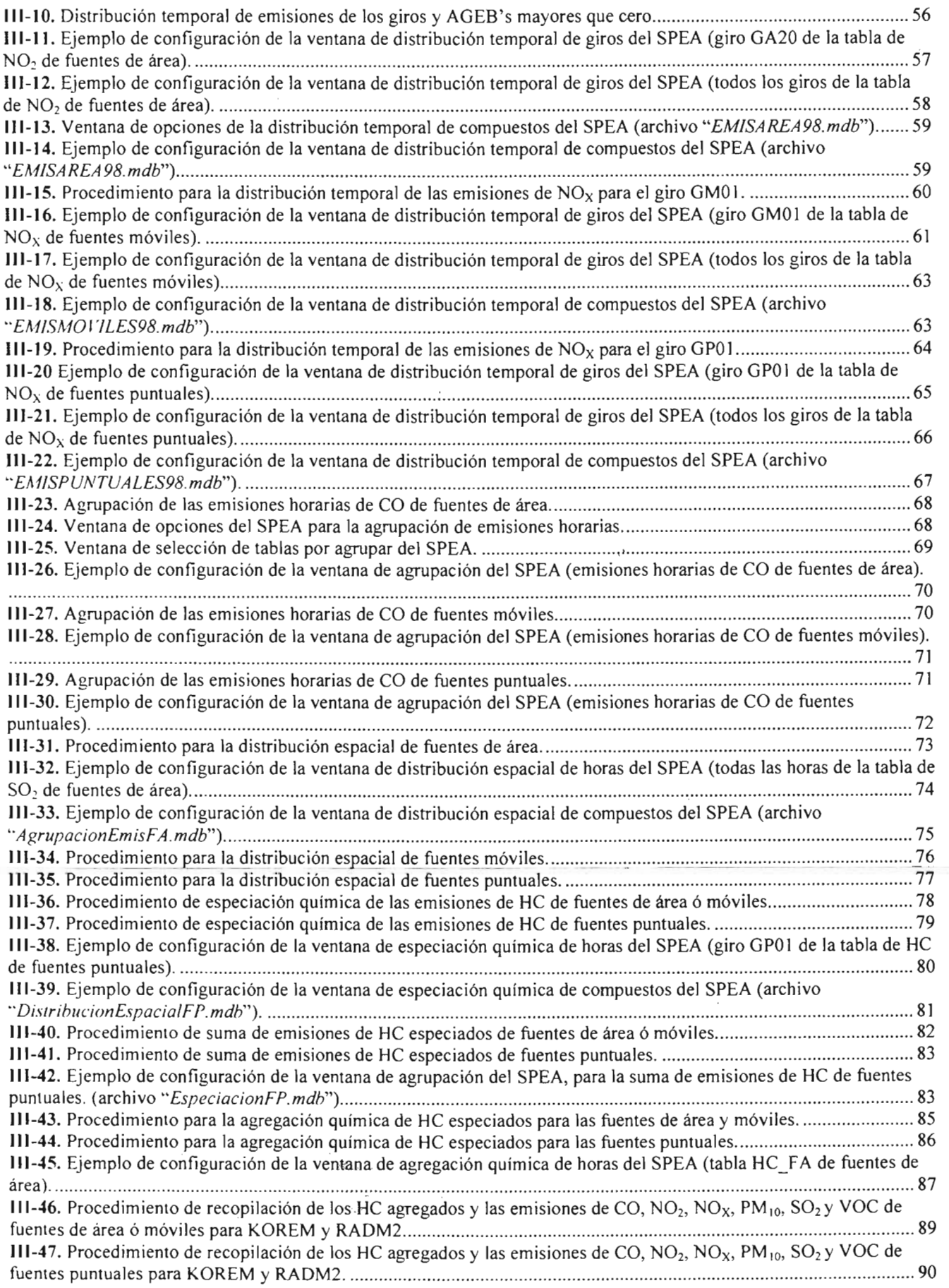

 $\sim$   $\mu$ 

 $\frac{1}{1}$ 

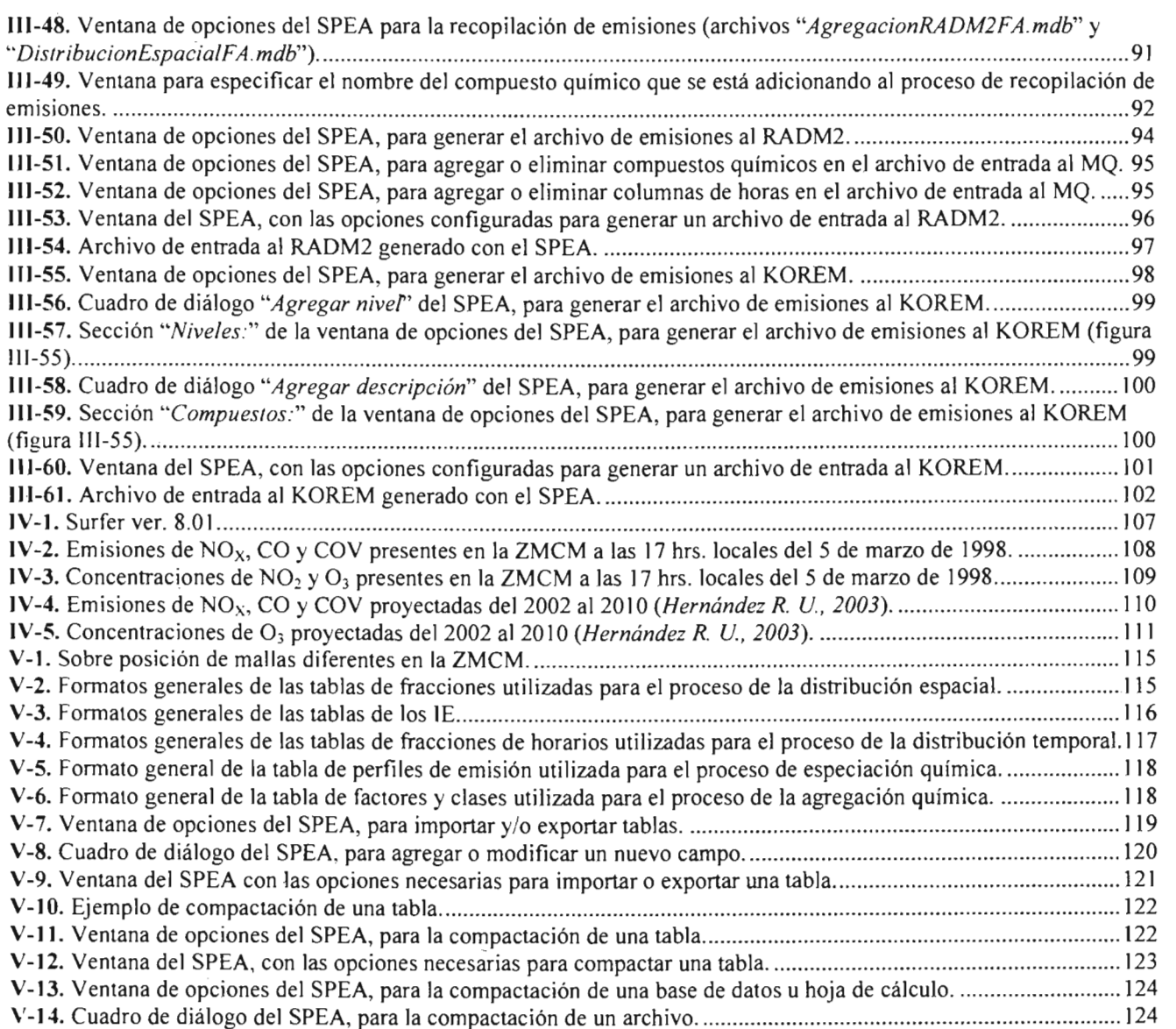

 $\mathcal{A}$ 

 $\label{eq:2.1} \begin{split} \mathcal{L}_{\text{max}}(\mathbf{r}) & = \mathcal{L}_{\text{max}}(\mathbf{r}) \mathcal{L}_{\text{max}}(\mathbf{r}) \mathcal{L}_{\text{max}}(\mathbf{r}) \mathcal{L}_{\text{max}}(\mathbf{r}) \mathcal{L}_{\text{max}}(\mathbf{r}) \mathcal{L}_{\text{max}}(\mathbf{r}) \mathcal{L}_{\text{max}}(\mathbf{r}) \mathcal{L}_{\text{max}}(\mathbf{r}) \mathcal{L}_{\text{max}}(\mathbf{r}) \mathcal{L}_{\text{max}}(\mathbf{r}) \mathcal{L}_{\text{max}}(\mathbf{r})$ 

 $\bar{\mathcal{A}}$ 

### , Indice de Tablas

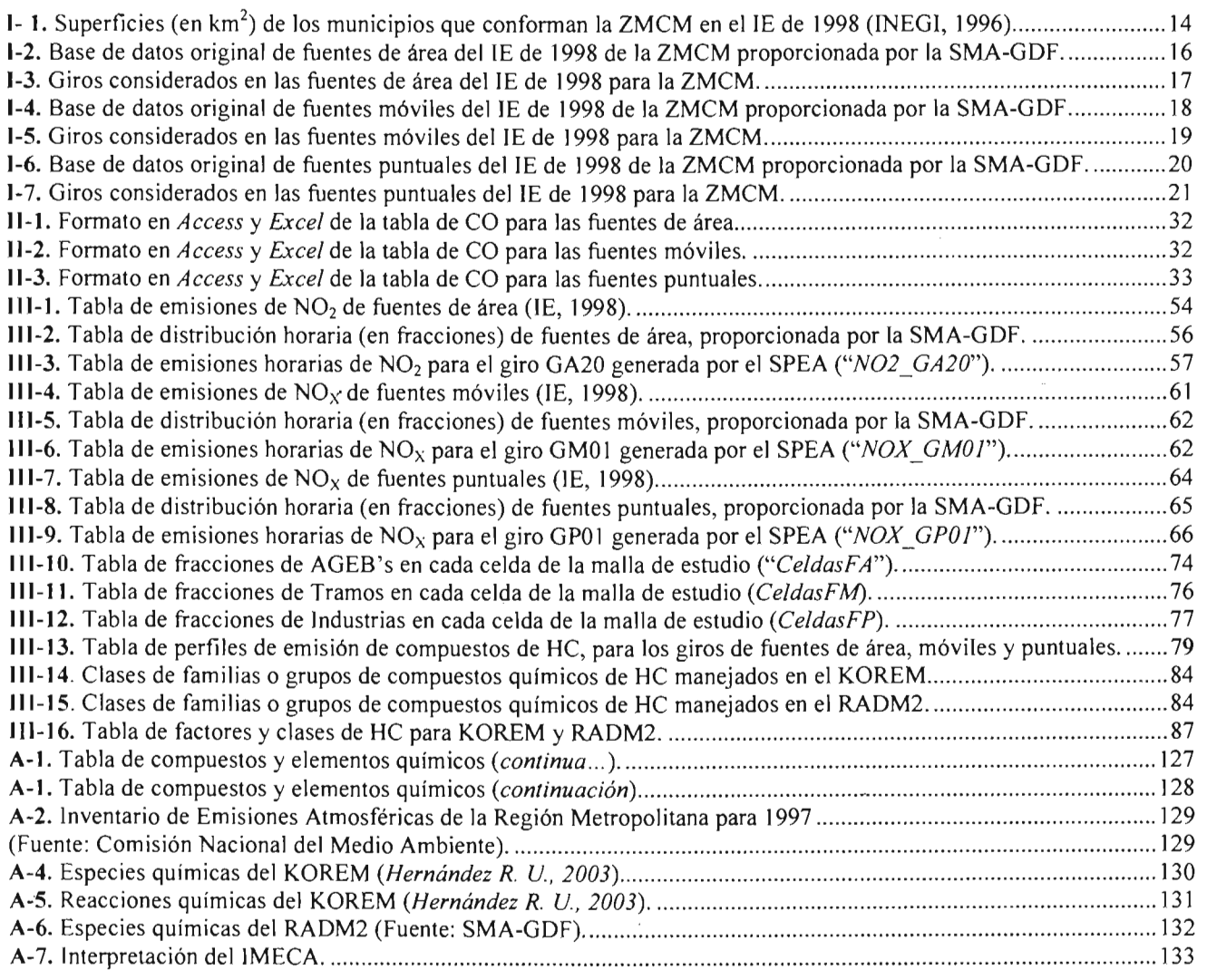

 $\label{eq:2.1} \frac{1}{\sqrt{2}}\left(\frac{1}{\sqrt{2}}\right)^{2} \left(\frac{1}{\sqrt{2}}\right)^{2} \left(\frac{1}{\sqrt{2}}\right)^{2} \left(\frac{1}{\sqrt{2}}\right)^{2} \left(\frac{1}{\sqrt{2}}\right)^{2} \left(\frac{1}{\sqrt{2}}\right)^{2} \left(\frac{1}{\sqrt{2}}\right)^{2} \left(\frac{1}{\sqrt{2}}\right)^{2} \left(\frac{1}{\sqrt{2}}\right)^{2} \left(\frac{1}{\sqrt{2}}\right)^{2} \left(\frac{1}{\sqrt{2}}\right)^{2} \left(\$ 

 $\ddot{\phantom{0}}$ 

 $\mathcal{L}^{\text{max}}_{\text{max}}$ 

# **Introducción**

La contaminación atmosférica es un problema que la humanidad ha padecido desde que el hombre comenzó a modificar la composición química de la atmósfera al momento en que fue capaz de manipular el fuego. A partir del siglo XIV al reemplazar el uso de la madera por el carbón como combustible principal, las condiciones atmosféricas locales se caracterizaron por la presencia de humo contaminante. Estas condiciones empeoraron con la Revolución Industrial (a fines del siglo XVIII e inicios del siglo XIX), a tal grado de producirse catástrofes ambientales como los episodios de contaminación de "smog" en Londres Inglaterra (diciembre de 1952). En las últimas décadas el consumo excesivo de los productos derivados del petróleo como fuentes de energía en las diferenles actividades humanas, han dado lugar a frecuentes episodios de contaminación caracterizados por la presencia del "smog" fotoquímico. En la actualidad, éste problema aumenta cada día más ya que es producto del incremento de las fuentes de emisiones contaminantes de los sectores productivos, industriales, de servicios y de transporte. Este es un precio que tenemos que pagar todos aquellos que vivimos en los centros urbanos y que constantemente tenemos que padecer sus efectos. -

En México, la Zona Metropolitana de la Ciudad de México (ZMCM) es el centro socioeconómico más importante del país con una población superior a los 20 millones de habitantes (INEGI, 2000), incluye industrias y comercios que en conjunto generan aproximadamente el 30% del producto interno bruto (PIB). Además, en la ZMCM circulan alrededor de 3 millones de vehículos automotores diariamente. nculair aireaeaor de 5 milliones de veniculos automotores diariamente.<br>Seográficamente forma parte de una cuenca endorreica<sup>l</sup> cuya planicie tiene una altitud promedio de 2,240 msnm (metros sobre el nivel del mar) y una superficie de 9,560 km<sup>2</sup> que abarca la totalidad del Distrito Federal y parte de los estados de México, Hidalgo, Tlaxcala y Puebla. La cadena montañosa que rodea a la ZMCM tiene una altura máxima en el sur de 3,952 msnm yen el norte de 3,000 msnm. Debido a esta altitud los sistemas de combustión interna operan deficientemente y emiten a la atmósfera una mayor cantidad de contaminantes, en tanto que la cadena montañosa propicia su estancamiento. Su latitud de 19°N ocasiona que reciba una radiación solar intensa que acelera la formación fotoquímica de contaminantes atmosféricos como el ozono  $(O_3)$  y la presencia de 4 subtipos de clima, como resultado de su topografía y altitud, influye significativamente en sus condiciones meteorológicas.

Es por ello que la utilización de modelos de calidad del aire permite realizar investigaciones proyectadas para una mejor comprensión de los fenómenos de contaminación y su aplicación pennite detenninar a futuro los medios de acción que se llevarán a cabo para mejorar la calidad del aire y reducir la frecuencia y la intensidad de los episodios de contaminación.

Por eso en este trabajo de tesis se generó un sistema computacional (SPEA) que pennite enlazar de manera simple las emisiones de contaminantes como entradas para

 $<sup>1</sup>$  Es el área geográfica donde las aguas bajan de las montañas para llegar a un lago y no son vertidas a otro río, lago o</sup> mar.

los modelos de calidad del aire. El funcionamiento general de éste sistema consiste en recopilar información de las bases de datos de los lE de los diferentes tipos de fuentes de emisión, a través de ventanas de opciones y cuadros de diálogo, para construir instrucciones SQL con las cuales se realiza el trabajo *pesado* de procesar estas grandes bases de datos. Como resultado de la aplicación del SPEA se obtienen archivos de emisiones que sirven de entrada para los mecanismos químicos RADM2 y KOREM, que forman parte de los modelos de calidad del aire MCCM y MARS respectivamente. La generación de éstos archivos se realiza en un menor tiempo (reduciéndose hasta en un 50% con respecto a la metodología utilizada actualmente por el lMP y la SMA-GDF para la generación de estos archivos) con lo que se pueden llevar cabo un sin número de escenarios de emisiones utilizando estos modelos y realizar diversos análisis y estudios de la contaminación atmosférica para establecer mejores estrategias y planes de control de la contaminación del aire.

Una descripción del contenido de cada uno de los capítulos de este trabajo de tesis se detalla a continuación:

El **Capítulo I** trata aspectos sobre la contaminación atmosférica, los lE y los modelos de calidad del aire MCCM y MARS, así como los mecanismos químicos RADM2 y KOREM. Además, menciona los diferentes tipos de fuentes de emisiones presentes en la ZMCM, y describe la estructura de los archivos de las bases de datos originales del lE de la ZMCM correspondiente a 1998.

El **Capítulo II** plantea el análisis del problema, la metodología general para el diseño, desarrollo y las necesidades y herramientas que se utilizaron para elaborar el SPEA. También se mencionan los requisitos y pasos necesarios para su instalación y activación. Por último, se explica la estructura general de éste sistema.

El **Capitulo III** describe de manera detallada el procesamiento del lE de 1998 de la ZMCM utilizando el SPEA, para generar los archivos de entrada a los mecanismos químicos RADM2 y KOREM. También describe el formato de cada uno de estos archivos.

El **Capítulo IV** presenta los resultados obtenidos con los archivos de emisiones generados para los mecanismos químicos RADM2 y KOREM, las conclusiones y justificación de los resultados obtenidos. Menciona las perspectivas que se tienen para el SPEA, así como su aplicación en otros proyectos de estudio de contaminación atmosférica.

El **Capítulo** V describe la flexibilidad de extrapolación del SPEA a otras zonas de estudio. los ajustes a las bases de datos de los lE y las reglas que deben considerarse para que pueda realizarse dicha extrapolación. Se mencionan también, las herramientas )' utilidades adicionales del SPEA que facilitan esta extrapolación. Y por último se presentan las conclusiones generales y personales de este trabajo de tesis.

# Capitulo 1

# Inventarios de Emisiones a la Atmósfera

1---- ------ ----------- -

En el presente capítulo se mencionan los antecedentes, los efectos y la definición de la contaminación atmosférica. Se da una explicación de lo que son los lE, para qué sirven, y su importancia en la elaboración de escenarios de emisiones para el control de la contaminación del aire. También se explican brevemente los conceptos de modelos de calidad del aire (MCCM y MARS) y mecanismos químicos (KOREM y RADM2). Se definen los diferentes tipos de fuentes de emisiones presentes en la ZMCM (biogénicas, puntuales, móviles y de área). Y finalmente se describe la estructura de los archivos de las bases de datos originales del lE de la ZMCM correspondiente a 1998.

# 1.1.- **Contaminación del aire**

El ser humano puede sobrevivir durante cierto tiempo sin algunos recursos como es el aso del agua; sin embargo, sin el aire no podría vivir más allá de algunos minutos. El aire es un recurso esencial para la existencia humana. De lo anterior surge una pregunta: ¿De dónde se origina la contaminación del aire?

Actualmente la contaminación del aire forma parte de la vida moderna. Es la consecuencia de la manera como se construyen las ciudades, la contaminación del aire es un residuo de los métodos como se producen nuestras mercancías, las transportamos junto con nosotros y generamos la energía para calentar e iluminar los lugares donde vivimos, nos divertimos y trabajamos. La causa principal de la contaminación del aire es la ombustión, e irónicamente también ésta es esencial para el hombre. Cuando ocurre la ombustión perfecta o teórica, el hidrógeno (H<sub>2</sub>) $^1$  y el carbono (C) del combustible se combinan con el aire para producir calor, luz, dióxido de carbono  $\overline{(CO_2)}$  y vapor de agua (H20 v). Sin embargo, las impurezas del combustible, la incorrecta relación entre el combustible y el aire, o temperaturas de combustión demasiado altas o demasiado bajas son causa de la formación de productos secundarios tales como el monóxido de carbono  $CO$ ), los óxidos de azufre (SO<sub>x</sub>), los óxidos de nitrógeno (NO<sub>x</sub>) y las cenizas finas e drocarburos (HC) no quemados que todos ellos en conjunto ó individualmente son contaminantes del aire.

Además, el problema de la calidad del aire se encuentra relacionado con otros fenómenos que ocurren en las ciudades, como por ejemplo la deforestación. Al disminuir la cubierta vegetal de la superficie, baja la capacidad de los sistemas naturales de captar algunos de los contaminantes que provocan 'la mala calidad del aire. Esta deforestación está asociada al problema de la erosión, y debido a esa erosión se levantan partículas del suelo que después forman parte de los contaminantes del aire.

Pero no sólo las actividades generadas por el hombre producen la contaminación del aire, sino que también procesos naturales como por ejemplo, los incendios forestales, la escomposición biológica de la vegetación, las tormentas de polvo y las erupciones  $\sigma$ lcānīcas siempre han contaminādo el aire. A pesar de que la producción mundial total de muchos de los gases y materias particuladas reconocidos como contaminantes, es mucho mayor cuando procede de fuentes naturales que cuando procede de fuentes producidas por el hombre, 'la distribución y dispersión globales de dichos contaminantes resultan en concentraciones promedio de un bajo valor. Mediante la precipitación, oxidación y absorción en los océanos y el suelo, la atmósfera se puede limpiar por sí sola si se le da el tiempo suficiente para ello. Además, los contaminantes producidos por el hombre se concentran por lo general en regiones geográficas de poca extensión, por lo que su distribución y dispersión resultan en concentraciones promedio de un alto valor; por lo tanto, la mayor parte de la contaminación del aire que es nociva para el hombre, es provocada por éste mismo (Wark K., Wamer C. F., 1998).

En resumen, se puede decir que la contaminación del aire es la alteración que experimenta el aire atmosférico por la incorporación de sustancias tóxicas, que resultan de

 $<sup>1</sup>$  (Anexo A-1: Tabla de compuestos y elementos químicos).</sup>

la combustión y la descomposición de los elementos orgánicos e inorgánicos alterando de este modo el medio ambiente indispensable para la salud de los seres vivos.

1.1.1 .- Antecedentes de la contaminación del aire

La contaminación del aire ha sido un problema de salud pública desde el descubrimiento del fuego. En la antigüedad, las personas encendían fogatas en sus cuevas y cabañas y frecuentemente contaminaban el aire con humo nocivo. El origen de nuestros problemas modernos de contaminación del aire puede remontarse a la Inglaterra del siglo XVII y al nacimiento de la Revolución Industrial. La industrialización comenzó a reemplazar las actividades agrícolas y las poblaciones se desplazaron del campo a la ciudad. Las fábricas para producir requerían energía mediante la quema de combustibles fósiles, tales como el carbón y el petróleo.

En 1272 el Rey Eduardo I de Inglaterra trató de despejar los cielos llenos de humo sobre Londres, al prohibir el uso del carbón marítimo<sup>2</sup>. El Parlamento Británico ordenó torturar y ahorcar a un hombre que vendía y consumía dicho carbón. Durante el reinado de Ricardo 11 (1377-1399) Y más tarde durante el reinado de Enrique V (1413-1422), se tomaron medidas en Inglaterra para reglamentar y restringir el uso del carbón. Cabe destacar que el uso del carbón para generar energía fue un importante factor en la Revolución Industrial, que formó la base de nuestra sociedad tecnológica.

El principal problema de la contaminación del aire a fines del siglo XIX e inicios del siglo XX fue el humo y la ceniza producidos por la quema de combustibles fósiles en las plantas estacionarias de energía. El problema empeoró con el uso de los automotores. Con el tiempo y hasta la actualidad, se han presentado episodios importantes de salud pública a causa de la contaminación del aire en ciudades como Londres (Inglaterra), Los Ángeles (USA) y en las-últimas décadas en la Ciudad de México (Korc M. E., Procee P., 1999).

### 1.1.2.- Efectos de la contaminación del aire

El aire que se respira está formado por muchos componentes qUlmlcos. Los componentes primarios del alre son: nitrógeno  $(N_2)$ , oxigeno  $(O_2)$ , y  $H_2O_v$ . En el airetambién se encuentran pequeñas cantidades de muchas otras sustancias, incluidas el  $CO<sub>2</sub>$ , argón (Ar), neón (Ne), helio (He), H<sub>2</sub> y metano (CH<sub>4</sub>).

La quema de combustibles fósiles y otras actividades industriales han cambiado la composición química del aire, debido a la introducción de contaminantes, incluidos el dióxido de azufre  $(SO_2)$ , CO, NO<sub>x</sub>, compuestos orgánicos volátiles  $(COV's)$  y partículas sólidas y líquidas conocidas como material particulado. Aunque todos estos contaminantes pueden ser generados por fuentes naturales, las actividades humanas han aumentado significativamente su presencia en el aire.

Los contaminantes del aire pueden tener un efecto sobre la salud y el bienestar de los seres humanos y demás seres vivos. Un efecto se define como un cambio perjudicial medible u observable debido a un contaminante del aire. Los contaminantes también pueden afectar materiales no vivos como pinturas, esculturas, metales y telas.

<sup>:</sup> Así llamado porque se transportaba por vía marítima.

La contaminación del aire tiene un efecto directo sobre la salud humana. En casos extremos, ha causado muertes como resultado de la combinación de características geográficas inusuales con factores climáticos. Por ejemplo, el episodio de contaminación del aire en Donora Pensylvania en los Estados Unidos en 1948, ocasionó 20 muertes y más de 5,000 enfermos (U.S.-EPA, 1999). Esto es un ejemplo de los graves efectos adversos que resultan del exceso de población y de industrias, junto con ciertos factores geográficos y meteorológicos en un área concentrada.

La exposición a contaminantes del aire puede causar efectos agudos (a corto plazo) y crónicos (a largo plazo) en la salud. Usualmente, los efectos más comunes son la irritación . de los ojos, dolor de cabeza y náuseas. A veces, los efectos crónicos tardan en manifestarse, duran indefinidamente y tienden a ser irreversibles. Los efectos crónicos en la salud incluyen la disminución de la capacidad pulmonar y cáncer en los pulmones, debido al prolongado periodo de exposición a los contaminantes tóxicos del aire, tales como el asbesto y berilio.

Los efectos de la contaminación del aire sobre la salud varían enormemente de persona a persona. Los más afectados por la contaminación del aire son los ancianos, lactantes, mujeres embarazadas y los enfermos crónicos del pulmón y corazón. Las personas que hacen ejercicio al aire libre también están propensas, pues respiran más rápida y profundamente, lo que permite el ingreso de más contaminantes a los pulmones. Los corredores y ciclistas que se ejercitan en áreas de gran tránsito se pueden estar causando más daño que beneficio (Korc M. E., Procee P., 1999).

## 1.2.- Inventarios de emisiones

Las actividades que actualmente se realizan en las grandes zonas urbanas, aunado a su crecimiento demográfico, han contribuido en gran medida al aumento en el establecimiento de industrias, comercios y servicios; además de incrementar considerablemente el número de vehículos automotores y de otros tipos (como aviones, barcos, ferrocarriles, etc.). Esto sin duda ha tenido grandes costos en términos de la degradación de la calidad del aire, que se ha convertido en una realidad que tenemos que pagar todos aquellos que vivimos dentro de estas regiones; y que al mismo tiempo somos usuarios de estas cuencas atmosféricas.

En este sentido, un indicador de la calidad del aire lo constituye el consumo de energéticos empleados en los sectores productivos, doméstico y en el transporte, ya que en su mayor parte los contaminantes que se emiten a la atmósfera provienen de la combustión de diferentes tipos de combustibles fósiles. El balance del consumo de combustibles proporciona información, no solamente de la actividad económica de la zona, sino además sobre la forma en que se modifica la calidad del aire.

Debido a lo anterior, la identificación de las fuentes que emiten contaminantes a la atmósfera se vuelve una actividad muy importante y compleja, que requiere la instrumentación y aplicación de métodos bien definidos que permitan estimar el tipo y cantidad de contaminantes que se incorporan a la atmósfera. Un instrumento importante en esta área lo constituyen los  $IE^3$  a la atmósfera, mediante los cuales es posible

Anexo A-2: Inventario(s) de Emisiones).

#### Capitulo 1: *Inventarios de Emisiones a la Atmósfera*

identificar qué tipos de fuentes existen en un área determinada y cómo están distribuidas geográficamente, qué tipos de contaminantes emiten, en qué cantidad, qué tipo de proceso y tecnología existen en el área, qué equipo de control se emplea, cuál es el grado de control que se tiene en las fuentes y qué impactos tienen en el área, así como la identificación de las fuentes de riesgo como resultado de los altos niveles de contaminación; además, también sirven para que se apliquen políticas de planificación urbana adecuadas a nuestro conocimiento y garantizar que la calidad del aire urbano se mantenga dentro de los límites admisibles (SMA-GDF, 2002).

e esta forma se sabe que en regiones urbanas como en la ZMCM<sup>4</sup>, la mayor parte de las emisiones de CO y NO<sub>x</sub> e HC se generan por el consumo de gasolina y diesel en el sector transporte, mientras que las emisiones de  $SO<sub>2</sub>$  se generan por el consumo de combustibles industriales líquidos, generalmente utilizados en la industria y en los establecimientos de servicios. Las emisiones de las partículas menores a 10 micrómetros (PM1o) son generadas por distintas fuentes, destacándose la circulación de vehículos en caminos no pavimentados, los suelos erosionados y en el uso de ciertos combustibles como el diese!.

Por otro lado, una fuente importante de emisiones a la atmósfera son las áreas con vegetación que rodean a las ciudades y aquellas que se encuentran en los parques y jardines. Estas fuentes naturales emiten ciertos COV's (como los terpenos) y ciertos NOx (como el  $NH<sub>3</sub>$ ).

La experiencia que se ha tenido en otros países y en México, con relación a la integración y manejo dé lE confiables, ha permitido ubicar a éste instrumento como una herramienta útil para:

- La toma de decisiones encaminadas a la aplicación de planes y programas de prevención y control de la contaminación del aire.
- La evaluación y cumplimiento de la normatitividad ambiental establecida.
- El análisis de las tecnologías disponibles.
- El seguimiento de la evolución del aumento o disminución en los volúmenes de ---- -- emisiones de contaminantes a la atmósfera. ---"----"------- -

La realización de lE tiene como propósito contar con información que indique la situación actual, en cuanto al aporte de contaminantes a la atmósfera de los diferentes sectores industriales, domésticos, comerciales y de servicios, así como de los vehículos automotores. De la misma manera con él, es posible evaluar las acciones y estrategias contempladas en los programas de reducción de emisiones como por ejemplo el ProAire<sup>5</sup> *(lE,* 1996). Un lE es en su fundamento, una herramienta esencial para el desarrollo de cualquier programa de gestión de la calidad del aire.

La importancia del lE y los datos que de él se obtienen, avanza con la sofisticación de los MCA<sup>6</sup> y otras herramientas de análisis utilizadas en la gestión de la calidad del aire, generando finalmente tablas donde se expresan como resultado las emisiones de una

1-

<sup>4</sup> Zona Metropolitana de la Ciudad de México.

Programa para Mejorar la Calidad del Aire de la Zona Metropolitana del Valle de México.

<sup>&</sup>lt;sup>6</sup> Modelo(s) de Calidad del Aire.

zona (área local o regional). Un lE puede ser establecido en base a encuestas diseñadas, al empleo de métodos mecanísticos y factores de emisión basados en datos de producción o consumo de combustibles, o en información censal y/o en datos de actividades previamente evaluadas como el consumo de combustibles y solventes<sup>7</sup>.

# 1.3.- Modelos de calidad del aire

Un MCA es en esencia, un programa computacional que acepta una serie de datos de entrada (como parámetros de meteorología, de uso de suelo, de calidad del aire, de emisiones, etc.), y aplicando ciertas ecuaciones matemáticas puede predecir los fenómenos físicos y químicos que puedan ocurrir en la atmósfera y evaluar la efectividad de las diversas estrategias de control de la contaminación. El fundamento de los MCA esta apoyado en las ecuaciones de conservación del movimiento de las masas de aire. En estas ecuaciones se trata de representar la dispersión de las moléculas en la atmósfera incluyendo términos como:'transporte, advección, difusión, emisión, reacción y deposición.

Para la creación de un MCA, se parte de que el problema real es muy complejo, el cual se representa mediante un conjunto de suposiciones y aproximaciones que convierten lo complejo en un problema simple e idealizado. También se requieren generar las reacciones matemáticas básicas y condiciones auxiliares que describan al problema idealizado y por último es necesario crear el programa computacional o código matemático operacional para realizar los cálculos (Hemández R. *u.,* 2003).

omo parte fundamental de éste trabajo de tesis, se desarrollo el SPEA<sup>8</sup>. La función principal de éste sistema, es realizar el procesamiento de los lE para obtener archivos de emisiones que sirven de entrada a los  $MQ^9$  RADM2<sup>10</sup> y KOREM<sup>11</sup>, que forman parte de los MCA MCCM<sup>12</sup> y MARS<sup>13</sup> respectivamente. Estos modelos son utilizados actualmente en México, por instituciones que se dedican entre una de sus muchas funciones, a realizar estudios de la calidad de aire con el fin de generar mejores planes y estrategias de control de la contaminación atmosférica. Entre estas instituciones podemos citar al Instituto Mexicano del Petróleo (IMP), la Secretaría del Medio Ambiente del Gobierno del Distrito Federal (SMA-GDF), el Instituto Nacional de Ecología (INE), la Universidad Nacional Autónoma de México (UNAM), entre otras. Una explicación más detallada de estos modelos se menciona a continuación.

### 1.3.1.- El modelo de calidad de aire MCCM

El MCCM fue desarrollado en el Instituto Fraunhofer (IFU, Alemania). Es un modelo numérico acoplado, el cual está basado en el Modelo de Mesoescala de quinta generación MM5<sup>14</sup> , yen el MO de fase gaseosa RADM2. Este modelo permite simular la evolución de las concentraciones de ozono y otras especies químicas, proporcionando una descripción

 $<sup>7</sup>$  (Anexo A-3: Métodos mecanísticos, Factor de emisión, Datos de actividad).</sup>

<sup>8</sup> Sistema para el Procesamiento de Emisiones Atmosféricas.

<sup>9</sup> Mecanismo(s) Químico(s).

<sup>&</sup>lt;sup>10</sup> Regional Acid Deposition Model versión 2.

<sup>&</sup>lt;sup>11</sup> Kompaktes Reaktions Modell.

<sup>&</sup>lt;sup>12</sup> Multiscale Climate and Chemistry Model.

<sup>&</sup>lt;sup>13</sup> Model for Atmospheric Dispersion of Reactive Species.

<sup>&</sup>lt;sup>14</sup> Mesoescale Modeling System.

de los perfiles verticales de las concentraciones de los contaminantes en función del tiempo. Las principales características de éste modelo son:

- Realiza un acoplamiento entre la química atmosférica y la meteorología.
- Incluye la química de fase gaseosa, deposición, emisiones antropogénicas (fuentes de área, móviles y puntuales) y biogénicas (ver punto 1.5).
- Incorpora una descripción explícita de los procesos de precipitación y nubes.  $\bullet$
- Posee la capacidad de anidamientos múltiples.
- Trabaja en arquitecturas computacionales en paralelo.  $\bullet$

De esta forma, la modelación con MCCM incluye advección, intercambio turbulento, emisiones biogénicas y antropogénicas, sedimentación y transformación química que posibilitan estimar los contaminantes atmosféricos en pasos de tiempo de segundos.

### 1.3.2.- El modelo de calidad de aire MARS

El MARS fue desarrollado por el laboratorio de termodinámica de la universidad de Karlsruhe (Alemania) entre 1983 y 1989. Este modelo ha sido constantemente evaluado y mejorado de manera que tome en cuenta los avances científicos en los dominios de la física química de la atmósfera.

Desde el 2002 el IMP trabaja en colaboración con uno de los laboratorios desarrolladores de este modelo (La Universidad Louis Pasteur de Strasburgo, Francia). Este modelo ha sido ampliamente utilizado en Europa principalmente para el estudio de la calidad del aire en regiones urbanas como Atenas (Moussiopoulos N., et al., 1994), Barcelona (Baldasano J. M., et al., 1994), Lisboa (Coutinho M., et al., 1994), Strasburgo (Ponche J. L., et al., 1997; Gallardo J. C., et al., 1998) y también en México (Parra D. A., et al., 2003). El modelo de meso-escala tridimensional (de tipo Euleriano) MARS, ha sido desarrollado para simular numéricamente los campos de concentración de contaminantes primarios<sup>15</sup> y secundarios<sup>16</sup> con ayuda de MQ de reacción introducidos en forma de módulos intercambiables. El MARS está basado sobre la solución de un sistema de ecuaciones no lineales que conjuntan los fenómenos puramente físicos de dispersión con la evolución de reacción de los compuestos químicos presentes en la atmósfera. La información referente a la formulación del modelo y a los métodos. de solución numérica utilizados, están disponible en la literatura (Moussiopoulos N., 1995). El MARS incluye los MQ KOREM (Moussiopoulos N., 1989; Bottenheim J. K., et al., 1982) y RACM<sup>17</sup> (Stockwell W R. , et al., 1997; Vinuesa J. F., et al., 1998)

# 1.4.- Mecanismos químicos

Un MQ forma parte de un MCA y es un conjunto de reacciones que describen procesos químicos que se llevan a cabo en la atmósfera, este representa uno de los aspectos más finos de los MCA. Cuando un MQ incluye la mayoría de las reacciones conocidas entre los compuestos orgánicos e inorgánicos, se denomina mecanismo explícito o detallado. En la

<sup>1&</sup>lt; Emitidos a la atmósfera.

<sup>&</sup>lt;sup>16</sup> Formados a partir de los contaminantes primarios en interacción con los fenómenos físicos y químicos de la atmósfera.

<sup>&</sup>lt;sup>17</sup> Regional Atmospheric Chemistry Modeling.

práctica, eso representa el manejo de cientos de reacciones, lo cual es una tarea complicada y de alto costo en tiempo de cálculo CPU. Un mecanismo de agrupamiento es aquel que explica la dinámica de la química inorgánica y emplea sólo algunas especies prototipo de las reacciones químicas orgánicas. Existen dos maneras de agrupar las especies químicas en los MQ, si el énfasis se hace en los componentes estructurales de la molécula (por ejemplo dobles enlaces), se tiene un mecanismo de tipo estructural. Por otro lado, si se hace una clasificación de las moléculas de acuerdo con los grupos funcionales o con las familias químicas (por ejemplo, alquenos) se trata de un mecanismo de tipo molecular.

El conocimiento de la química de las especies inorgánicas en la atmósfera ha alcanzado cierto nivel, los MQ desarrollados hasta la fecha incluyen en su mayoría una descripción completa de las reacciones inorgánicas llevadas a cabo entre dichas especies. Mas sin embargo, la elaboración de un MQ que tome en cuenta todas las reacciones de las especies orgánicas, implica una tarea difícil en la que se deben considerar cientos de especies y miles de reacciones químicas y fotoquímicas (Hernández R. U., 2003).

### 1.4.1.- El mecanismo químico KOREM

El MQ KOREM forma parte del modelo MARS. Este mecanismo está basado en la química homogénea en fase gaseosa y permite calcular las concentraciones de los contaminantes atmosféricos (Vinuesa J. F., 2000). Está constituido por una versión modificada del mecanismo compacto para las especies orgánicas de Botlenheim y Strausz 3ottenheim J. K., et al., 1982; Moussiopoulos N., 1995), e incluye 20 especies reactivas<sup>18</sup> orgánicas e inorgánicas) y posee 39 reacciones químicas<sup>19</sup>. Este MQ es considerado como de agrupamiento debido a que los COV's se encuentran agrupados en cinco clases: metanos (METH), alcanos (ALK), olefinas (OLE), aromáticos (ARO) y aldehídos (ALD) (Hernández R. U., 2003).

1.4.2.- El mecanismo químico RADM2

El MQ RADM2 forma parte del modelo MCCM, utiliza la velocidad de reacción de los COV's frente al radical HO como criterio para el agrupamiento de éstos en clases representativas. La química inorgánica es descrita por 14 especies estables, 4 intermediarios reactivos y 3 especies estables abundantes ( $O_2$ ,  $N_2$  y  $H_2O$ ). Mientras que la química orgánica es representada por 26 especies estables y 16 radicales peroxi. De esta forma, 63 especies químicas participan en 70 reacciones que conforman el  $MQ^{20}$ .

Este mecanismo emplea la aproximación de reactividad agregada molecular (Middleton P., et al., 1990), donde se agrupan compuestos orgánicos similares en especies del modelo, mediante el empleo de un peso por su reactividad con el radical HO. Los factores de agregación para los compuestos más comunes se pueden consultar en Middleton P., et aL, (1990). La solución numérica emplea el método de la aproximación del estado cuasi estable (QSSA) con 22 especies diagnosticadas, 3 constantes y 38 calculadas. Se emplea

<sup>&</sup>lt;sup>18</sup> (Anexo A-4: Especies químicas del KOREM).

<sup>1° (</sup>Anexo A-S : Reacciones químicas del KOREM).

<sup>&</sup>lt;sup>20</sup> (Anexo A-6: Especies químicas del RADM2).

un esquema euleriano retrasado en el tiempo, para resolver las ecuaciones de las 38 especies que se predicen.

El RADM2 representa la química inorgánica mediante la técnica de moléculas agrupadas<sup>21</sup>. Contiene parametrizaciones de varios procesos químicos importantes, incluye 3 clases de alcanos superiores, un tratamiento detallado de la química de los aromáticos; 2 clases de alcanos superiores que representan los alquenos terminales e intermedios; manejo de cetonas y especies de di carbonilos como clases diferentes a las de los aldehídos; incluso de isopropeno como especie explícita; y un tratamiento detallado de las reacciones de radicales peroxi (García J. A., 2002).

# 1.5.- Fuentes de emisiones en la ZMCM

La calidad de la vida diaria depende de muchas comodidades modernas. Las personas gozan de libertad para conducir automóviles y viajar en aviones por negocios y placer. Esperan que en sus hogares haya electricidad y agua caliente para bañarse y cocinar. Usan una amplia variedad de productos (ropa, medicamentos y muebles) hechos de materiales sintéticos. A veces, dependen de servicios que usan solventes químicos, tales como la lavandería e imprenta. No obstante, la disponibilidad de estas convivencias cotidianas tiene un costo con respecto a la contaminación ambiental.

Cuando se discuten las fuentes de contaminación del aire, comúnmente se usan ciertos términos: biogénica, puntual, móvil, de área, etc. Cada uno de los términos anteriores describe específicamente a un tipo de fuente de emisión, las cuales se detallan a continuación.

### 1.5.1.- Fuentes biogénicas

Las emisiones de fuentes biogénicas incluyen las emisiones generadas por los procesos metabólicos de los vegetales y por la desnitrificación de los suelos, las emisiones procedentes de la vegetación son principalmente HC las cuales dependen de la cantidad de vegetación presente en un área determinada así como de las características de la vegetación. Por otra parte en la desnitrificación del suelo influye la acción de las bacterias, las cuales generan emisiones de  $NO<sub>2</sub>$ , nitritos y nitratos ( $NO<sub>3</sub>$ ). Las principales categorías de vegetación que se analizan para ser consideradas como fuentes biogénicas son:

- Forestal: Bosques de coníferas (encino, pino, coníferas y bosque mixto).
- Agrícolas: De temporal y de riego (alfalfa, avena, trigo, maíz, sorgo)
- Flora urbana: Pastizales, arbustos, parques.
- Otros: Cuerpos de agua, vegetación en zonas urbanizadas.

Entre las especies vegetales que están presentes en la ZMCM se puede mencionar al pino y el oyamel como forestales, al maíz y al sorgo como agricolas, a los parques, arbustos.y pastizales como flora urbana y a los cuerpos de agua como otros.

<sup>21</sup> Todas las especies químicas similares se representan mediante una especie prototipo, la cual es la que reacciona.

#### 1.5.2.- Fuentes puntuales

Las fuentes puntuales son lugares o sitios de los cuales se emiten a la atmósfera altas antidades de contaminantes. Estas cantidades y tipos de contaminantes dependen de las aracterísticas de las operaciones y procesos que se realicen, así como del tipo de ombustible que se utiliza. Los principales tipos de fuentes puntuales que existen son:

- Industria de procesos químicos.
- Industria alimentaría y agrícola.  $\bullet$
- Industria metalúrgica.
- Industria minera.
- Industria del petróleo y gas.
- Termoeléctricas.  $\bullet$

#### 1.5.3.- Fuentes móviles

Las fuentes móviles de contaminación del aire incluyen a los automóviles, camiones, autobuses, locomotoras, barcos y aviones. Debido al alto número de automotores en las zonas urbanas, éstos son los qué más contribuyen a la contaminación generada por esta iente en tales zonas, pues el uso de combustibles de gasolina y en algunos casos diesel, oducen grandes cantidades de óxidos de carbono (CO<sub>x</sub>) e importantes cantidades de NOx, COV's y algunos otros compuestos como el plomo (Pb).

Existen dos grupos principales de estas fuentes, las fuentes móviles de carretera, que incluyen a los vehículos que circulan por las carreteras publicas, calles, caminos y avenidas como los automóviles, camionetas, camiones, autobuses, etc.; y las fuentes móviles de no carretera que agrupan principalmente a las emisiones originadas por los aviones, locomotoras, lanchas, barcos, entre otros. '

En resumen se puede decir que una fuente móvil es todo vehículo motorizado que . ansita por algún tipo de vía de comunicación y que genera emisiones contaminantes a la - atmósfera. - - -- - ---------

#### 1.5.4.- Fuentes de área

on aquellas fuentes de emisión que por el hecho de ser pequeñas y numerosas no se anejan en forma individual como fuentes puntuales. En otras palabras las fuentes de área son establecimientos, comercios y servicios que se dedican a la prestación o venta de un servicio; como por ejemplo se tiene a las panificadoras, tortillerías, tintorerías, operaciones de limpieza y desengrase, entre otras.

En general las fuentes de área son todos aquellos establecimientos o lugares donde se desarrollan actividades que de manera individual emiten cantidades relativamente pequeñas de contaminantes, pero que en conjunto sus emisiones representan un aporte considerable de contaminantes a la atmósfera.

## 1.6.- Bases de datos del inventario de emisiones oficial de 1998 para la ZMCM

En un acuerdo de colaboración sobre modelación de la calidad del aire con el IMP, la SMA-GDF proporcionó las bases de datos originales que componen el lE oficial de la ZMCM correspondiente a 1998. La ZMCM es una de las metrópolis más grandes y contaminadas del mundo; la cuál, está formada por 16 municipios del Distrito Federal (DF) y 27 del Estado de México (Edo. de Méx.) lo que representa aproximadamente el 50% de cuenca del Valle de México (9,560 km<sup>2</sup>). En la figura I-1 se muestran los municipios que orman la ZMCM con una superficie total de 4,768 km<sup>2</sup>, de los cuales 1,486 km<sup>2</sup> comprenden al DF y 3,282 km<sup>2</sup> al Edo. de Méx. Estos municipios se describen en la tabla 1-1, al igual que la superficie de cada uno de ellos.

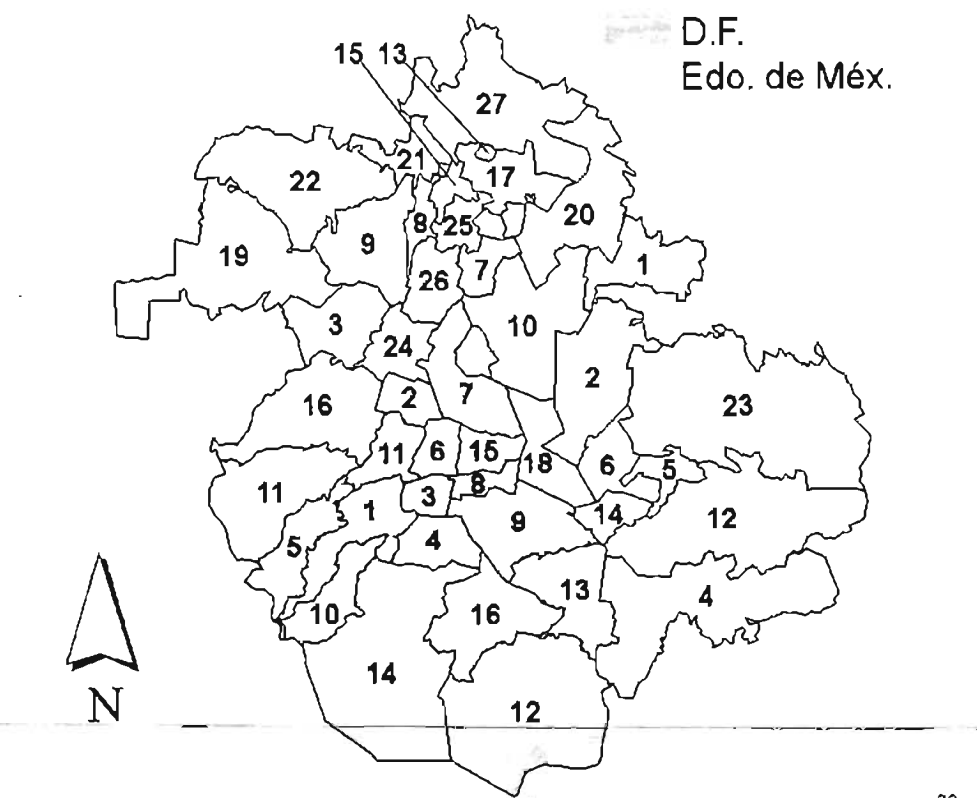

Figura I- 1. Municipios que conforman la ZMCM en el IE de 1998 (INEGI<sup>22</sup>, 1996).

<sup>&</sup>lt;sup>22</sup> Instituto Nacional de Estadística Geografía e Informática

| No.                     | Distrito Federal    | Superficie<br>(km <sup>2</sup> ) | No.                     | Estado de México     | Superficie<br>(km <sup>2</sup> ) |
|-------------------------|---------------------|----------------------------------|-------------------------|----------------------|----------------------------------|
| 1                       | Álvaro Obregón      | 95.9                             | 1                       | Acolman              | 86.88                            |
| $\overline{2}$          | Azcapotzalco        | 33.7                             | $\overline{2}$          | Atenco               | 94.67                            |
| $\overline{3}$          | Benito Juárez       | 26.5                             | $\overline{3}$          | Atizapán de Zaragoza | 89.9                             |
| $\overline{\mathbf{4}}$ | Coyoacán            | 53.9                             | $\overline{\mathbf{4}}$ | Chalco               | 288,21                           |
| $\overline{\mathbf{5}}$ | Cuajimalpa          | 70.8                             | $\overline{5}$          | Chicoloapan          | 60.8                             |
| 6                       | Cuauhtémoc          | 35.5                             | $\overline{6}$          | Chimalhuacán         | 46.6                             |
| 7                       | Gustavo A. Madero   | 88.1                             | 7                       | Coacalco             | 35.4                             |
| 8                       | Iztacalco           | 23.2                             | 8                       | Cuautitlán           | 37.3                             |
| $\overline{9}$          | <b>Iztapalapa</b>   | 113.5                            | 9                       | Cuautitlán Izcalli   | 109.9                            |
| 10                      | Magdalena Contreras | 63.5                             | 10                      | Ecatepec             | 155.4                            |
| 11                      | Miguel Hidalgo      | 46.3                             | 11                      | Huixquilucan         | 143.5                            |
| 12                      | Milpa Alta          | 287.5                            | 12                      | Ixtapaluca           | 315.1                            |
| 13                      | Tláhuac             | 86.3                             | $\overline{13}$         | Jaltenco             | 56                               |
| 14                      | Tlalpan             | 308.7                            | 14                      | La Paz               | 26.7                             |
| 15                      | Venustiano Carranza | 33.8                             | 15                      | Melchor Ocampo       | 25.19                            |
| 16                      | Xochimilco          | 119.2                            | 16                      | Naucalpan            | 149.8                            |
|                         |                     |                                  | 17                      | Nextlalpan           | 42.49                            |
|                         | Total               | 1,486 $km2$                      | 18                      | Nezahualcóyotl       | 63.4                             |
|                         |                     |                                  | 19                      | Nicolás Romero       | 233.5                            |
|                         |                     |                                  | 20                      | Tecámac              | 153.4                            |
|                         |                     |                                  | $\overline{2}1$         | Teoloyucan           | 31.52                            |
|                         |                     |                                  | 22                      | Tepozotlán           | 208.83                           |
|                         |                     |                                  | 23                      | Texcoco              | 418.69                           |
|                         |                     |                                  | 24                      | Tlalnepantla         | 83.4                             |
|                         |                     |                                  | $\overline{25}$         | Tultepec             | 19.02                            |
|                         |                     |                                  | 26                      | Tultitlán            | 71.08                            |
|                         |                     |                                  | 27                      | Zumpango             | 244.08                           |
|                         |                     |                                  |                         | Total                | $3,282$ km <sup>2</sup>          |
|                         |                     |                                  |                         |                      |                                  |

Capitulo 1: *Inventarios de Emisiones a la Atmósfera* 

abla 1-1. Superficies (en km<sup>2</sup>) de los municipios que conforman la ZMCM en el IE de 1998 (INEGI, 1996).

------ Para poder analizar de una mejor forma el comportamiento de los contaminantes sobre ZMCM, se le ha sobrepuesto una malla de 35 x 40 celdas con una resolución espacial e 2 x 2 km<sup>2</sup> como se muestra en la figura I-2. Se eligió esta malla debido a que hasta el momento solo se tiene inventariadas las emisiones generadas en los municipios comprendidos en ella. Inclusive, algunas fuentes no han sido tomadas en cuenta debido a que no se cuenta con dichos inventarios. Para futuros lE, se pretende contemplar dichas fuentes, extender la zona de estudio y aumentar la resolución espacial a un mínimo de 1  $km<sup>2</sup>$ .

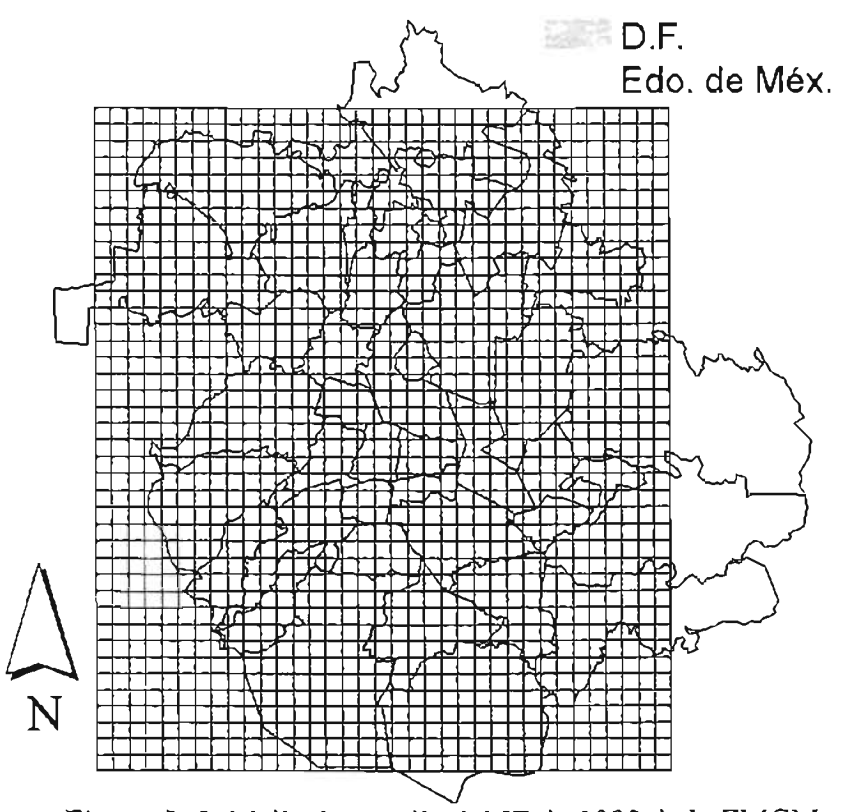

i**gura I- 2.** Malla de estudio del IE de 1998 de la ZMCM.

Lo anterior ayuda a monitorear el comportamiento de los contaminantes que se emiten a la atmósfera por celda (y no por una región específica como lo sería un municipio completo) con lo que se pueden aplicar mejores estrategias de control ambiental.

El lE oficial de la ZMCM de 1998 se compone principalmente de 3 archivos: fuentes de área, fuentes móviles y fuentes puntuales. Estas bases de datos no contemplan las fuentes biogénicas ya que éstas son tratadas por un método diferente al que se desarrolló en ésta tesis. Las bases de datos se encuentran en archivos de hojas de cálculo del programa Microsoff® Excel y constan de cierto formato dependiendo del tipo de fuente. A continuación se presentan una breve descripción de estos archivos.

### 1.6.1.- Base de datos original de fuentes de área

La tabla 1-2 muestra una parte de la estructura del lE de fuentes de área de 1998 de la MCM, el cual inicia por la localización de la fuente que esta definida por el AGEB<sup>23</sup>; este a su vez, se representa en giro de área comercial, residencial o de servicios (GA02, GA04, GA20, etc.) y posteriormente se presentan las emisiones de HC,  $SO_2$ ,  $PM_{10}$ , CO y NO<sub>2</sub> en Kg/día por AGEB y giro. Este archivo considera un total de 4,315 AGEB's .

<sup>&</sup>lt;sup>23</sup> Área GeoEstadística Básica.

#### Capitulo 1: *Inventarios de Emisiones a la Atmósfera*

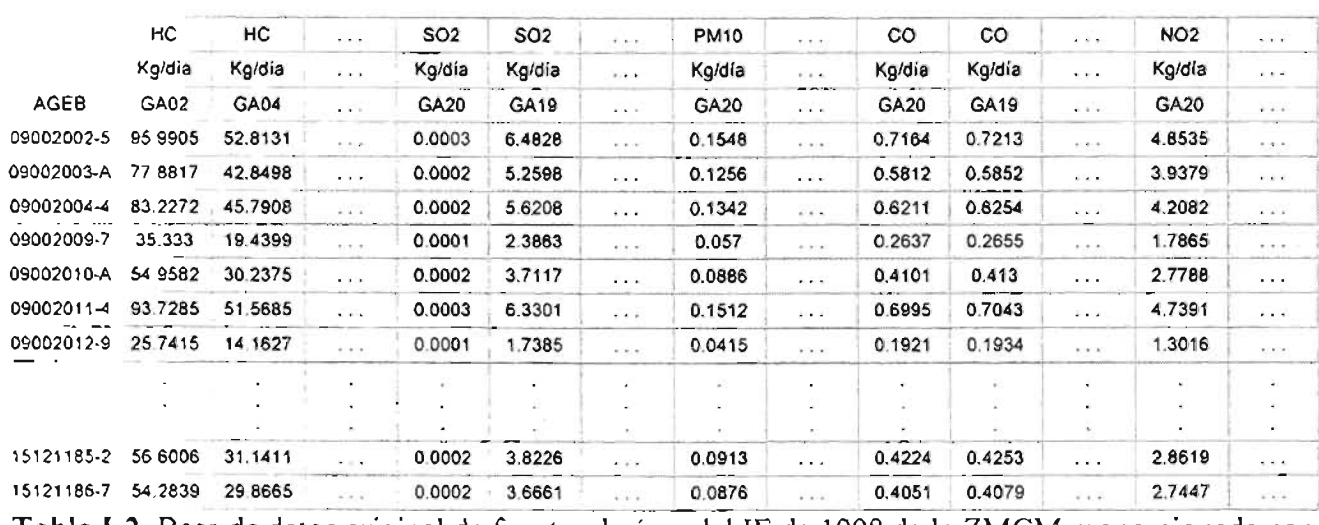

abla I-2. Base de datos original de fuentes de área del IE de 1998 de la ZMCM proporcionada por la SMA-GDF.

#### 1.6.1.1.- Definición de "AGEB"

 $\blacksquare$ 

Un AGEB es en sí, un área geográfica (representada por un polígono irregular) en la que habitan por lo menos 2500 personas, las cuales son capaces de generar una cantidad considerable de contaminantes como para ser tomados en cuenta (figura 1-3). Los AGEB's están clasificados por un código que los hace únicos dentro de la ZMCM (por ejemplo: 09002002-5), dónde los dos primeros dígitos corresponden al estado al cual pertenece el AGEB (09 para el DF y 15 para el Edo. de Méx.) y los dígitos restantes corresponden a una clasificación generada por el INEGI.

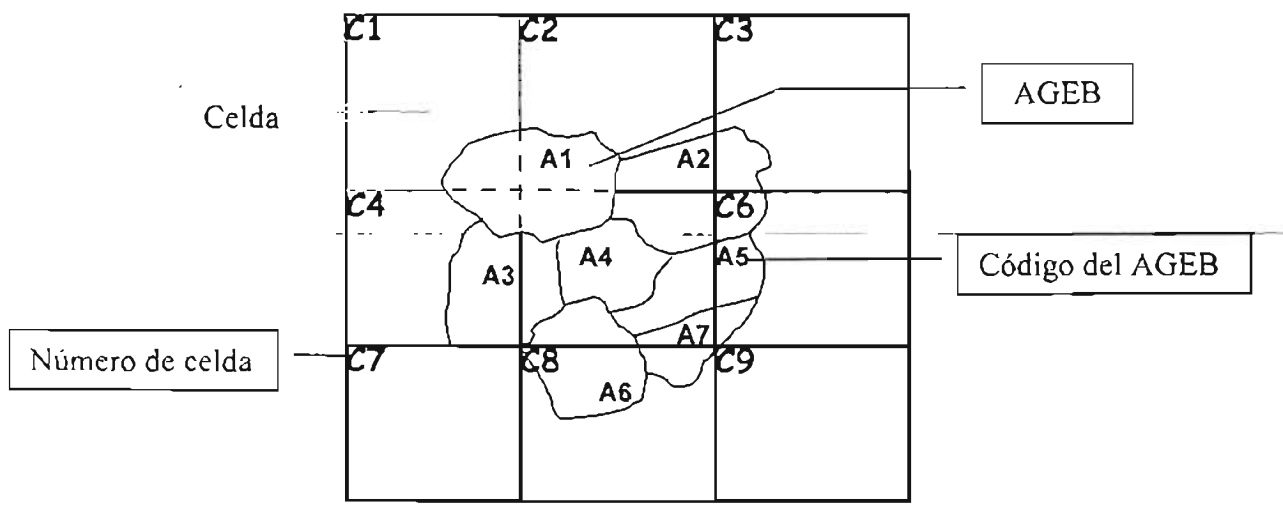

Figura 1-3. Ejemplificación de los AGEB's dentro de la malla de estudio.

La figura 1-4 muestra la distribución geográfica de los AGEB's definidos dentro de la ZMCM. En ésta figura se puede apreciar que los AGEB's de algunos municipios no se han incluido.

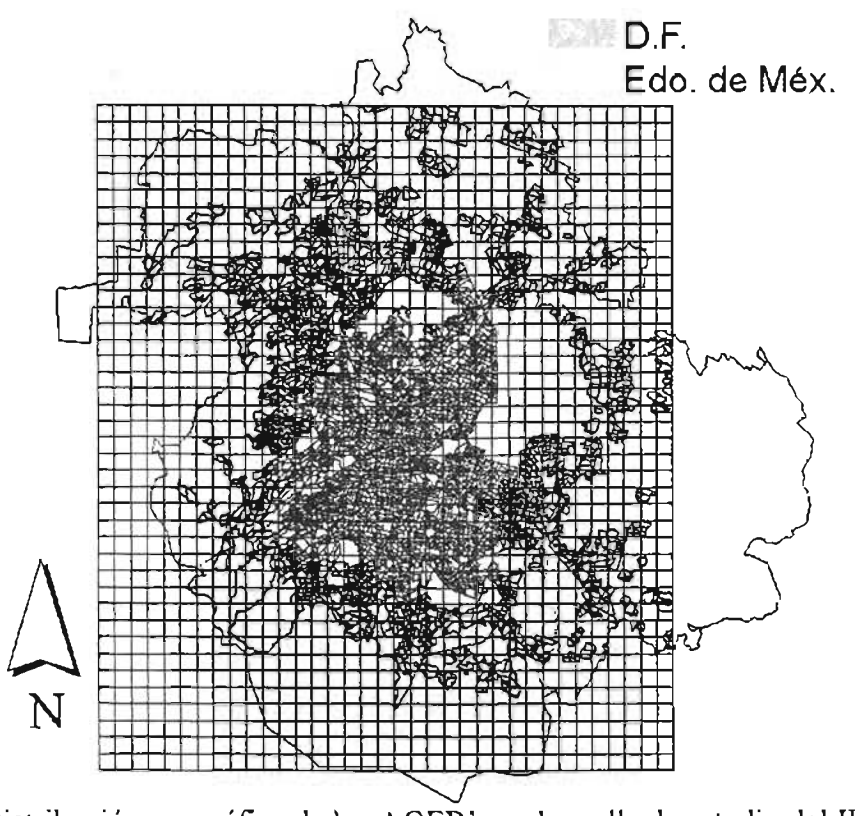

Figura 1-4. Distribución geográfica de los AGEB's en la malla de estudio del lE de 1998 para la ZMCM.

### 1.6.1.2.- Definición de "giro de área"

Un giro de área (GA) es una actividad comercial, residencial o de servicios, capaz de generar emisiones contaminantes a la atmósfera. La tabla 1-3 muestra los 21 giros considerados para las fuentes de área en el lE de 1998 de la ZMCM.

| Giro        | Descripción                                    |
|-------------|------------------------------------------------|
| GA01        | Artes gráficas                                 |
| GA02        | Consumo de solventes                           |
| GA03        | Lavado en seco                                 |
| <b>GA04</b> | Limpieza en superficies                        |
| GA05        | Pintura automotriz                             |
| GA06        | Pintura de tránsito                            |
| <b>GA07</b> | Recubrimiento de sup. arquitectónicas          |
| GA08        | Recubrimiento de sup, industriales             |
| GA09        | Panaderías                                     |
| GA10        | Almacenamiento y fugas en uso doméstico de GLP |
| GA11        | Distribución de GLP                            |
| GA12        | Distribución y venta de gasolina               |
| GA13        | Almacenamiento masivo de gasolina              |
| GA15        | Operación de aeronaves                         |
| GA16        | Recarga de aeronaves                           |
| GA19        | Combustión comercial-institucional             |
| GA20        | Combustion habitacional<br>9日                  |
| GA21        | Combustión en hospitales<br>ates:              |
| GA23        | Tratamiento de aguas residuales                |
| GA24        | Aplicación de asfalto                          |
| GA25        | Rellenos sanitarios                            |

Tabla I-3. Giros considerados en las fuentes de área del IE de 1998 para la ZMCM.

### 1.6.2.- Base de datos original de fuentes móviles

En la tabla 1-4 se muestra parte de la estructura del lE de fuentes de móviles de 1998 de la ZMCM, el cual empieza por la ubicación de la fuente, que esta definida por el tramo y el sector (NW, NE, CE, SW y SE), Y dividida posteriormente por el giro móvil (GM01, GM02, GM03, etc.), después se presentan las emisiones de HC,  $SO_2$ , PM<sub>10</sub>, CO y NO<sub>x</sub> en Kg/día por tramo y giro. Este archivo considera un total de 2,990 tramos contemplados en 5 sectores o zonas IMECA24.

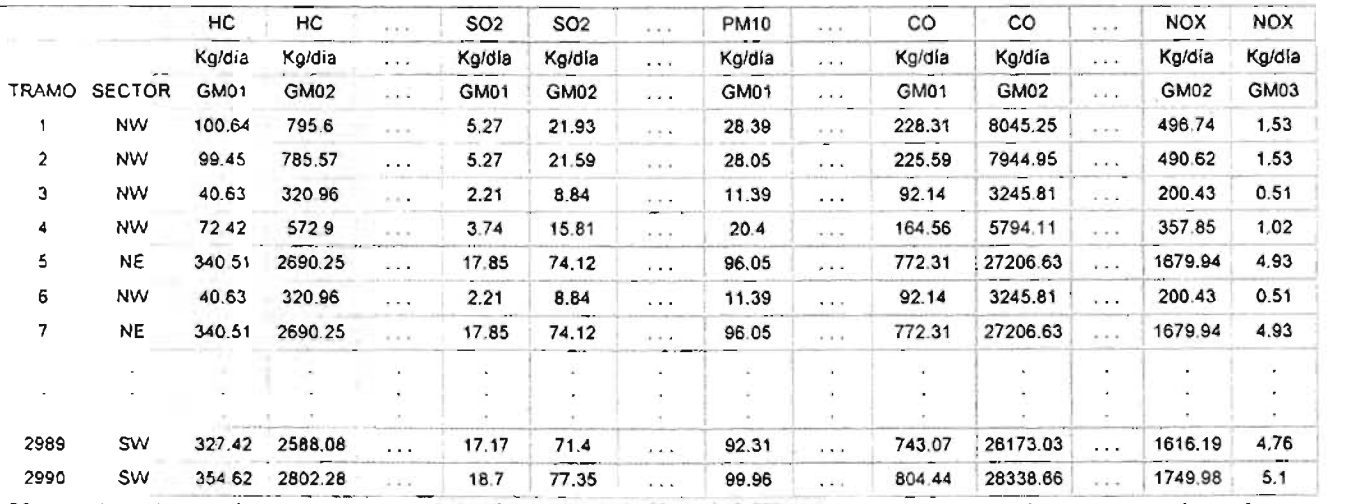

Tabla 1-4. Base de datos original de fuentes móviles del lE de 1998 de la ZMCM proporcionada por la SMA-GDF.

#### 1.6.2.1.- Definición de "tramo"

El concepto de tramo dentro del tema de los lE de fuentes móviles, consiste en tomar en cuenta las emisiones de contaminantes generadas por los vehículos automotores, tomando como base las principales carreteras y avenidas más transitadas, como se ejemplifica en la figura 1-5.

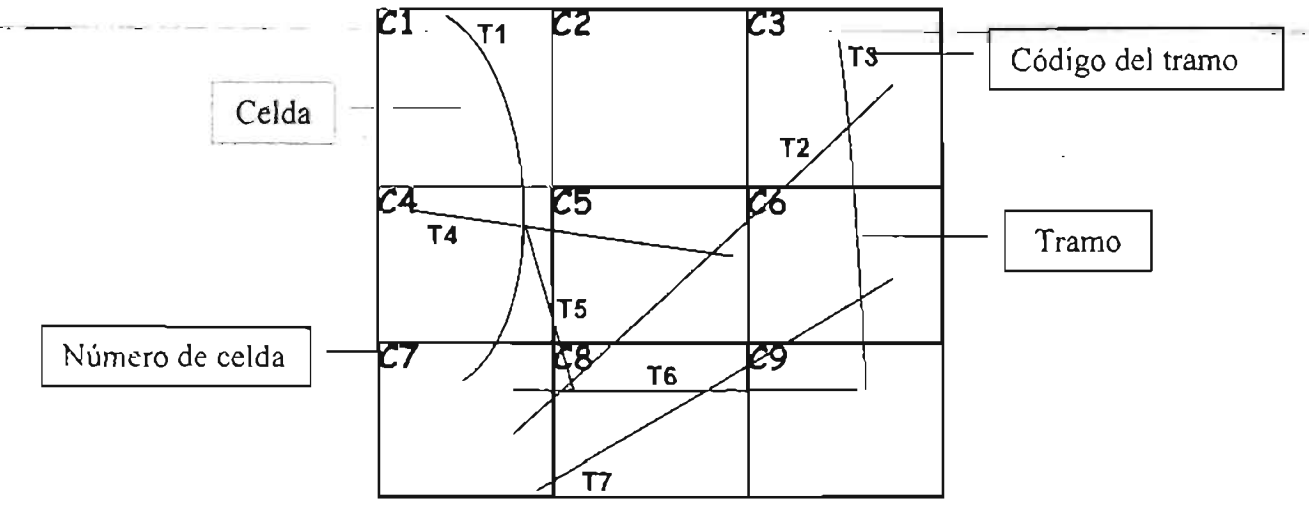

Figura 1-5. Ejemplificación de los tramos dentro de la malla de estudio.

 $^{24}$  (Anexo A-7: Índice Metropolitano de la Calidad del Aire).

#### 1.6.2.2.- Definición de "sector"

Un sector se define aquí como una zona geográfica referenciada con respecto a los puntos cardinales. La ZMCM se ha dividido en 5 sectores o zonas IMECA. En la figura 1-6 se puede apreciar la distribución geográfica de los tramos y sectores definidos dentro de la ZMCM.

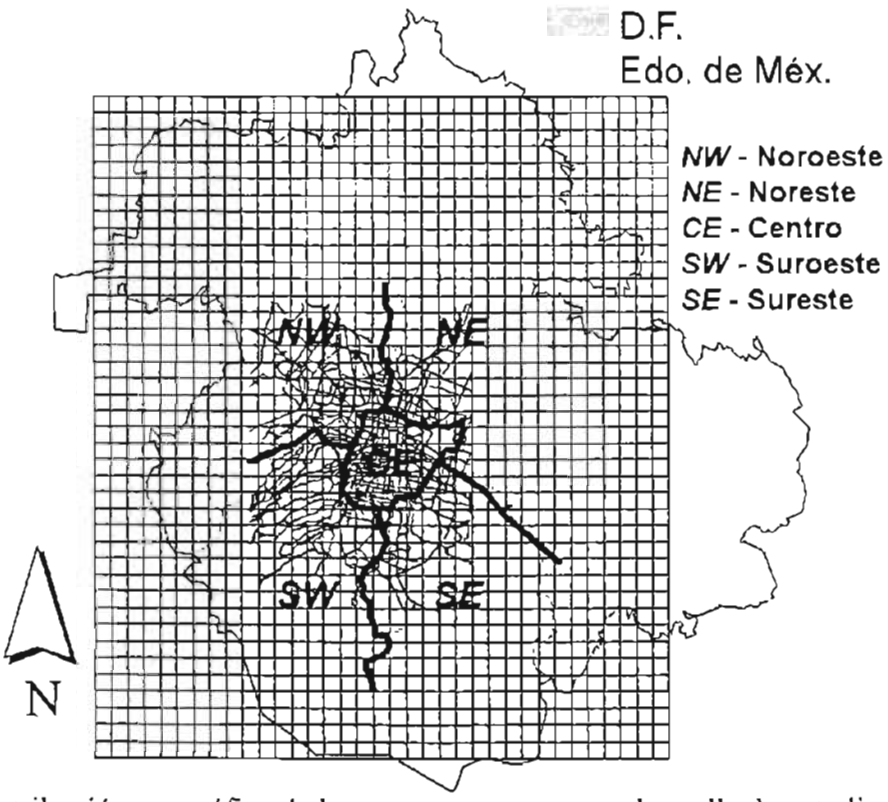

i**gura 1-6.** Distribución geográfica de los tramos y sectores en la malla de estudio del IE de 1998 para la ZMCM.

#### 1.6.2.3.- Definición de "giro móvil"

Un giro móvil (GM) se refiere al tipo de combustible usado por los vehículos automotores. La tabla 1-5 muestra los 3 giros considerados en las fuentes móviles del lE de 1998 de la ZMCM.

| Giro             | Descripción                           |
|------------------|---------------------------------------|
| GM <sub>01</sub> | Automotores a disel                   |
| GM02             | Automotores a gasolina magna          |
| GM03             | Automotores a gas licuado de petróleo |

Tabla 1-5. Giros considerados en las fuentes móviles del lE de 1998 para la ZMCM.

#### 1.6.3.- Base de datos original de fuentes puntuales

La tabla <sup>[16]</sup> muestra parte de la estructura del IE de fuentes puntuales de 1998 de la ZMCM, el cUal' esta definido por el número de la industria, por la altura de su chimenea y por el giro puntual (GP01, GP02, etc.), después se presentan las emisiones de HC, SO<sub>2</sub>,

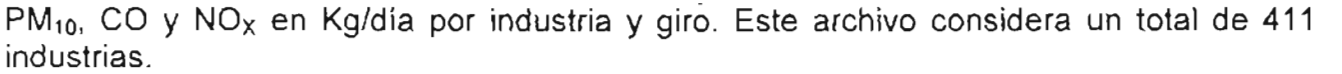

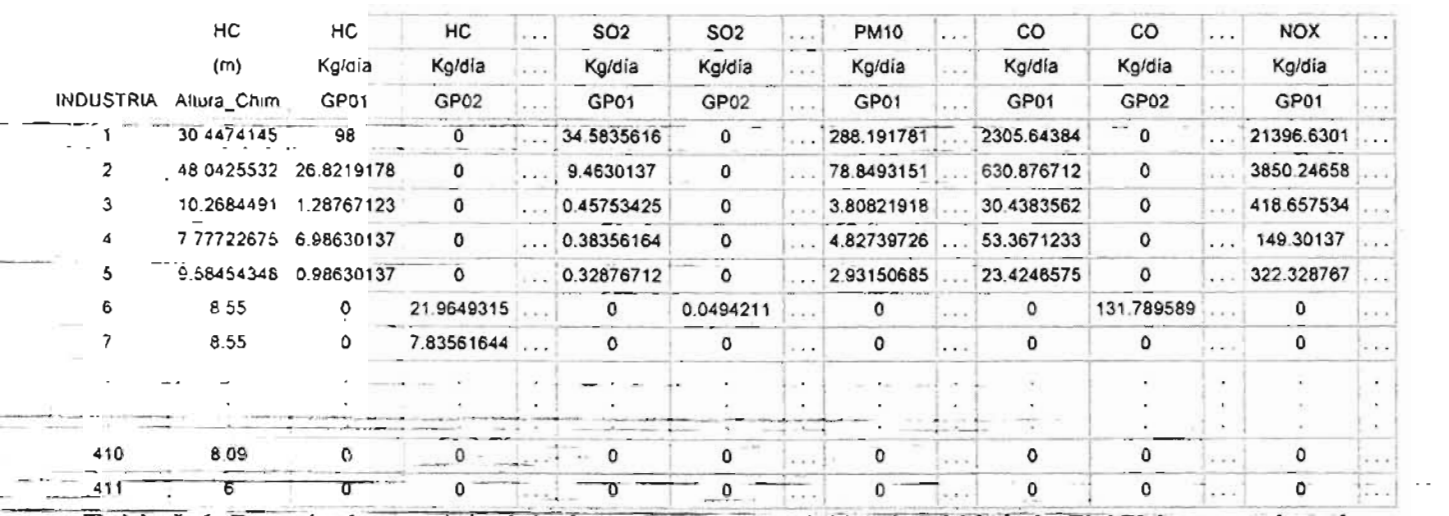

Tabla I-6. Base de datos original de fuentes puntuales del IE de 1998 de la ZMCM proporcionada por la SMA-GDF.

En este archivo, se ha incluido un dato que es muy importante cuando se está hablando de emisiones de tipo puntal; el cuál consiste en la altura de la chimenea de la industria (Altura\_Chim). Este dato-sirve para-separar las emisiones de contaminantes por niveles (alturas) o capas en algunos MCA (como es el caso del modelo MARS y su MQ KOREM). La figura 1-7 muestra un ejemplo de las industrias dentro de la malla de estudio y la figura 1-8 muestra la ubicación geográfica real de algunas industrias contempladas en el lE de 1998 para la ZMCM.

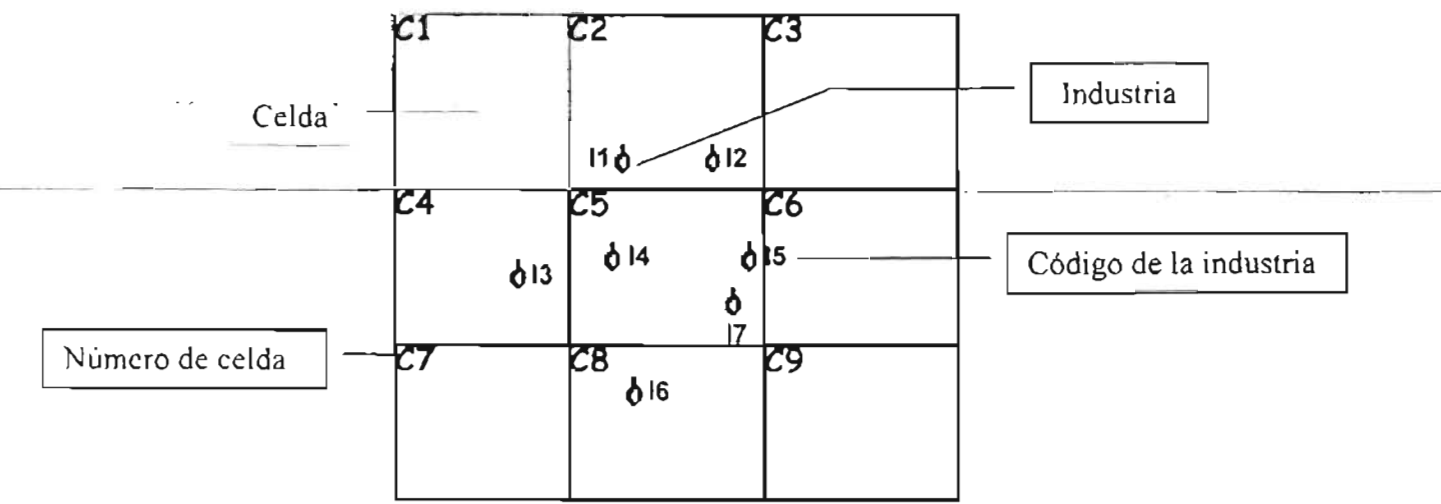

Figura 1-7. Ejemplificación de las industrias dentro de la malla de estudio.

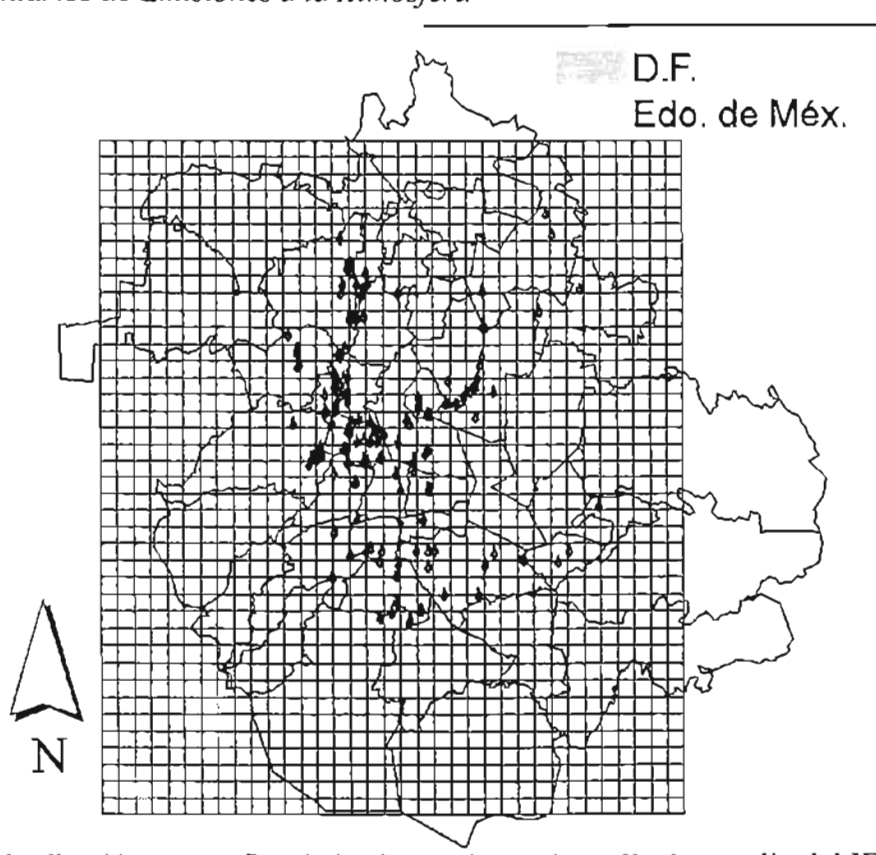

~ Figura 1-8. Distribución geográfica de las industrias en la malla de estudio del lE de 1998 para la ZMCM.

### 1.6.3.1.- Definición de "giro puntual"

Un giro puntual (GP) es una actividad o servicio al que se dedica cierta industria. En la tabla 1-7 se muestra los 11 giros considerados para las fuentes puntuales en el lE de 1998 de la ZMCM.

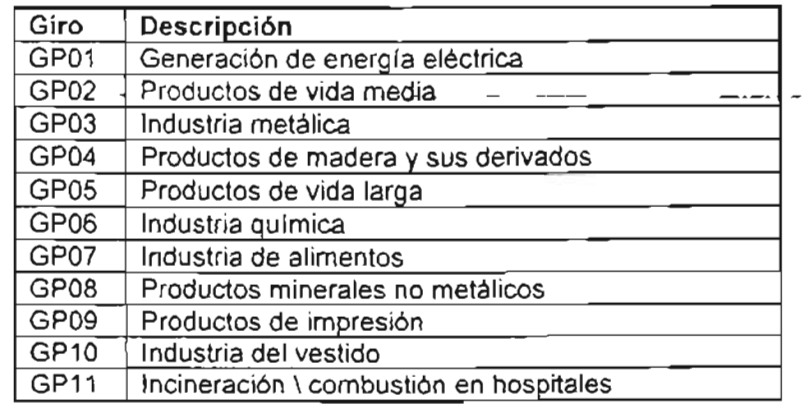

Tabla 1-7. Giros considerados en las fuentes puntuales del lE de 1998 para la ZMCM.

Una vez descritos los archivos de las bases de datos originales del IE oficial de 1998 para la ZMCM, fue necesario modificar un poco su estructura para homologar y simplificar su lectura por el SPEA. El siguiente capitulo trata sobre la actualización de estos archivos y la metodología básica de diseño de éste sistema.

# **Capitulo 11**

# **Análisis y Diseño del SPEA**

Este capítulo menciona el análisis del problema, la metodología general utílízada para el diseño y desarrollo del SPEA, las necesidades (ciertas adaptaciones de formatos de los archivos originales de las bases de datos del IE de 1998, correspondiente a la ZMCM) y 2MC las herramientas que se utilizaron (los lenguajes de programación: Visual Basic 6.0 y SQL). para elaborar el SPEA. Además, se mencionan los requisitos y pasos necesarios para su: instalación y activación. Y por último, se explica la estructura general de éste sistema.
## 11.1.- Análisis del problema

En México existen diversas instituciones dedicadas a realizar estudios de modelación de la calidad del aire, dos de ellas son el IMP y la SMA-GDF. Para poder realizar los estudios de modelación de la calidad del aire en la ZMCM y en cualquier otra región del país, el IMP utiliza el modelo MARS y la SMA-GDF por su parte utiliza el modelo MCCM.

El uso de estos dos modelos permite visualizar las concentraciones de contaminantes emitidos a la atmósfera. Con esta información es posible tomar decisiones para establecer mejores estrategias y planes de control de la contaminación del aire, evaluar el cumplimiento de la normatitividad ambiental establecida y realizar un seguimiento en el aumento o disminución de los niveles de contaminación atmosférica.

Realizar estos estudios de modelación, requiere una gran inversión de tiempo, dinero y esfuerzo, debido a que para poder llevar a cabo dichos estudios, se requiere alimentar a MARS y MCCM con archivos que establecen las condiciones meteorológicas, las emisiones, la topografía y el uso de suelo, entre otros.

La elaboración de los archivos de emisiones es un proceso que requiere una gran inversión de tiempo, ya que la información para generarlos se encuentra en distintas fuentes de emisión y en la mayoría de los casos está incompleta. Esta información tiene que ser procesada y adaptada a los formatos de los archivos de entrada para MARS y MCCM.

Actualmente, en la SMA-GOF todo este proceso se realiza de manera manual, consumiendo una gran cantidad de horas-hombre, ya que se trabaja directamente con los datos de las distintas fuentes de emisión.

 $\rm{P_{OT}}$  su parte el IMP, cuenta con un programa computacional ("PROCEMIS" $\rm{^{1}}$ ) que está  $\rm{^{1}}$ desarrollado en el lenguaje de programación Perl y que es muy inflexible, ya que no es un sistema visual y trabaja en modo comando, además de que no permite obtener resultados lo largo de todo el procesamiento.

Para resolver éste problema, se planteó por parte del IMP y en colaboración con la SMA-GOF, un proyecto para realizar un "Sistema para el procesamiento de Emisiones Atmosféricas (SPEA)". El cual, sea desarrollado bajo una interfaz gráfica y realice el procesamiento de los archivos de emisiones por etapas, de manera que sea posible obtener resultados intermedios. Con este sistema se pretende agilizar de gran medida la generación de los archivos de entrada para MARS y MCCM.

El objetivo principal de este sistema es desarrollar un programa de cómputo que optimice los recursos (software y hardware) con los que actualmente se dispone en el IMP y en la SMA-GOF, para el manejo de los datos ingresados a los modelos de contaminación del aire, así como el análisis de la información generada por los mismos.

Como consecuencia del desarrollo de este sistema, se estaría en la posibilidad de realizar un mayor número de estudios de la calidad del aire en un menor tiempo, con lo

<sup>&</sup>lt;sup>1</sup> PROCesamiento de EMISiones

que se incrementa en gran forma la información disponible para poder tomar decisiones importantes en el tema de la contaminación ambiental, por parte de las autoridades competentes.

## 11.2.- Metodología para el desarrollo del SPEA

Para poder satisfacer las necesidades y los requerimientos del IMP y la SMA-GDF, en la generación de los archivos de emisiones que sirven de entrada a los mecanismos químicos KOREM y RADM2, se trabajó en una metodología para el desarrollo del SPEA que tiene como base las siguientes etapas;...

- Definición y análisis de los requerimientos.
- Diseño del SPEA.
- Necesidades y/o herramientas para el desarrollo del SPEA.
- Desarrollo del SPEA.
- Implantación y prueba de los módulos.
- Mantenimiento.

Cada una de estas etapas se explica más detalladamente a continuación.

#### 11.2.1- Definición y análisis de los requerimientos

Para poder definir los requerimientos de ambas instituciones (IMP y SMA-GDF) en cuanto al desarrollo del SPEA, se realizaron varias reuniones de trabajo en las que hubo un intercambio de información, la cual permitió realizar un análisis mas profundo de las necesidades de dichas instituciones. Como consecuencia de las reuniones de trabajo y el análisis de la información, se creó una lista de requerimientos que satisface las necesidades de estas dos instituciones. Esta lista de requerimiento se muestra a continuación:

- Desarrollar el SPEA de forma que sea un sistema de cómputo totalmente nuevo<sup>2</sup>, que permita generar de manera automatizada los archivos que sirven de entrada a los mecanismos químicos KOREM y RADM2.
- Realizar el SPEA en un lenguaje de programación visual, para que sea muy fácil de utilizar y amigable para el usuario.
- Programar el sistema de tal forma que sea eficiente para que se optimicen los recursos de software y hardware con los que cuentan dichas instituciones.
- Definir la arquitectura del SPEA, de manera que esté basado en una serie de módulos y procedimientos en los cuales sea posible obtener resultados intermedios.
- Proporcionar flexibilidad al SPEA, para que pueda ser aplicado a diferentes zonas o regiones de estudio.

## 11.2.2 - Diseño del SPEA

Para satisfacer los requerimientos planteados por el IMP y la SMA-GDF, se tomó como decisión realizar el desarrollo del SPEA utilizando los lenguajes de programación Visual

<sup>:</sup> Partiendo de cero y sin considerar el sistema *PROCEMIS* utilizado en el IMP.

#### Capitulo II: Análisis y Diseño del SPEA

Basic 6.0 y  $SQL^3$ . En primer, lugar la utilización de Visual Basic y su entorno de programación visual, satisface el requerimiento de un sistema amigable para el usuario y fácil de operar, debido a su estructura a base de ventanas y cuadros de diálogo. En segundo lugar, la utilización de SQL optimiza de gran medida los recursos de hardware y software, gracias a que es un lenguaje que procesa grandes conjuntos de datos de una manera rápida y eficiente. Por otra parte, la arquitectura del SPEA basada en una serie de módulos y procedimientos, permite obtener resultados a lo largo de todo el procesamiento de las emisiones atmosféricas. Estos módulos y procedimientos se muestran en la figura 11-1.

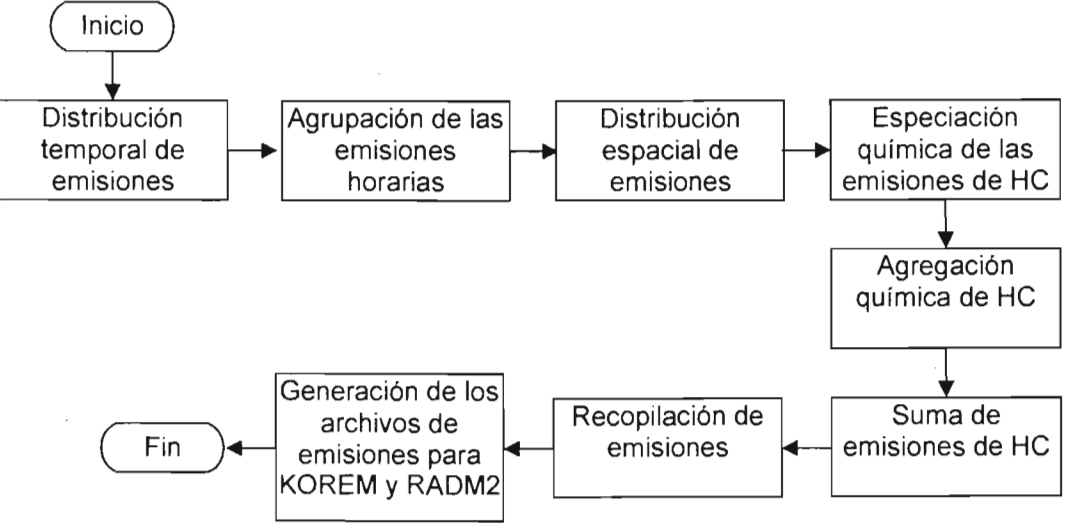

Figura 11-1. Algoritmo general del SPEA

Cada uno de los procesos del algoritmo general del SPEA se representa a su vez por otro algoritmo independiente como se detalla a continuación.

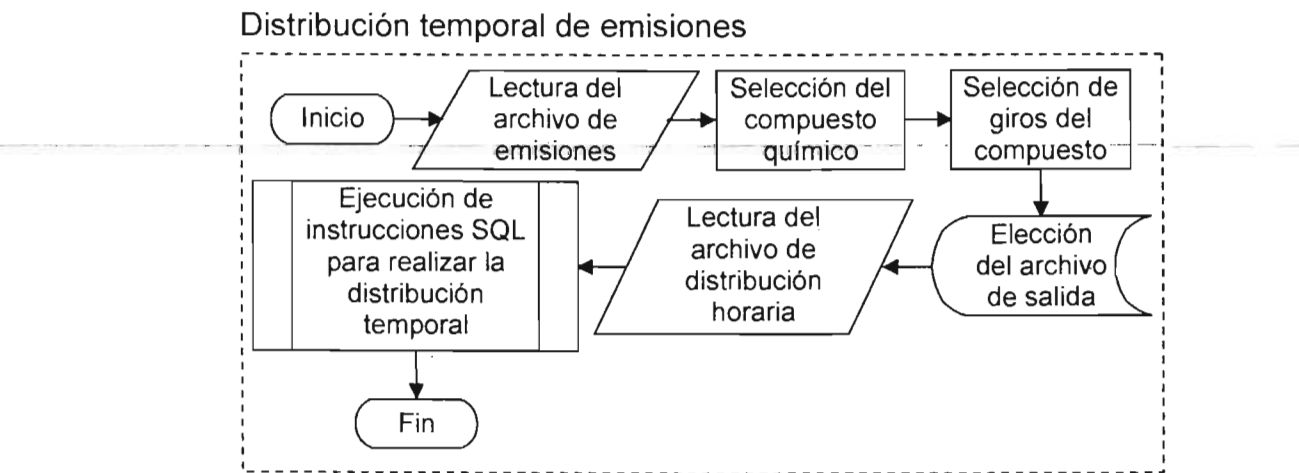

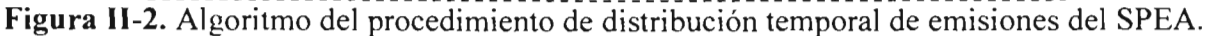

<sup>&</sup>lt;sup>3</sup> Structured Query Language (Lenguaje de Consultas Estructurado).

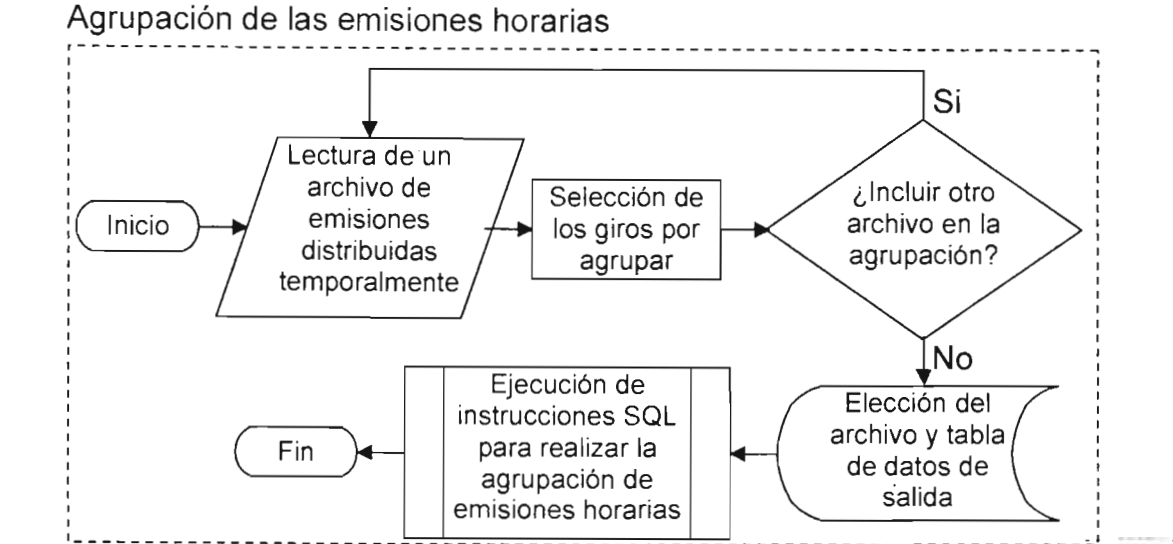

Figura 11-3. Algoritmo del procedimiento de agrupación de las emisiones horarias del SPEA.

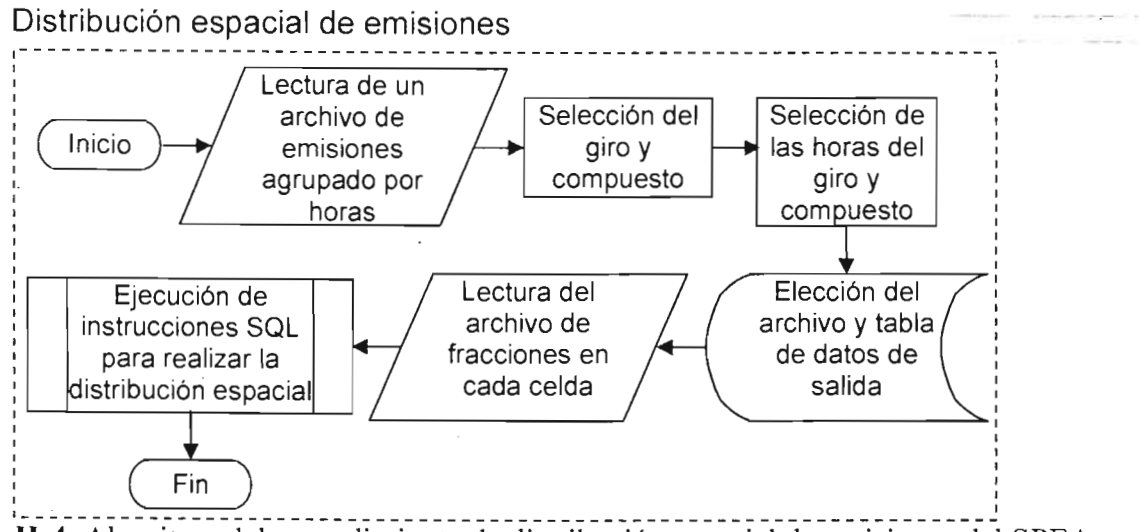

Figura 11-4. Algoritmo del procedimiento de distribución espacial de emisiones del SPEA.

Especiación química de las emisiones de He ----- ------~-.--~- **,-----------------------------------------------------------------------,**  , Inicio lectura de un archivo de emisiones de HC distribuidas en tiempo y espacio Ejecución de instrucciones SQl para realizar la especiación química de las emisiones de HC Selección del giro de HC lectura del archivo de perfiles de emisión Selección de las horas del giro de HC Elección del archivo y tabla de datos de salida  $\begin{array}{ccc} \cdot & \cdot & \cdot & \cdot \\ \cdot & \cdot & \cdot & \cdot \\ \cdot & \cdot & \cdot & \cdot \end{array}$ 

Figura II-5. Algoritmo del procedimiento de especiación química de las emisiones de HC del SPEA.

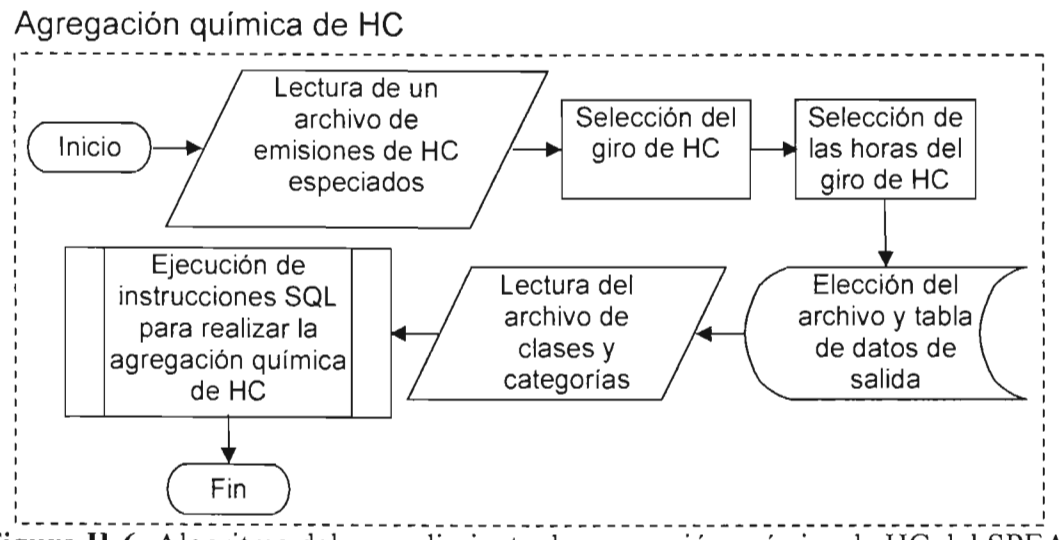

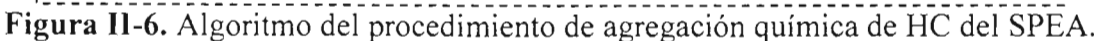

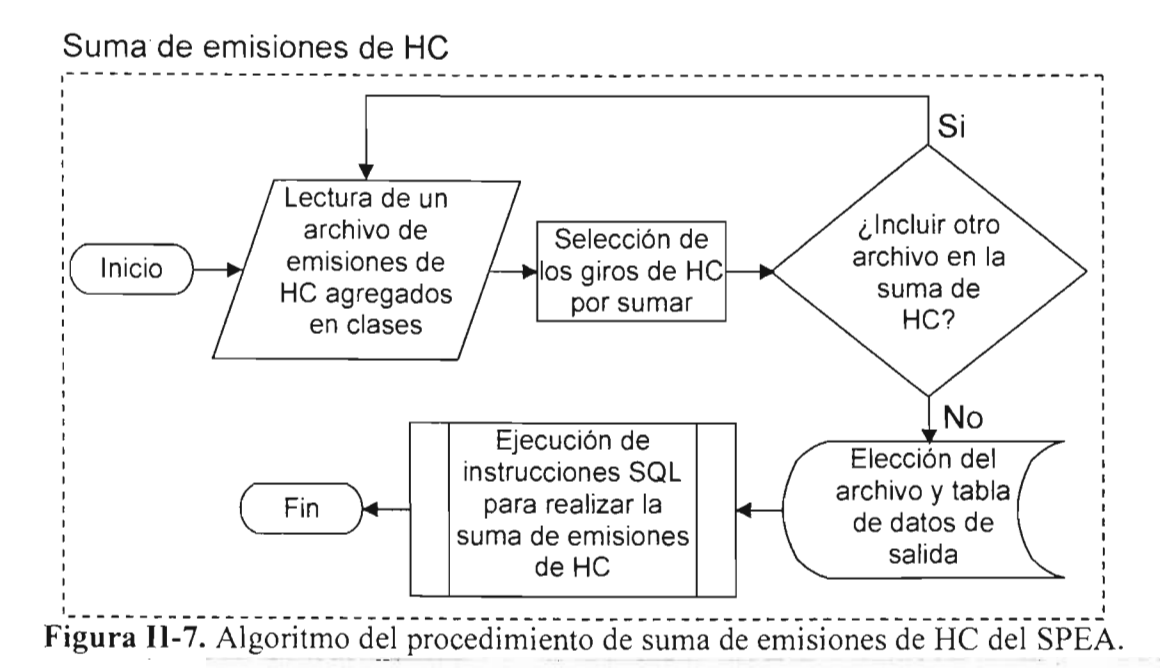

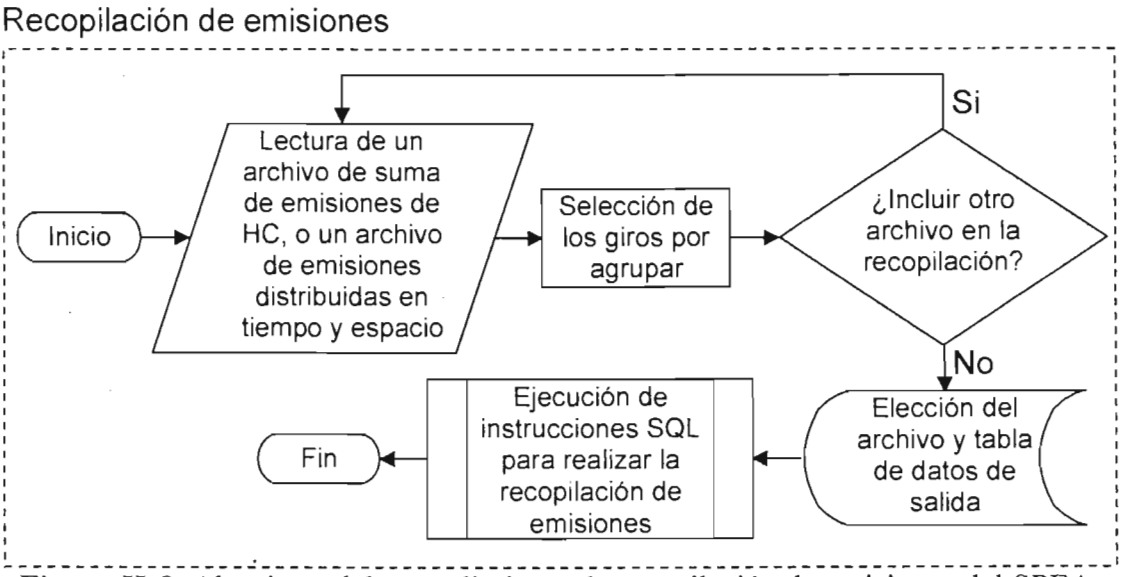

Figura 11-8. Algoritmo del procedimiento de recopilación de emisiones del SPEA.

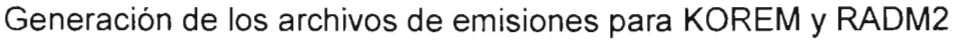

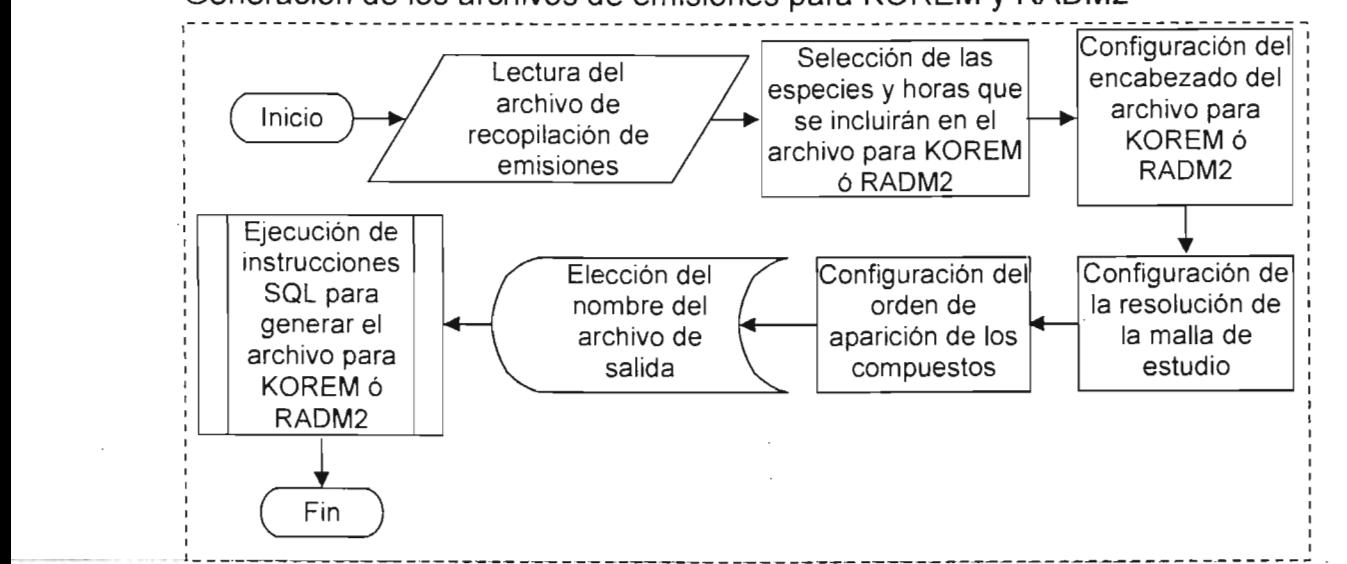

Figura 11-9. Algoritmo para la obtención de los archivos de emisiones para KOREM ó RADM2 del SPEA.

Gracias a que la arquitectura de diseño del SPEA lo hace independiente de la información que está procesando, le permite tener una gran flexibilidad para ser aplicado a diferentes zonas y regiones de estudio, ya que el SPEA en general, es un conjunto de rutinas y procedimientos que no está limitado a un número determinado de datos y le permite procesar toda la información con la cual se alimente.

11.2.3.- Necesidades y/o herramientas para el desarrollo del SPEA

Aunque el proceso de tratamiento de los archivos que componen las bases de datos de los IE es sencillo (pues no requiere grandes conocimientos), si resulta ser muy tedioso y laborioso debido al número de procedimientos que se deben realizar, y a que número de datos que integran estas bases de datos es muy grande, además de que el proceso debe llevarse a cabo para el diseño de muchos escenarios de emisiones. Es por ello que se

requería de un programa computacional que agilizara estos procedimientos con la finalidad de contar con un número importante de escenarios de emisiones para llevar a cabo estudios de calidad del aire. Como va se mencionó, el SPEA requirió el uso de dos lenguajes de programación distintos: SQL y Visual Basic (versión 6.0) y de realizar ciertos ajustes (o adaptaciones) en los formatos de los archivos de las bases de datos originales  $He$   $InS$  IF

#### II.2.3.1- Adaptación de las bases de datos

El SPEA, reconoce los formatos de los archivos de bases de datos de Microsoft® Access y Microsoft<sup>®</sup> Excel, como si se tratasen de un mismo tipo de formato. Para que los archivos de las bases de datos del IE oficial de 1998 de la ZMCM puedan ser leídos por el SPEA, se realizaron ciertas adaptaciones en el formato de estos archivos.

| : Archivo Edictón yer Insertar   | Formato                            | Registros                                                                                                    | Herramientas Ventana ? |                             |                             |                                                                                                    |                                                                                                    |      | Escribe unit breating |
|----------------------------------|------------------------------------|----------------------------------------------------------------------------------------------------|------------------------|-----------------------------|-----------------------------|----------------------------------------------------------------------------------------------------|----------------------------------------------------------------------------------------------------|------|-----------------------|
| $\leq -123$                      |                                    |                                                                                                    | 2  社の風 (田) ※  空酒・風景    |                             |                             |                                                                                                    |                                                                                                    |      |                       |
| ٥                                |                                    |                                                                                                    |                        | 23                          | ⊐                           |                                                                                                    |                                                                                                    |      |                       |
|                                  | → Aber 业 Diseño コNuevo   X → 』   用 |                                                                                                    |                        |                             | AGEB                        | GA20                                                                                                    | <b>GA19</b>                                                                                              | GA15 |                       |
|                                  |                                    |                                                                                                    |                        |                             | $\triangleright$ 09002002-5 | 0.7164                                                                                                    | 0.7213                                                                                                   |      |                       |
| <b>Objetos</b>                   | 인 Crear una tabla en vista Diseño  |                                                                                                    |                        |                             | 09002003-A                  | 0.5612                                                                                                    | 0.5852                                                                                                   |      |                       |
| Ľ<br>Tablas                      | তা                                 | Crear una tabla utilizando el asistente                                                                                            |                        |                             | 09002004-4                  | 0.6211                                                                                                    | 0.6254                                                                                                   |      | Q                     |
| ∄<br>Consultas                   | 린                                  | Crear una tabla introduciendo datos                                                                                                |                        |                             | 09002009-7                  | 0.2637                                                                                                    | 0.2655                                                                                                   |      | O                     |
|                                  | כ<br>$\circ$                       |                                                                                                    |                        |                             | 09002010-A                  | 0.4101                                                                                                    | 0.413                                                                                                    |      | Q                     |
| Ξ<br>Formula                     | h<br>H C                           |                                                                                                    |                        |                             | 09002011-4                  | 0.6995                                                                                                    | 0.7043                                                                                                   |      | Û                     |
| Informes                         | NO <sub>2</sub>                    |                                                                                                    |                        |                             | 09002012-9                  | 0.1921                                                                                                    | 0.1934                                                                                                   |      | $\theta$              |
|                                  | PM10                               |                                                                                                    |                        |                             | 09002013-3                  | 0.7474                                                                                                    | 0.7525                                                                                                   |      |                       |
| Pagmas                           | <b>SO2</b>                         |                                                                                                    |                        |                             | 09002014-8                  | 0.2316                                                                                                    | 0.2332                                                                                                   |      | ġ                     |
| <b>Macros</b>                    |                                    |                                                                                                    |                        |                             | 09002016-7                  | 0.3537                                                                                                    | 0.3561                                                                                                   |      | 0                     |
| <b>Módulos</b>                   |                                    |                                                                                                    |                        |                             | 09002017-1                  | 0.3035                                                                                                    | 0.3056                                                                                                   |      | $\mathfrak{g}$        |
|                                  |                                    |                                                                                                    |                        |                             | 09002016-6                  | 0.6382                                                                                                    | 0.6426                                                                                                   |      | O                     |
| Grupos                           |                                    |                                                                                                    |                        |                             | 09002019-0                  | 0.7562                                                                                                    | 0.7614                                                                                                   |      | ol                    |
| al Favoritos                     |                                    |                                                                                                    |                        |                             | F-ACTRONAL<br>Registro: 14  | <b>D6318</b>                                                                                                    | <b>D6361</b><br>$\frac{1}{1}$ $\triangleright$   $\triangleright$   $\triangleright$ \ $\preceq$ de 4036 |      | $n \geq$              |
|                                  |                                    |                                                                                                    |                        |                             |                             |                                                                                                    |                                                                                                    |      |                       |
| ⊐                                |                                    |                                                                                                    | EЗ                     | $\Box$ 302 : Tubb           |                             | قالات                                                                                                    |                                                                                                    |      |                       |
| AGEB                             | GA20                               | <b>GA19</b>                                                                                                    | <b>GA15</b><br>▲       | AGEB                        | GA20                        | <b>GA19</b>                                                                                                    |                                                                                                    |      |                       |
| $\blacktriangleright$ 09002002-5 | 4.8535                             | 3.8484                                                                                                    | O                      | $\triangleright$ 09002002-5 | 0.0003                      | 6.4828                                                                                                    |                                                                                                    |      |                       |
| 09002003-A                       | 39379                              | 3 1 2 2 4                                                                                                    | ٥                      | 09002003-A                  | 0.0002                      | 5.2598                                                                                                    |                                                                                                    |      |                       |
| 09002004-4                       | 4.2082                             | 3.3367                                                                                                    | $\mathbf{0}$           | 09002004-4                  | 0.0002                      | 5.6208                                                                                                    |                                                                                                    |      |                       |
| 09002009.7                       | 1.7865                             | 1.4166                                                                                                    | 0                      | 09002009-7                  | 0.0001                      | 2.3863                                                                                                    |                                                                                                    |      |                       |
| 09002010-A                       | 2-7-788                            | 2.2034                                                                                                    | ٥ŀ                     | 09002010-A                  | 0.0002                      | $-3.7117$                                                                                                    |                                                                                                    |      |                       |
| 09002011-4                       | 4.7391                             | 3.7577                                                                                                    | 0                      | 09002011-4                  | 0.0003                      | 6.3301                                                                                                    |                                                                                                    |      |                       |
| 09002012-9                       | 1.3016                             | 1.032                                                                                                    | Ü                      | 09002012-9                  | 0.0001                      | 1.7385                                                                                                    |                                                                                                    |      |                       |
| 09002013-3                       | 5.0637                             | 4.0151                                                                                                    | O                      | 09002013-3                  | 0.0003                      | 6.7636                                                                                                    |                                                                                                    |      |                       |
| 09002014-6                       | 1.5693                             | 1.2443                                                                                                    | O                      | 09002014-8                  | 0.0001                      | 2.0961                                                                                                    |                                                                                                    |      |                       |
| 09002016-7                       | 2 3961                             | 1.8999                                                                                                    | n.                     | 09002016-7                  | 0.0001                      | 3.2004                                                                                                    |                                                                                                    |      |                       |
| 09002017-1                       | 2.0562                             | 1.6304                                                                                                    | 0                      | 09002017-1                  | 0.0001                      | 2.7464                                                                                                    |                                                                                                    |      |                       |
| 09002018-6                       | 4.3230                             | 3.4284                                                                                                    | 0                      | 09002018-6                  | 0.0002                      | 5.7753                                                                                                    |                                                                                                    |      |                       |
| 09002019-0                       | 5 1 2 3 8                          | 4.0627                                                                                                    | $\frac{1}{2}$          | 09002019-0                  | 0.0003                      | 6.8438                                                                                                    |                                                                                                    |      |                       |
| Registro: 14                     |                                    | $\overline{1}$ $\rightarrow$ $\overline{1}$ $\rightarrow$ $\overline{1}$ $\rightarrow$ $\overline{1}$ $\rightarrow$ $\overline{1}$ |                        | Registro: 14                |                             | $\frac{1}{1}$ $\rightarrow$ $\frac{1}{1}$ $\rightarrow$ $\frac{1}{1}$ $\rightarrow$ $\frac{1}{1}$ $\rightarrow$ $\frac{1}{1}$ $\rightarrow$ $\frac{1}{1}$ $\rightarrow$ $\frac{1}{1}$ $\rightarrow$ $\frac{1}{1}$ |                                                                                                    |      |                       |
| Vista Hoja de datos              |                                    |                                                                                                    |                        |                             |                             |                                                                                                    |                                                                                                    |      | <b>NUM</b>            |
|                                  |                                    |                                                                                                    |                        |                             |                             |                                                                                                    |                                                                                                    |      |                       |

Figura II-10. Tablas del IE de fuentes de área de 1998 de la ZMCM, en formato de Access

Cada archivo del IE fue separado en tablas de compuestos químicos que pueden ser guardados en archivos ya sea del tipo de Access (figura II-10) o de Excel (figura II-11). En estas dos figuras se puede apreciar que los dos primeros renglones (compuesto químico y unidades del compuesto) de las tablas originales (tablas: I-2, I-4 y I-6) se han eliminado por considerarse información redundante dentro de la tabla, además de que en los formatos de los Archivos de Access, las tablas no pueden contener más de una columna con el mismo nombre. A cada nueva tabla separada se le ha dado el nombre del

#### Capitulo II: Análisis y Diseño del SPEA

compuesto químico al cual pertenece, para poder identificarlas de las demás. Para el caso de los archivos de Excel, las tablas tienen que ser definidas como rangos con nombre, para que puedan ser reconocidas por el SPEA, esto se realiza seleccionando el conjunto de datos que va a contener la tabla y atribuirle un nombre en la opción "Cuadro de nombres" de Excel, como se aprecia en la figura 11-11.

| <b>Experience Experi</b><br>Archivo Edición<br>Ver<br>Insertar<br>Formato<br>V<br>$\Box$<br>$\rightarrow$<br>₹<br>$\mathfrak{D}$<br>ℶ<br>MS Sans Serif<br>$-10 - N K S$<br><b>SO2</b><br>fx 'AGEB                                                                                                    | Datos<br>Ventana<br>Herramientas<br>-?<br>思Σ - 2↓ 3↓ ■ 4> 100%<br>$\mathbb{R} \cdot \mathbb{R}$<br>■ 事 理 国   5 % 00 % % 門 ま 用 → い →                                                                                                    | Escribis una prequista                                                            |
|----------------------------------------------------------------------------------------------------|----------------------------------------------------------------------------------------------------|-----------------------------------------------------------------------------------|
|                                                                                                    | 8<br>C<br>D<br>А<br>1 AGEB<br>GA20<br>GA19<br>GA15<br>2 09002002-5<br>07164<br>07213<br>3 09002003-A<br>0.5852<br>0.5812<br>4 09002004-4<br>0.6211<br>0.6254<br>02637<br>0.2655<br>5<br>09002009-7<br>6 09002010-A<br>0.4101<br>0.413<br>7 09002011-4<br>0.6995<br>0.7043<br>8 09002012-9<br>0.1921<br>0.1934<br>9 09002013-3<br>0.7474<br>0.7525<br>0.2332<br>10 09002014-8<br>0.2316<br>11 09002016-7<br>0 3 5 3 7<br>0.3561<br>12 09002017-1<br>0.3035<br>0.3056<br>13 09002018-6<br>0.6382<br>0.6426<br>HE 4 P H CO (HC /NO2 / PM10 / SO2 /                                                                                                    | ٥<br>0<br>$\mathbf{0}$<br>$\theta$<br>n<br>0<br>0<br>0<br>0<br>Û<br>0<br>$\Omega$ |
| B<br>C<br>A<br>GA20<br>1 AGEB<br>GA19<br>09002002-5<br>2<br>48535<br>3 8 4 8 4<br>3<br>测002003-A<br>39379<br>31224<br>09002004-4<br>4.2082<br>3.3367<br>4<br>5 09002009-7<br>1 7 8 6 5<br>1.4166<br>6 09002010-A<br>27788<br>2.2034<br>09002011-4<br>4.7391<br>$\mathcal{V}$<br>3.7577<br>1.3016<br>8<br>09002012-9<br>1032<br>09002013-3<br>5.0637<br>40151<br>9.<br>10 09002014-8<br>1,5693<br>1.2443<br>11 09002016-7<br>2 3 9 6 1<br>1.8999<br>12 09002017-1<br>20562<br>1 6304<br>13 09002018-6<br>4.3238<br>3.4284<br>$\overline{M} = \overline{M} \overline{M} \overline{M} \overline{M} \overline{M} \overline{M} \overline{M} \overline{M} \overline{M} \overline{M} \overline{M} \overline{M} \overline{M} \overline{M}$ | 333<br>DEMICRIEAPEdefu<br>D<br>C<br>B<br>A<br>$\blacktriangle$<br>GA15<br>AGEB<br>GA20<br>GA19<br>$\equiv$<br>$\overline{\mathbf{c}}$<br>09002002-<br>0<br>0.0003<br>6.4828<br>0<br>3<br>09002003-<br>5.2598<br>0.0002<br>0<br>09002004-<br>4<br>0.0002<br>5.6208<br>0<br>09002009-<br>2.3863<br>5.<br>0.0001<br>$\mathbf{0}$<br>£.<br>09002010-<br>0.0002<br>3.7117<br>O.<br>09002011-<br>6.3301<br>7<br>0.0003<br>0<br>09002012-<br>1.7385<br>8<br>0.0001<br>0<br>09002013-<br>6.7636<br>9<br>0.0003<br>0<br>109002014<br>2.0961<br>10<br>0.0001<br>0<br>11<br>$109002016 -$<br>0.0001<br>3.2004<br>0<br>12<br>09002017-<br>2.7464<br>0.0001<br>09002018-<br>O<br>13<br>0.0002<br>5.7753<br>lononçes e<br>$\sum_{i=1}^{n}$<br>$\rightarrow$ $\forall$ \s02<br>∗it |                                                                                   |

Figura II-11. Tablas del IE de fuentes de área de 1998 de la ZMCM, en formato de *Excel*.

En las tablas 11-1, 11-2 Y 11-3 se muestra una mayor descripción de los nuevos formatos para Access y Excel de las tablas de CO para los IE de las fuentes de área, móvil y puntual respectivamente.

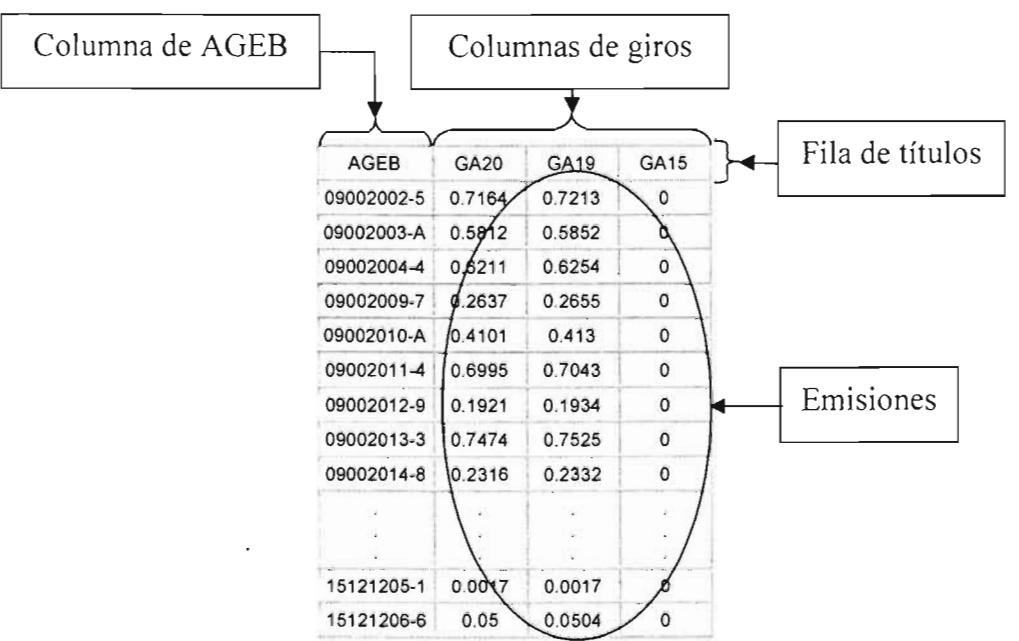

Tabla II-1. Formato en *Access y Excel* de la tabla de CO para las fuentes de área.

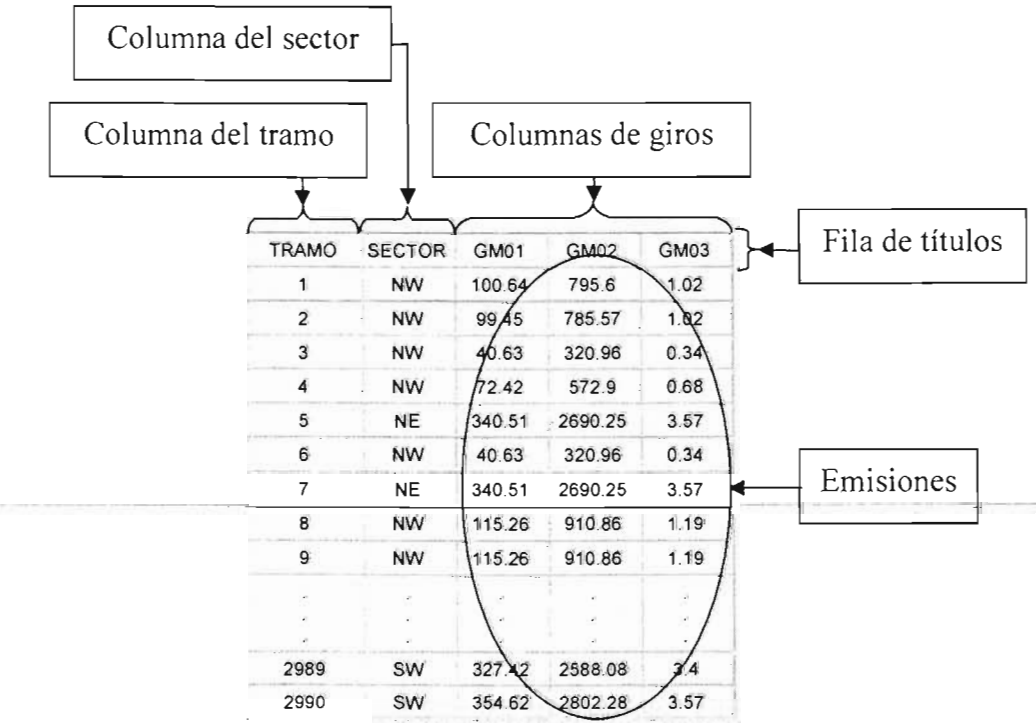

**Tabla 11-2.** Fonnato en *Access* y *Excel* de la tabla de CO para las fuentes móviles.

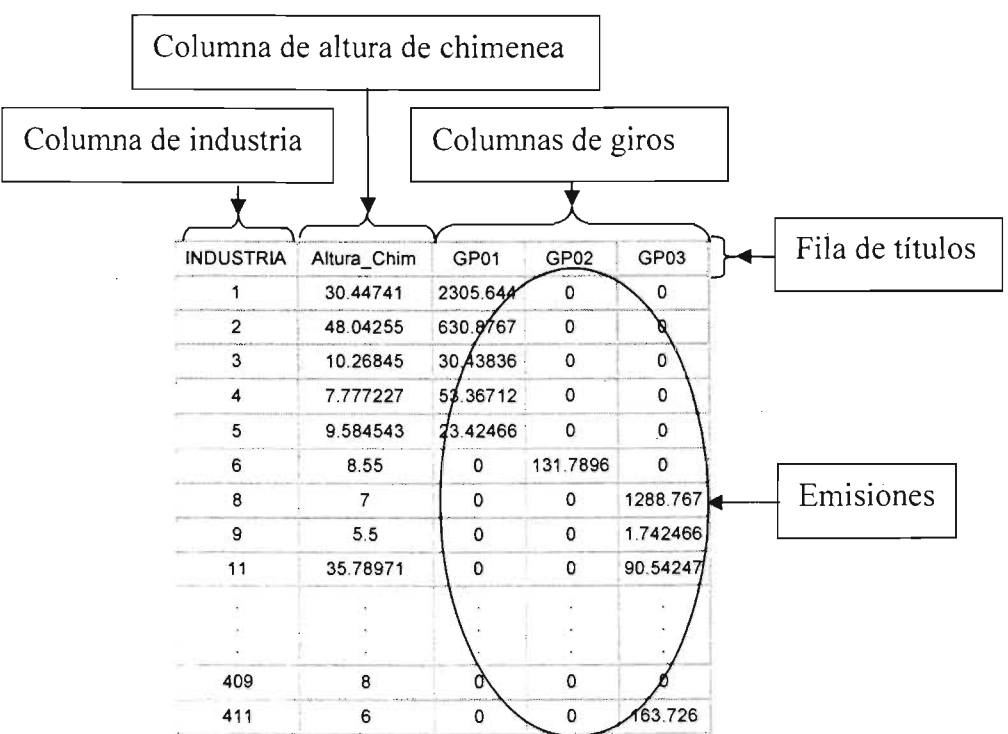

Tabla 11-3. Formato en *Access* y *Excel* de la tabla de CO para las fuentes puntuales.

#### 11.2.3.2.- El lenguaje de programación Visual Basic 6.0

Visual Basic 6.0 es la más reciente versión del lenguaje de programación Visual Basic de Microsoft®, se basa en un lenguaje para principiantes llamado BASIC<sup>4</sup>, el cual ha perdurado por más de 35 años hasta evolucionar y convertirse en lo que hoy conocemos como Visual Basic 6.0. Éste posee una interfaz gráfica muy amigable para el usuario (figura 11-12), por lo que realizar programas en este lenguaje es mucho más sencillo, debido a que no hay que preocuparse por programar la parte gráfica, sino solamente por la parte operativa del programa (Perry G., 1999).

Este lenguaje de programación está orientado a eventos, en donde el curso o sentido del código del programa no siempre se ejecuta en un mismo orden, ya que depende de eventos generados por el sistema operativo o de las decisiones que tome un usuario al interactuar con los programas que se desarrollen es este tipo de lenguajes.

Visual Basic 6.0 fue utilizado para generar la interfase gráfica del SPEA (ventanas, cuadros de diálogo, botones, cuadros de lista y todos los objetos gráficos incluidos en el SPEA). Esto con el fin de mostrar ventanas, formularios y cuadros de diálogo al usuario, para obtener información de las bases de datos con la cual se crean instrucciones SQL que forman la parte operativa del SPEA.

<sup>&</sup>lt;sup>4</sup> Código de instrucciones simbólicas multipropósito para principiantes.

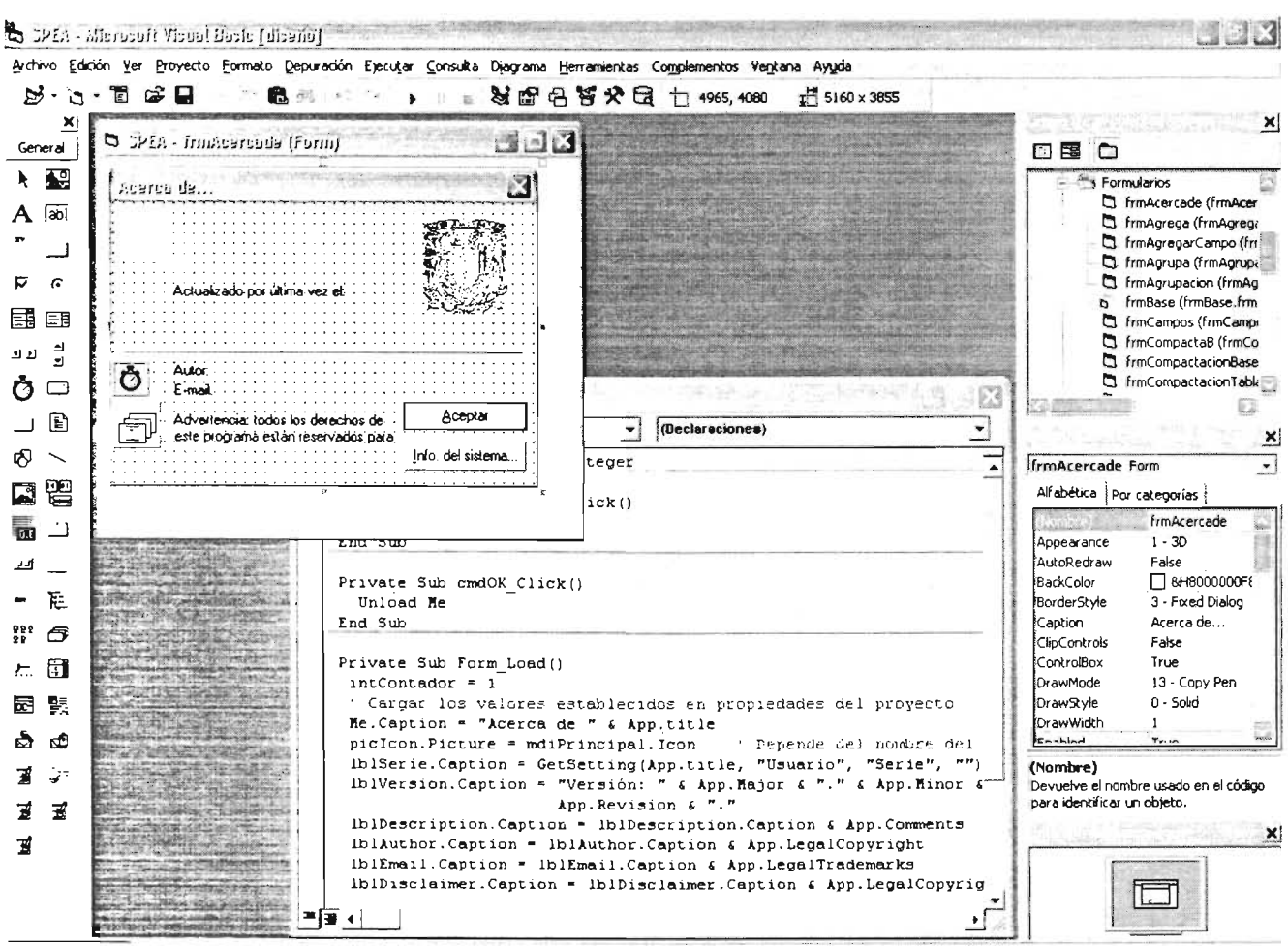

Figura II-12. Ejemplo de una pantalla de programación de Visual Basic 6.0.

#### II.2.3.3.- El lenguaje de programación SQL

El lenguaje SQL se desarrolló en la década de los setentas para permitir a los usuarios el uso de instrucciones estandarizadas en diversos tipos de bases de datos. El objetivo fue crear un lenguaje de programación estándar para bases de datos que no estuviese ligado a ningún otro lenguaje en particular, pero que pudiera ser utilizado de manera indistinta dentro de cualquier lenguaje de programación, para actualizar y consultar la información de las bases de datos.

SQL es un poderoso lenguaje para manejar bases de datos que puede utilizarse en la mayoría de las aplicaciones o programas orientados a bases de datos. Las instrucciones de SQL se encuentran organizadas en dos grandes categorías: instrucciones DDL<sup>5</sup> e instrucciones DML<sup>6</sup>. Las instrucciones DDL permiten definir tablas, índices y relaciones en la base de datos. Las instrucciones DML se utilizan para seleccionar, clasificar, contar y calcular la información almacenada en las tablas. Para el desarrollo del SPEA se utilizaron ambas categorias.

Cada instrucción SQL puede llevar a cabo operaciones en los objetos (tablas, columnas, índices, etc.) de una o más bases de datos. Al ejecutar instrucciones SQL,

<sup>&</sup>lt;sup>5</sup> Instrucciones para la definición de datos.

<sup>&</sup>lt;sup>6</sup> Instrucciones para la manipulación de datos.

muchas de ellas obtienen conjuntos de registros a los que se les conoce como vistas, éstas son muy útiles cuando se pretende realizar consultas a las tablas de las bases de datos. SOL no es considerado un lenguaje amigable, por lo que muchos programas que usan instrucciones SOL intentan facilitar la generación de las instrucciones mediante cuadros de diálogo, cuadrículas de ejemplo y otras interfaces que simplifican el trabajo (Smith C., Amundsen M., 1999).

## 11.2.4.- Desarrollo del SPEA

Como ya se mencionó, el SPEA se desarrolló en Visual Basic 6.0 y SOL (para la parte gráfica y operativa respectivamente). El objetivo principal fue diseñar un sistema computacional que facilitara en gran medida la obtención de los archivos de entrada para los MO (KOREM Y RADM2) a partir del procesamiento de las emisiones contenidas en las bases de datos de los lE. Pero a su vez, que éste sistema fuese flexible para que no dependiera del número de INDUSTRIAS, AGEB's y TRAMOS, ni del número de giros o de la resolución de la malla o celda de los lE, además de que éste sistema también pudiera ser aplicado fácilmente a otras zonas y regiones de estudio.

Para esto surgió la pregunta: ¿Cómo diseñar un sistema que fuese lo más amigable posible para el usuario y que a la vez fuese eficiente?, si las bases de datos de los lE contienen una gran cantidad de datos y el procesarlos uno por uno requería demasiado tiempo. De ahí surgió la idea de desarrollar el SPEA en los dos lenguajes citados, ya qué por una parte los programas diseñados en Visual Basic, son muy fáciles de entender y de operar y por otra parte, la utilización de instrucciones SOL agiliza en gran medida el procesamiento de los datos.

El funcionamiento general del SPEA consiste entonces en desplegar ventanas, menús, cuadros de diálogo y opciones; las cuales recopilan información a partir de las bases de datos (como las tablas y campos existentes en una tabla), con la cual se construyen instrucciones SOL que realizan el procesamiento de las bases de datos.

Para esto se requería que el SPEA pudiera trabajar con más de una base de datos u hoja de cálculo a la vez y manipular archivos de texto al mismo tiempo (\*.txt, \*.dat, \*.emi y \*.vocsplit). Para ello el SPEA se diseñó como un programa multi-ventanas en el que no es necesario cerrar un archivo de texto, base de datos u hoja de cálculo para comenzar a trabajar con otro archivo de los ya mencionados.

Esta tesis no tiene por objetivo realizar una reseña paso a paso de cómo fue programado el SPEA, ya que esto inundaría la tesis con gran cantidad de páginas de código. Se optó por explicar de manera general el funcionamiento del SPEA, mostrar algunas pruebas de su aplicación e incluir un anexo con todo el código fuente y ejecutable del mismo (contenido en un CD), mismo que será objeto de propiedad intelectual del autor de este proyecto de tesis.

#### $11.2.5$ .- Implantación y pruebas is  $\frac{1}{36}$

La etapa de implantación y pruebas del SPEA, se realizó tomando como base el lE de 1998 para la ZMCM, y generar con éste, varios archivos de emisiones que se tomaron

地址

como entrada para los mecanismos químicos KOREM y RADM2. Con estos archivos y utilizando los modelos de calidad del aire MARS y MCCM, se llevó a cabo una modelación de calidad del aire que permitió obtener resultados (ver capítulo IV Resultados, Conclusiones y Perspectivas) y validar con ello, el funcionamiento, la aplicación y los archivos generados por el SPEA. Debido a que esta etapa es tan extensa como para incluirla en este punto, se incluye todo un capitulo al respecto (ver capitulo 111, Aplicación y Funcionamiento del SPEA), que muestra mucho más detalladamente el proceso dé implantación y las pruebas realizadas.

## 11.2.6.- Mantenimiento

Gracias a que el diseño del SPEA es un conjunto de módulos y procedimientos, ya que no está limitado a un rango de datos específicos, no es necesario realizar un \ mantenimiento de este sistema, aunque hay que aclara que si fue necesario realizar . ciertas actualizaciones del mismo y proveerlo de una serie de herramientas adicionales que permiten darle mantenimiento y optimizar el procesamiento de las bases de datos de los lE. Estas herramientas permiten proporcionar una mayor flexibilidad al SPEA para aplicarlo a otras zonas y regiones de estudio y se explican más detalladamente en el capítulo V (Extrapolación del SPEA a Otras Zonas de Estudio).

## <sup>11</sup> .3.- Instalación del SPEA

El SPEA se diseño para ser ejecutado en una PC de escritorio con la plataforma del sistema operativo Microsoft Windows® en cualquiera de sus versiones (95, 98, ME, XP, NT Y 2000). A continuación, se menciona una lista de los requisitos de sistema mínimos para que el SPEA pueda ser instalado y ejecutado.

#### 11.3.1.- Requisitos de sistema

Para que el SPEA pueda funcionar correctamente, es necesario contar como mínimo con los siguientes requisitos de sistema:

- PC IBM<sup>™</sup> o compatible con un procesador a 133 Mhz o superior.
- 32 Mb. de memoria RAM, se recomiendan 128 Mb. o más para un mejor desempeño.
- 15 Mb. de espacio en disco duro para su instalación.
- 1 Gb. de espacio en disco duro para su funcionamiento<sup>7.</sup>
- Tarjeta de video VGA o superior con una resolución mínima de 800 x 600 píxeles.
- CD-ROM, para el proceso de instalación<sup>8</sup>.
- Mouse u otro dispositivo de señalización.

NOTA: Estos requisitos de sistema son considerados como los mínimos para que el SPEA pueda ser instalado y funcionar correctamente, aunque se recomienda contar con características de sistema superiores.

Espacio disponible en el equipo local o en una ubicación de red de área local (LAN).

 $^{8}$  En caso de instalarse desde un dispositivo de CD-ROM.

El SPEA guarda archivos que son temporales en la misma ruta en la que se' intenta crear o modificar un archivo de base de datos u hoja de cálculo. Si dicho archivo se encuentra en una red de área local, los archivos temporales serán almacenados en esa ubicación, por lo que no es completamente indispensable contar con 1 Gb. de espacio en disco duro en el equipo local. También es posible instalar el SPEA desde una red de área local, por lo que una unidad de CD-ROM no es totalmente indispensable.

### 11.3.2.- Pasos de instalación del SPEA

Para instalar el SPEA se tienen que seguir los pasos que a continuación se detallan:

1. Ejecutar el programa de instalación "setup.exe" que se encuentra en la carpeta "... \SPEA \/nstalacion"<sup>9</sup> del CD de instalación. Hecho lo anterior, el programa de instalación mostrará el cuadro de diálogo que se presenta en la figura 11-13 y después de cargar todos los archivos necesarios, el programa de instalación desplegará la pantalla que aparece en la figura 11-14.

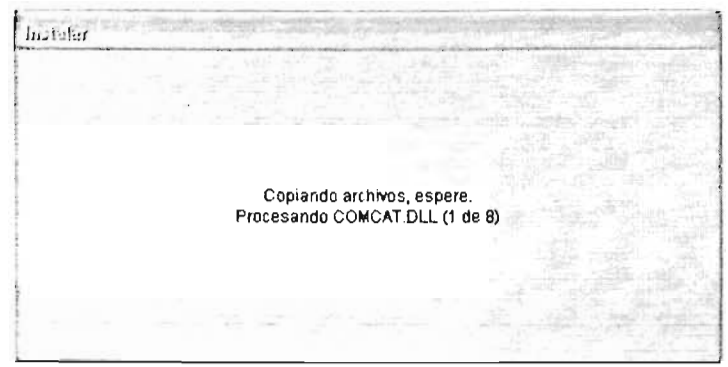

Figura 11-13. Cuadro de diálogo de la carga de archivos para la instalación del SPEA.

Los dos puntos representan la letra de la unidad de instalación (ejemplo: "C:", "D:", "E:", etc.).

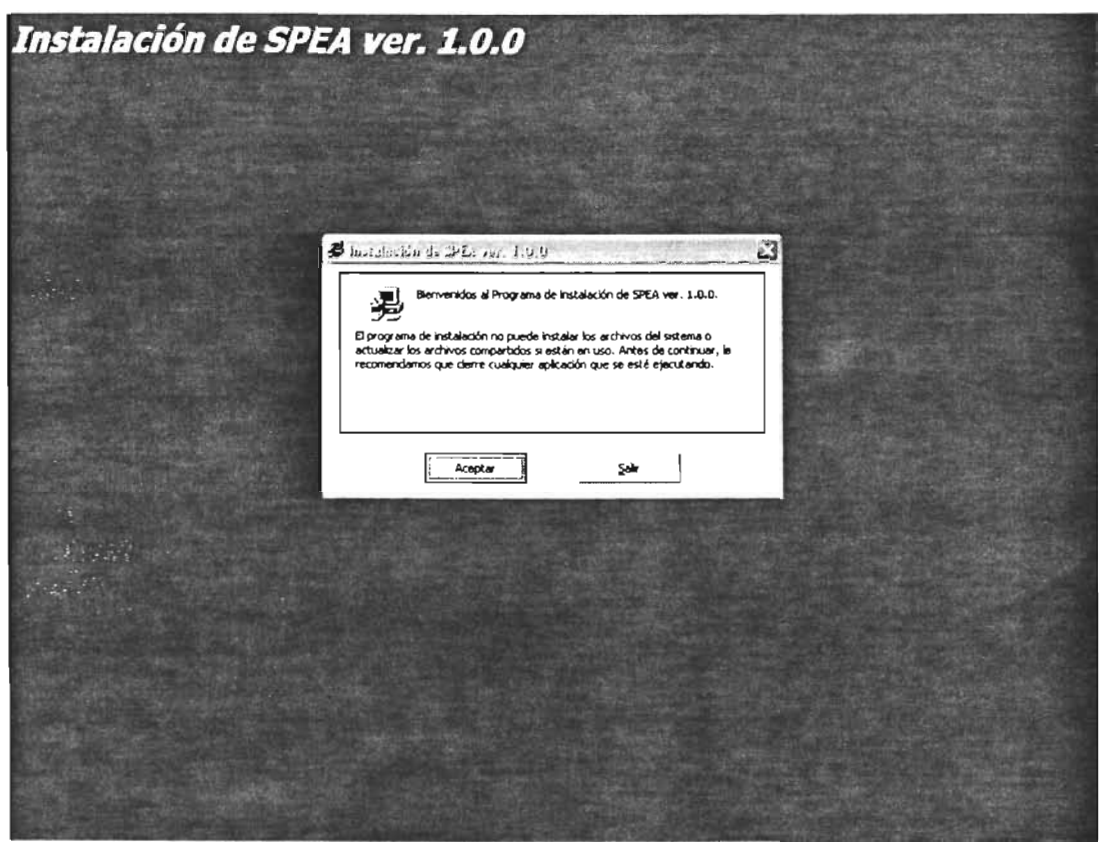

Figura II-14. Pantalla inicial del proceso de instalación del SPEA.

2. Después de haber dado un click en el botón "Aceptar" (figura II-14), el programa de instalación mostrará el cuadro de diálogo presentado en la figura II-15.

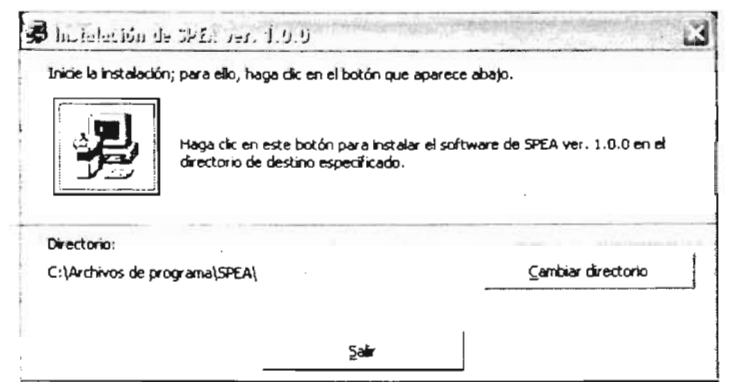

Figura II-15. Cuadro de diálogo del directorio de instalación del SPEA.

3. Después de elegir el directorio para la instalación del SPEA y haber dado click en el botón de instalación, el programa de instalación muestra un cuadro de diálogo como el que se presenta en la figura II-16.

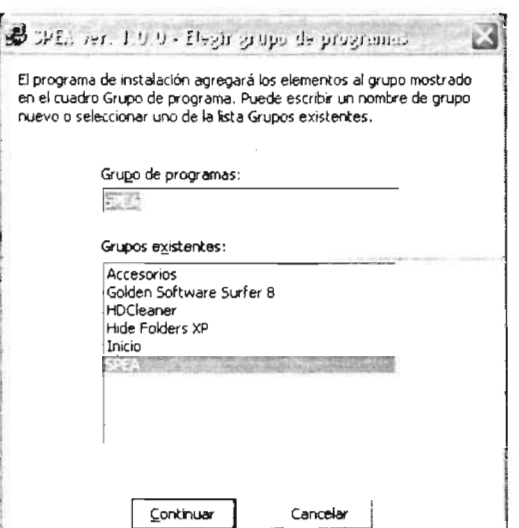

Figura II-16. Cuadro de diálogo para elegir el grupo de programas del SPEA.

En este cuadro de diálogo se debe de elegir el nombre del grupo de programas que aparecerá para el SPEA, dentro del menú "Inicio" del sistema operativo (Microsoft® Windows™).

4. Después de hacer click en el botón "Continuar" (figura II-16) y si el SPEA se instaló correctamente, el programa de instalación mostrará el cuadro de diálogo que aparece en la figura II-17.

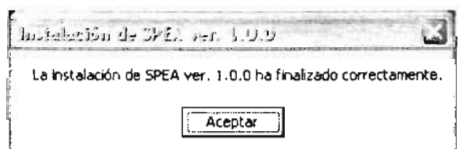

Figura II-17. Cuadro de diálogo de comprobación de una correcta instalación.

Con lo anterior queda instalado correctamente el SPEA, pero en caso de presentarse algún problema con el programa de instalación, se puede realizar una instalación manual de éste sistema

Para ello, se tienen que copiar los archivos que se encuentran en la carpeta "... \SPEA\Instalacion\Support" del CD de instalación, en el disco duro local como indican los siguientes puntos:

- Los archivos con las extensiones "ocx" (archivos de tipo "Control ActiveX") y "dll" (archivos de tipo "Extensión de la aplicación") deben ser copiados en la carpeta de librerías del sistema operativo ("C:\Windows\System32", para Windows™ 95, 98, ME y XP, y "C:\WindowsNT\System32", para Windows™ NT y 2000).
- NOTA: Si el sistema operativo (Windows™) muestra un cuadro de diálogo  $\bullet$ informando que se está intentando reescribir un archivo de sistema, se debe conservar el archivo existente en el sistema operativo.
- Crear la carpeta "C:\Archivos de programa\SPEA" y copiar dentro de estaelos archivos "SPEA.exe" y "SPEA.doc".
- Crear la carpeta "C: Varchivos de programa\SPEA\SQLVB6" y copiar dentro de esta<br>los archivos "PKUNZIP.exe", "PKUNZIP", "pkzip.exe", "pkzip" y "SQLVB6.zip".  $\bullet$

Con esto queda instalado manualmente el SPEA<sup>10</sup>.

## 11.3.3.- Activación del SPEA

El SPEA está protegido para que no se puedan ejecutar copias de este sistema, que no han sido autorizadas por su autor, por lo que después de su instalación es necesario realizar el proceso de activación. Este consiste en registrar la copia del SPEA vía correo electrónico<sup>10</sup> y recibir como respuesta un e-mail con el número de serie necesario para activar el SPEA. Este número de serie es único y sólo sirve para activar una copia del SPEA (por cada copia instalada del SPEA se debe realizar éste proceso de activación). La activación se realiza cuando se intenta ejecutar por primera vez el SPEA, al hacerlo se muestra el cuadro de diálogo que se presenta en la figura 11-18.

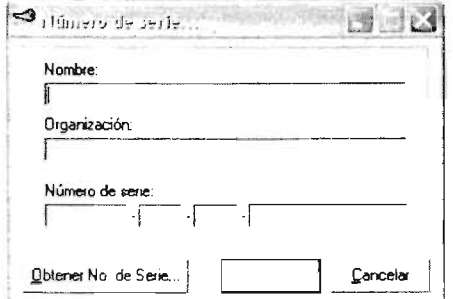

Figura 11-18. Cuadro de diálogo del número de serie para activar el SPEA.

En el cuadro de diálogo anterior se deben proporcionar los datos para la activación del SPEA, como el nombre y la organización para los cuales va a quedar registrada la copia. También se debe introducir el número de serie, en caso de contar con él, de lo contrario hay que hacer click en el botón "Obtener No. de Serie...", con esto el SPEA muestra un asistente para la obtención del número de serie, mismo que aparece en la figura 11-19.

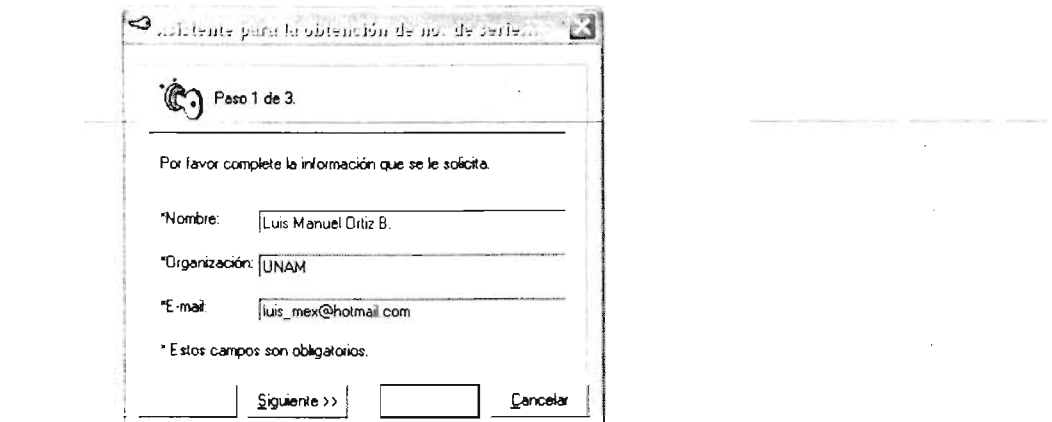

Figura 11-19. Asistente para obtener el No de serie del SPEA (Paso 1 de 3).

En esta ventana, hay que proporcionar los datos solicitados en el cuadro de diálogo de la figura II-18 (nombre, organización; en caso de no haberlos escrito; de lo contrario,

<sup>&</sup>lt;sup>10</sup> Soporte técnico: Ing. Luis Manuel Ortiz Buenrostro; E-mail: luis\_mex@itelcel.com, luis\_mex@hotmail.com; Telefono: 01 (594) 9565099; Celular: (044) 5513997907.

aparecen automáticamente), y proporcionar una dirección de correo electrónica válida en la cual se va a recibir la respuesta a la solicitud de activación del SPEA. Dicha cuenta de correo debe estar activa y funcionando.

Después de lo anterior y hacer click en el botón "Siguiente >>" se muestra el asistente de la figura 11-20.

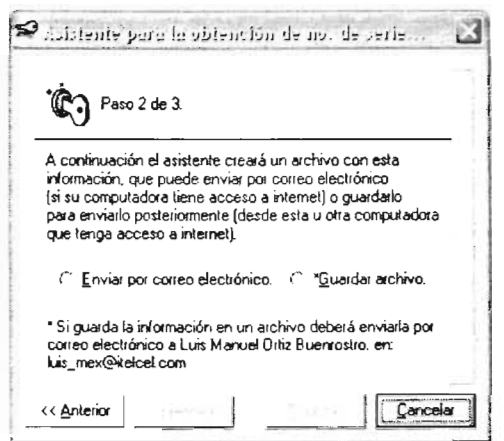

Figura 11-20 Asistente para obtener el No de serie del SPEA (Paso 2 de 3).

Existen dos formas para enviar la solicitud de activación del SPEA:

- La primera es enviar la solicitud inmediatamente por correo electrónico (solo si se cuenta con una conexión a Internet desde la PC en la que se está intentando enviar la solicitud).
- Y la segunda es guardar la solicitud en un archivo encriptado "\*.zip" (si la PC desde la cual se intenta enviar la solicitud de activación no cuenta con conexión a Internet), y posteriormente enviar dicho archivo a la dirección de correo electrónico: luis mex@itelcel.com, desde una PC con conexión a Internet.

Para ambos casos, después de haber elegido una opción y luego de hacer click en el botón "Siguiente »", se muestra el asistente que aparece en la figura 11-21 .

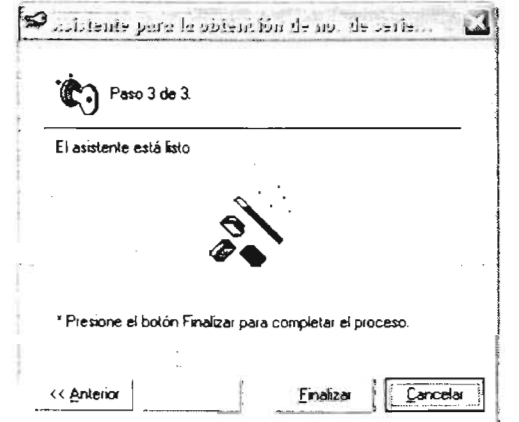

Figura 11-21. Asistente para obtener el No de serie del SPEA (Paso 3 de 3).

Por último solo hay que hacer *click* en el botón "*Finalizar*" para completar el proceso del envío o guardado de la solicitud de activación del uso del SPEA.

Una vez que se ha recibido la respuesta a la solicitud de activación y el número de serie, se procede a activar la copia del SPEA. Esto se hace ejecutando nuevamente el SPEA, escribir el número de serie en el cuadro de diálogo de la figura 11-18 y presionar el botón "Aceptar'. Si el número de serie es correcto, el SPEA quedará activado y listo para su uso.

## 11.3.4.- Instalación del software SQl Script Generator

El SPEA es completamente autosuficiente y no depende de otras aplicaciones o programas para su funcionamiento, pero para enriquecerlo más, se ha incluido la aplicación SOL Script Generator (propiedad de Amundsen.com©), la cual manipula tablas de bases de datos de Access (versión 95) y hojas de cálculo de Excel. Esta herramienta realiza consultas u operaciones SOL en estas tablas y hojas de cálculo mediante Scripts codificados en lenguaje SOL. Esta utilidad es de libre uso y se encuentra disponible para cualquier persona que desee utilizarla en: http://www.amundsen.com.

Esta aplicación ha sido incluida en el SPEA, con el propósito de proporcionar al usuario una herramienta adicional que le permita realizar operaciones y/o procesos en las bases · de datos de los lE, que no hayan sido contemplados dentro del SPEA y que sean necesarios para el procesamiento de dichos lE.

Para instalar ó ejecutar ésta utilidad, se tiene que hacer click en la opción "SQL Script Generator ..." del menú "Herramientas" del SPEA (ver figura II-33). Al hacer lo anterior y si dicha herramienta no se encuentra instalada en el SPEA, se muestra el cuadro de diálogo de la figura 11-22, de lo contrario se muestra la ventana de la figura 11-26.

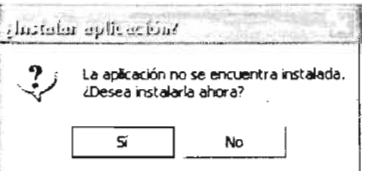

Figura 11-22. Cuadro de diálogo para la instalación del SQLVB6.

Después de hacer click en el botón "Si" del cuadro de diálogo de la figura II-22, aparece la pantalla de instalación del SQL Script Generator (SQLVB6), que se presenta en la figura 11-23.

#### Capitulo II: Amilisis v Diseño del SPEA

 $\sim$   $\sim$   $\sim$ 

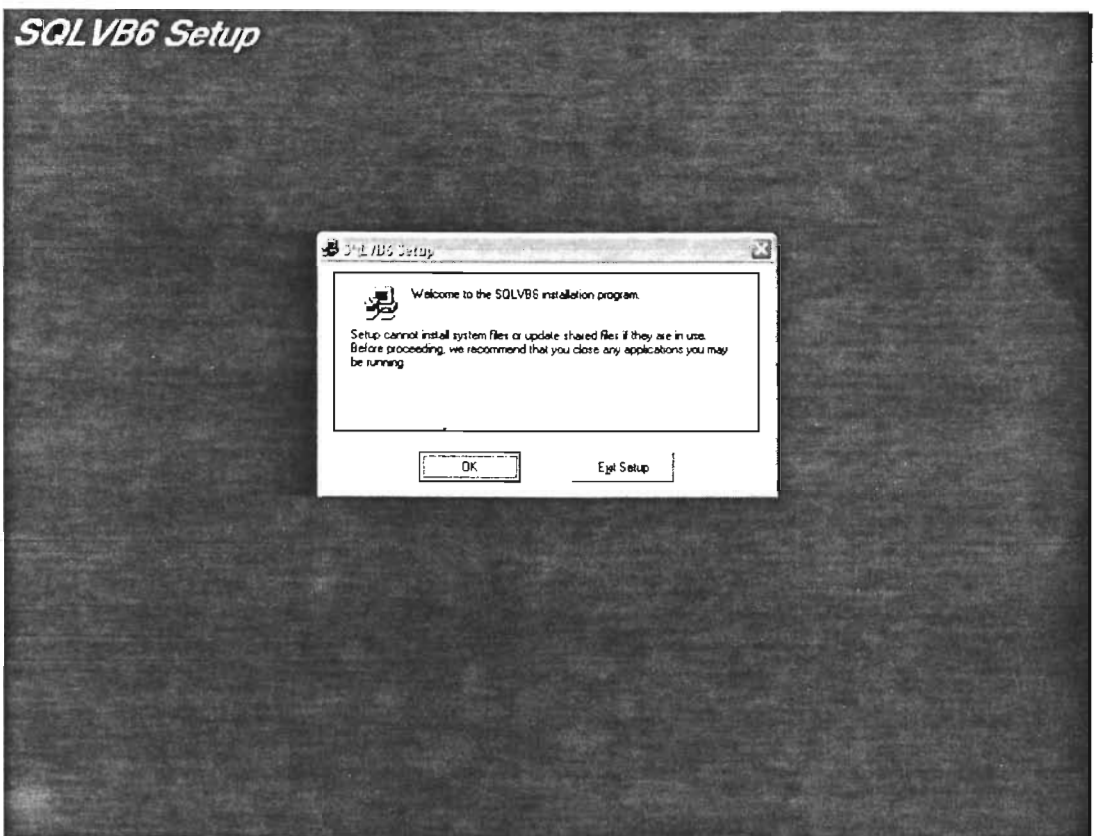

Figura II-23. Pantalla inicial del proceso de instalación del SQLVB6.

Luego de haber dado click en el botón "OK", el programa de instalación muestra el cuadro de diálogo que aparece en la figura II-24.

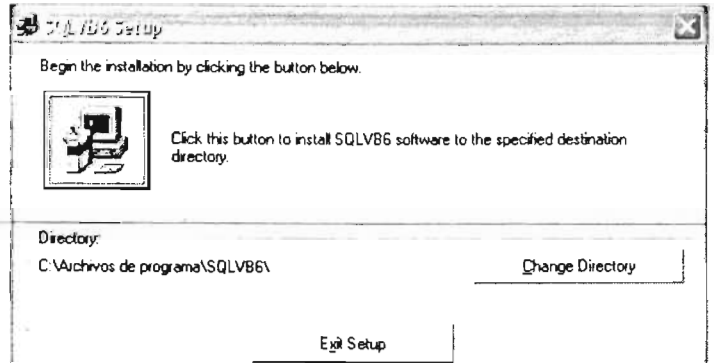

Figura II-24. Cuadro de diálogo del directorio de instalación del SQLVB6.

Después de elegir un directorio para la instalación del SQLVB6 y haber hecho click en el botón de instalación, el programa muestra un cuadro de diálogo como el de la figura II-25.

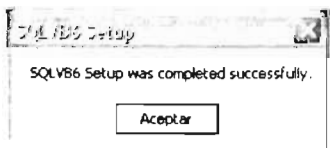

Figura II-25. Cuadro de diálogo de instalación correcta del SQLVB6.

Posteriormente se abre la utilidad SQLVB6 como se muestra en la figura II-26

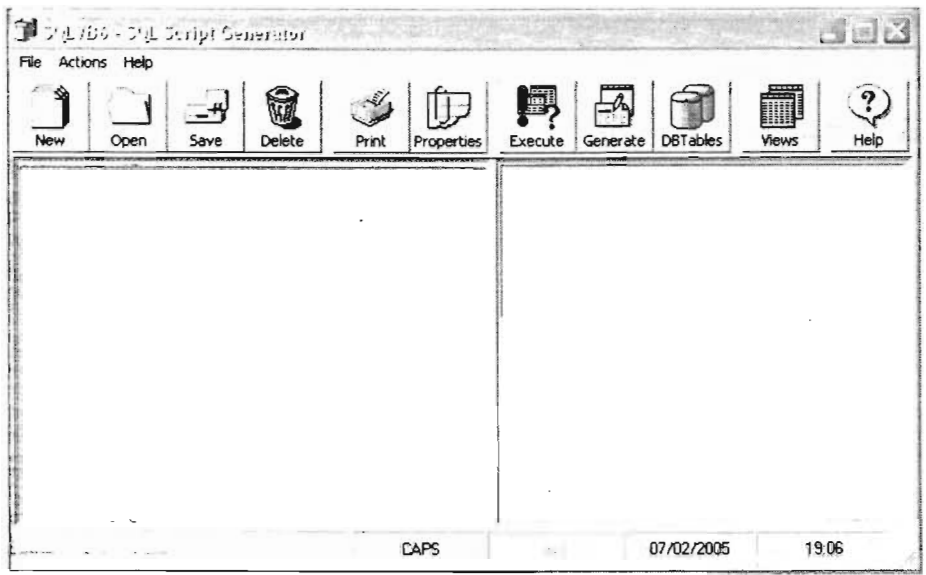

Figura 11-26. SQL Script Generator.

# 11.4.- Estructura general del SPEA

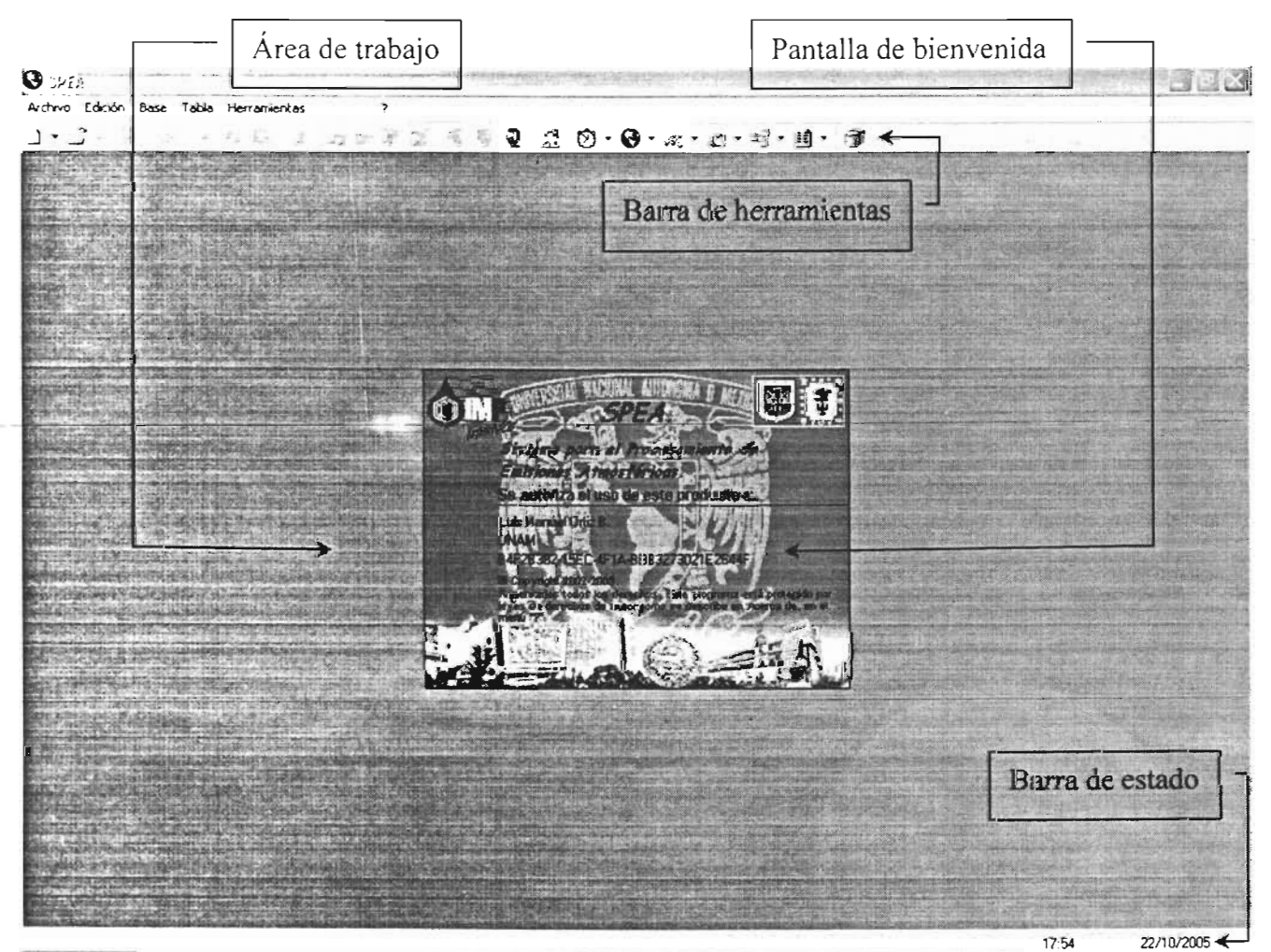

Figura 11-27. La pantalla principal del SPEA.

En esta sección se presenta la estructura general y las principales funciones del SPEA. En la figura II-27 se muestra la pantalla principal del SPEA, la cual se diseñó con un menú principal que contiene las opciones de "Archivo", "Edición", "Base", "Tabla", "Herramientas", "Ventana" y "?". También cuenta con una barra de herramientas que contiene accesos directos a la mayoría de las opciones del menú principal y una barra de estado en la cual se muestra la hora, la fecha y la ubicación del archivo que se tenga abierto. Todos estos elementos se detallan a continuación.

El menú "Archivo" (figura II-28), contiene las opciones "Nuevo...", "Abrir...", "Cerrar", "Guardar", "Guardar como...", "Imprimir..." y "Salir".

| Edición                  | Tabla<br>Base | Herramientas Ventana | -2 |
|--------------------------|---------------|----------------------|----|
| Nuevo<br>Abrir<br>Cerrar | Ctrl+A        |                      |    |
| Guardar<br>Guardar como  | $Ctrl + G$    |                      |    |
| Imprimir                 | Ctrl+P        |                      |    |
| Salir                    |               |                      |    |

Figura II-28. Menú "Archivo" del SPEA.

A su vez la opción "Nuevo" muestra un submenú con las opciones "Texto", "Access..." y "Excel..." con las cuales se pueden crear nuevos archivos en formato de Access y Excel (figura II-29).

| Edición      | Tabla<br>Base | Herramientas Ventana | -7 |
|--------------|---------------|----------------------|----|
|              |               | Texto                |    |
| Abrir        | Ctri+A        | Access               |    |
| Cerrar       |               | Excel                |    |
| Guardar      | $Ctrl + G$    |                      |    |
| Guardar como |               |                      |    |
| Imprimir     | $Cth+P -$     |                      |    |
| Salir        |               |                      |    |

Figura II-29. Submenú "Nuevo" del SPEA.

Las opciones "Guardar", "Guardar como..." e "Imprimir" al igual que las opciones del menú "Edición" (figura II-30): "Cortar", "Copiar", "Pegar", "Eliminar" y "Seleccionar todo" solo funcionan para los archivos de texto.

| Archivo | Base     | Tabla                   |        | Herramientas | Ventana | - 7 |
|---------|----------|-------------------------|--------|--------------|---------|-----|
|         | Cortar   |                         | Ctri+X |              |         |     |
|         | Copiar   |                         | Ctrl+C |              |         |     |
|         | Pegar    |                         | Ctrl+V |              |         |     |
|         | Eliminar | Supr                    |        |              |         |     |
|         |          | Seleccionar todo Ctrl+E |        |              |         |     |

Figura II-30. Menú "Edición" del SPEA.

El menú "Base" (figura II-31) cuenta con las opciones de "Actualizar...", "Nueva abla ...", "Abrir tabla ...", "Eliminar tabla ...", "Compactar base ...", "Compactar archivo ..." e "Importar/Exportar tabla ...", las cuales únicamente funcionan cuando se está trabajando con archivos de Access y Excel. Este menú es importante para la manipulación de las bases de datos y se explica a mayor detalle en el capitulo IV (Extrapolación del SPEA a Otras Zonas de Estudio).

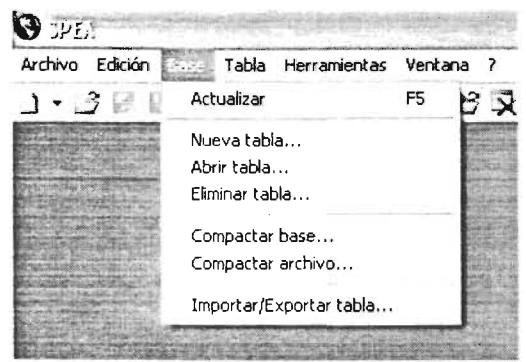

Figura 11-31. Menú *"Base"* del SPEA.

El menú "Tabla" (figura II-32) contiene dos opciones, "Cambiar nombre ..." y "Compactar tabla ..." que funcionan solo para los archivos de Access y Excel. Este menú sirve para manipular las tablas de las bases de datos.

| 9.345                |                                   |  |
|----------------------|-----------------------------------|--|
| Archivo Edición Base | Herramientas Ventana              |  |
| $\Box$               | Cambiar nombre<br>Compactar tabla |  |

Figura 11-32. Menú *"Tabla"* del SPEA.

El menú "Herramientas" (figura II-33) y el submenú "Obtener archivo" (figura II-34) funcionan únicamente para los archivos del formato de Access y Exce/, estos menús y sus opciones están activas a pesar de estar trabajando con archivos de texto.

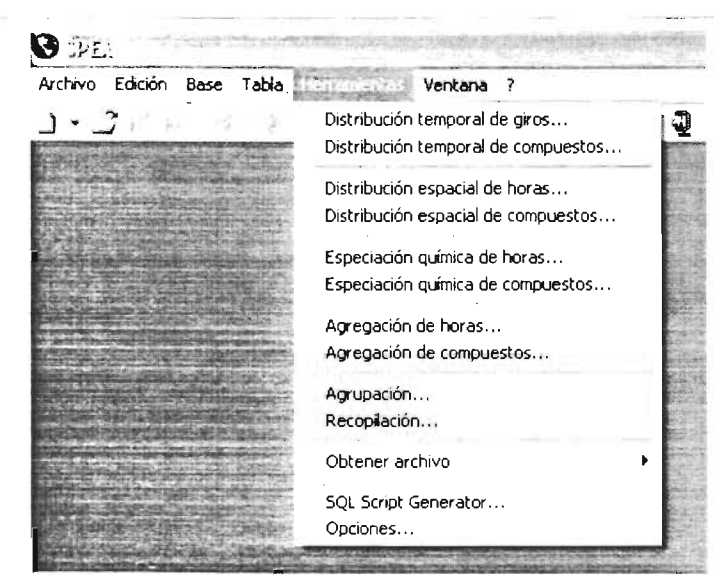

Figura 11-33. Menú *"Herramientas"* del SPEA.

Tanto menú el "Herramientas" (figura 11-33) como el submenú "Obtener archivo" (figura 11-34) se describen a mayor detalle en el capítulo III (Aplicación y Funcionamiento del SPEA), ya que es aquí donde se encuentran las principales funciones para llevar a cabo el procesamiento de las emisiones contenidas en los archivos de las bases de datos de los lE.

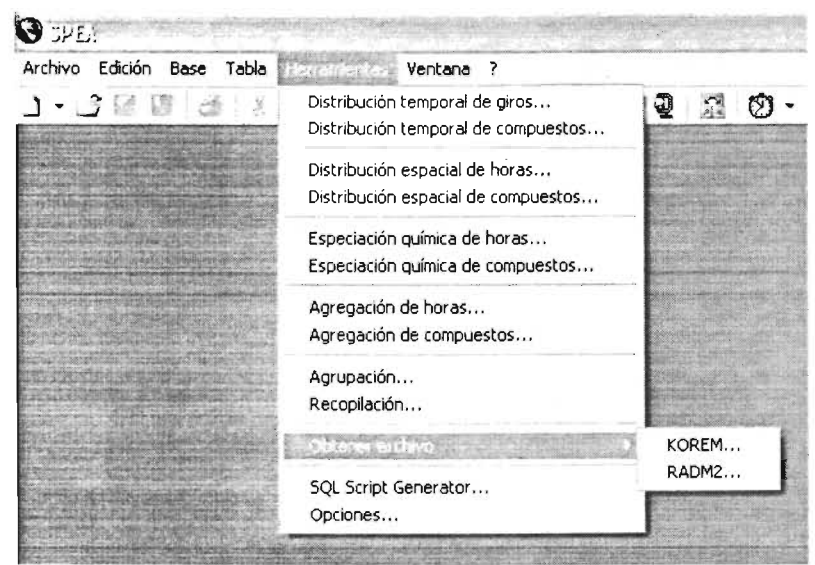

Figura 11-34. Submenú *"Obtener archivo"* del SPEA.

Debido a que el SPEA es un sistema multi-ventanas (es decir, que puede trabajar con varias ventanas de archivos al mismo tiempo); por lo tanto, incluye el menú "Ventana" (figura 11-35), éste menú contiene un listado de todos aquellos archivos que han sido abiertos o creados en el SPEA y también contiene las opciones: "Mosaico horizontaf', "Mosaico verticaf', "Cascada" y "Organizar iconos", las cuales sirven para organizar y acomodar las ventanas de estos archivos y facilitar así la manipulación de los mismos.

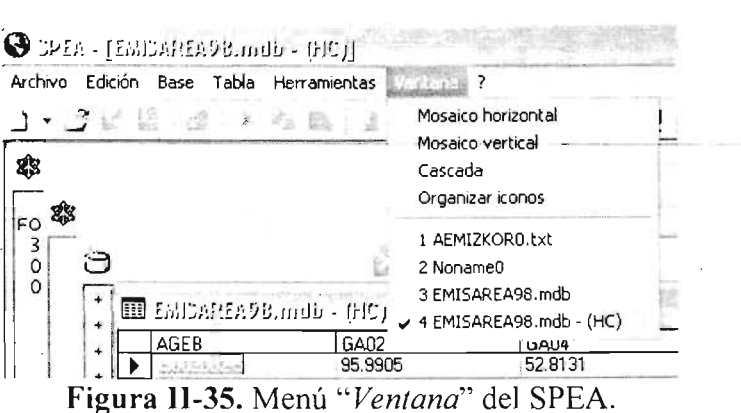

El menú "?" (figura II-36) contiene las opciones "Manual de usuario..." y "Acerca de...". Si se hace clic en la primera opción, el SPEA muestra el manual del usuario, por otra parte, si se hace click en la segunda opción, el SPEA muestra el cuadro de diálogo que se presenta en la figura 11-37, el cual contiene: el nombre completo, la versión, y la fecha de la última actualización del SPEA, además; también contiene el nombre completo del autor y un botón para cerrar éste cuadro de diálogo (botón "Aceptar') y un botón para acceder a la información del sistema operativo en el cual se encuentra instalado el SPEA (botón "Info. del sistema...").

-- .. -----------------------~----------------------

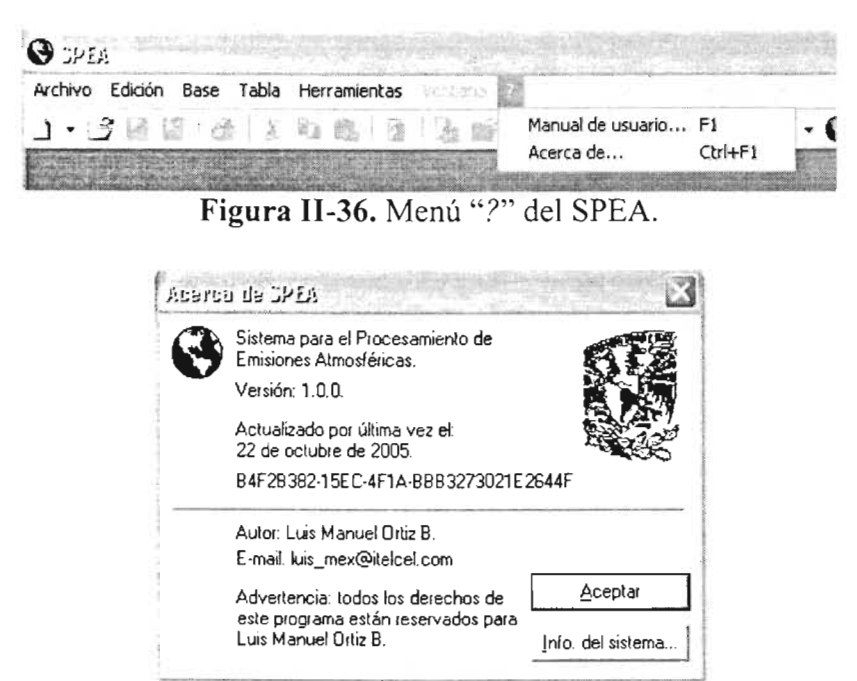

Figura 11-37. Cuadro de diálogo *"Acerca de SPEA".* 

Hasta el momento ya se tiene un panorama general con respecto al tema de esta tesis, por lo que ahora se deben de poner en práctica estos conocimientos y trabajo realizado. Esto se hará en el siguiente capitulo en donde se describirán paso a paso todos los procedimientos que se tienen que realizar para la obtención de los archivos para los MQ (KOREM y RADM2) Y la secuencia de pasos a seguir con el SPEA.

# Capitulo III

# **Aplicación y Funcionamiento del SPEA**

En este capitulo se describe de manera detallada el procesamiento del lE de 1998 de la ZMCM utilizando el SPEA, para generar los archivos de emisiones que entran a los mecanismos químicos RAOM2 y KOREM; así mismo, también se describe el formato de cada uno de estos archivos.

 $\mathcal{L}(\mathcal{L}^{\mathcal{L}}(\mathcal{L}^{\mathcal{L}}(\mathcal{L}^{\mathcal{L}}(\mathcal{L}^{\mathcal{L}}(\mathcal{L}^{\mathcal{L}})))$ 

## III.1 .- Apertura de los tipos de archivos

El SPEA utiliza tres diferentes tipos de archivo: las bases de datos de Microsoft® Access (\*.mdb), las hojas de calculo de Microsoft® Excel (\*.xls), y los archivos de texto (\*.txt, \*.dat, \* emi y \* vocsplit), en la figura III-1 se muestra el cuadro de diálogo "Abrir" del SPEA.

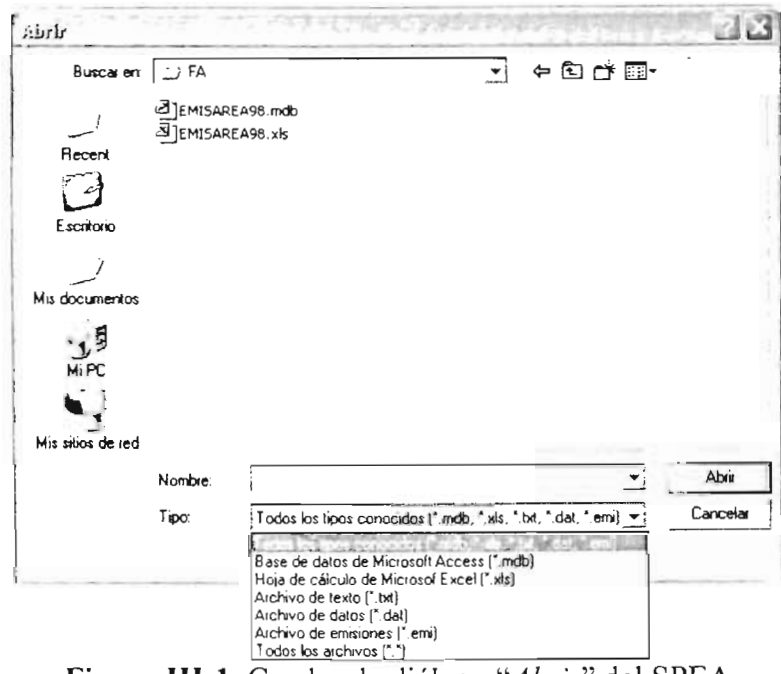

Figura III-1. Cuadro de diálogo "Abrir" del SPEA.

### III.1.1.- Apertura de archivos de Access

Cuando se selecciona un archivo de "Base de datos de Microsoft Access (\*.mdb)" y se pulsa el botón "Abrir" en el cuadro de diálogo de la figura III-1, se despliega una ventana dentro del área de trabajo del SPEA cómo la que se muestra en la figura III-2; ésta ventana tiene en la parte superior el nombre del archivo abierto y dentro de ella un listado con los nombres de las tablas que componen dicho archivo.

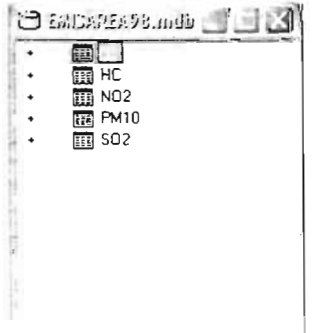

Figura III-2. Ventana de la base de datos "EMISAREA98.mdb"

Si se hace click en el signo de más (+) que antecede a cada nombre de las tablas, se despliega una lista de todos los campos que contiene la tabla seleccionada como se aprecia en la figura III-3.

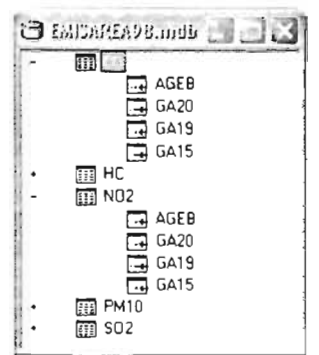

Figura III-3. Campos contenidos en las tablas " $CO$ " y "NO2" de la base de datos *"EM/SAREA98.mdb".* 

Para abrir una tabla de la base de datos y poder apreciar o modificar los datos contenidos en ella, se tiene que hacer click en la opción "Abrir tabla..." del menú "Base" (figura 11-31) o del menú emergente, que se muestra cuando se hace click con el botón derecho del ratón en el nombre de una tabla. También se puede hacer doble *click* en el nombre de la tabla deseada.

La figura III-4 muestra la ventana de la tabla de "HC" que corresponde a la base de datos "EMISAREA98.mdb" abierta con el SPEA, ésta ventana muestra en la parte superior el nombre de esta base de datos y entre paréntesis, el nombre de la tabla. También cuenta con una barra de desplazamiento de registros con la cual se puede navegar entre los registros de la tabla, eliminar algún registro si así se desea o modificarlo si es el caso.

| <b>m</b> capates volundo - (FIC) |          |           |           | $-70730$  |               | 西国的       |
|----------------------------------|----------|-----------|-----------|-----------|---------------|-----------|
| AGEB                             | GA02     | GA04      | GA03      | GA05      | GA06          | GAG8      |
|                                  | 95 9905  | 528131    | 14,7283   | 38104     | 1.4068        | 37.5154   |
| 09002003-A                       | 778817   | 42.8498   | 11.9498   | 3.0916    | 1.1414        | 30.438    |
| 09002004-4                       | 83.2272  | 457908    | 12.77     | 3.3038    | 1.2197        | 32.5272   |
| 09002009-7                       | 35.333   | 19.4399   | 5.4213    | 1.4026    | 0.5178        | 13.809    |
| 09002010-A                       | 54 9582  | 30 2375   | 8.4325    | 2.1815    | <b>0.8054</b> | 21.479    |
| 09002011-4                       | 937285   | 51 5685   | 14.3812   | 3.7206    | 1 3736        | 36 6313   |
| 09002012.9                       | 25 74 15 | 141627    | $-39496$  | 1.0218    | 03773         | $-100004$ |
| 09002013-3                       | 100 1481 | 55 1005   | 15.3662   | 3.9754    | 1.4677        | 39.1403   |
| 09002014-8                       | 31 0364  | 17.0759   | 4.7621    | 1.232     | 0.4549        | 12.1298   |
| 09002016-7                       | 47.3887  | 26 07 28  | 7.2711    | 1.8811    | 0.6945        | 18:5206   |
| 09002017-1                       | 40 6658  | 22 37 39  | 6 2396    | 1.6143    | 0596          | 158932    |
| 09002018-6                       | 85 51 45 | 47 04 92  | 13.1209   | 3.3945    | 1 2533        | 33 4211   |
| 09002019-0                       | 101.336  | 55 7 54 1 | 15.5485   | 4.0226    | 1.4851        | 39.6045   |
| 09002020-3                       | 84 6551  | 46.5764   | 12,9891   | 3.3604    | 1.2407        | 33.0853   |
| 09002021-8                       | 608344   | 33 4705   | 9 3 3 4 1 | 24149     | 0.8916        | 23.7755   |
| 09002022-2                       | 74 6846  | 41 0907   | 11.4592   | 2.9646    | 1.0945        | 29 1885   |
| 090021237                        | 91 6813  | 50 44 22  | 14.0671   | 3.6393    | 1.3436        | 35 8312   |
| 09002025-6                       | 61 2388  | 33 693    | 9.3962    | 2.4309    | 08975         | 23.9336   |
| 09002026-0                       | 78 31 14 | 43 0862   | 12,0157   | 3 1086    | 1 1 4 7 7     | 30 60 6   |
| 09002027-5                       | 103 6612 | 57 0334   | 15 9052   | 4 1 1 4 9 | 1.5192        | 40.5133   |
| 09002028 A                       | 51 9506  | 28 5827   | 7971      | 2.0622    | 07614         | 20 30 35  |
| 09002029-4                       | 739516   | 40 6875   | 11,3468   | 2.9356    | 1.0838        | 28 9021   |
| 090020307                        | 84 1244  | 46.2844   | 12.9076   | 3.3394    | 1.2329        | 32,8778   |

Figura III-4. Ventana de la tabla de "HC" de la base de datos "EM/SAREA98: mdb".

## 111.1.2.- Apertura de archivos de Excel

Para abrir un archivo de "Hoja de cálculo de Microsoft Excel (\*.xls)", hay que seleccionar este tipo de archivo en el cuadro de diálogo "Abrir" del SPEA (figura III-1). La manipulación de este tipo de archivos dentro del SPEA, es completamente idéntica a la manipulación de las bases de datos de Access, siempre y cuando los archivos de Excel, contengan rangos con nombre como se definió en el punto 11.2.3.1 del capítulo 11. La figura 111-5 muestra la ventana del archivo "EMISAREA98.xls" de Exce/, abierto con el SPEA y la figura III-6 muestra la ventana del rango con nombre "CO" (tabla de "CO") de ese mismo archivo.

| 賱                            |
|------------------------------|
| HC<br> 手間                    |
| $\mathbb{H}$ NO <sub>2</sub> |
| 图 PM10                       |
| $\rightarrow$ AGEB           |
| $\Box$ GA20                  |
| $\Box$ GA19                  |
| 丽 SO2                        |
| न्च AGEB                     |
| $\Box$ GA20                  |
| $\Box$ GA19                  |

Figura 111-5. Ventana del archivo *"EMISAREA98.xls".* 

| AGEB                     | GA20              | GA19            |              |  |
|--------------------------|-------------------|-----------------|--------------|--|
|                          | 07164             | 0.7213          | GA15<br>٠O.  |  |
| 09002003-A               | 05812             | 05852           | 0            |  |
| 09002004-4               | 06211             | 0.6254          | $\bf{0}$     |  |
| 090020097                | 0 26 37           | 0.2655          | O            |  |
| 09002010-A               | 04101             | 0413            | 0            |  |
| 09002011-4               | 06995             | 0.7043          | 0            |  |
| 09002012-9               | 01921             | 01934           | n            |  |
| 09002013-3               | 07474             | .07525          | o            |  |
| 09002014-8               | 02316             | 0.2332          | 0            |  |
| 03002016-7               | 0 3 5 3 7         | 0.3561          |              |  |
| 09002017-1               | 0 3 0 3 5         | 0 30 56         | 0            |  |
| 09002018-6               | 06382             | 06426           | 0            |  |
| 09002019-0               | 0.7562            | .0.7614         | $\mathbf 0$  |  |
| 090020203                | 0.6318            | .06361          | 0            |  |
| 09002021-8               | 0454              | $-0.4571$       | $\mathbf{0}$ |  |
| 09002022-2               | 05574             | 0.5612          | 0            |  |
| 090020237                | 06842             | 0.6889          | $\Omega$     |  |
| 09002025-6               | 0457              | 04601           | $\Omega$     |  |
| 09002026-0               | 05844             | 05884           | $\mathbf{0}$ |  |
| 09002027-5               | 0 7736            | 07789           | $\mathbf{0}$ |  |
| 09002026-A               | 0 3 8 7 7         | 03904           | 0            |  |
| 090020294                | 0.5519            | 0.5557          | 0            |  |
| 050020307                | 06278             | 0.6321          | 0            |  |
| 09002031-1<br>aagaanaa c | 0.404<br>د جمہ ما | 04068<br>0.2004 | 0            |  |

Figura 111-6. Ventana del rango con nombre *"CQ"* (tabla de *"CQ")* del archivo *"EMISAREA98.xls".* 

## 111.1.3.- Apertura de archivos de Texto

Para abrir un archivo de texto, se tiene que seleccionar el tipo de archivo deseado en el cuadro de diálogo "Abrir" del SPEA (figura III-1). La figura III-7 muestra la ventana del archivo de texto "AEMIZKORO.txf" abierto con el SPEA.

| S ALMETOROLLA                      |                                                    |                    |                    |                              |                                                      |                                     |                                                                                                    |   |                |          |                         |                |        |             |        |             |        |             |          |         |
|------------------------------------|----------------------------------------------------|--------------------|--------------------|------------------------------|------------------------------------------------------|-------------------------------------|----------------------------------------------------------------------------------------------------|---|----------------|----------|-------------------------|----------------|--------|-------------|--------|-------------|--------|-------------|----------|---------|
| 36 36<br>1CO<br>2NO<br>4MET        | 3NO <sub>2</sub><br><b>STALK</b><br>6TARO<br>7TALD |                    | 2000.0             |                              | FORMAT $(214, 12, 13, 12(1x, 12, 1x, 16))$<br>2000.0 | CO<br>NO.<br>NO <sub>2</sub><br>CH4 | EMISSIONS FOR MODEL MARS/KOREM<br>$-33.2$<br>0000.0 0020.0 0043.4 0070.9 0103.1 0140.8 0184.9<br>0020.0 0043.4 0070.9 0103.1 0140.8 0184.9<br>ALKANES(TRAFFIC)<br>AROMATES(TRAFFIC)<br>ALDEHYDS(TRAFFIC) |   | $-39.812$      |          | $\overline{\mathbf{3}}$ |                |        |             |        |             |        |             |          | 븗       |
| 10IARO<br>11IALO<br>12IOLE<br>TIME | 8TOLE<br>9IALK                                     | 0                  |                    |                              |                                                      |                                     | OLEFINS(TRAFFIC)<br>ALKANES(INDUSTRY)<br>AROMATES(INDUSTRY)<br>ALDEHYDS(INDUSTRY)<br>OLEFINS(INDUSTRY)                                                                                                   |   |                |          |                         |                |        |             |        |             |        |             |          |         |
| 65479E-02                          |                                                    |                    |                    |                              | $.18767E - 02$                                       |                                     | .32083E-03                                                                                                    |   | $.78646E - 04$ |          | $.51467E - 03$          | $.24404E - 03$ |        |             |        | .18289E-04  |        | .17696E-03  |          | .14465E |
| 22                                 |                                                    |                    | 10 1 12            | $\mathbf{1}$                 | 1056                                                 | 2                                   | 388                                                                                                    |   | 388            | -4       | 1050                    | 1119           | 6      | 1059        | 7      | 1055        | 8      | 1076        | 9        | 0       |
| 23<br>22                           |                                                    | 10 1 12<br>11 1 12 |                    | $\mathbf{1}$<br>$\mathbf{1}$ | 425<br>9404                                          | 2<br>2                              | 157<br>3478                                                                                                    |   | 157<br>3478    | 4<br>4   | 425<br>9396             | 450<br>9787    | 6<br>6 | 430<br>9503 | 7<br>7 | 428<br>9481 | 8<br>8 | 435<br>9583 | 9<br>9   | 0<br>0  |
| 23                                 |                                                    | 11 1 12            |                    |                              | 683                                                  | $\overline{z}$                      | 254                                                                                                    |   | 254            | Δ        | 687                     | 702            | 6      | 697         | 7      | 697         | 8      | 699         | 9        | 0       |
| 21                                 |                                                    | 12 1 12            |                    |                              | 5317                                                 |                                     | 1971                                                                                                    |   | 1971           | $\Delta$ | 5326                    | 5507           |        | 5393        |        | 5384        | 8      | 5425        | 9        | 0       |
| 22                                 |                                                    |                    | 12 1 12            | 1                            | 18701                                                |                                     | 6946                                                                                                    |   | 6946           | 4        | 18606                   | 19295          | 6      | 18749       |        | 18706       | 8      | 18903       | 9        | 0       |
| 23                                 |                                                    | 12 1 12            |                    | 1                            | 7019                                                 |                                     | 2623                                                                                                    |   | 2623           | 4        | 7093                    | 7140           | 6      | 7217        |        | 7223        | 8      | 7195        | 9        | 0       |
| 20                                 |                                                    | 13 1 12            |                    |                              | 1321                                                 |                                     | 493                                                                                                    | ₹ | 493            | 4        | 1333                    | 1345           |        | 1355        |        | 1356        | 8      | 1352        | 9        | 0       |
| 21<br>22                           |                                                    |                    | 13 1 12<br>13 1 12 | 1                            | 24632                                                | $\overline{ }$                      | 8992                                                                                                    |   | 8992           | 4        | 24496                   | 25586          | 6      | 24670       |        | 24598       | 8      | 24929       | 9        | 0       |
| 23                                 |                                                    |                    | 13 1 12            | 1<br>1                       | 8043<br>798                                          | 2<br>2                              | 2944<br>298                                                                                                    |   | 2944<br>298    | Δ<br>4   | 7939<br>807             | 8410<br>816    | 6<br>6 | 7960<br>821 | 7      | 7925<br>821 | я<br>8 | 8087<br>820 | 9<br>9   | 0<br>О  |
| 24                                 |                                                    |                    | 13 1 12            | 1                            | 1962                                                 | 2                                   | 733                                                                                                    | 3 | 733            | 4        | 1984                    | 2006           | 6      | 2018        |        | 2019        | 8      | 2015        | <b>Q</b> | 0       |
|                                    |                                                    |                    |                    |                              |                                                      |                                     |                                                                                                    |   |                |          |                         |                |        |             |        |             |        |             |          | ū       |

Figura III-7. Ventana del archivo de texto "AEMIZKORO.txt".

## III.2.- Procesamiento de los archivos de las bases de datos de los IF

El procesamiento de los archivos de las bases de datos de los IE para obtener archivos de entrada a KOREM y RADM2, requiere llevar a cabo varios procedimientos independientes. A continuación, se describe detalladamente cada procedimiento con el SPEA y el IE de 1998 para la ZMCM. El tratamiento se realizó para las fuentes puntuales, móviles y de área, ya que este IE (1998) no cuenta con fuentes biogénicas. En la realización de los próximos IE, la SMA-GDF incorporará las emisiones generadas por las fuentes biogénicas a dichos inventarios. Aunque el procesamiento de las fuentes biogénicas no está incluido en este trabajo de tesis, el SPEA es capaz de realizarlo, ya que es idéntico al procesamiento de los IE de fuentes de área.

### III.2.1.- Distribución temporal de emisiones

El primer procedimiento a realizar para el procesamiento de los archivos de las bases de datos de los IE es la distribución temporal de emisiones. Esta consiste en distribuir el valor total de las emisiones a lo largo de las 24 horas del día. Para ello, se tienen que multiplicar las emisiones totales de cada giro, por una fracción de emisión correspondiente a cada hora del día. De este procedimiento se obtendrá una nueva tabla de emisiones por giro, con la cantidad de emisiones que se emiten a la atmósfera a lo largo del día. Este procedimiento debe realizarse para cada compuesto químico de cada una de las fuentes de emisión

#### III.2.1.1- Distribución temporal de fuentes de área

La distribución temporal de emisiones de fuentes de área, se realizó para todos los compuestos químicos que integran este archivo (CO, HC, NO<sub>2</sub>, PM<sub>10</sub> y SO<sub>2</sub>). La figura III-8 ejemplifica el procedimiento para la distribución temporal de emisiones de NO<sub>2</sub> para el giro GA01.

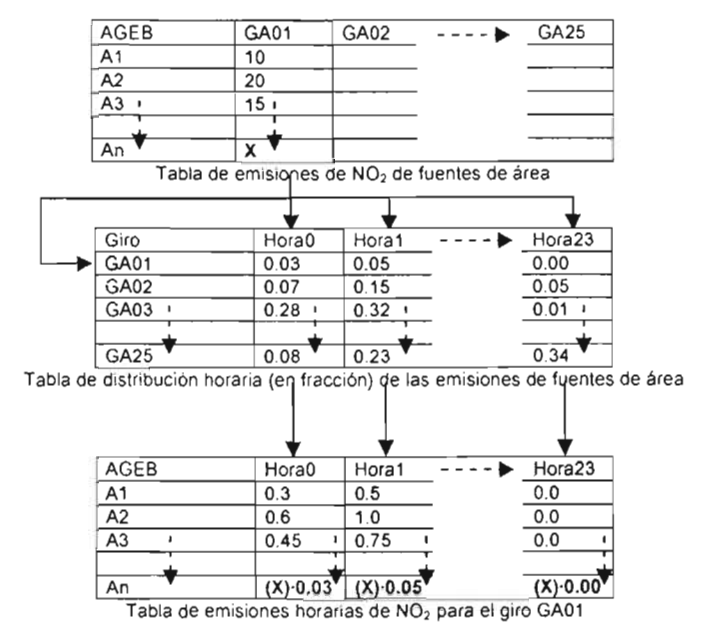

Figura III-8. Procedimiento para la distribución temporal de las emisiones de  $NO<sub>2</sub>$  para el giro GAGl.

Las emisiones del giro GA01 (tabla de emisiones de  $NO<sub>2</sub>$ ), son multiplicadas por las fracciones (tabla de distribución horaria), para generar las emisiones por hora para el giro GA01 . Este procedimiento de distribución temporal de emisiones, se realiza para cada uno de los giros que integran la tabla de  $NO<sub>2</sub>$  (tabla III-1).

| AGEB       | <b>GA20</b> | GA19   | GA15 |
|------------|-------------|--------|------|
| 09002002-5 | 48535       | 38484  | 0    |
| 09002003-A | 3.9379      | 3.1224 | 0    |
| 09002004-4 | 4.2082      | 3.3367 | 0    |
| 09002009-7 | 1.7865      | 1.4166 | 0    |
| 09002010-A | 27788       | 2.2034 | 0    |
| 09002011-4 | 4.7391      | 3.7577 | 0    |
| 09002012-9 | 1.3016      | 1.032  | 0    |
| 09002013-3 | 5.0637      | 4.0151 | 0    |
|            |             |        |      |
|            |             |        |      |
| 15121205-1 | 0.0117      | 0.0093 | ŋ    |
| 15121206-6 | 0.339       | 0.2688 | 0    |

Tabla III-1. Tabla de emisiones de NO<sub>2</sub> de fuentes de área (IE, 1998).

Para llevar a cabo el procedimiento de la distribución temporal de emisiones con el SPEA, se tiene que seleccionar la opción "Distribución temporal de giros..." del menú "Herramientas" del SPEA (figura 11-33), este comando abre un cuadró de diálogo como el mostrado en la figura III-1; aquí se selecciona el archivo de base de datos de Access u hoja de cálculo de Exce/, que contiene la tabla de emisiones a la que se le quiere aplicar la distribución temporal, por ejemplo: el archivo "EMISAREA98.mdb", el cual contiene las tablas de emisiones de fuentes de área (CO, HC, NO<sub>2</sub>, PM<sub>10</sub> y SO<sub>2</sub>). Una vez realizado lo anterior. el SPEA muestra una ventana de opciones como la que aparece en la figura 111-9.

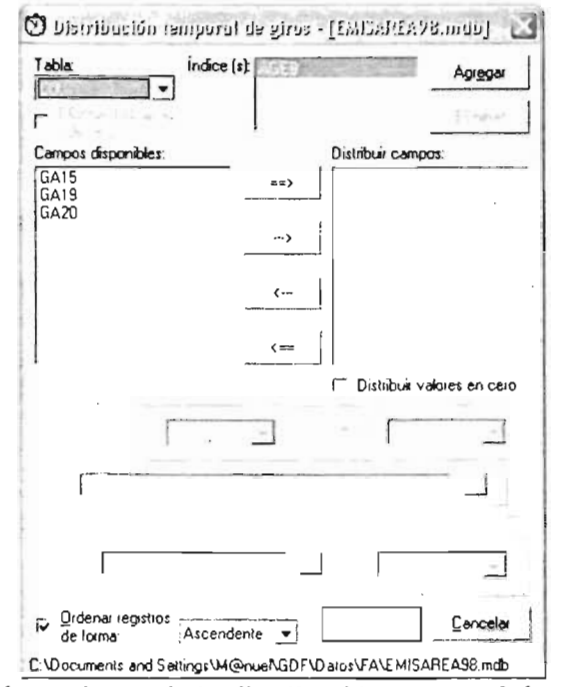

Figura IlI-9. Ventana de opciones de la distribución temporal de giros del SPEA (archivo *"EMISAREA* 98. *mdb")* ,

En esta ventana aparecen varios controles que se deben de configurar con las opciones adecuadas según sea el caso. A manera de ejemplo, se realizó la distribución temporal del giro GA20 de la tabla de emisiones de  $NO<sub>2</sub>$  (tabla III-1). La primera opción que se tiene que configurar es la tabla. Para esto hay que seleccionar la tabla de  $NO<sub>2</sub>$  de la lista que se despliega cuando se hace click en la sección "Tabla:", Lo anterior muestra automáticamente los giros que integran esta tabla y sus columnas de índices en la sección "índice (s):".

Los índices está definidos en el SPEA, como las columnas o campos iniciales de una tabla, los cuales no contienen datos de emisiones de contaminantes, sino datos de ubicación o referencia de dichas emisiones (como AGEB, TRAMO, SECTOR, INDUSTRIA, Altura\_Chim, etc.).

Los botones "Agregar" y "Eliminar" de la sección "Índice (s):", permiten añadir o quitar los campos de la tabla que serán tratadas como índices durante el proceso de distribución temporal. Esta sección está relacionada con la casilla de opción "Eliminar índice (s) adicional (es)." cuya función es eliminar todos los índices de la tabla resultante de este proceso, a excepción del primero.

La sección "Campos disponibles:", contiene la relación de los giros de la tabla indicada en la sección "Tabla:". La sección "Distribuir campos:", contiene los giros a los que se les aplicará la distribución temporal. Para este ejemplo se agregó el giro GA20 de la sección "Campos disponibles:" a la sección "Distribuir campos:".

Debajo de la sección "Distribuir campos:", se encuentra la casilla de opción "Distribuir valores en cero", si esta opción está desactivada, el SPEA llevará a cabo la distribución temporal de emisiones de los giros y AGEB's cuya sumatoria total de emisiones sea mayor

que cero (figura 111-10). Por lo contrario, si esta opción está activada, el SPEA llevará a cabo la distribución temporal de todos los giros y AGEB's.

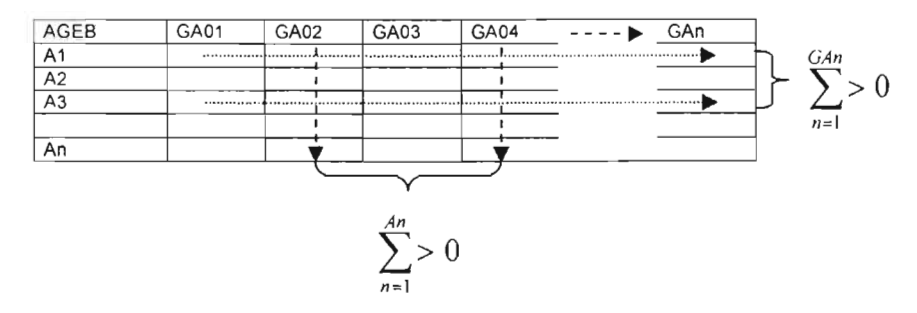

Figura **111-10.** Distribución temporal de emisiones de los giros y AGEB's mayores que cero.

En la parte inferior a estas secciones se encuentra la sección "Guardar en:", aquí se debe seleccionar si la tabla o tablas de distribución generadas se guardarán en un archivo de Access o de Excel nuevo, en uno que ya existe o en el archivo actual (que contiene los datos de la tabla seleccionada). En caso de tratarse de un archivo nuevo o de uno que ya existe, se tiene que indicar la ruta y el nombre del archivo en el que se desean guardar los datos. Si se trata de un archivo nuevo, se tiene que indicar también la versión del archivo. Para este caso se eligió un archivo nuevo de Access versión 2002 al cual se nombró "Oisfribucion TemporalFA. mdb"

La sección "Tabla de horarios:" contiene la opción "Base:", en ésta se debe especificar la ruta y nombre del archivo que contiene la tabla de distribución horaria correspondiente a las fuentes de área. Para este ejemplo se seleccionó la base de datos "Esenario98.mdb", esta base de datos contiene la tabla "FraccFA" la cual contiene dicha información y tiene el formato que se muestra en la tabla 111-2.

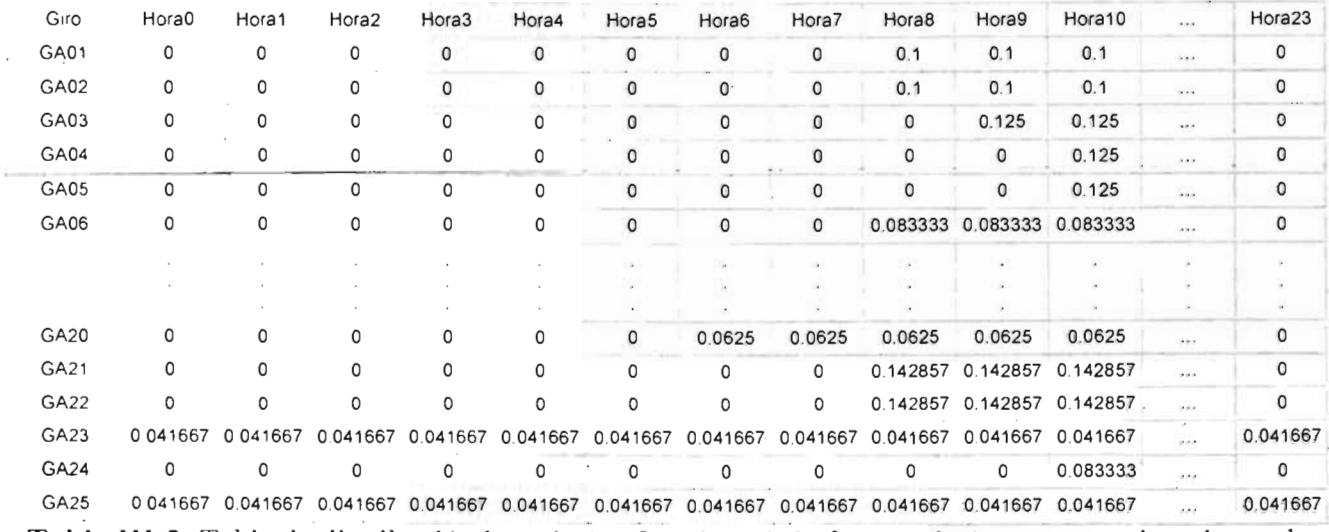

**Tabla 111-2.** Tabla de distribución horaria (en fracciones) de fuentes de área, proporcionada por la SMA-GDF.

La opción "Ordenar registros de forma:" ordena los registros de la tabla resultante ya sea de forma ascendente o descendente según sea el caso, tomando como referencia aquellas columnas que hayan sido elegidas como índices.

Una vez que todas las opciones de la ventana de la distribución temporal se han configurado correctamente según el ejemplo descrito anteriormente, dicha ventana debe parecerse a la mostrada en la figura 111-11.

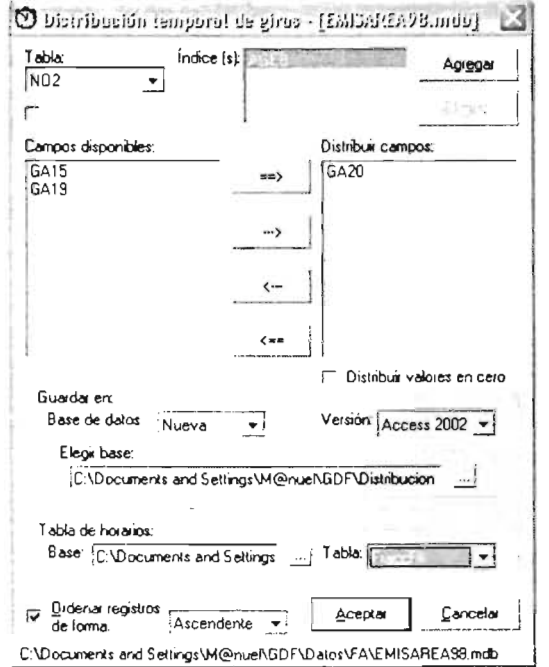

Figura III-11. Ejemplo de configuración de la ventana de distribución temporal de giros del SPEA (giro GA20 de la tabla de  $NO<sub>2</sub>$  de fuentes de área).

Al presionar el botón "Aceptar' de la ventana de la figura 111-10, se crea el nuevo archivo de Access (versión 2002) el cual contiene la tabla de emisiones horarias de NO<sub>2</sub> para el giro GA20 (tabla 111-3).

Hora21  $\tilde{E}$  ,  $\tilde{E}$  ,  $\tilde{E}$ AGEB Hora6 Hora7 Hora8 Hora9 Hora10 Hora11 Hora12 Hora13 Hora14 Hora15 Hora16 09002002·5 O *303344* 0.303344 0.303344 0.303344 0.303344 0303344 03344 0.303344 0.303344 *. 0.303344* · 0.303344 0.303344  $\overline{r}$ 09002003·A 0.246119 0.246119 0.246119 0.246119 0.246119 0.246119 0.246119 0.246119 0.246119 0.246119 *0.246119*   $\sim$  . . *09002004-4* O 263013 *0263013 0.263013 . 0.263013 0 .263013 . 0.263013 0.263013 0.263013* 0.263013 *0.263013 0 .263013*  0.263013 .<br>Alikuwa 09002009-7 0.111656 0.111656 0.111656 0.111656 0.111656 0.111656 0.111656 0.111656 0.111656 0.111656 0.111656 0.111656  $\overline{a}$ ---- 09002010·A *<sup>0</sup> .173675* 0.173675 . O 173675 : 0.173675 .0.173675 : 0.173675 0.173675 0.173675 0.173675 0.173675 : 0.173675 *0.173675* <sup>I</sup>  $1.2.7$ 09002011-4 0.296194 0.296194 0.296194 0.296194 0.296194 0.296194 0.296194 0.296194 0.296194 0.296194 0.296194  $\epsilon$  ,  $\epsilon$  ,  $\epsilon$ 09002012·9 *0 .08135* 0.08135 0.08135 0.08135 0.08135 0.08135 0.08135 0.08135 0.08135 0.08135 0.08135 0.08135 and a 09002013·3 0.316481 0.316481 0316481 0.316481 0.316481 0.316481 *0.316481* 0.316481 *0 .316481* 0.316481 0.316481 0.316481  $\cdots$ 15121205·1 0.000731 0.000731 0.0007 31 0.000731 0.000731 *0 .000731* 0.000731 *0 .000731* 0.000731 *0.000731 0 .000731*  0.000731 15121206·6 . 0.02118800211880.021188 0.0211880.0211880.0211880.021188 0.021188 0.021188 0.021188 *0.021188*  0.021188 Tabla 111-3. Tabla de emisiones horarias de N02 para el giro GA20 generada por el SPEA  $("NO2 GA20")$ .

Los nombres de las tablas que se generan a partir de una distribución temporal, son definidos autómáticamente por el SPEA. Dichos nombres tendrán el formato siguiente:

compuesto giro

Donde compuesto: es el nombre de la tabla de la cual proviene la distribución y giro: corresponde a la actividad o servicio de la cual procede la misma (ejemplo: "NO2 GA20"). Dando este formato se identifica fácilmente el origen de cada tabla de distribución temporal de emisiones generada y se crea un nombre único para cada tabla nueva.

Como ya se mencionó, este procedimiento se aplicará para cada uno de los giros, para cada compuesto químico y para cada una de las fuentes de emisión en las que se este interesado. Esto parece muy tedioso ya que se tendría que repetir todo este procedimiento por cada giro y cada tabla de compuesto químico. Para optimizar esto, existe la opción de agregar todos los giros disponibles y realizar la distribución temporal de todos ellos de manera simultánea como se aprecia en la figura III-12.

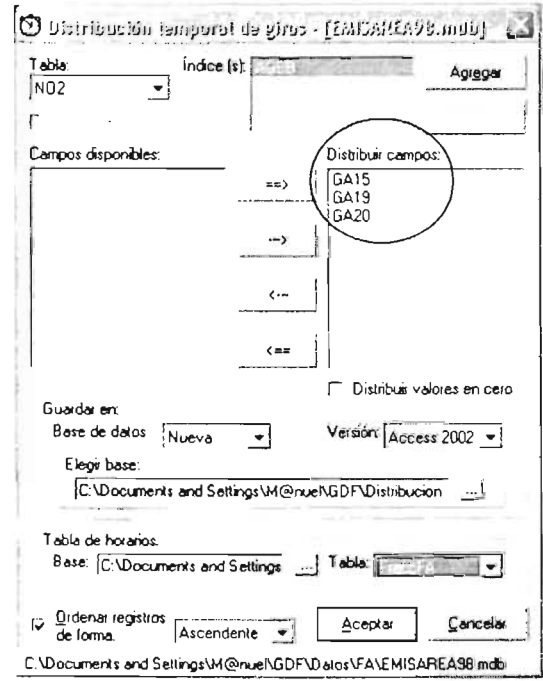

Figura III-12. Ejemplo de configuración de la ventana de distribución temporal de giros del SPEA (todos los giros de la tabla de  $NO<sub>2</sub>$  de fuentes de área).

La configuración mostrada en la figura III-12, realizará la distribución temporal de todos los giros (GA15, GA19 y GA20) que integran la tabla de NO<sub>2</sub> del archivo de emisiones de fuentes de área en un solo procedimiento, generando tres tablas de distribución de emisiones diferentes ("NO2\_GA15", "NO2\_GA19" y "NO2\_GA20") dentro del mismo archivo. Esto simplifica en gran medida el proceso de distribución temporal de las tablas que componen el archivo de fuentes de área a un procedimiento por compuesto químico, pero; ¿qué pasaria si el archivo de fuentes de área estuviera integrado por muchas tablas de compuestos químicos?. Realmente, regresaríamos al punto inicial, realizar un procedimiento por cada tabla de compuesto químico. Para resolver este problema y optimizar aún más el proceso de distribución temporal, se agregó una opción más al SPEA que permite hacer la distribución temporal de todos los giros de las tablas de compuestos químicos que integran un archivo de fuentes de emisiones. Ésta es la opción "Distribución temporal de compuestos..." del menú "#lerramientas" (figura II-33). Al hacer click en esta opción y seleccionar un archivo de base de datos u hoja de cálculo en el cuadro de diálogo "Abrir" que se muestra (por ejemplo el archivo de fuentes de área "EMISAREA98.mdb"), se abre la ventana de opciones de distribución temporal que aparece en la figura III-13.

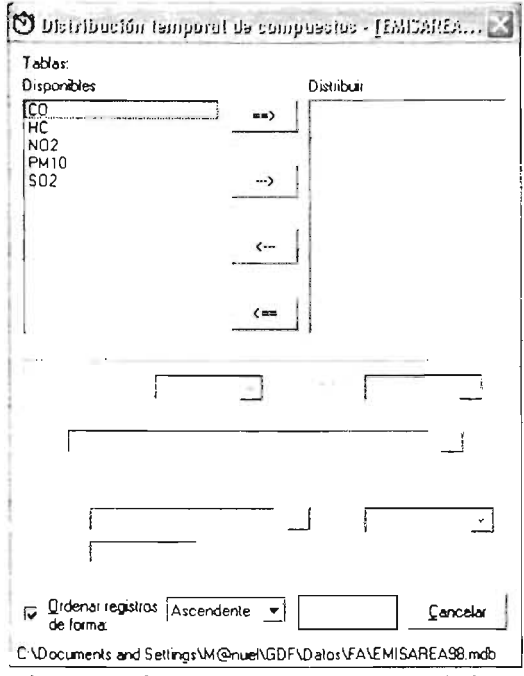

figu ra II 1-13. Ventana de opciones de la distribución temporal de compuestos del SPEA (archivo *"EMISA REA* 98. *mdb" ).* 

La ventana de distribución temporal de compuestos es muy similar a la ventana de distribución temporal de giros, con la diferencia de que en lugar de mostrar los giros de una tabla, se muestran en la sección "Disponibles", los compuestos químicos que integran un archivo de fuente de emisiones.

Esta opción realiza la distribución temporal completa de una tabla de un compuesto químico o de todo un archivo de fuente de emisiones en un solo procedimiento.

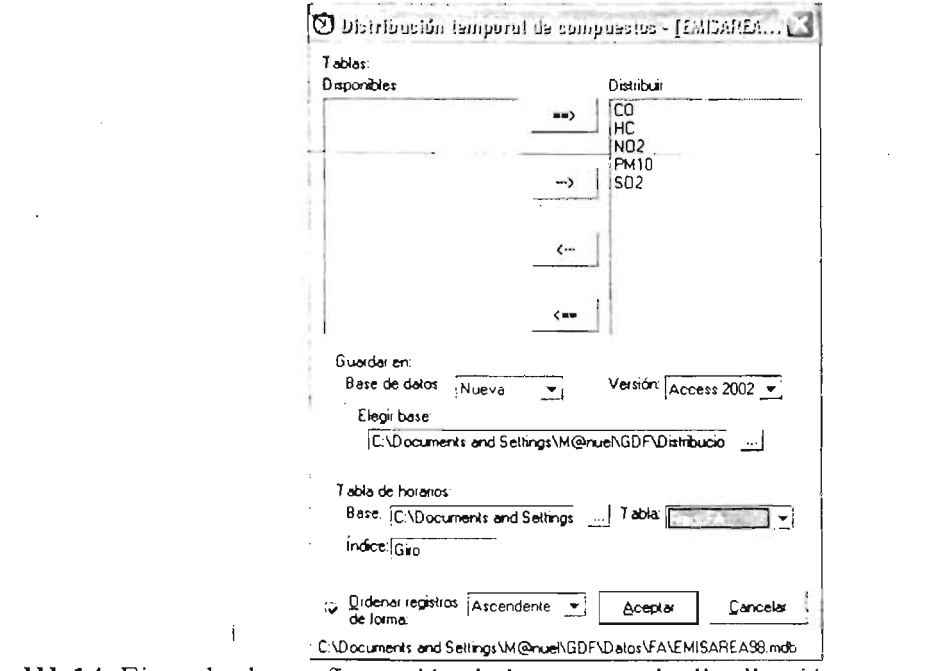

Figura III-14. Ejemplo de configuración de la ventana de distribución temporal de compuestos del SPEA (archivo *"EMISAREA98.mdb" ).*
Al configurar las opciones adecuadas para esta ventana (figura 111-14) y después hacer click en el botón "Aceptar" de la misma, se mostrará la ventana de opciones de la distribución temporal de giros (figura 111-12), posteriormente al hacer click en el botón "Aceptar' de esta última, comenzará la distribución temporal de las tablas de compuestos químicos que se hayan elegido.

### **111.2.1.2- Distribución temporal de fuentes móviles**

La distribución temporal de emisiones de fuentes móviles se llevó a cabo para todos los compuestos químicos que forman este archivo (CO, HC,  $NO<sub>x</sub>$ ,  $PM<sub>10</sub>$  y SO<sub>2</sub>). La figura III-15 ejemplifica el procedimiento para la distribución temporal de emisiones de  $NO<sub>x</sub>$  para el giro GM01.

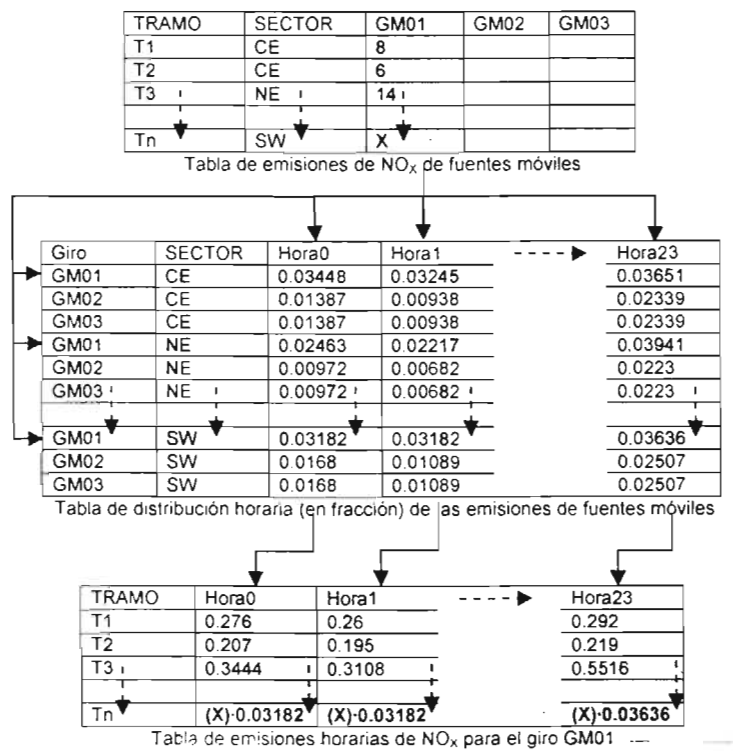

Figura III-15. Procedimiento para la distribución temporal de las emisiones de NO<sub>X</sub> para el giro GM<sub>01</sub>.

La distribución temporal de las emisiones de fuentes móviles con el SPEA, es muy similar a la distribución temporal de las emisiones de fuentes de área. Las emisiones del giro GM01 (tabla de emisiones de  $NO_x$ ) son multiplicadas por las fracciones correspondientes de cada sector (tabla de distribución horaria) para generar las emisiones por hora para el giro GM01. Este procedimiento de distribución temporal de emisiones, se realiza para cada uno de los giros que integran la tabla de  $NO<sub>x</sub>$  (ver tabla III-4). Existen pequeñas diferencias entre ambos tipos de distribución temporal, las cuales de explican a continuación con el ejemplo siguiente.

La figura III-16 muestra las opciones que se tienen que configurar en la ventana de la distribución temporal de giros, para distribuir temporalmente las emisiones de fuentes móviles de NOx del giro GM01.

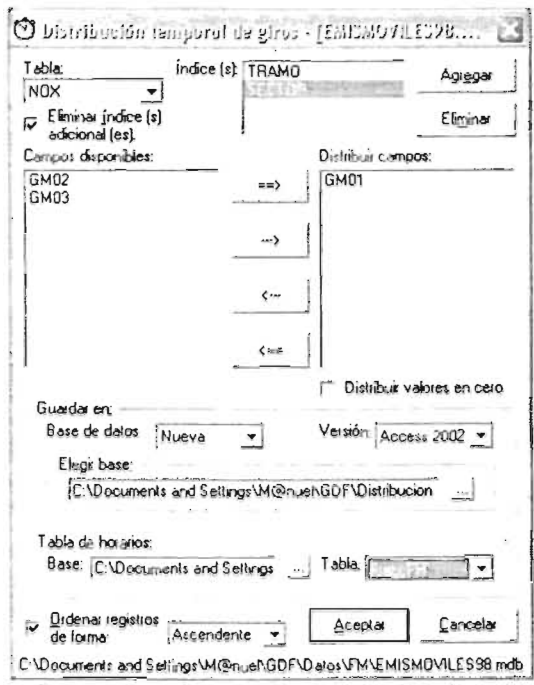

Figura III-16. Ejemplo de configuración de la ventana de distribución temporal de giros del SPEA (giro GM01 de la tabla de  $NO<sub>x</sub>$  de fuentes móviles).

La tabla de emisiones de NO<sub>x</sub> proviene del archivo "EMISMOVILES98.mdb", el cuál contiene las tablas de emisiones de fuentes móviles (CO, HC, NO<sub>x</sub>, PM<sub>10</sub> y SO<sub>2</sub>). Esta tabla contempla los giros GM01, GM02 y GM03 (tabla III-4), de los cuales se ha seleccionado el primero como ejemplo para aplicarle su distribución temporal. En la figura III-16, se aprecia que la sección "Índice (s)." incluye los índices "TRAMO" y "SECTOR", debido a que este tipo de tablas necesita de dos índices para ubicar con mayor precisión el origen de la fuente de emisión. Esto no tiene mayor problema, ya que el SPEA puede trabajar con tablas que contengan más de un índice. Solo hay que activar la casilla de opción "Eliminar índice (s) adicional (es).", si se desea que los índices extras de la lista de índices no aparezcan en la tabla resultante de la distribución temporal (en este ejemplo el archivo "DistribucionTemporalFM.mdb"). La tabla III-5 presenta las fracciones de las emisiones horarias correspondientes a las fuentes móviles (utilizada en este ejemplo), esta tabla se encuentra en el archivo "Esenario98 mdb" y lleva como nombre "FraccFM"

| TRAMO          | <b>SECTOR</b> | GM <sub>01</sub> | GM02    | GM03   |
|----------------|---------------|------------------|---------|--------|
| 1              | NW            | 300.73           | 496.74  | 1.53   |
| $\overline{2}$ | NW            | 296.99           | 490 62  | 1.53   |
| 3              | NW            | 121.38           | 200.43  | 0.51   |
| 4              | NW            | 216.58           | 357.85  | 1.02   |
| 5              | NE            | 1017.11          | 1679.94 | 4.93   |
| 6              | NW            | 121.38           | 200.43  | 0.51   |
| 7              | NΕ            | 1017.11          | 1679.94 | 4.93   |
| 8              | NW            | 344 42           | 568.82  | 1.7    |
|                | ×             |                  |         |        |
| ٠              | ٠             |                  |         | ٠<br>٠ |
| 2989           | sw            | 978.52           | 1616.19 | 4.76   |
| 2990           | SW            | 1059 44          | 174998  | 5.1    |

Tabla III-4. Tabla de emisiones de  $NO<sub>x</sub>$  de fuentes móviles (IE, 1998).

Capitulo lJI: *Aplicación* J *Funcionamiento de! SPEA* 

| Giro | <b>SECTOR</b> | Hora0   | Hora <sub>1</sub> | Hora <sub>2</sub> | Hora <sub>3</sub> | Hora4   | Hora <sub>5</sub> | Hora <sub>6</sub> | Hora7   | Hora8   | Hora9       | $\ddotsc$        | Hora23  |
|------|---------------|---------|-------------------|-------------------|-------------------|---------|-------------------|-------------------|---------|---------|-------------|------------------|---------|
| GM01 | CЕ            | 003448  | 0.03245           | 0.03448           | 0.03245           | 0.02434 | 0.02231           | 0.02637           | 0.04868 | 0.06491 | 0.07099     | 188              | 0.03651 |
| GM02 | CЕ            | 0.01387 | 0.00938           | 0.00737           | 0.00618           | 0.00706 | 0.0085            | 0.02918           | 0.06087 | 0.06805 | 0.06373     | $\cdots$         | 0.02339 |
| GM03 | CЕ            | 0.01387 | 0.00938           | 0.00737           | 0.00618           | 0.00706 | 0.0085            | 0.02918           | 0.06087 | 0.06805 | 0 0 6 3 7 3 | $\cdots$         | 0.02339 |
| GM01 | NE            | 0.02463 | 0.02217           | 0.01724           | 0.01724           | 0.0197  | 0.02217           | 0.03448           | 0.05911 | 0.06404 | 0.09852     | $\cdots$         | 0.03941 |
| GM02 | NE.           | 0.00972 | 0.00682           | 0.00428           | 0.00389           | 0.00732 | 0.01732           | 0.06088           | 0.0831  | 0.07897 | 0.06391     | $\cdots$         | 0.0223  |
| GM03 | <b>NE</b>     | 0.00972 | 0 0 0 6 8 2       | 0.00428           | 0.00389           | 0.00732 | 0.01732           | 0.06088           | 0.0831  | 0.07897 | 0.06391     | $\sim$ 10 $\sim$ | 0.0223  |
| GM01 | NW            | 0.0338  | 0.0338            | 0.0338            | 0.0338            | 0.0338  | 0.0338            | 0.0338            | 0.04225 | 0.0507  | 0.05352     | $\cdots$         | 0.0338  |
| GM02 | NW            | 0.01221 | 0.00742           | 0.0066            | 0.00694           | 0.01103 | 0.01986           | 0.04175           | 0.0444  | 0.04646 | 0.05253     | $\cdots$         | 0.03132 |
| GM03 | <b>NW</b>     | 001221  | 0.00742           | 0.0066            | 0.00694           | 001103  | 0.01986           | 0.04175           | 0.0444  | 0.04646 | 0.05253     |                  | 0.03132 |
| GM01 | SE            | 0.02807 | 0.04211           | 00386             | 0.04561           | 0.05263 | 0.05263           | 0.05965           | 0.06667 | 0.07719 | 0.05965     | $\cdots$         | 0.02807 |
| GM02 | <b>SE</b>     | 000947  | 000436            | 0.00427           | 0.00404           | 0.00732 | 001865            | 0.04586           | 0.06506 | 0.06474 | 0.05831     | $\cdots$         | 0.02007 |
| GM03 | <b>SE</b>     | 0.00947 | 0.00436           | 000427            | 000404            | 0.00732 | 0.01865           | 0.04586           | 0.06506 | 0.06474 | 0.05831     | $\cdots$         | 0.02007 |
| GM01 | sw            | 0.03182 | 0.03182           | 0.03182           | 0.03182           | 0.02727 | 0.02727           | 0.02727           | 0.03636 | 0.04545 | 0.05        | $\cdots$         | 0.03636 |
| GM02 | sw            | 0.0168  | 001089            | 0.00542           | 0.00412           | 0.00395 | 0.00622           | 0.04075           | 0.04927 | 0.06274 | 0.05374     | $\cdots$         | 0.02507 |
| GM03 | <b>SW</b>     | 00168   | 001089            | 0.00542           | 0.00412           | 0.00395 | 0 0 0 6 2 2       | 0.04075           | 0.04927 | 0.06274 | 0.05374     | in a             | 0.02507 |

Tabla 111-5. Tabla de distribución horaria (en fracciones) de fuentes móviles, proporcionada por la SMA-GDF.

Al hacer click en el botón "Aceptar' de la ventana de la figura 111-16, el SPEA genera el archivo "DistribucionTemporalFM mdb", el cual contiene la tabla de emisiones horarias de NO<sub>x</sub> para el giro GM01 (tabla III-6 "NOX GM01").

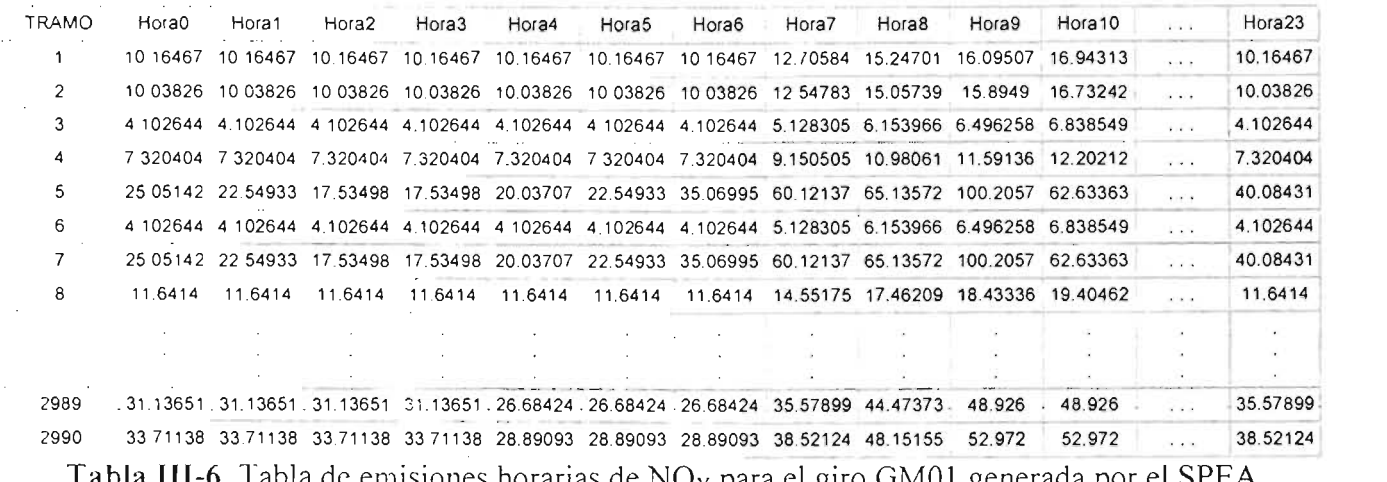

**Tabla 111-6.** Tabla de emisiones horarias de NO<sub>X</sub> para el giro GM01 generada por el SPEA *("NOX\_ GM01").* 

Para realizar la distribución temporal de todos los giros que constituyen la tabla de emisiones de NO<sub>x</sub> del archivo de fuentes móviles, en la figura III-17 se muestran las opciones necesarias para ello.

Capitulo III: Aplicación y Funcionamiento del SPEA

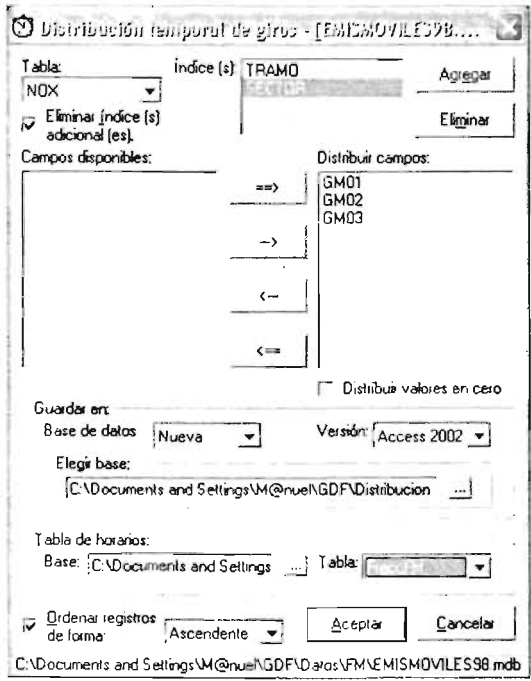

Figura III-17. Ejemplo de configuración de la ventana de distribución temporal de giros del SPEA (todos los giros de la tabla de  $NO<sub>x</sub>$  de fuentes móviles).

En la figura III-18 aparecen las opciones que se necesitan configurar para la distribución temporal de todos los compuestos químicos del archivo de emisiones de fuentes móviles ("EMISMOVILES98.mdb").

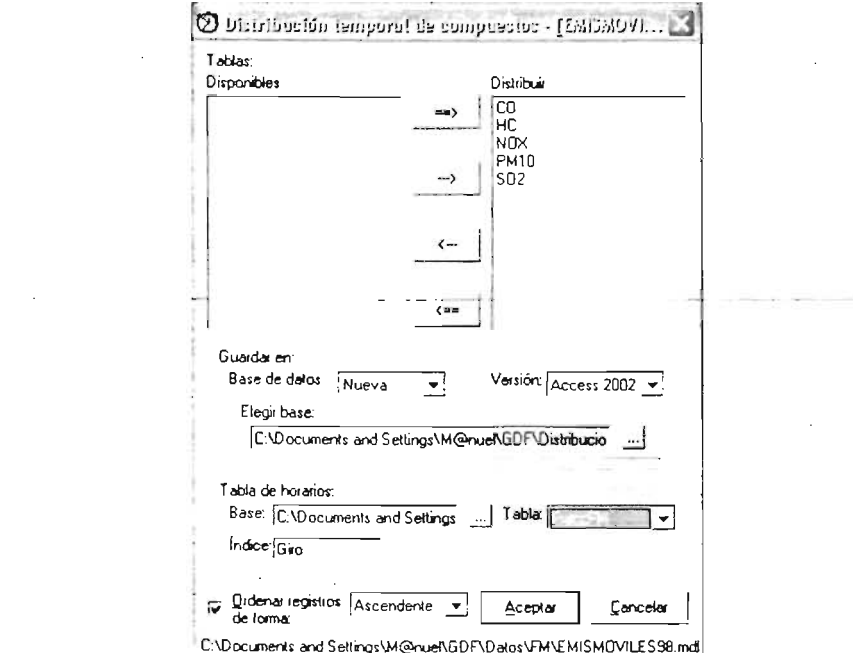

Figura III-18. Ejemplo de configuración de la ventana de distribución temporal de compuestos del SPEA (archivo "EMISMOVILES98.mdb").

### 111.2.1.3- Distribución temporal de fuentes puntuales

La distribución temporal de emisiones de fuentes puntuales se efectuó para todos los compuestos químicos (CO, HC, NO<sub>x</sub>, PM<sub>10</sub> y SO<sub>2</sub>) que componen dicho archivo (EMISPUNTUALES98.mdb). En la figura 111-19 se ejemplifica el procedimiento para la distribución temporal de emisiones de NO<sub>x</sub> para el giro GP01 del archivo de emisiones de fuentes de puntuales.

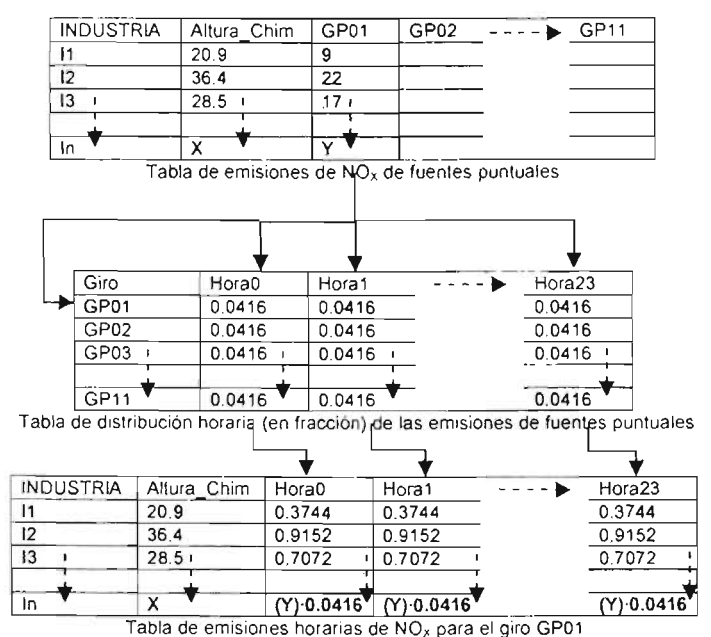

Figura III-19. Procedimiento para la distribución temporal de las emisiones de  $NO<sub>x</sub>$  para el giro GP01.

Esta distribución temporal de emisiones, es muy parecida a la distribución temporal de fuentes móviles y fuentes de área. Las emisiones del giro GP01 (tabla de emisiones de NOx) son multiplicadas por las fracciones (tabla de distribución horaria), para generar las emisiones por hora para el giro GP01. Este procedimiento, se efectúa para cada uno de  $\log$  giros de la tabla de NO<sub>x</sub> (tabla 111-7).<br>
INDUSTRIA Altura\_Chim GP01 GP02 GP03 GP04 GP05

|     | INDUSTRIA Altura Chim | GP01         | GP <sub>02</sub> | GP03     | GP04        | GP05         | GP <sub>06</sub> | GP07         | GP08         | GP09         | GP <sub>10</sub> | <b>GP11</b>  |
|-----|-----------------------|--------------|------------------|----------|-------------|--------------|------------------|--------------|--------------|--------------|------------------|--------------|
|     | 30 44741              | 21396.63     | $\circ$          | 0        | 0           | $\mathbf 0$  | $\mathbf{0}$     | $\circ$      | 0            | $\mathbf 0$  | 0                | 0            |
|     | 48 04 255             | 3850.247     | $\circ$          | 0        | $\circ$     | $\circ$      | $\mathbf 0$      | $\circ$      | $\Omega$     | $\mathbf{0}$ | $\mathbf 0$      | $\mathbf{0}$ |
| 3   | 10.26845              | 418 6575     | $\mathbf 0$      | 0        | $\Omega$    | $\mathbf{0}$ | $\circ$          | $\Omega$     | $\Omega$     | $\Omega$     | $\circ$          | $\circ$      |
|     | 7.777227              | 149 3014     | 0                | 0        | 0           | 0            | 0                | $\Omega$     | $\mathbf{0}$ | $\circ$      | $\circ$          | 0            |
|     | 9 5 8 4 5 4 3         | 322 3288     | $\Omega$         | 0        | $\mathbf 0$ | $\Omega$     | $\Omega$         | $\mathbf{0}$ | $\mathbf 0$  | $\Omega$     | $\circ$          | $\circ$      |
| n.  | 855                   | 0            | 768 7726         | $\Omega$ | $\Omega$    |              | $\Omega$         | $\Omega$     | $\circ$      | 0            | $\Omega$         | 0            |
|     | 855                   | $\mathbf{0}$ | 92 13699.        | $\Omega$ | $\Omega$    |              | $\Omega$         | $\Omega$     | $\Omega$     | $\Omega$     | $\mathbf 0$      | 0            |
|     |                       | 0            | $\mathbf 0$      | 5155068  | $\Omega$    | $\Omega$     | 0                | $\circ$      | n            | $\Omega$     | $\mathbf{0}$     | 0            |
|     |                       |              |                  |          |             |              | $\sim$           |              |              |              | $\sim$           | $\cdot$      |
|     |                       |              |                  |          |             |              |                  |              |              |              |                  |              |
|     |                       |              |                  |          |             |              |                  |              |              |              |                  |              |
| 409 | 8                     | 0            |                  |          |             | <sup>0</sup> |                  | <sup>0</sup> | $\Omega$     | 0.328767     | $\mathbf 0$      | 0            |
| 411 | 6<br>$\sim$           | 0            | 0                | 3.287671 | $\Omega$    |              |                  | n            | o            | $\Omega$     | 0                | $\Omega$     |

**Tabla 111-7.** Tabla de emisiones de NO<sub>X</sub> de fuentes puntuales (IE, 1998).

Como ejemplo, la figura III-20 muestra la configuración de opciones de la ventana de la distribución temporal de giros, para distribuir temporalmente las emisiones de fuentes puntuales de NO<sub>x</sub> del giro GP01 (tabla III-7).

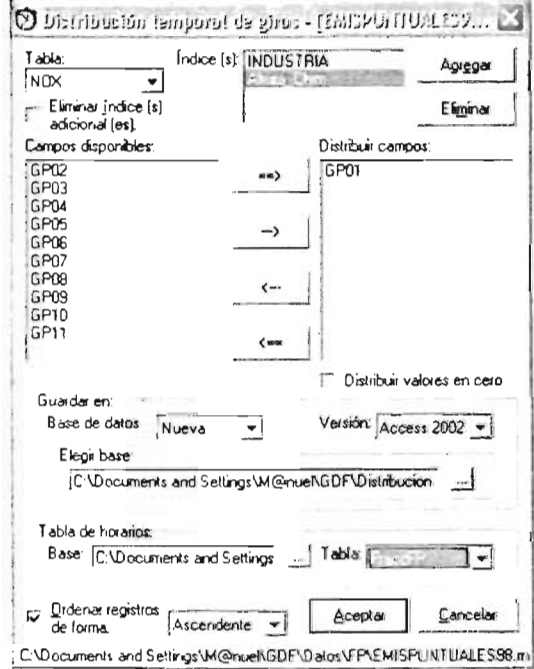

Figura III-20 Ejemplo de configuración de la ventana de distribución temporal de giros del SPEA (giro GP01 de la tabla de NO<sub>x</sub> de fuentes puntuales).

Al igual que las tablas de emisiones de fuentes móviles, las tablas de emisiones de fuentes puntuales también tienen dos índices ("INDUSTRIA" y "Altura Chim"), para estas tablas de emisiones hay que mantener desactivada la casilla de opción "Eliminar índice (s) adicional (es).", con ello se conserva la columna "Altura Chim", ya que es necesaria para este tipo de emisiones, porque que contiene la información de la altura a la que se están emitiendo los contaminantes. El archivo generado por el SPEA que contiene la distribución temporal de emisiones  $de$ fuentes puntuales archivo las es el "DistribucionTemporalFP mdb", y el archivo que contiene la tabla de distribución horaria (en fracciones) para las fuentes puntuales, es "Esenario 98. mdb" (tabla III-8 "FraccFP").

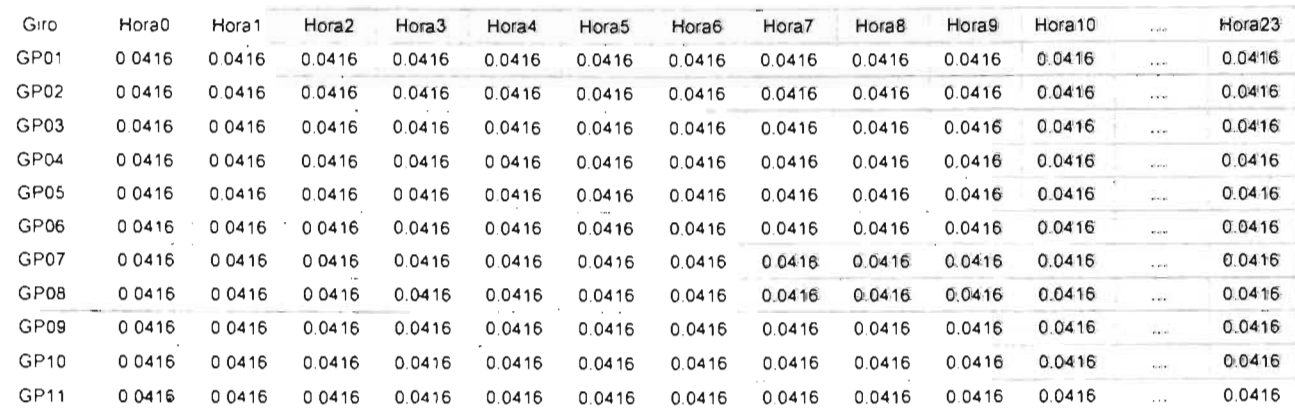

Tabla III-8. Tabla de distribución horaria (en fracciones) de fuentes puntuales, proporcionada por la SMA-GDF.

La tabla III-9 es el resultado de la distribución temporal de emisiones de NO<sub>x</sub> para el giro GP01.

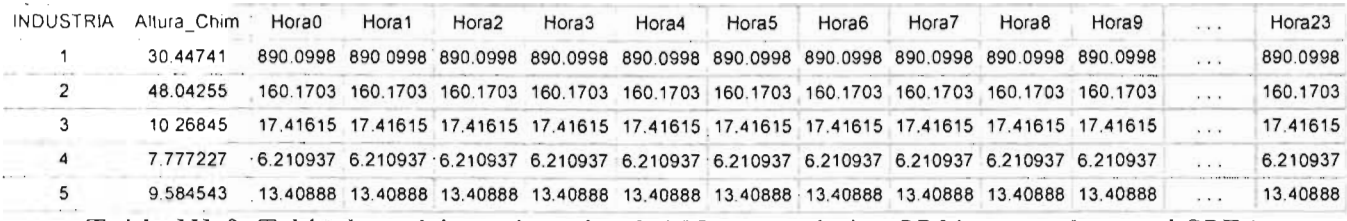

Tabla III-9. Tabla de emisiones horarias de NO<sub>X</sub> para el giro GP01 generada por el SPEA ("NOX\_GP01").

En la figura 111-21 se muestran las opciones de configuración de la ventana de la distribución temporal de giros, para obtener la distribución de emisiones de todos los giros de NOx.

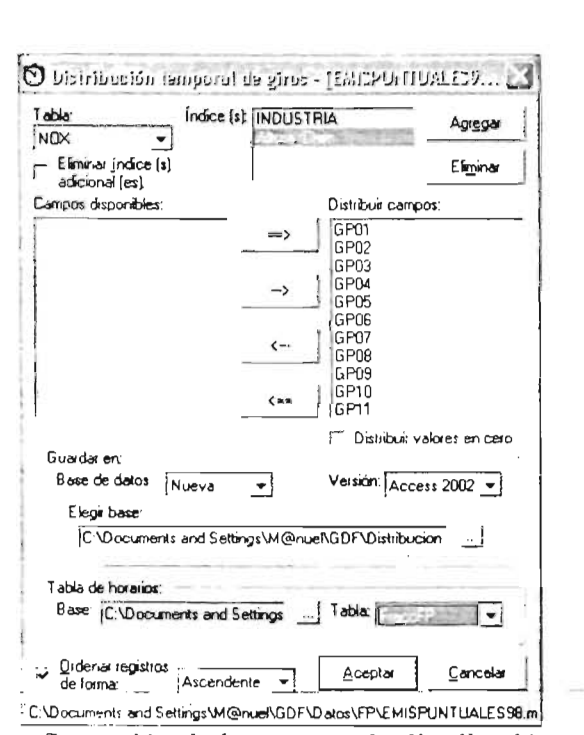

Figu ra 111-21. Ejemplo de configuración de la ventana de distribución temporal de giros del SPEA (todos los giros de la tabla de  $NO<sub>x</sub>$  de fuentes puntuales).

La figura 111-22 muestra las opciones necesarias para la obtención de la distribución temporal del archivo de emisiones de fuentes puntuales (EMISPUNTUALES98.mdb).

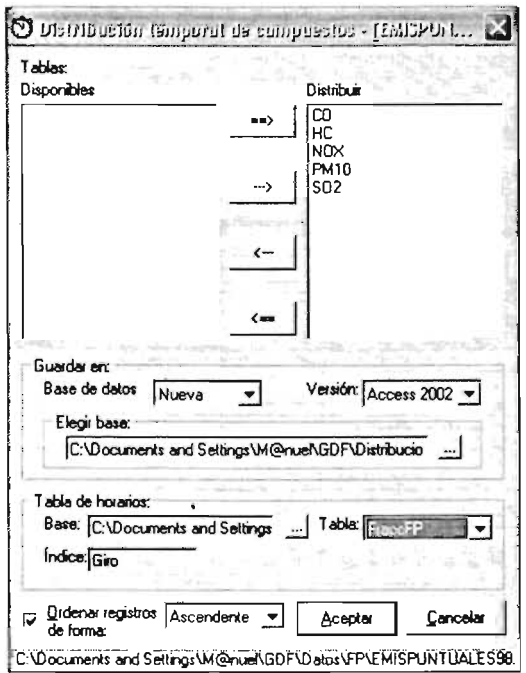

Figura 111-22. Ejemplo de configuración de la ventana de distribución temporal de compuestos del SPEA (archivo *"EMISPUNTUALES98.mdb").* 

## 111.2.2.- Agrupación de las emisiones horarias

Una vez realizada la distribución temporal de emisiones, es necesario agrupar las tablas resultantes de la distribución temporal en una sola tabla, agrupándolas por contaminantes (compuestos químicos) y por fuente de emisión. Este proceso debe entonces efectuarse para todos los contaminantes y todas las fuentes de emisión. Las emisiones de HC se guardaron como VOC<sup>1</sup>, ya que el RADM2 requiere el procesamiento de estas emisiones como hidrocarburos totales (VOC) y también como hidrocarburos separados por clases (ver tabla 111-15. Clases del RADM2).

## 111.2.2.1- Agrupación de emisiones horarias de fuentes de área

La agrupación de emisiones horarias de fuentes de área se realizó para los compuestos químicos: CO, NO<sub>2</sub>, PM<sub>10</sub>, SO<sub>2</sub> y VOC (HC). La figura III-23 ejemplifica el proceso de la agrupación de las emisiones horarias de CO para las fuentes de área.

Las emisiones de cada hora de las tablas de emisiones horarias de CO, son sumadas en una sola emisión por hora para obtener una tabla de emisiones totales de CO por hora y AGEB (tabla de emisiones horarias totales de CO).

Para realizar la agrupación de emisiones horarias con el SPEA, se hace click en la opción "Agrupación..." del menú "Herramientas" (figura II-33), con esto se abrirá una ventana de opciones como la presentada en la figura III-24.

<sup>&</sup>lt;sup>1</sup> Volatile Organic Compounds (Compuestos Orgánicos Volátiles).

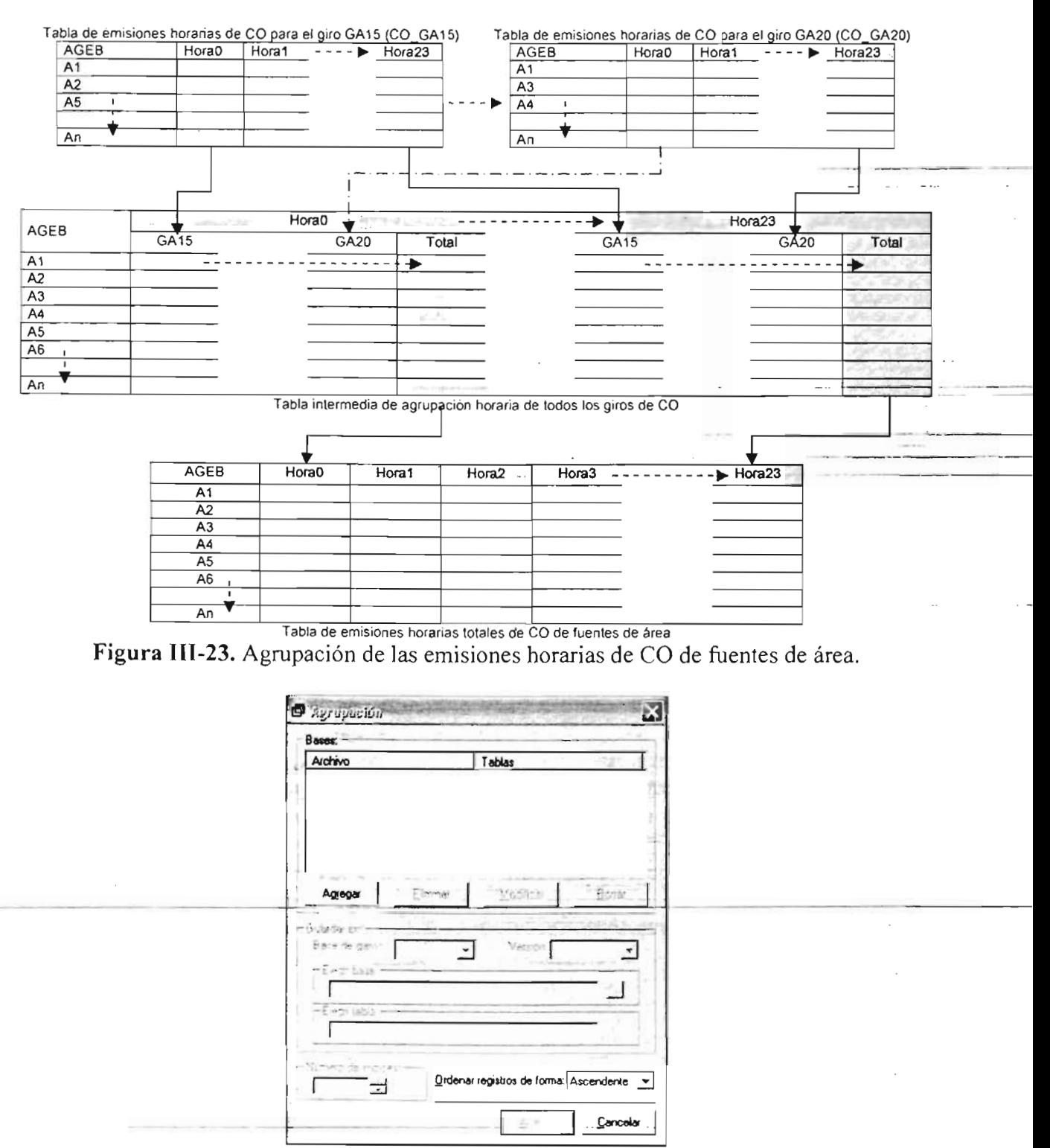

Figura 111-24. Ventana de opciones del SPEA para la agrupación de emisiones horarias.

Esta ventana tiene varias secciones. La sección "Bases" añade con el botón "Agregar', los archivos de bases de datos u hojas de cálculo con las tablas que se quieren agrupar en una sola. Con el SPEA es posible agrupar tablas aun cuando se encuentren en archivos distintos y de diferente tipo, es decir; tablas que se encuentren en archivos de Access o Excel. Al hacer click en el botón "Agregar" se abre el cuadro de diálogo "Abrir" (figura 111-1). Una vez que se ha seleccionado un archivo de base de datos de Access u 68

hoja de cálculo de Excel (por ejemplo el archivo "DistribucionTemporalFA.mdb") y se ha presionado el botón "Abni" de dicho cuadro de diálogo, el SPEA muestra ahora una ventana como la presentada en la figura 111-25.

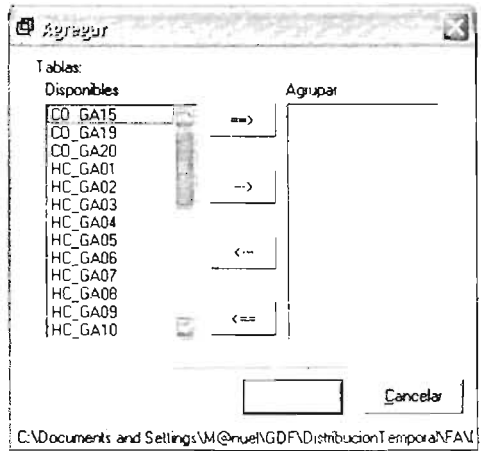

Figura 1l1-25. Ventana de selección de tablas por agrupar del SPEA.

En esta ventana se seleccionan las tablas que se quieren agrupar de la lista de "Disponibles" y se agregan a la lista de "Agrupar" mediante los botones diseñados para ello. Se debe tener cuidado en sólo agregar tablas correspondientes al mismo compuesto químico, de lo contrario, se mezclarían tablas de diferentes compuestos químicos. Para este ejemplo se seleccionaron todas las tablas de CO ("CO GA15", "CO GA19" y "CO\_GA20"). Luego de presionar el botón "Aceptar" de la ventana anterior, el SPEA regresa a la ventana de opciones de la agrupación (figura 111-24), y en la sección de "Bases" se presenta ahora la ruta del archivo y las tablas (separadas por punto y coma), que se seleccionaron para su agrupación. Si se desea agregar más tablas que se encuentren en diferentes archivos hay que repetir la operación. Si se ha cometido algún error en las tablas que fueron seleccionadas para su agrupación, se puede corregir esto mediante el botón "Modificar", el cual muestra nuevamente la ventana de la figura III-25 y así se pueden modificar las tablas que se quieren agrupar. Si se desea borrar alguna base de datos u hoja de cálculo de la lista, hay que presionar el botón "Eliminar'. El botón "Borrar' elimina todas las bases de datos u hojas de cálculo de la lista de archivos por agrupar. En la sección "Guardar en:" se selecciona el tipo, versión y nombre del archivo de la base de datos u hoja de cálculo en la que se desea guardar la tabla de agrupación resultante, además se encuentra también el campo "Elegir tabla:", este campo sirve para introducir el nombre de la tabla que se genere a partir de la agrupación de las tablas seleccionadas . Para este ejemplo, se eligió guardar la tabla resultado en el archivo "AgrupacionEmisFA.mdb" en la tabla "CO". Si las tablas que se deseen agrupar tienen los mismos índices, la agrupación se efectuará exitosamente, de lo contrario el SPEA mostrará un mensaje de error. Una vez configuradas todas las opciones para esta ventana, debe de parecerse a la mostrada en la figura 111-26.

Al presionar el botón "Aceptar" de latimentana (figura III-26), el SPEA comienza la agrupación de todas las tablas seleccionadas para tal fin, y como resultado genera una tabla de emisiones totales como la mostrada en la figura III-23.

Capitulo III: *Aplicación y Funcionamiento del SPEA* 

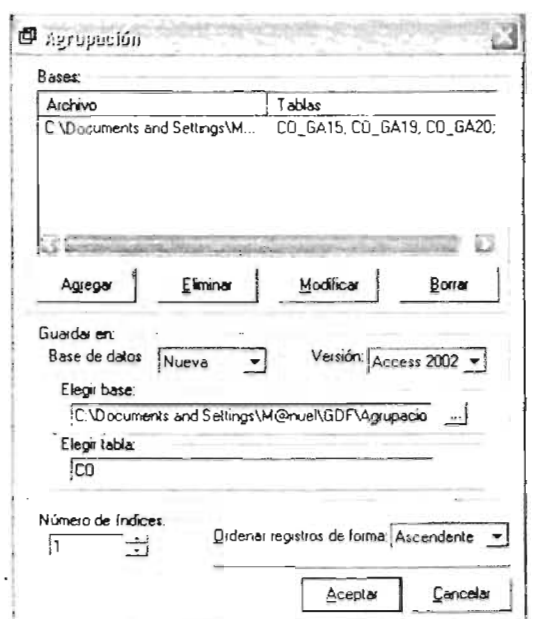

Figura 111-26. Ejemplo de configuración de la ventana de agrupación del SPEA (emisiones horarias de CO de fuentes de área).

### 111.2.2.2- Agrupación de emisiones horarias de fuentes móviles

La agrupación de emisiones horarias de fuentes móviles se llevó a cabo para los compuestos químicos: CO, NO<sub>x</sub>, PM<sub>10</sub>, SO<sub>2</sub> y VOC (HC). La figura III-27 ejemplifica el proceso de la agrupación de las emisiones horarias de CO para las fuentes móviles.

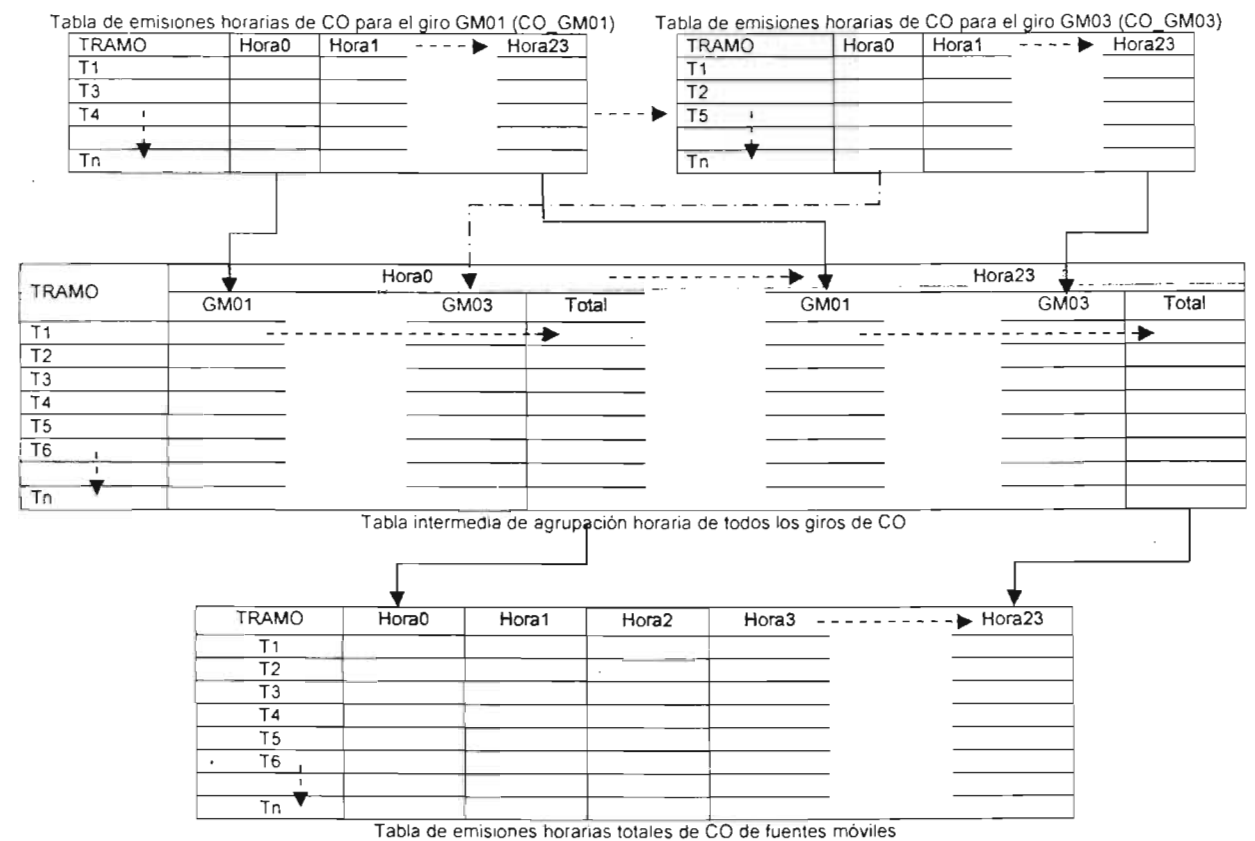

Figura 111-27. Agrupación de las emisiones horarias de CO de fuentes móviles.

Para este ejemplo se agruparon las tablas de emisiones horarias "CO GM01", "CO\_GM02" y "CO\_GM03" del archivo "DistribucionTemporalFM.mdb" (figura III-28). La tabla de salida generada por el SPEA se guardó en el archivo "AgrupacionEmisFM.mdb" en la tabla CO. Este proceso de agrupación entrega como resultado una tabla de emisiones totales como la mostrada en la figura 111-27.

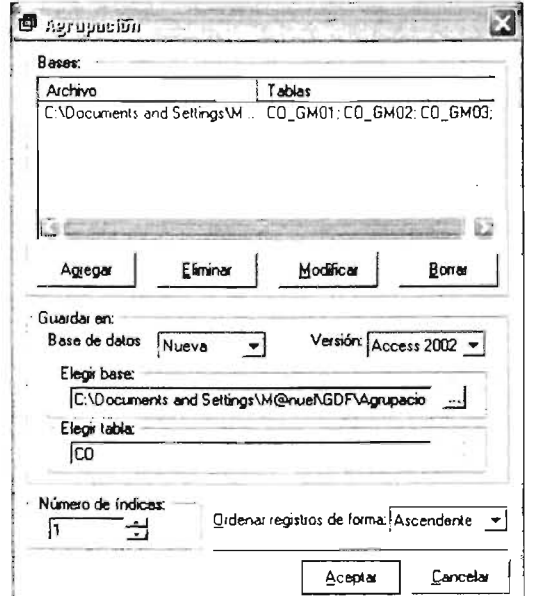

Figura 111-28. Ejemplo de configuración de la ventana de agrupación del SPEA (emisiones horarias de CO de fuentes móviles).

### 111.2.2.3- Agrupación de emisiones horarias de fuentes puntuales

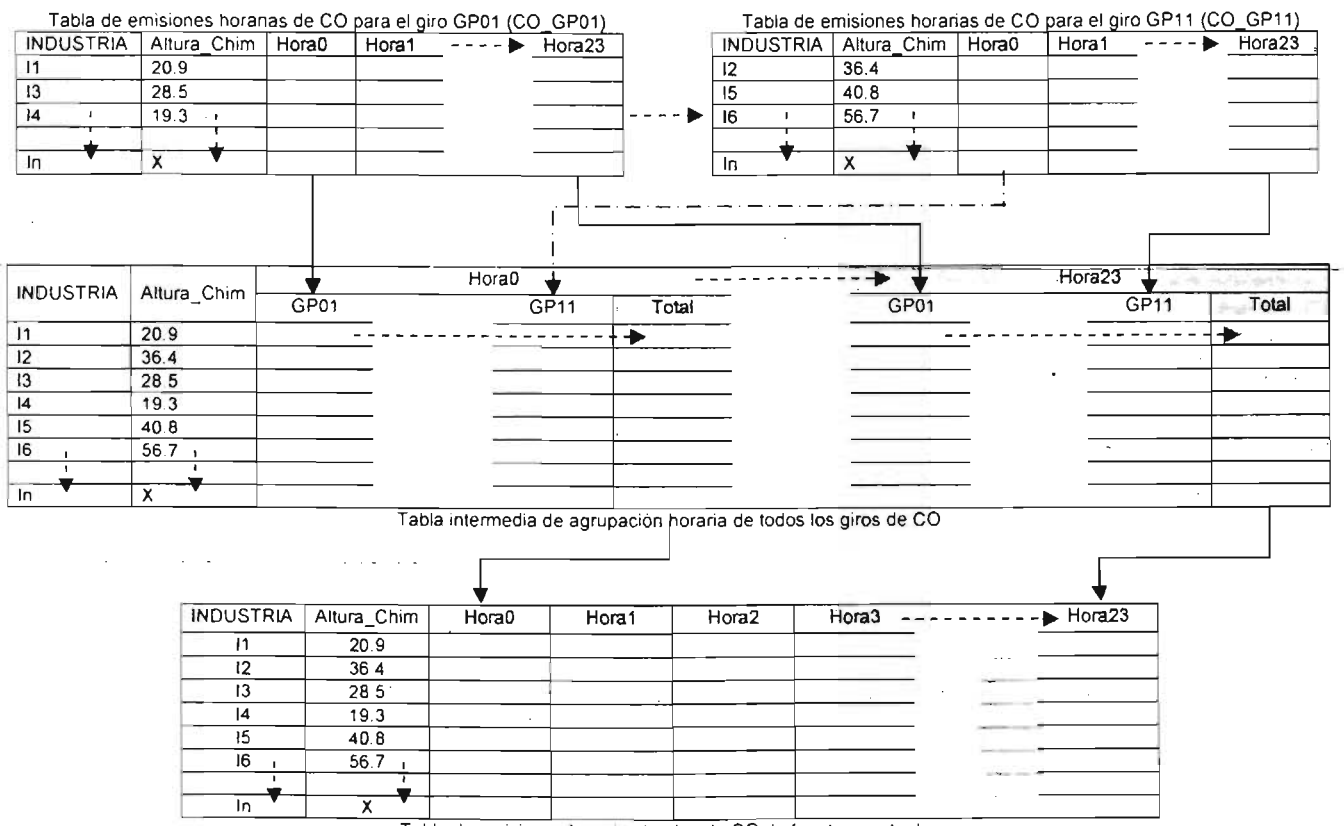

Tabla de emisiones horanas totales de CO de fuentes puntuales

Figura 111-29. Agrupación de las emisiones horarias de CO de fuentes puntuales.

La agrupación para las emisiones horarias de fuentes puntuales fue realizada para los compuestos químicos: CO, NO<sub>X</sub>, PM<sub>10</sub>, SO<sub>2</sub> y VOC (HC). La figura III-29 ejemplifica el proceso de agrupación de las emisiones horarias de CO para las fuentes puntuales. Como ejemplo, en la figura 111-30 se realizó la agrupación de las emisiones horarias generadas para el compuesto químico CO, el cual incluye 11 tablas de distribución temporal ("CO\_GP01" hasta "CO\_GP11") en el archivo "Distribucion TemporalFP.mdb". La tabla resultante generada por el SPEA, fue guardada en el archivo "AgrupacionEmisFP.mdb" en la tabla "CO".

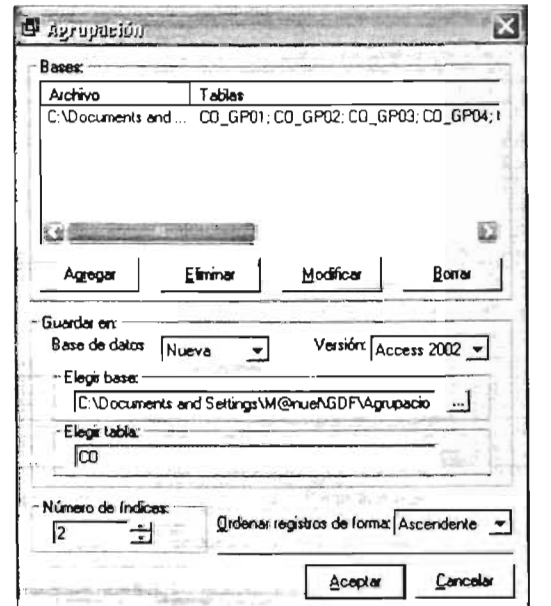

Figura 111-30. Ejemplo de configuración de la ventana de agrupación del SPEA (emisiones horarias de CO de fuentes puntuales).

En la ventana anterior (figura 111-30) se puede apreciar que en la sección "Número de índices:", se ha incrementado de uno a dos índices, esto es debido a que este tipo de tablas de emisión cuentan con dos índices para su procesamiento (INDUSTRIA y Altura Chim). Es importante indicar en esta ventana el número de índices que tienen las tablas<sup>-</sup>por agrupar-si se quiere que el resultado sea correcto, de lo contrario se pueden esperar resultados no deseados. Este proceso entrega como resultado una tabla de emisiones horarias totales como la que aparece en la figura III-29.

### 111.2.3.- Distribución espacial de emisiones

Una vez realizada la agrupación de las emisiones horarias por compuesto químico y tipo de fuente, se debe llevar a cabo la distribución espacial de las mismas. Esta distribución espacial consiste en ubicar geográficamente los contaminantes emitidos a la atmósfera dentro de la malla de estudio (figura 1-2). Este procedimiento se realiza para las fuentes de área y móviles, sumando la parte de las emisiones de los AGEB's o tramos que se ubican dentro de una celda determinada (figuras I-3 y Isas Flara esto, es necesario multiplicar las emisiones de un AGEB o tramo, por su fraccións correspondiente en cada celda de la malla de estudio, y posteriormente sumar las emisiones que corresponden a cada celda de la malla, para tener una sola emisión por celda. Para las fuentes puntuales, solo se multiplica la emisión de la industria por el factor correspondiente a la celda en la que se ubica (figura 1-7). Este procedimiento debe de efectuarse para todos los compuestos químicos de cada fuente de emisión

### 111.2.3.1.- Distribución espacial de fuentes de área

La distribución espacial de emisiones de fuentes de área se realizó para los compuestos químicos CO, NO<sub>2</sub>, PM<sub>10</sub>, SO<sub>2</sub> y VOC que integran el archivo de agrupación de emisiones de fuentes de área ("AgrupacionEmisFAmdb"), y también para los HC ("HC\_ GA01" a "HC\_ GA25') que forman parte del archivo de distribución temporal de emisiones de fuentes de área ("DistribucionTemporalFA.mdb"), ya que cómo se mencionó anteriormente, las emisiones de HC requieren ser procesadas por el RADM2 como hidrocarburos totales y como hidrocarburos separados por clases. La figura III-31 ejemplifica el procedimiento para la distribución espacial de las emisiones horarias totales de S02 de fuentes de área.

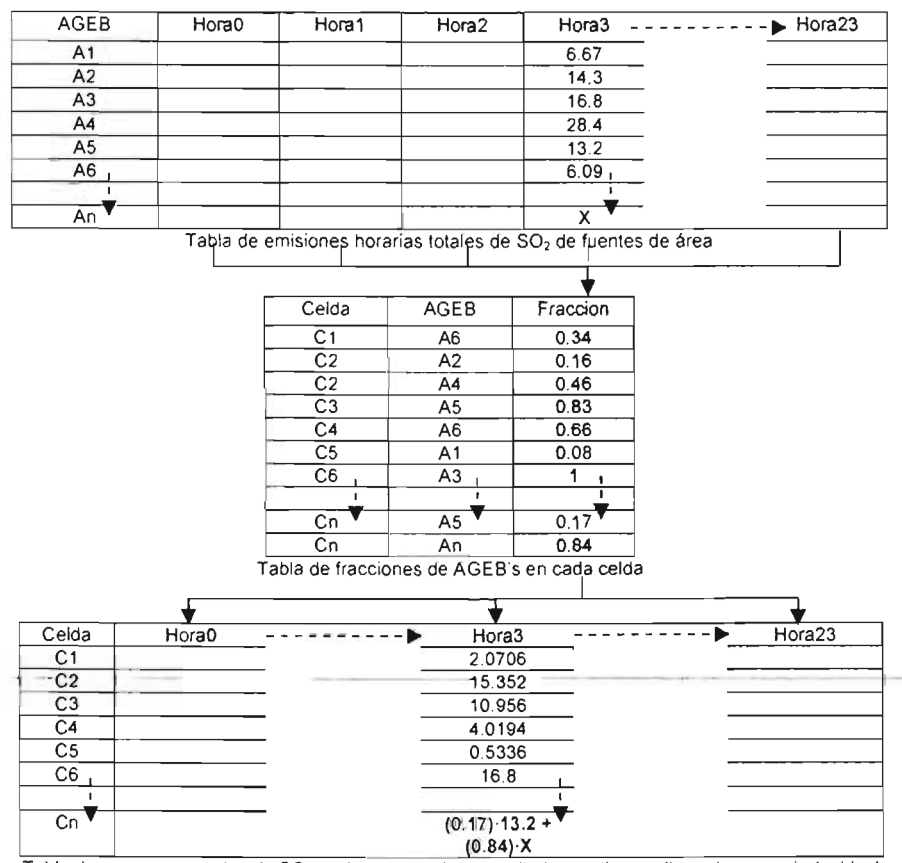

Tabla de emisiones totales de SO<sub>2</sub> de fuentes de área distribuida en tiempo (horas) y espacio (celdas) Figura 111-31. Procedimiento para la distribución espacial de fuentes de área.

Las emisiones de  $SO<sub>2</sub>$  (tabla de emisiones horarias totales de  $SO<sub>2</sub>$ ) son multiplicadas por las fracciones de los AGEB's que corresponden a cada celda (tabla de fracciones de AGEB's) y posteriormente se suman las emisiones por celda para generar las emisiones por hora y celda. Para realizar este proceso con el SPEA, se utiliza la opción "Distribución espacial de horas..." del menú "Herramientas" (figura II-33). Cuando se hace click en esta opción y se selecciona un archivo en el cuadro de diálogo "Abrir" (figura III-1, por ejemplo: "AgrupacionEmisFAmdb"), el SPEA muestra la ventana de opciones que se presenta en la figura 111-32 , esta ventana es muy similar a la utilizada para realizar la distribución temporal de giros (figura 111-12).

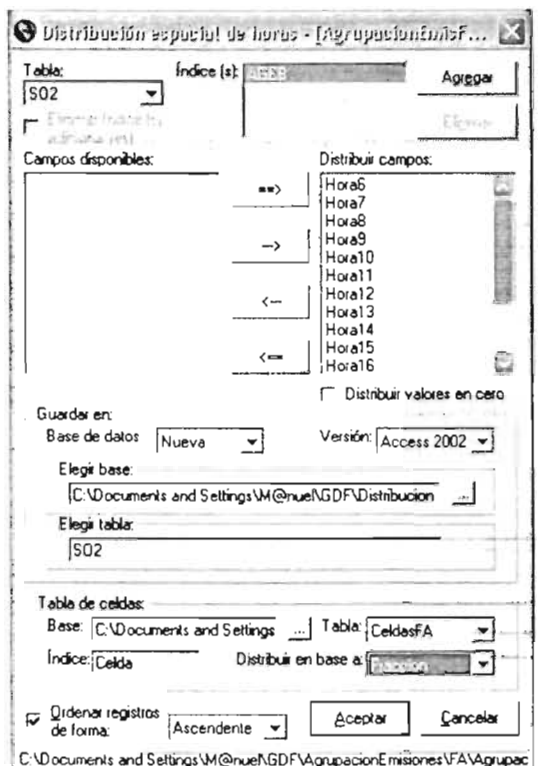

Figura III-32. Ejemplo de configuración de la ventana de distribución espacial de horas del SPEA (todas las horas de la tabla de SO<sub>2</sub> de fuentes de área).

Como ejemplo, la figura III-32 muestra la configuración de opciones para realizar la distribución espacial de emisiones del SO<sub>2</sub> de fuentes de área. Esta distribución espacial de emisiones se guardó en la tabla "SO2" en el archivo "DistribucionEspacialFA.mdb", al iqual que la distribución espacial de emisiones de los compuestos químicos CO, NO2, PM<sub>10</sub>, VOC y HC (desde "HC\_GA01" hasta "HC\_GA25"). Para realizar este procedimiento se utilizó la tabla de fracciones de AGEB's (tabla III-10, "CeldasFA"), la cual al igual que la tabla de fracciones de tramos y la tabla de fracciones de industrias (ver tablas III-11, "CeldasFM" y III-12, "CeldasFP"), fueron proporcionadas a través del uso de un sistema de información geográfico utilizado por la SMA-GDF. Estas tablas se encuentran dentro del archivo "Esenario98.mdb" y contienen una relación del código de cada AGEB, tramo o industria y su fracción correspondiente en cada celda de la malla de estudio.

| Celda | <b>AGEB</b> | Fraccion |
|-------|-------------|----------|
| 18    | 15120040-A  | 0        |
| 19    | 15120011-3  | 0.092    |
| 19    | 15120013-2  | 0.086    |
| 19    | 15120040-A  | 0.258    |
| 20    | 15120011-3  | 0.062    |
| 20    | 15120013-2  | 0.584    |
| 21    | 15120013-2  | 0.002    |
| 21    | 15120017-0: | 0.003    |
|       |             |          |
| 1253  | 09009023-8  | 0.076    |
| 1253  | 09009024-2  | 0.881    |

Tabla III-10. Tabla de fracciones de AGEB's en cada celda de la malla de estudio ("CeldasFA").

La configuración de la tabla de fracciones de AGEB's ("CeldasFA") debe realizarse dentro de la sección "Tabla de celdas." en la opción "Tabla.", y se debe seleccionar "Fraccion" en la opción "Distribuir en base a.", ya que ésta columna contiene la relación de las fracciones de AGEB's correspondientes a cada celda de la malla de estudio.

El proceso de distribución espacial puede acelerarse con la opción de menú: "Distribución espacial de compuestos..." (figura III-33), la cual realiza la distribución espacial a todo un conjunto de tablas (compuestos), en vez de horas.

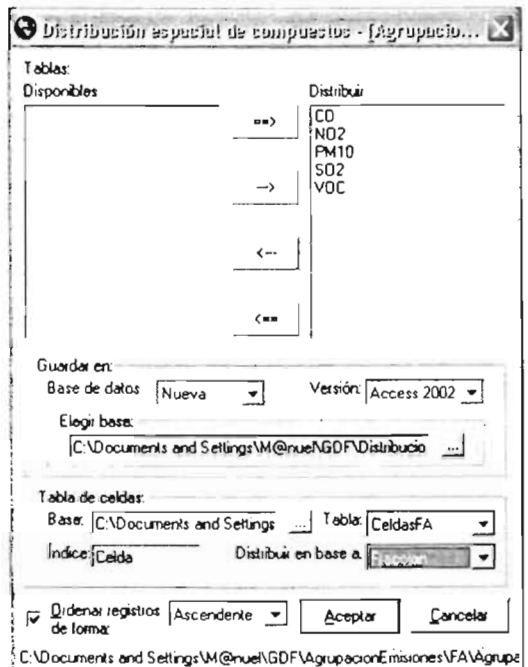

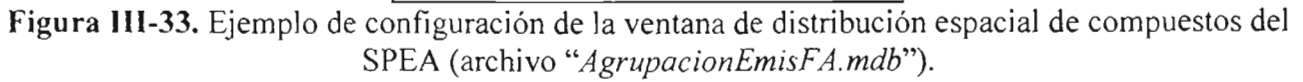

#### III.2.3.2.- Distribución espacial de fuentes móviles

La distribución espacial de emisiones de fuentes móviles se llevó a cabo para los compuestos químicos CO, NO<sub>x</sub>, PM<sub>10</sub>, SO<sub>2</sub> y VOC que forman el archivo de agrupación de emisiones de fuentes móviles ("AgrupacionEmisFM.mdb"), y también para los HC ("HC\_GM01", "HC\_GM02" y "HC\_GM03") que integran parte del archivo de distribución temporal de emisiones de fuentes móviles ("DistribucionTemporalFM.mdb"). Esta distribución quardada archivo espacial emisiones fue en  $e<sup>1</sup>$ de "DistribucionEspacialFM.mdb".

La figura III-34 ejemplifica el procedimiento para la distribución espacial de las emisiones horarias totales de SO<sub>2</sub> de fuentes móviles.

Para llevar a cabo el proceso de ésta distribución espacial, se utilizó la tabla de fracciones de tramos (tabla III-11, "CeldasFM") que se encuentran dentro del archivo "Esenario98.mdb".

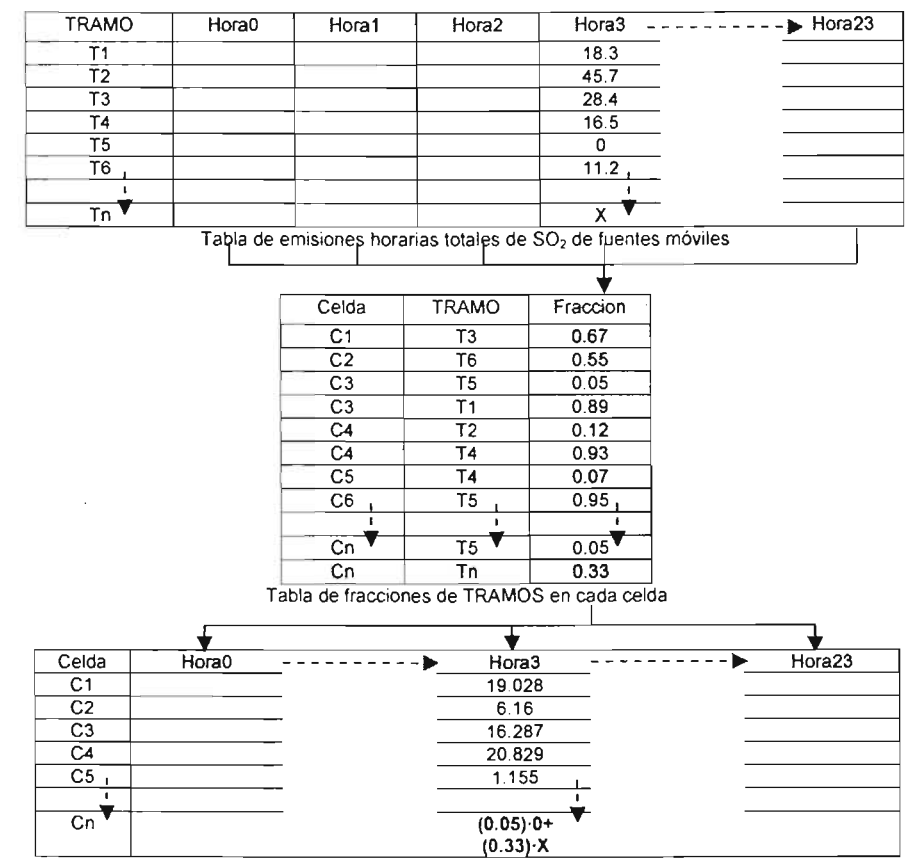

Tabla de emisiones totales de SO<sub>2</sub> de fuentes móviles distribuida en tiempo (horas) y espacio (celdas) Figura IIl-34. Procedimiento para la distribución espacial de fuentes móviles.

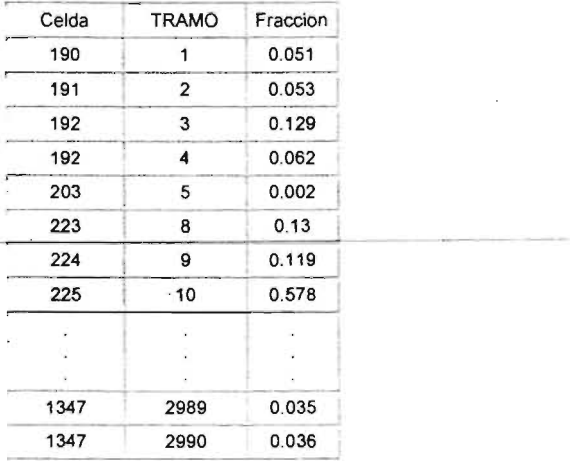

Tabla 111-11. Tabla de fracciones de Tramos en cada celda de la malla de estudio *(CeldasFM).* 

#### 111.2.3.3.- Distribución espacial de fuentes puntuales

La distribución espacial de emisiones de fuentes puntuales fue llevada a cabo para los compuestos químicos CO,  $NO_{X}$ ,  $PM_{10}$ ,  $SO_{2}$  y VOC que conforman el archivo de agrupación de emisiones de fuentes puntuales ("AgrupacionEmisFP.mdb"), y así mismo para los HC (desde "HC\_ GP01" hasta "HC\_ GP11") que forman parte del archivo de distribución temporal de emisiones de fuentes puntuales ("DistribucionTemporalFP.mdb").

Esta distribución espacial de emisiones se guardó en el archivo "OislribucionEspaciaIFP.mdb". En la figura 111-35 se ejemplifica el procedimiento para la distribución espacial de las emisiones horarias totales de  $SO<sub>2</sub>$  de fuentes puntuales.

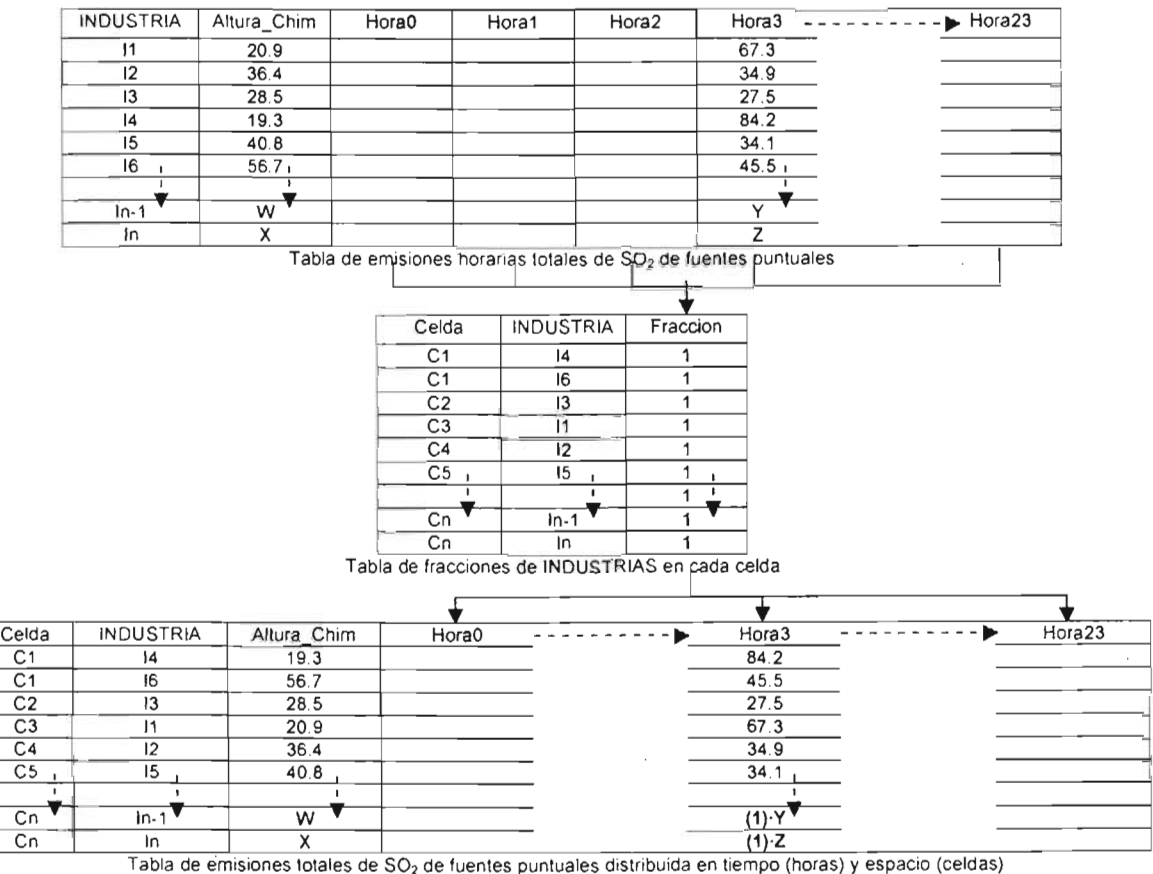

Figura 111-35. Procedimiento para la distribución espacial de fuentes puntuales.

Para realizar el proceso de la distribución espacial de fuentes puntuales se usó la tabla de fracciones de industrias (tabla 111-12. "CeldasFP') que se encuentran dentro del archivo "Esenario98.mdb".

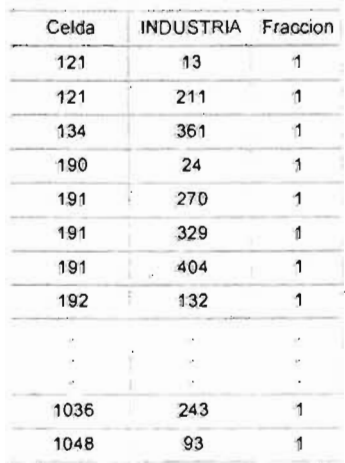

Nota: Para el caso de las industrias, su fracción correspondiente en la celda siempre será 1, ya<br>que el total de las que el total emisiones de una industria siempre se ubicarán dentro de una celda (figura I-7).

Tabla III-12. Tabla de fracciones de Industrias en cada celda de la malla de estudio *(CeldasFP)*.

## 111.2.4.- Especiación química de las emisiones de **He**

Una vez distribuidas las emisiones de HC de cada giro en tiempo y en espacio para cada tipo de fuente, la siguiente etapa es caracterizar dichas emisiones en los diferentes compuestos químicos que las constituyen. Esta caracterización depende del giro (y fuente) del que se trate, ya que los HC emitidos en cada giro están integrados de compuestos químicos diferentes. Para realizar este proceso se debe de usar un perfil de emisión correspondiente a cada giro. Este proceso consiste en separar las emisiones de HC en los diferentes compuestos químicos que las integran, multiplicando dichas emisiones por un factor de especiación (Fracción peso), por cada compuesto químico que integre el perfil de emisión que se use.

En esta etapa, el proceso de especiación química de las fuentes de área y las fuentes móviles es completamente idéntico, ya que los formatos de las tablas de emisiones obtenidas para ambas fuentes son iguales, no así para las fuentes puntales, ya que estas en todo momento deben conservar la relación entre la fuente de emisión y la altura a la que se están emitiendo dichos contaminantes (INDUSTRIA y Altura\_Chim). En las figuras - 111-36 Y 111-37 se ejemplifica el procedimiento de especiación química de las emisiones de HC para las fuentes de área, móviles y puntuales.

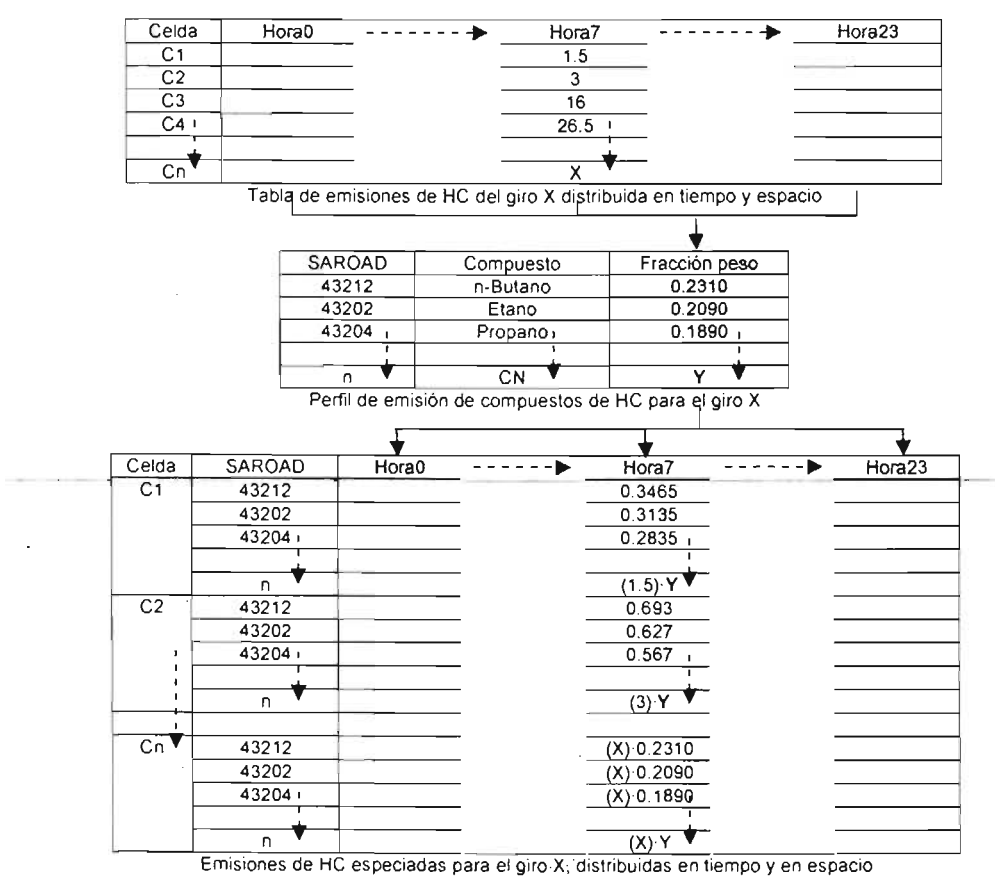

Figura III-36. Procedimiento de especiación química de las emisiones de HC de fuentes de área ó móviles.

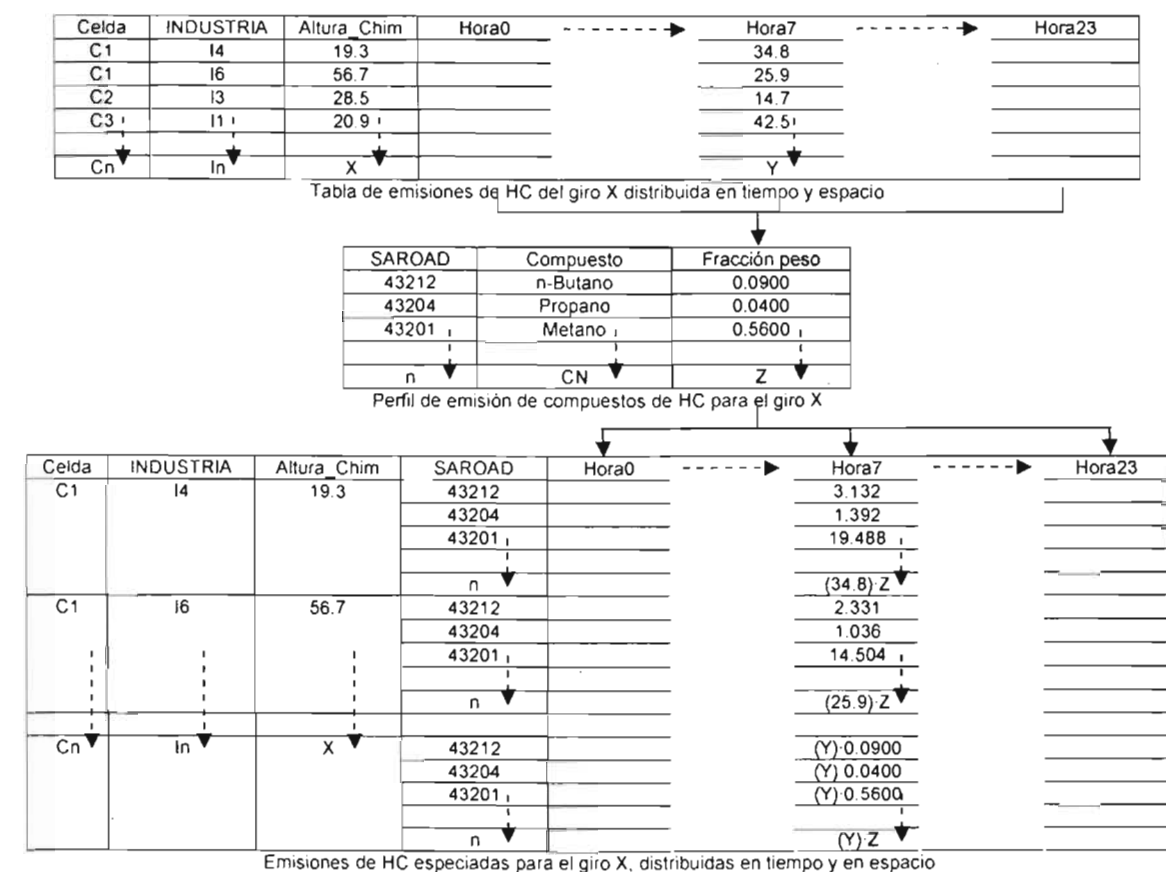

### Capitulo lll: *Aplicación y Funcionamiento del SPEA*

Figura III-37. Procedimiento de especiación química de las emisiones de HC de fuentes puntuales.

Para este procedimiento se requirió de una tabla con los diferentes perfiles de emisión para cada giro existente en las distintas fuentes contaminantes; y que además, tuviera una relación de códigos (SAROAD<sup>2</sup>) para cada nombre de compuesto químico que integra un HC. Esta tabla fue generada y proporcionada por la SMA-GDF (tabla III-13).

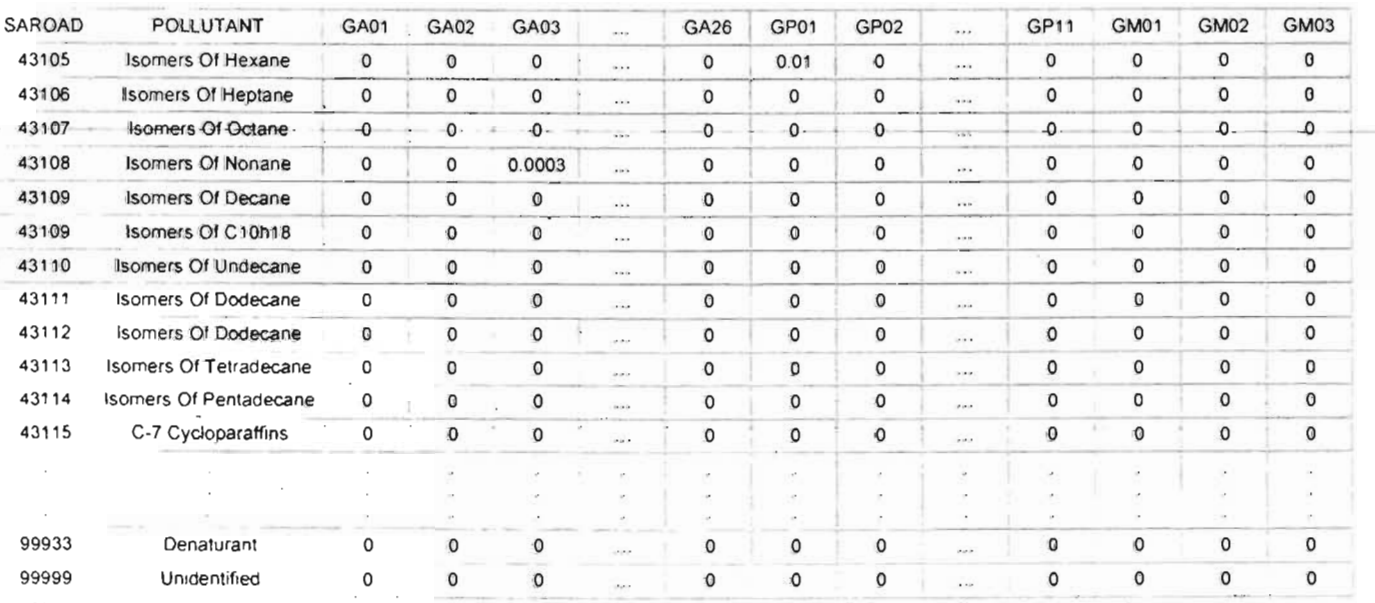

Tabla 111-13. Tabla de perfiles de emisión de compuestos de He, para los giros de Juentes de área, móviles y puntuales.

<sup>~</sup>Slorage And Retrieval Of Aerometric Data.

# **ESTA TESIS NO SALE OE lA BffiUOTECA** <sup>79</sup>

Este procedimiento se aplica para todos los giros de las tablas de emisión de HC de los diferentes tipos de fuentes contaminantes.

Para realizar este procedimiento con el SPEA, se tiene que hacer click en la opción "Especiación química de horas..." del menú "Herramientas" (figura II-33), lo anterior muestra el cuadro de diálogo "Abrir" (figura III-1) y ahí se tiene que seleccionar un archivo para aplicarle su especiación química (por ejemplo el archivo: "DistribucionEspaciaIFP.mdb"). Esta acción abre una ventana de opciones que configurada correctamente debe parecerse a la mostrada en la figura 111-38.

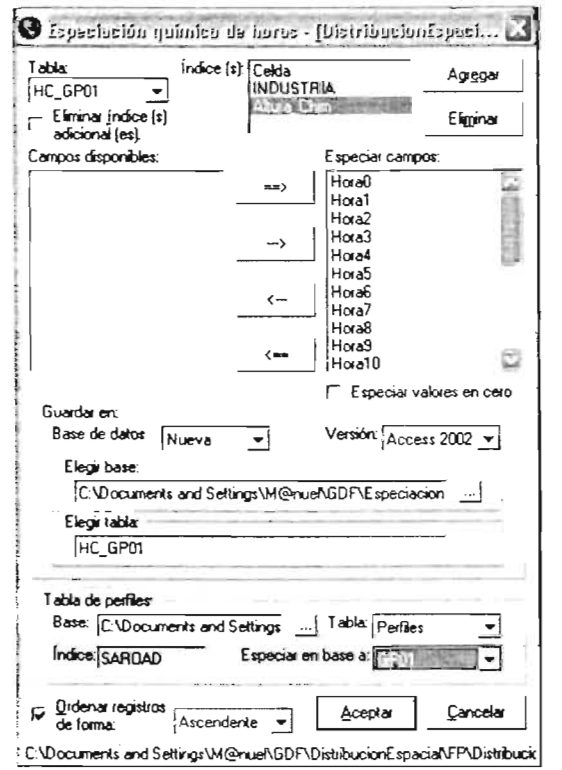

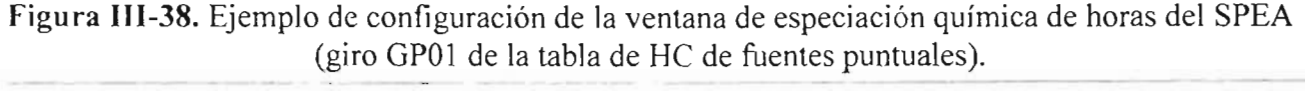

La ventana de la figura 111-38 es muy similar a las ventanas de distribución temporal de giros y de distribución espacial de horas, por lo que el funcionamiento de esta no es desconocido.

Como ejemplo se ha elegido realizar la especiación química de los HC del giro "GP01" (tabla "HC\_GP01", del archivo "DistribucionEspaciaIFP.mdb"), en donde la lista de índices incluye "Celda" y los dos índices característicos para este tipo de fuente (INDUSTRIA y Altura\_Chim). Aquí se eligió aplicar la especiación química a todas las horas de la tabla "HC\_GP01" y guardar el resultado en el archivo "EspeciacionFP.mdb" en la tabla "HC\_ GP01". La tabla de perfiles de emisión ("Perfiles") utilizada en este procedimiento (tabla III-13), se encuentra en el archivo "Esenario98.mdb"; al seleccionar dicha tabla en la sección "Tabla de perfiles:", si se encuentra información del perfil al que se pretende aplicar la especiación química (para este caso el perfil "GP01"), automáticamente se seleccionará este campo en la sección "Especiar en base a." y al hacer click en el botón "Aceptar' de la ventana de la figura 111-38, se llevará a cabo la especiación química de la

X)

tabla seleccionada generando una tabla como la ejemplificada en la figura III-37, de lo contrario no se mostrará ningún perfil y el procedimiento no podrá llevarse a cabo.

De igual manera que en los procedimientos anteriores, para acelerar el desarrollo de este procedimiento, el SPEA cuenta con la opción para aplicar la especiación química a todo un conjunto de tablas contenidas dentro de un archivo de base de datos u hoja de cálculo. Esta opción es la "Especiación química de compuestos..." del menú "Herramientas" (figura II-33). Si se hace click en esta opción de menú y se selecciona un archivo (por ejemplo: el archivo "DistribucionEspacialFP.mdb") en el cuadro de diálogo "Abrir" que se muestra (figura III-1), se despliega una ventana de opciones como la que aparece en la figura III-39 y que es muy similar a las ventanas de opciones utilizadas para la distribución temporal de compuestos y la distribución espacial de compuestos.

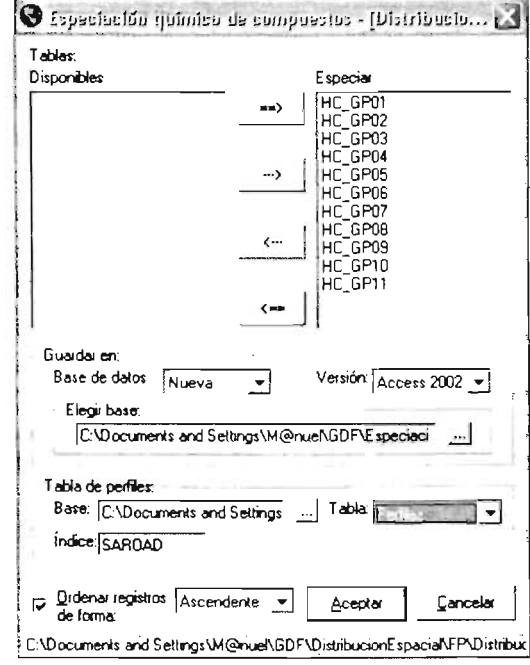

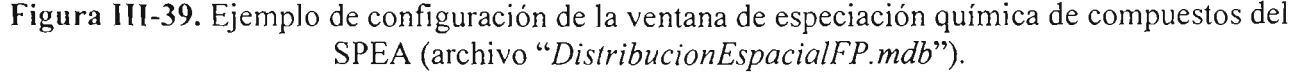

Esta ventana de opciones se configura de manera muy similar a la configuración de la ventana de especiación química de horas, pero en lugar de aplicar el procedimiento a un conjunto de horas de una tabla, se aplicará a todo un conjunto de tablas (giros), con lo que se acelera el procedimiento de la especiación química de HC.

Este procedimiento se efectuó también para los HC provenientes de las fuentes de área fuentes *(archivos* "DistribucionEspacialFA.mdb" de las móviles y. V. "DistribucionEspacialFM.mdb" respectivamente), guardando los resultados obtenidos en los archivos "EspeciacionFA.mdb" (para las fuentes de área) y "EspeciacionFM.mdb" (para las fuentes móviles). Los archivos de especiación química de HC obtenidos, servirán para realizar la suma de emisiones de HC. Esto se explica a mayor detalle a continuación.

## III.2.5.- Suma de emisiones de HC

Una vez que se ha realizado la especiación química de las emisiones de HC de todos los giros de las diferentes fuentes, el siguiente paso es realizar una suma de emisiones de compuestos de HC especiados por tipo de fuente, esta consiste en agrupar todas las tablas (giros) de HC especiados segün el tipo de fuente, para concentrarlos en una sola tabla. Las figuras 111-40 y 111-41 ilustran dicho proceso para las fuentes de área, móviles y puntuales. El proceso de adición de los HC de las fuentes de área y las fuentes móviles es idéntico debido a las similitudes de los formatos de las tablas, ya que ambos tipos de fuente contienen dos índices (Celda y SAROAD), no así para las fuentes puntales que contemplan cuatro índices (Celda, INDUSTRIA, Altura\_Chim y SAROAD)

Para realizar esta etapa con el SPEA, la acción es muy similar a la agrupación de cualquier otro compuesto químico (CO, NO<sub>2</sub>, NO<sub>x</sub>, PM<sub>10</sub>, SO<sub>2</sub> y VOC), con la diferencia de que aquí, las tablas por agrupar (sumar) cuentan con más índices que las tablas agrupadas en procesos anteriores. La figura 111-42 muestra la ventana de agrupación del SPEA, con la configuración para la suma de emisiones de HC de fuentes puntuales. En esta figura se muestra que la adición de las 11 tablas de HC especiados ("HC\_GP01" a "HC\_GP11") provenientes del archivo "EspeciaciónFP.mdb", se agruparon en la tabla "HC" en el archivo "SumaEmisHCFP.mdb". Misma acción se realizó para las fuentes móviles (archivo "EspeciaciónFM.mdb") y fuentes de área (archivo "EspeciaciónFA.mdb"), almacenando los resultados en los archivos "SumaEmisHCFM.mdb" y "SumaEmisHCFA.mdb" respectivamente.

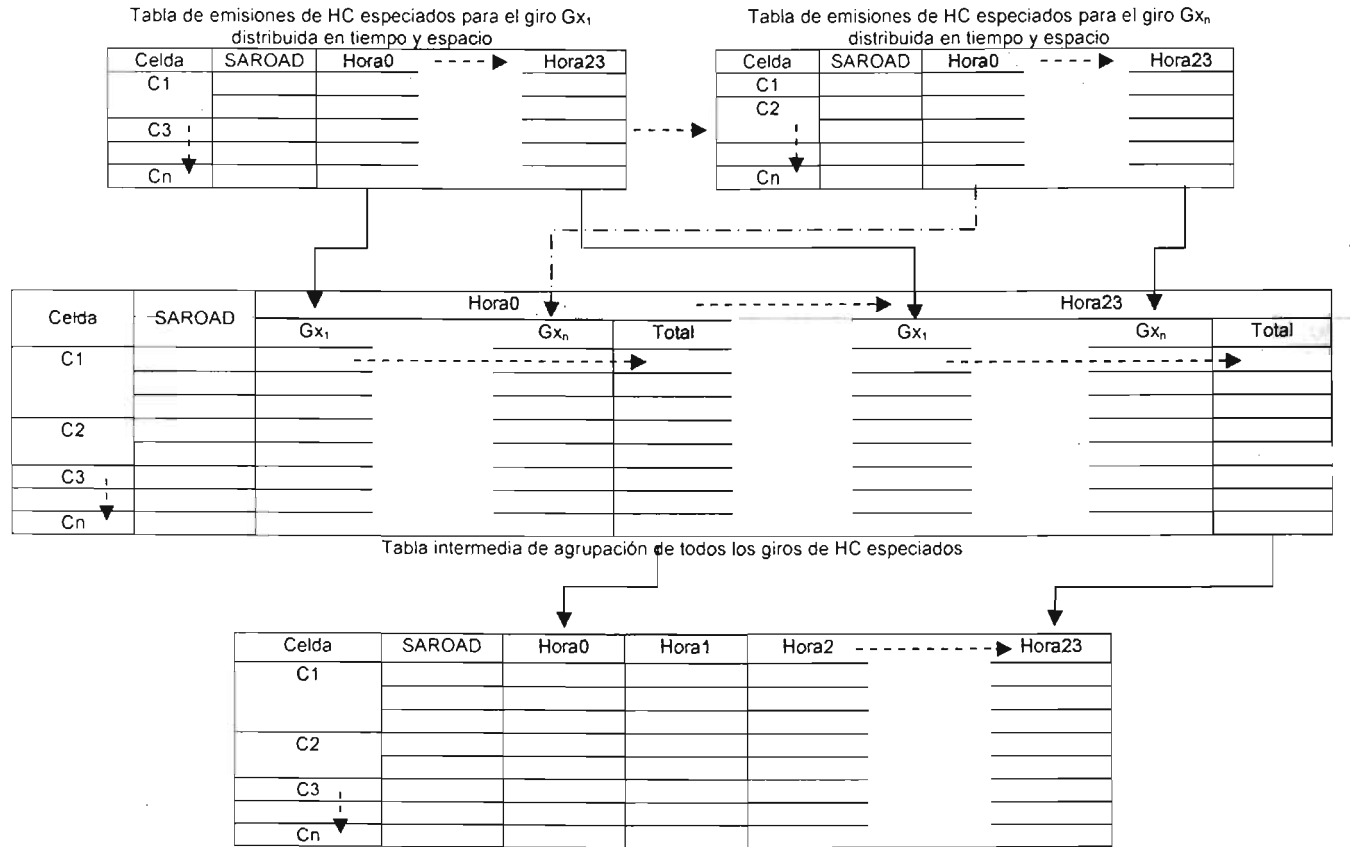

Tabla de emisiones totales de HC especiados para todos los giros, distribuida en tiempo y espacio

Figura III-40. Procedimiento de suma de emisiones de HC especiados de fuentes de área ó móviles.

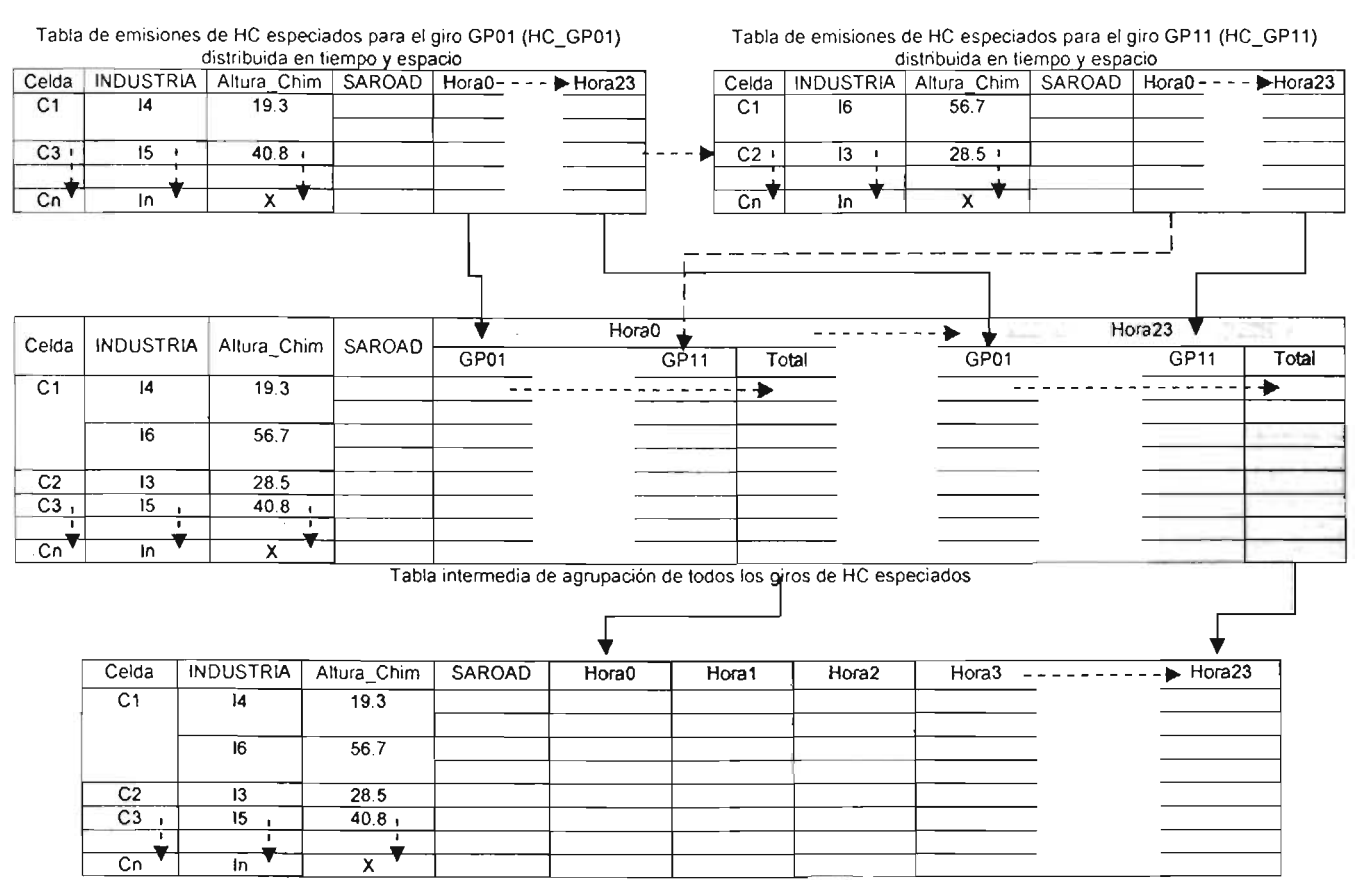

Tabla de emisiones totales de HC especiados para todos los giros, distribuida en tiempo y espacio Figura III-41. Procedimiento de suma de emisiones de HC especiados de fuentes puntuales.

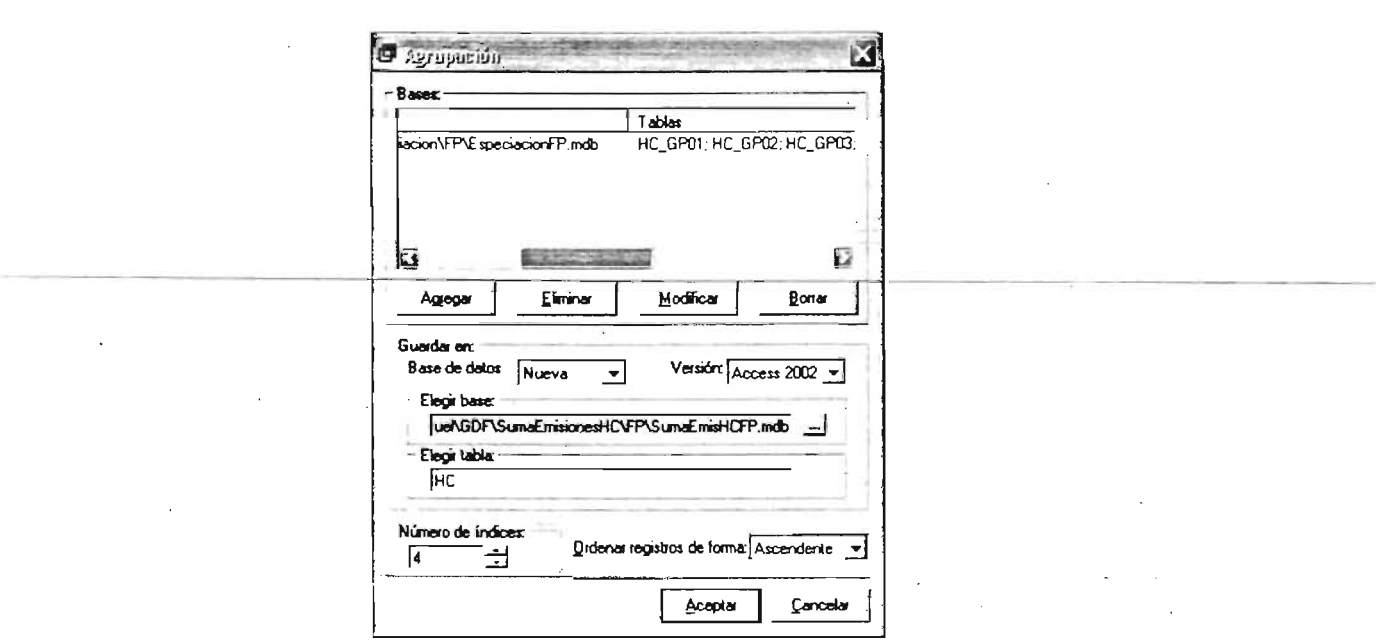

Figura 111-42. Ejemplo de configuración de la ventana de agrupación del SPEA, para la suma de emisiones de HC de fuentes puntuales. (archivo "EspeciacionFP.mdb").

## III.2.6.- Agregación química de HC

Una vez realizada la suma de emisiones de HC especiados por tipo de fuente, el siguiente procedimiento es llevar a cabo la agregación química de las mismas. Se estima que existen entre 300 y 500 compuestos químicos de HC diferentes, después de realizar la especiación química de los HC (punto 111.2.4). Estos compuestos se agregan en clases requeridas o específicas a cada MQ (KOREM y RADM2). Esto consiste en agrupar los compuestos de HC especiados que sean similares y que se categoricen dentro de las clases o grupos que contemplan KOREM y RADM2, como lo muestran las tablas 111-14 y  $III-15.$ 

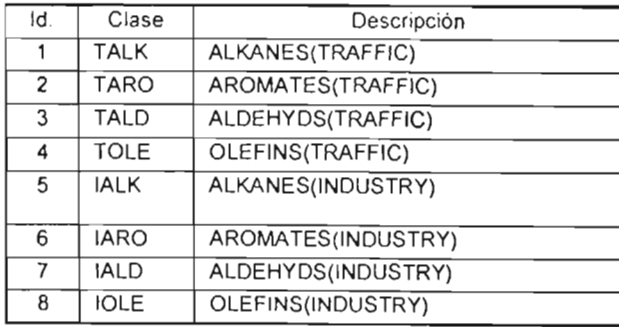

Tabla 111-14. Clases de familias o grupos de compuestos químicos de HC manejados en el KOREM

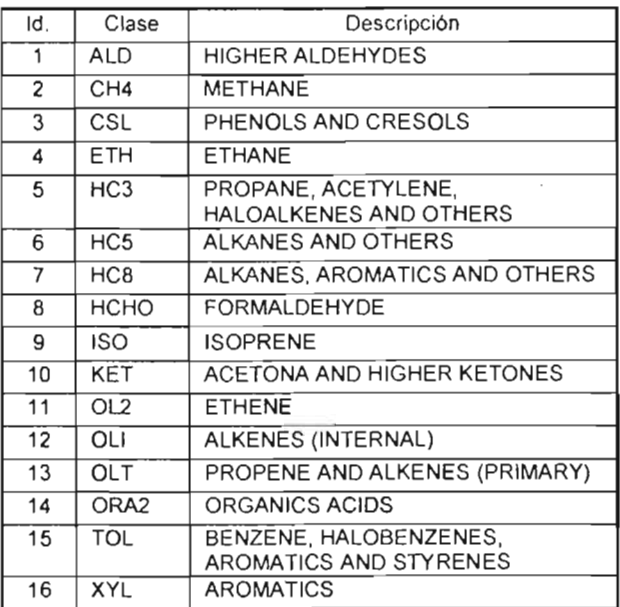

Tabla 111-15. Clases de familias o grupos de compuestos químicos de HC manejados en el RADM2.

Para realizar este procedimiento se requiere que las emisiones de HC especiadas en cada celda, se multipliquen por un factor de agregación (Factor RADM2 o Factor KOREM, ver figuras '111-43 y 111-44), qué indica la cantidad de compuesto químico (SAROAD) que forma parte de una categoría de emisión (Categoría RADM2, Categoría KOREM TRAFICO o Categoría KOREM INDUSTRIA). Posteriormente, estas categorías de emisión se suman agrupándolas por clase según el MQ que se desee (Clase RADM2, Clase KOREM TRAFICO o Clase KOREM INDUSTRIA). Estas clases y categorías de emisión fueron proporcionadas por la SMA-GDF y se encuentran en la tabla "Clases" del archivo "Esenario98.mdb". En las figuras III-43 y III-44 se ejemplifica un poco más el desarrollo de este procedimiento.

## Capitulo III: Aplicación y Funcionamiento del SPEA

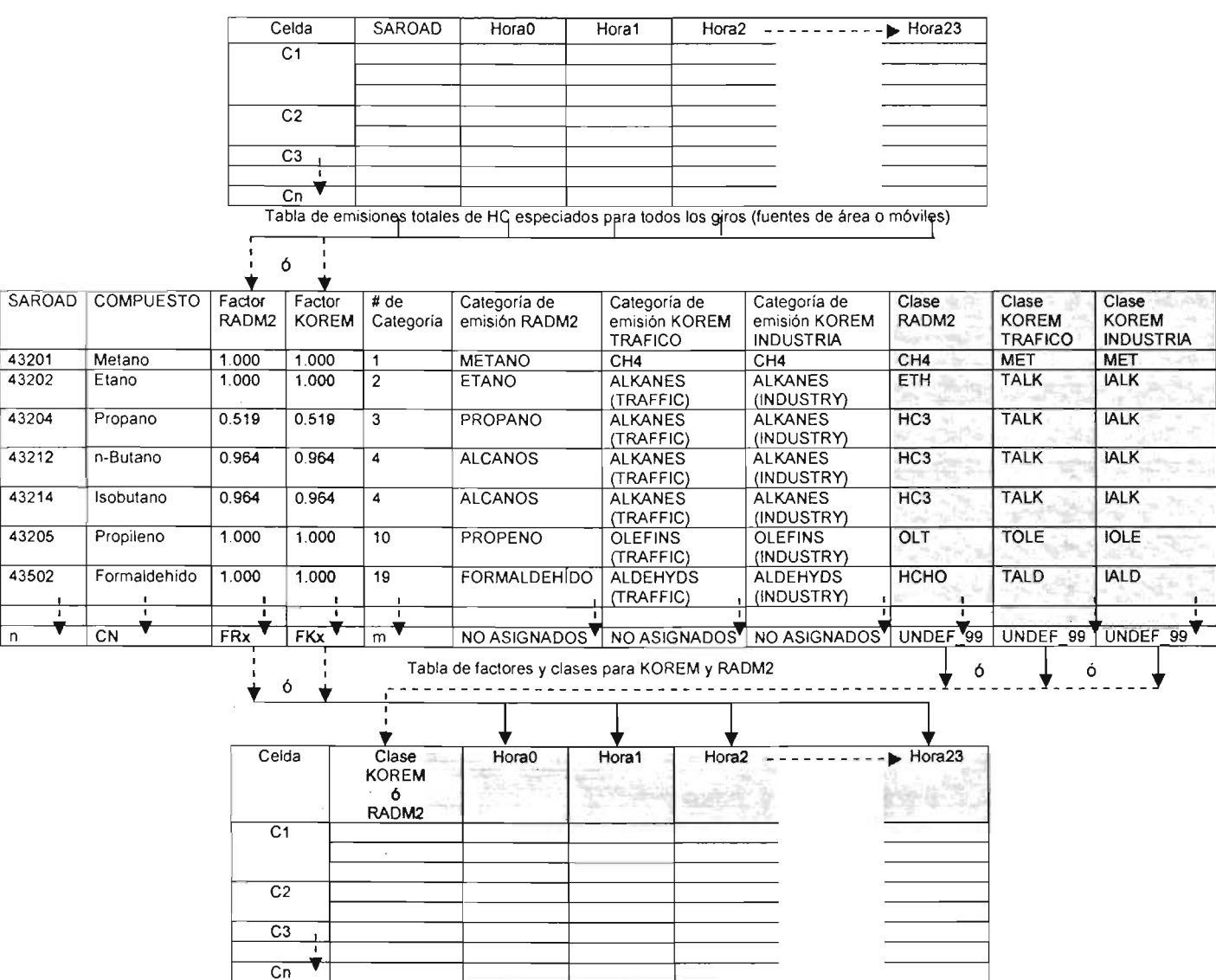

Tabla de agregación química de HC (fuentes de área o móviles)

Figura III-43. Procedimiento para la agregación química de HC especiados para las fuentes de área y móviles.

En las tablas de factores y clases para KOREM y RADM2 de las figuras III-43 y III-44 se observa que para KOREM se diferencian dos tipos de clases por separado: "TRAFICO e INDUSTRIA", las cuales se aplican al realizar la agregación guímica de fuentes móviles y fuentes puntuales respectivamente. Para realizar la agregación de fuentes de área se aplica la clase correspondiente a las fuentes puntuales, ya que éste MQ considera las fuentes de área como pequeñas fuentes puntuales, agrupando así las emisiones de fuentes de área y fuentes puntuales en un solo grupo (Hernández R. U., 2003).

Para realizar este procedimiento con el SPEA, se tiene que hacer click en la opción "Agregación de horas..." del menú "Herramientas" (figura II-33), lo anterior abre la ventana de agregación química de horas, que configurada comectamente debe parecerse a la mostrada en la figura III-45. Esta ventana es muy similaria las ventanas utilizadas para la distribución temporal, la distribución espacial y la especiación química, por lo que su funcionamiento ya es conocido.

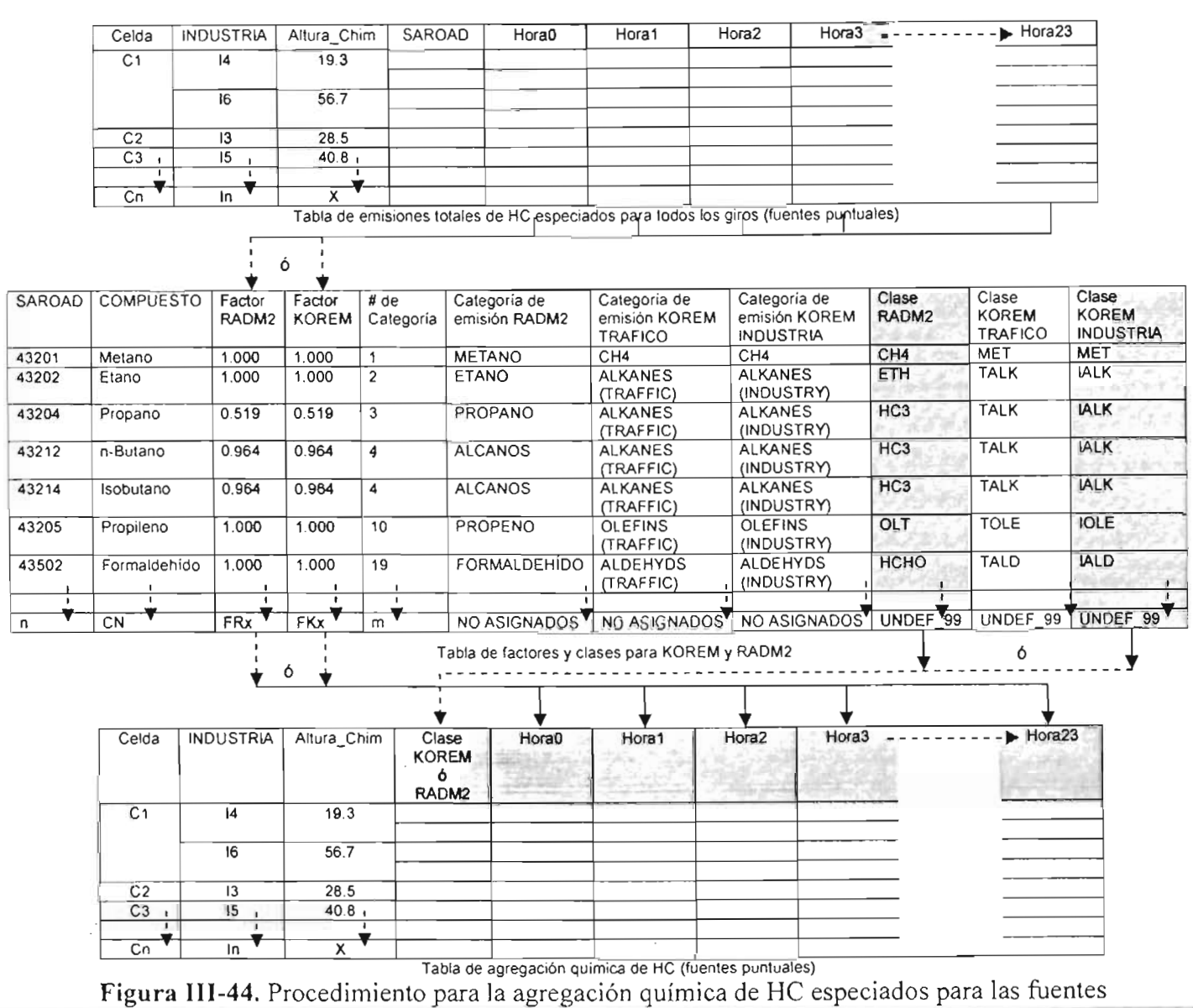

puntuales.

En la sección "Tabla de clases:" de la ventana de la figura III-45 se debe seleccionar la tabla que contiene los factores y las clases para el mecanismo químico correspondiente a la agregación química deseada; para este caso la tabla "Clases" del archivo "Esenario98 mdb", parte de ella se muestra en la tabla III-16.

Las opciones "Factor." y "Clases." de esta sección son muy importantes, ya que en estas se especifican las columnas de la tabla "Clases" que contienen el factor de agregación y las clases que se va a aplicar para el MQ deseado.

El cuadro de texto "Clase.", permite establecer el nombre de la columna de clase del MQ, en la tabla de agregación química de HC (figura III-44), para el MQ que se haya seleccionado en la opción "Clases:"; esto con el fin de crear tablas compatibles para realizar posteriormente una recopilación de emisiones.

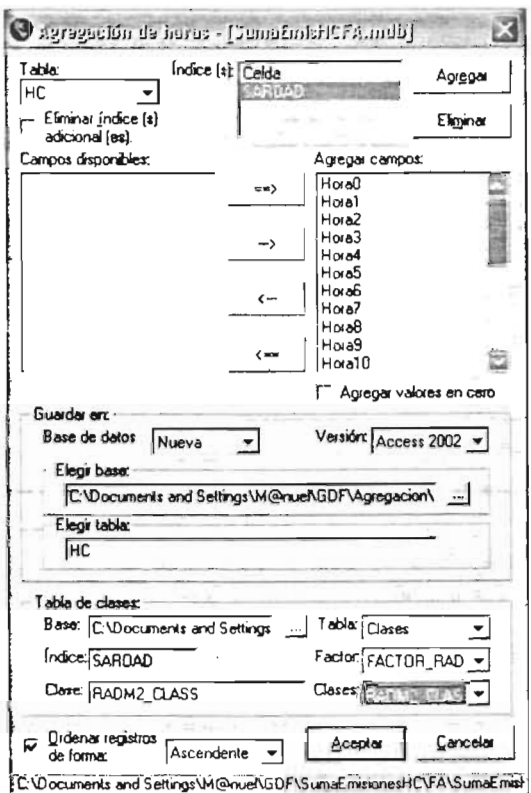

Figura III-45. Ejemplo de configuración de la ventana de agregación química de horas del SPEA (tabla HC FA de fuentes de área).

| SAROAD | POLLUTANT                         | FACTOR<br>RADM2 | <b>FACTOR</b><br><b>KOREM</b> | 122                         | RADM <sub>2</sub><br><b>CLASS</b> | <b>KOREM</b><br><b>CLASS</b><br><b>TRAFFIC</b> | <b>KOREM</b><br><b>CLASS</b><br><b>INDUSTRY</b> | $\cdots$                 | <b>INDEX</b><br>RADM <sub>2</sub><br><b>CLASS</b> |
|--------|-----------------------------------|-----------------|-------------------------------|-----------------------------|-----------------------------------|------------------------------------------------|-------------------------------------------------|--------------------------|---------------------------------------------------|
|        | 43128 C5 CYCLOHEXANE              |                 |                               | $\mathbf{a}$                | UNDEF 99                          | UNDEF <sub>99</sub>                            | UNDEF <sub>99</sub>                             | $\cdots$                 | 0                                                 |
|        | 43130 C5 SUBSTITUTED CYCLOHEXANE  | 1.141           | 1.141                         | $\cdots$                    | HC <sub>8</sub>                   | <b>TALK</b>                                    | <b>IALK</b>                                     | $\overline{\phantom{a}}$ | 21                                                |
|        | 43131 C6 SUBSTITUTED CYCLOHEXANE  | 1.141           | 1.141                         |                             | HC <sub>8</sub>                   | <b>TALK</b>                                    | <b>IALK</b>                                     | $\mathbf{z}$             | 21                                                |
|        | 43132 ALIPHATICS                  |                 |                               | $\cdots$                    | UNDEF 99                          | UNDEF 99                                       | UNDEF 99                                        | 1.5.5                    | 0                                                 |
|        | 43133 PARAFFINS (C16-C34)         | 1.141           | 1.141                         | 4.8.4                       | HC <sub>8</sub>                   | <b>TALK</b>                                    | <b>IALK</b>                                     | April 1                  | 21                                                |
|        | 43134 PARAFFINS/OLEFINS (C12-C16) |                 |                               | 222                         | UNDEF_99                          | UNDEF 99                                       | UNDEF_99                                        |                          | $\mathbf 0$                                       |
|        | 43135 C10 PARAFFINS               | 0.945           | 0.945                         | $\cdots$                    | HC <sub>8</sub>                   | <b>TALK</b>                                    | <b>IALK</b>                                     | 1.11                     | 21                                                |
|        | 43136 C9 PARAFFIN                 | 0.945           | 0.945                         | 1.011                       | HC <sub>8</sub>                   | <b>TALK</b>                                    | <b>IALK</b>                                     | in air                   | 21                                                |
|        | 43137 C16 BRANCHED ALKANE         | 1.141           | 1.141                         | <b>STATE</b>                | HC <sub>8</sub>                   | <b>TALK</b>                                    | <b>IALK</b>                                     | $\cdots$                 | 21                                                |
|        | 43140 C7-C16 PARAFFINS            |                 |                               | $\cdots$                    | UNDEF <sub>99</sub>               | UNDEF 99                                       | UNDEF_99                                        | $\sim$ $\sim$            | 10                                                |
|        | 43201 METHANE                     | 1               | ∶1                            | 1.1                         | CH <sub>4</sub>                   | <b>MET</b>                                     | <b>MET</b>                                      | 1.1.1                    | $\circ$                                           |
|        | 43202 ETHANE                      | 1               | ਂ 1                           | $\mathcal{L}_{\mathcal{M}}$ | ETH                               | <b>TALK</b>                                    | <b>IALK</b>                                     | $\sim 100$               | 22                                                |
|        | 43203 ETHYLENE                    | $\overline{1}$  | 1                             | $\cdots$                    | OL2                               | <b>TOLE</b>                                    | <b>JOLE</b>                                     | <b>AAA</b>               | 24                                                |
|        | 43204 PROPANE                     | 0.519           | 0.519                         | 1.11                        | HC <sub>3</sub>                   | <b>TALK</b>                                    | <b>IALK</b>                                     |                          | 19                                                |
|        | 43205 PROPYLENE                   | H.              | 1                             | to a m                      | <b>OLT</b>                        | <b>TOLE</b>                                    | <b>IIOLE</b>                                    |                          | ,25                                               |
|        | 43206 ACETYLENE                   | 0.343           | 0.343                         | a a la                      | HC <sub>3</sub>                   | <b>TOLE</b>                                    | <b>IOLE</b>                                     | Age of                   | 19                                                |
|        |                                   |                 |                               |                             |                                   |                                                |                                                 |                          |                                                   |
|        |                                   |                 |                               |                             |                                   |                                                |                                                 |                          |                                                   |
|        | 99999 UNIDENTIFIED                |                 | $\blacksquare$                | e e c                       | UNDEF 99                          | UNDEF 99                                       | UNDEF 99                                        | 1.11                     | $\circ$                                           |

Tabla III-16. Tabla de factores y clases de HC para KOREM y RADM2.

Como es necesario estudiar de las emisiones atmosféricas con KOREM y RADM2, se efectuó una agregación química para cada MQ y para cada fuente de emisión, guardando los resultados de la agregación química en archivos de la siguiente forma:

- Para las emisiones de HC especiados de fuentes de área (archivo "SumaEmisHCFAmdb"), se aplicó la agregación química para RADM2, usando como factor la columna "FACTOR\_RAOM2" y como clases la columna "RAOM2\_CLASS", el resultado se almacenó en la tabla "HC" en el archivo "AgregacionRAOM2FAmdb". También se realizó una agregación química para el KOREM, utilizando como factor la columna "FACTOR KOREM" y como clases la columna "KOREM\_CLASS\_INDUSTRY, el resultado se almacenó en la tabla "HC" en el archivo "AgregacionKOREMFA.mdb".
- En el caso de las fuentes móviles (archivo "SumaEmisHCFM.mdb"), también se realizaron dos agregaciones químicas de las emisiones especiadas de HC, una para cada MO, utilizando como factor y clases en el caso del RADM2, las mismas columnas se usaron para las fuentes de área y almacenando los resultados en la tabla "HC' en el archivo "AgregacionRAOM2FM.mdb". Para el caso del KOREM se utilizó como factor la columna "FACTOR\_KOREM' y como clases la columna "KOREM\_CLASS\_TRAFFIC", los resultados se almacenaron en la tabla "HC" en el archivo "AgregacionKOREMFM.mdb".
- Por último, para las fuentes puntuales (archivo "SumaEmisHCFP.mdb"), se realizaron igualmente dos agregaciones químicas de HC especiados, utilizando  $\cdot$ para el caso del RADM2 las mismas columnas que se usaron para las fuentes de área y móviles, los resultados se almacenaron en la tabla "HC" en el archivo "AgregacionRAOM2FP.mdb" y para el caso del KOREM se utilizaron las mismas
	- '- columnas de factor y clases usadas para las fuentes de área, los resultados se almacenaron en la tabla "HC" en el archivo "AgregacionKOREMFP.mdb".

## 111.2.7.- Recopilación de emisiones

Una vez realizada la agregación química de HC, el procedimiento siguiente consiste en recopilar todos los compuestos químicos por tipo de fuente y en función de los requerimientos del MQ a emplear. Este procedimiento agrupa las emisiones de HC agregados en clases por MQ, con los compuestos químicos distribuidos en tiempo y espacio (CO, NO<sub>2</sub>, NO<sub>x</sub>, PM<sub>10</sub>, SO<sub>2</sub> y VOC), en una tabla por tipo de fuente y MQ, donde<sup>-</sup> quedan concentrados todos estos compuestos químicos.  $-+$ 

Las figuras 111-46 y 111-47 ejemplifican este proceso de recopilación de emisiones de todos los compuestos químicos, para las fuentes de área, móviles y puntuales.

and a series

 $\sim 10^{10}$ 

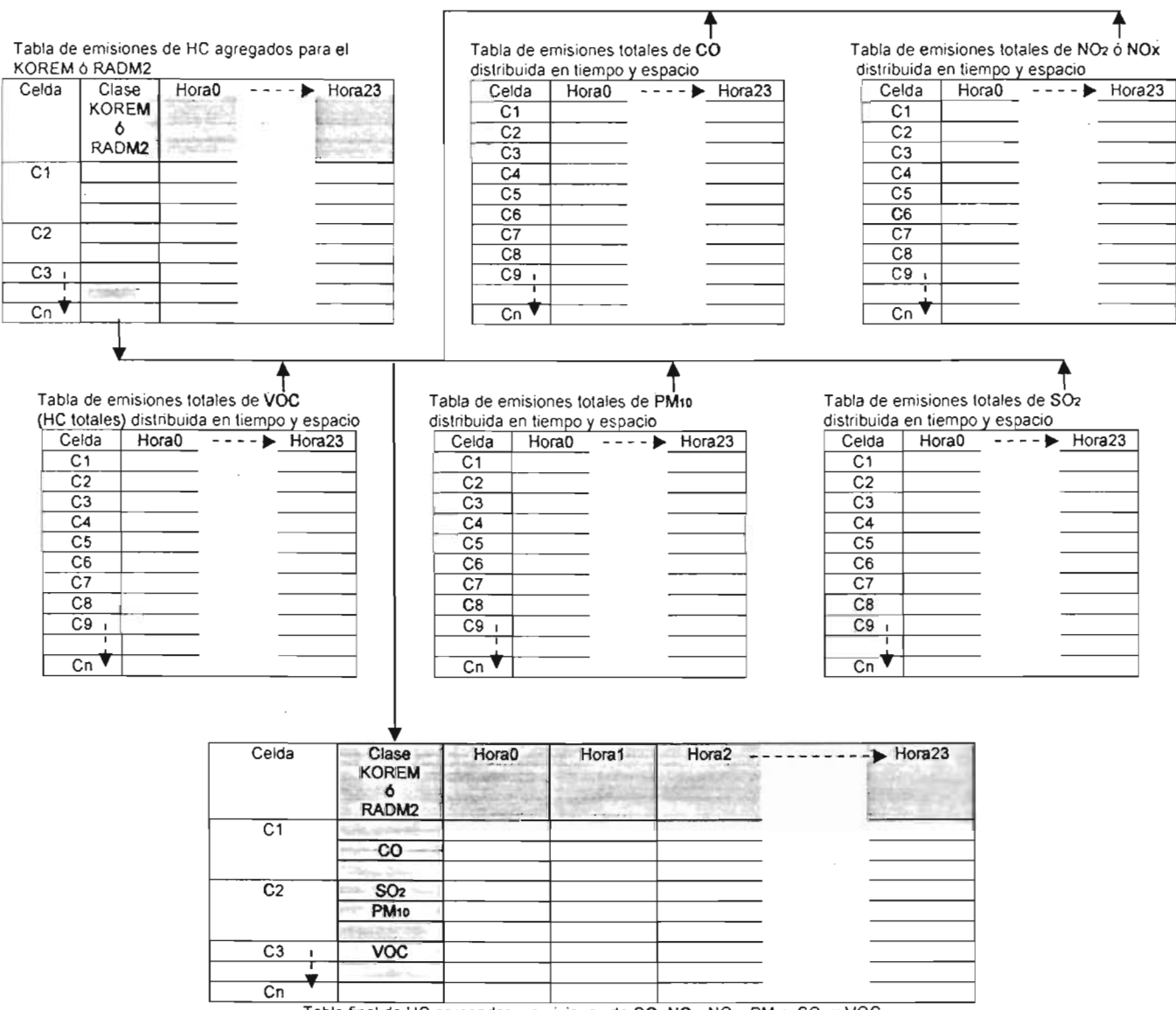

Tabla final de HC agregados y emisiones de CO, NO2, NOx, PM 10, SO2 y VOC

Figura 111-46. Procedimiento de recopilación de los HC agregados y las emisiones de CO, N02,  $NO_{X}$ , PM<sub>10</sub>,  $SO_2$ y VOC de fuentes de área ó móviles para KOREM y RADM2.

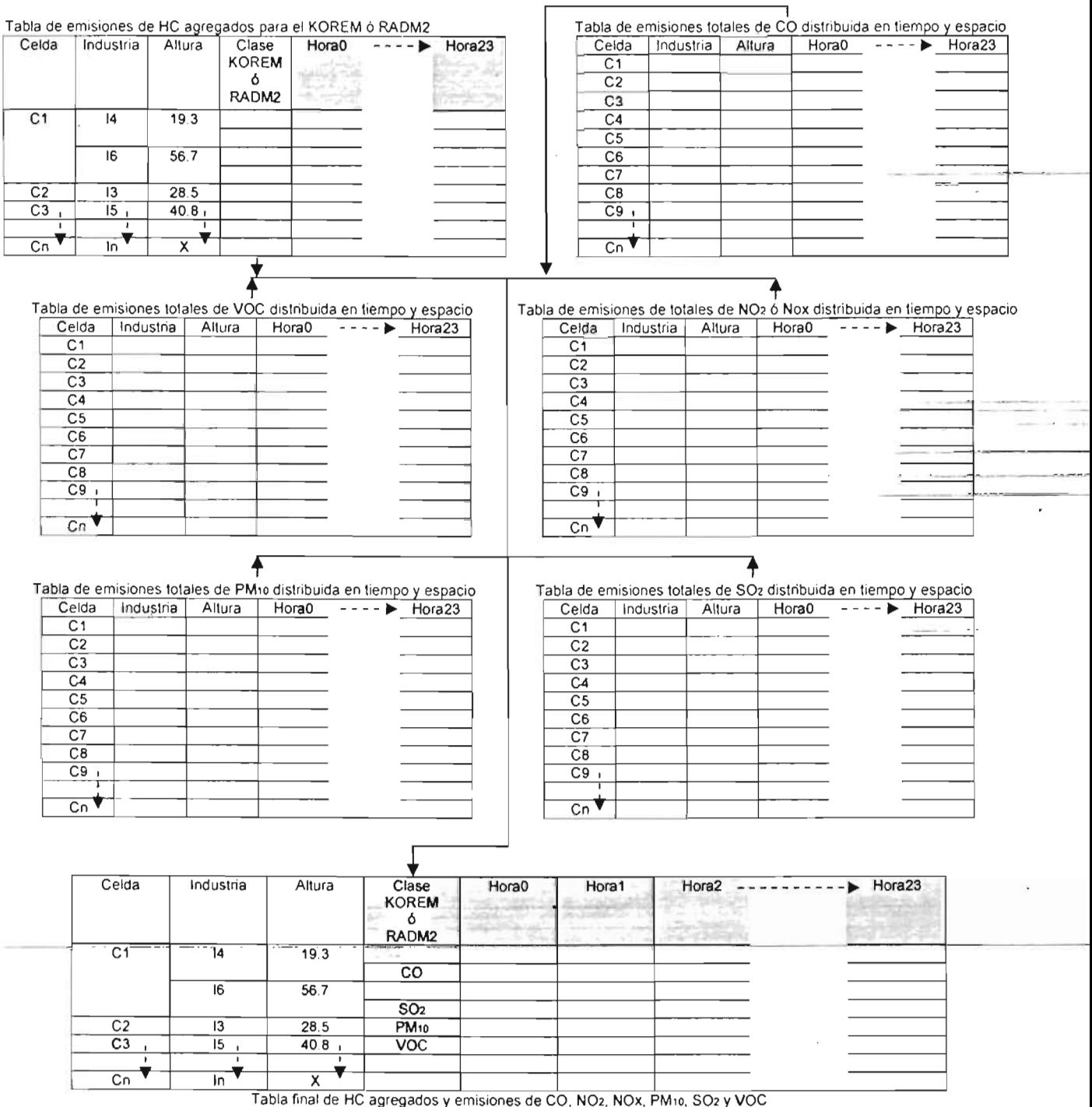

**Figura 111-47.** Procedimiento de recopilación de los HC agregados y las emisiones de CO, N02,  $NO<sub>X</sub>, PM<sub>10</sub>, SO<sub>2</sub> y VOC$  de fuentes puntuales para KOREM y RADM2.

-

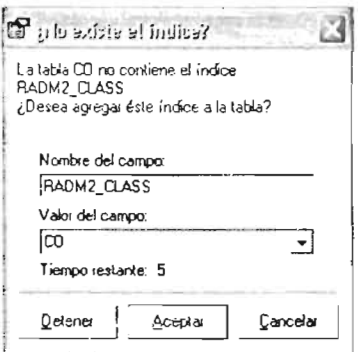

Figura 111-49. Ventana para especificar el nombre del compuesto químico que se está adicionando al proceso de recopilación de emisiones.

Como ya se mencionó, es necesario un estudio de las emisiones para el KOREM y el RADM2, por lo que se llevó a cabo la recopilación de emisiones para cada MQ y cada tipo de fuente, almacenando los resultados en archivos de la siguiente manera:

- Las emisiones de HC de fuentes de área agregadas en clases para el RADM2 (tabla "HC" del archivo "AgregacionRAOM2FAmdb"), se recopilaron con las emisiones de CO, NO<sub>2</sub>, PM<sub>10</sub>, SO<sub>2</sub> y VOC de fuentes de área distribuidas en tiempo<br>y espacio (tablas "CO", "NO2", "PM10", "SO2" y "VOC" del archivo  $y$  espacio (tablas "CO", "NO2", "PM10", "SO2"  $y$ "OistribucionEspaciaIFAmdb"), generando así, la tabla "FA" en el archivo "RecopilacionRAOM2FAmdb". En este archivo, se encuentran recopiladas todas las emisiones provenientes de las fuentes de área y agregadas en clases para el RADM2. De igual forma, las emisiones de fuentes de área de HC agregados en clases para el KOREM (tabla "HC" del archivo "AgregacionKOREMFA.mdb"), se recopilaron con las emisiones del archivo "Distribucion Espacial FA mdb" que contiene las tablas de los compuestos químicos distribuidos en tiempo y espacio antes mencionados, generando con ello, la tabla "FA" en el archivo "RecopilacionKOREMFAmdb". Este archivo, contiene recopiladas todas las emisiones provenientes de las fuentes de área, pero ahora agregadas en clases para el KOREM.
- Por otra parte, las emisiones de HC de fuentes móviles agregadas en clases para el RADM2 (tabla "HC" del archivo "AgregacionRADM2FM.mdb"), se recopilaron con las emisiones de CO, NO<sub>x</sub>, PM<sub>10</sub>, SO<sub>2</sub> y VOC distribuidas en tiempo y espacio de fuentes móviles (tablas "CO", "NOX", "PM10", "SO2" y "VOC" del archivo "DistribucionEspacialFM.mdb"), generando de esta forma, la tabla "FM" en el archivo "RecopilacionRAOM2FM.mdb", en el cual, se encuentran recopiladas todas las emisiones provenientes de las fuentes de móviles y agregadas en clases para el RADM2. De igual manera, las emisiones de fuentes móviles de HC agregados en clases para el KOREM (tabla "HC" del archivo "AgregacionKOREMFM.mdb"), se recopilaron con las emisiones del archivo "DistribucionEspacialFM.mdb" descrito en este punto, generando de esta forma, la tabla "FM" en el archivo "RecopilacionKOREMFM.mdb", donde se concentran todas las emisiomes de fuentes móviles, agregadas en clases para el KOREM.
- En una tercera parte, las emisiones de HC agregadas en clases para el RADM2-de fuentes puntuales (tabla "HC" del archivo "AgregacionRADM2FP mdbl\?Fse recopilaron con las emisiones de CO,  $NO_{X}$ ,  $PM_{10}$ ,  $SO_{2}$  y VOC de fuentes punituales distribuidas en tiempo y espacio (tablas "CO", "NOX", "PM10", "SO2" y "VOC" del

Para realizar el procedimiento de recopilación de emisiones con el SPEA, se hace clíck en la opción "Recopilación..." del menú "Herramientas" (figura II-33), con ello el SPEA abre la ventana de opciones que configurada correctamente debe parecerse a la presentada en la figura 111-48.

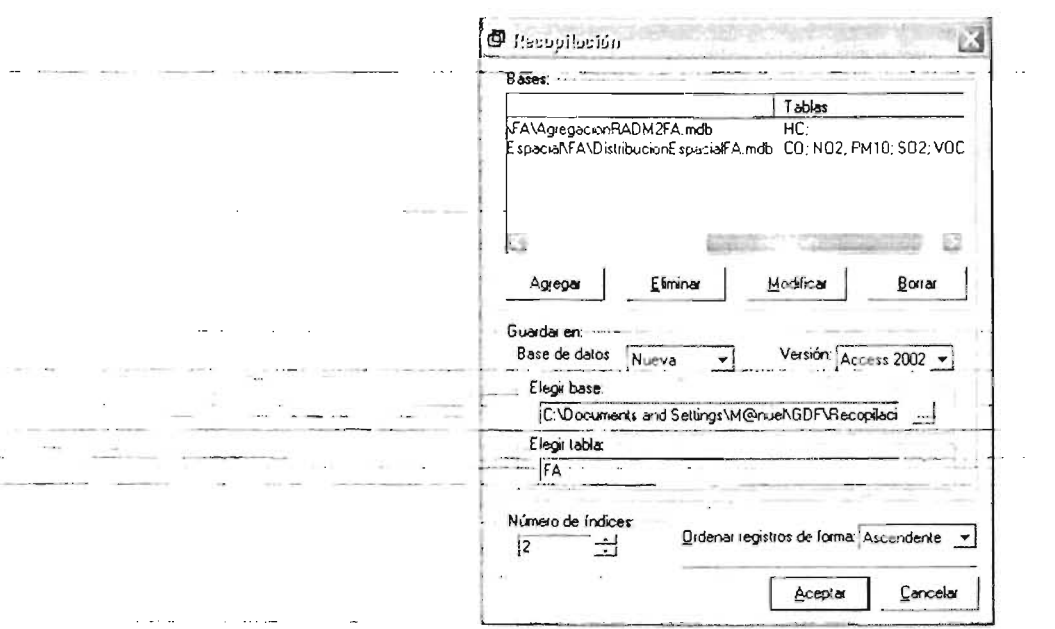

Figura III-48. Ventana de opciones del SPEA para la recopilación de emisiones (archivos *"AgregacionRADM2FA.mdb"* y *"DistribucionEspacialFA.mdb").* 

Esta ventana es idéntica a la ventana de agrupación de compuestos químicos (figuras 111-26, III-28 y III-30) y a la ventana de suma de HC especiados (figura III-42). Por ello este procedimiento es muy similar al proceso de agrupación de cualquier compuesto químico  $(SO_2, NO_2, PM_{10}, CO, NO_X, VOC)$  y al proceso de la suma de emisiones de HC especiados, con la diferencia de que ahora las tablas por recopilar cuentan con un número diferente de índices . Es decir, las tablas de HC agregados en clases cuentan con más índices que las tablas de los compuestos químicos distribuidos en tiempo y espacio (CO,  $NO<sub>2</sub>$ ,  $NO<sub>X</sub>$ ,  $PM<sub>10</sub>$ ,  $SO<sub>2</sub>$  y VOC). Las tablas de HC agregados cuentan con el índice de "Clase"\_("KOREM\_CLASS" para el KOREM y "RADM2<sub>-'</sub>CLASS" para el RADM2). En el caso de las fuentes puntuales, la tabla de HC agregados cuenta con dos índices más: "INDUSTRIA" y "Altura Chím".

El proceso de recopilación de emisiones agrega a la columna de "Clase" ("KOREM\_CLASS" ó "RADM2\_CLASS"), el nombre del compuesto químico que se está recopilando. Para ello, durante este proceso, el SPEA abre la ventana que aparece en la figura 111-49, en dónde se debe indicar el nombre del compuesto químico que se está recopilando .

archivo "OistribucionEspaciaIFP.mdb*<sup>n</sup> ) ,* generando la tabla "FP' en el archivo "RecopilacionRAOM2FP.mdb", donde se integran todas las emisiones de fuentes puntuales, agregadas para el RADM2. Por último, las emisiones de HC de fuentes puntuales agregados para el KOREM (tabla "HC" del archivo "AgregacionKOREMFP.mdb"), se recopilaron con las emisiones del archivo "OistribucionEspaciaIFP.mdb" de este punto, generando la tabla "FP' en el archivo "RecopilacionKOREMFP.mdb", que contiene todas las emisiones de fuentes puntuales, agregadas para el KOREM.

### 111.2.8.- Generación de los archivos de emisiones para RADM2 Y KOREM

Una vez realizada la recopilación de compuestos químicos en cada tipo de fuente de emisión para RADM2 y KOREM, el último procedimiento del SPEA es generar los archivos de entrada para estos MQ. Con estos archivos de entrada se realizan corridas*<sup>3</sup>*con los MCA MCCM y MARS para obtener gráficas y visualizaciones de las concentraciones de los contaminantes de la atmósfera, que permiten estudiar el comportamiento que tienen las emisiones con respecto al lugar geográfico, topográfico y a la acción de los vientos en la zona de estudio, para finalmente poder tomar decisiones encaminadas a la aplicación de planes y programas de prevención y control de la contaminación del aire, evaluar el cumplimiento de la normatitividad ambiental establecida, realizar análisis de las tecnologías disponibles y hacer un seguimiento en la evolución del aumento o disminución de los volúmenes de emisiones contaminantes a la atmósfera.

#### 111.2.8.1- Generación de los archivos de emisiones para **RADM2**

El procedimiento de generación de los archivos de entrada para RADM2 se realiza con la opción "Obtener archivo..." del menú "Herramientas" del SPEA (figura II-34). Esta opción muestra un submenú con dos opciones más: "KOREM..." y "RADM2...". Seleccionando la segunda opción se obtiene el archivo de emisiones de entrada al RADM2.

Como ejemplo para este procedimiento, se generó el archivo de entrada para RADM2 de --emisiones----de --- fuentes--- puntuales, a --- partir- de ·- la base de .- datos "RecopilacionRAOM2FP.mdb". Para esto, luego de hacer click en la opción "RAOM2 ... " el SPEA mostrará el cuadro de diálogo "Abnir" (figura III-1) y después de seleccionar el archivo deseado, se abrirá la ventana de opciones que aparece en la figura 111-50.

<sup>&</sup>lt;sup>3</sup> Así llamado por los especialistas en el estudio de la calidad del aire, al proceso de poner en marcha un MCA con ciertos archivos y parámetros de entrada (Simulación de escenarios).

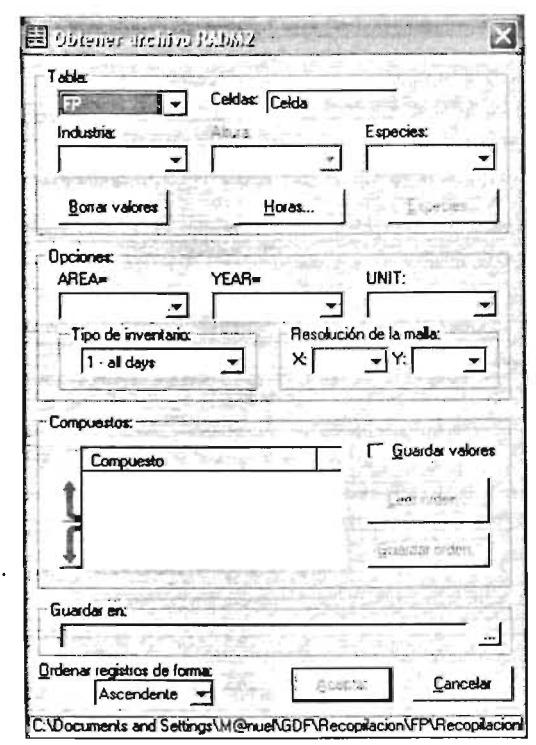

Figura III-50. Ventana de opciones del SPEA, para generar el archivo de emisiones al RADM2.

En la sección "Tabla:" de la figura III-50 se muestra una lista de las tablas disponibles en el archivo abierto y el índice de la tabla seleccionada, además en esta sección, existen varios controles que deben configurarse para obtener el resultado deseado. Uno de ellos<br>es el cuadro de lista "*Industria:*", éste sólo se configura cuando se desee obtener un activo de fuentes puntuales (como es este el caso). Es aquí, dónde se elige el campo de<br>la tabla seleccionada que contenga la información de los códigos de las industrias<br>contempladas en el IE con el que se esté trabajando de área o móviles, ya que estas últimas no contienen un campo con dicha información.

El cuadro de lista "Altura:" solo está activo si se selecciona un campo en el cuadro de lista "Industria.", ya que se debe recordar que al trabajar con fuentes puntuales, en todo<br>momento debe existir una relación entre la industria y la altura de la chimenea de la<br>misma; en este caso aquí se seleccionó el cam fuentes de área o móviles.

En el cuadro de lista "Especies:" se selecciona el campo que contiene la columna de clases correspondiente para este MQ (en este caso la columna "RADM2\_CLASS"), cuando se hace lo anterior la sección "Compuestos:" muestra una lista de cada uno de los compuestos químicos que integran dicha clase y aquí se puede elegir el orden en que aparecerán estos compuestos en el archivo de entrada al MQ, esto se hace seleccionando un compuesto de la lista y moviéndolo hacia arriba o hacia abajo con los botones en forma de flecha. También, si se desea cambiar los compuestos químicos que aparecerán en<br>dicho archivo, se presiona el botón "Especies..." que se encuentra en la sección "Tabla:",<br>con ello el SPEA abre una ventana como la que apa puede elegir qué compuestos químicos aparecerán el en archivo de entrada al MQ.

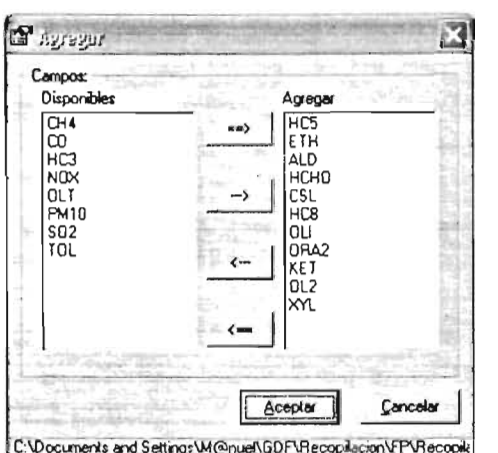

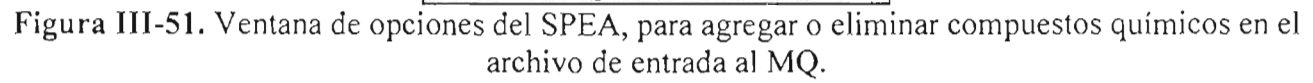

El botón "Horas ... " permite seleccionar las columnas de horas que aparecerán en el archivo de entrada al MO, mostrando la ventana de opciones de la figura 111-52 que es idéntica a la de la figura anterior.

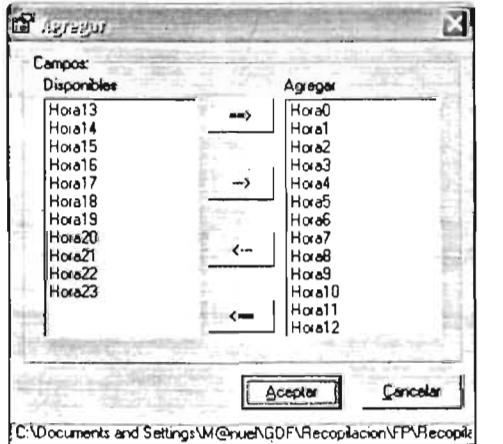

Figura 111-52. Ventana de opciones del SPEA, para agregar o eliminar columnas de horas en el archivo de entrada al MQ.

Si por alguna razón se comete un error en la selección de las configuraciones de la sección "Tabla:", esto último puede corregirse con el botón "Borrar valores" que se encuentra en dicha sección.

En la sección "Opciones:" se debe indicar el área de la zona de estudio, el año al cual pertenece el lE con el que se este trabajando y las unidades en que está dicho inventario (para este caso y como ejemplo: "ÁREA:" = mexico, "YEAR:" = 1998 Y "UNIT" = kg/hour). También se debe especificar el tipo de inventario de que se trata, eligiendo de la lista "Tipo de inventario:" una de las opciones que se muestran: "1 – all days, 2 – weekday, 3 -Saturday, 4 - Sunday y 5 - holiday", (para este ejemplo se eligió la opción "1- all days"). Es importante especificar en la sección "*Resolución de la malla:*", el número de celdas de la malla de modelación en los ejes "X" y "Y" (que para este caso de estudio es de 35 X 40).

Todo lo anterior parece ser muy tedioso de configurar cada vez que se requiera generar un archivo de entrada para éste MO, pero para facilitar esto, la ventana de opciones
cuenta con la casilla de verificación "Guardar valores", que permite guardar en el registro del sistema operativo (Windows™), la configuración de la sección "Opciones:", además<br>también cuenta con el botón "Guardar orden...", que permite guardar el orden de los compuestos químicos de la sección "Compuestos:" en un archivo de texto (\* dat ó \* txt) y el botón "Leer orden..." que permite cargar el orden de los compuestos químicos de ésta sección desde un archivo guardado, por lo que la próxima vez que se requiera generar un archivo de entrada para RADM2, sólo se tendrá que configurar la sección "Tabla.".

Por último, se debe asignar un nombre al archivo resultante (por ejemplo: "RADM2PUNTUALES.vocsplit"), y para ello se utiliza la sección "Guardar en:". Una vez que se han configurado todas las opciones necesarias para generar el archivo de entrada al MQ, la ventana de opciones debe parecerse a la presentada en la figura III-53.

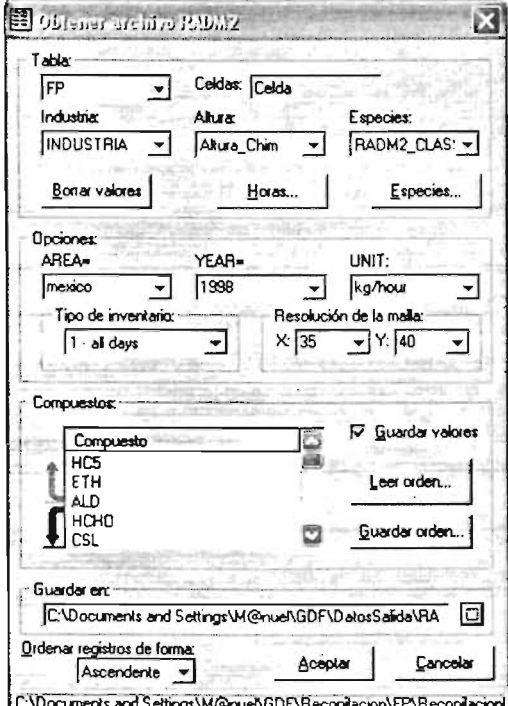

Figura III-53. Ventana del SPEA, con las opciones configuradas para generar un archivo de entrada al RADM2.

Al presionar el botón "Aceptar", el SPEA genera un archivo de emisiones para el RADM2 (archivo de texto \*.emi, \*.vocsplit, \*.txt ó \*.dat). La figura III-54 muestra como ejemplo, parte de un archivo de entrada al RADM2 generado con el SPEA, mismo que se explica más detalladamente a continuación.

Capitulo III: Aplicación y Funcionamiento del SPEA

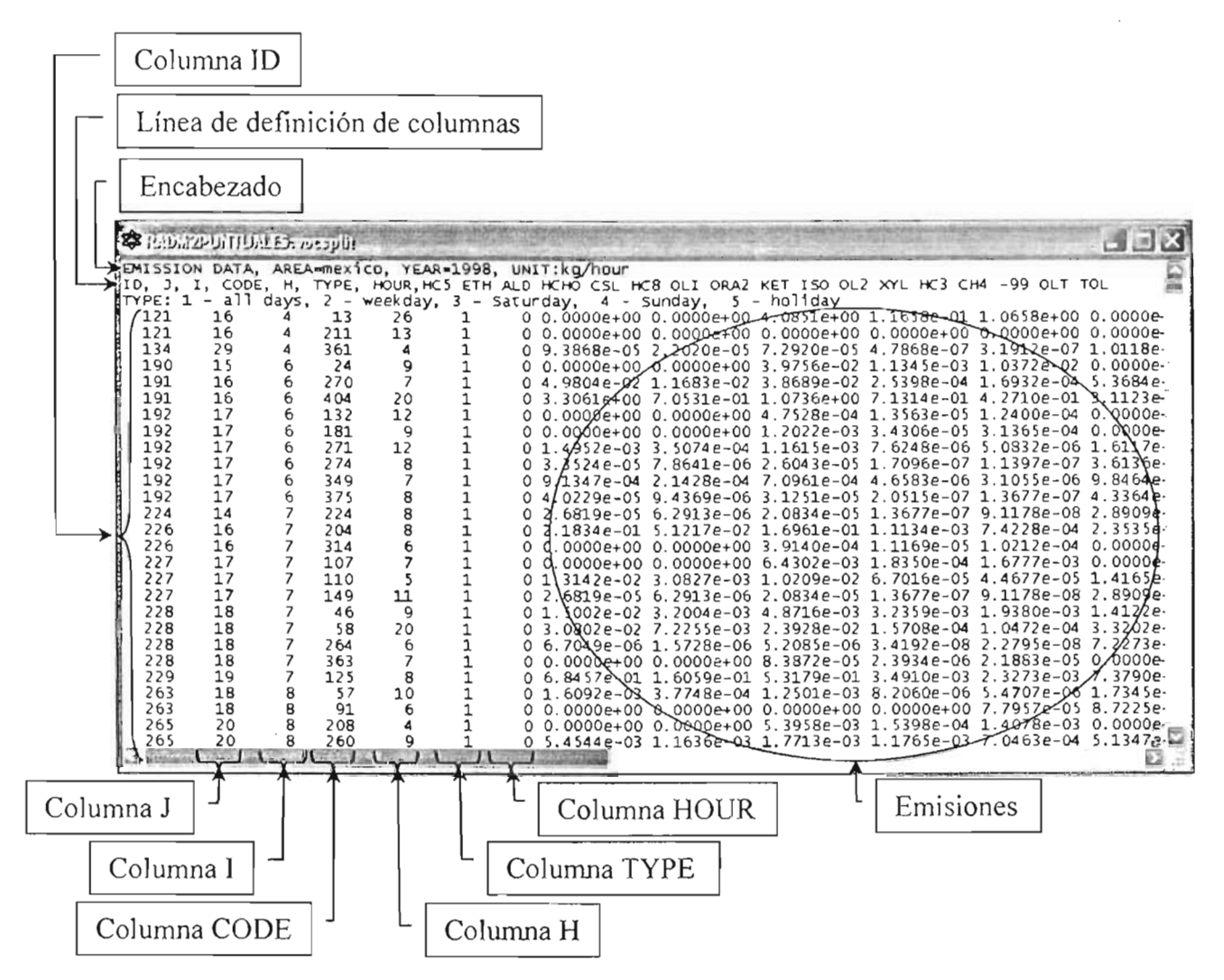

Figura III-54. Archivo de entrada al RADM2 generado con el SPEA.

El archivo de entrada al RADM2 generado con el SPEA, comienza con una línea de encabezado ("EMISSION DATA") en la que se define el área de estudio ("AREA=mexico"), el año del mismo ("YEAR=1998") - y - las - unidades en que - están las emisiones ("UNIT=kg/hour"). Después, muestra una línea en donde se define el orden por columnas en que se presentan los datos, comenzando por el número consecutivo de la celda en la malla de estudio ("ID"), su correspondiente columna ("J") y su rengión ("I"). Para identificar la empresa ó industria se utiliza la columna "CODE" y para describir la altura de la chimenea, la columna "H". "TYPE", se refiere al tipo de inventario: 1 = diario ("all days"), 2 = fin de semana ("weekday"), 3 = Sábado ("Saturday"), 4 = Domingo ("Sunday") y 5 = días festivos ("holiday"), donde generalmente se usa el tipo 1. Las clases RADM2 están después de la hora ("HOUR")<sup>4</sup> y corresponden a las emisiones en el orden de aparición.

Un archivo con emisiones las 24 horas del día, inicia con la hora cero y termina con la hora 23.

#### III.2.8.2- Generación de los archivos de emisiones para KOREM

Para generar un archivo de emisiones de entrada al KOREM, se hace click en la opción "KOREM" del submenú "Obtener archivo..." del menú "Herramientas" del SPEA (figura II-34), esto mostrará el cuadro de diálogo "Abrir" (figura III-1) y después de seleccionar un archivo, el SPEA abrirá la ventana de opciones que se presenta en la figura III-55.

Como ejemplo para generar el archivo de entrada al KOREM, se llevó a cabo este proceso utilizando la base de datos de fuentes puntuales ("RecopilacionKOREMFP.mdb").

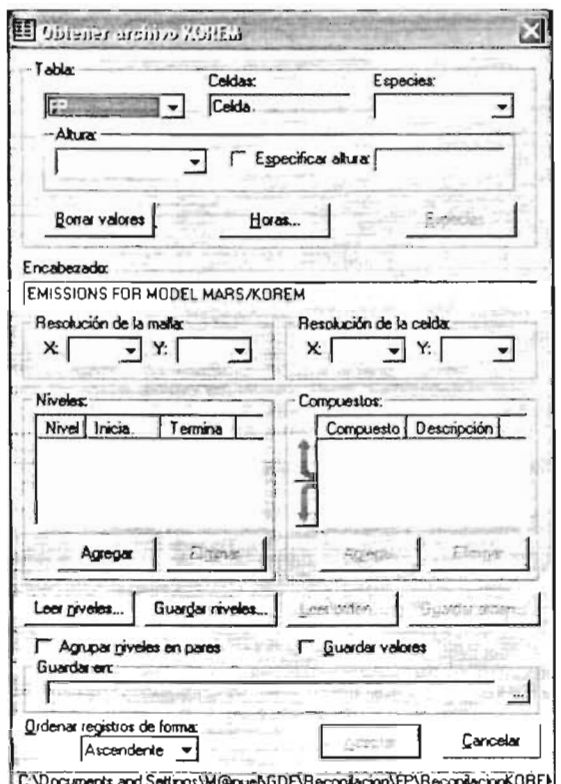

Figura III-55. Ventana de opciones del SPEA, para generar el archivo de emisiones al KOREM.

La configuración de esta ventana es muy similar a la configuración de la ventana de opciones para generar un archivo de entrada a RADM2. Estas similitudes y pequeñas diferencias se muestran a continuación.

Cuando se trabaje con fuentes puntuales, se debe configurar el cuadro de lista "Altura:" ("Altura\_Chim"), o se puede activar la casilla "Especificar altura:" y en el cuadro de texto contiguo se tiene que indicar cual es la altura que se le va a atribuir a las emisiones del archivo de entrada al KOREM.

En el cuadro de lista "Especies:" se elige el campo que contiene la columna de clases correspondiente para este MQ (en este caso "KOREM\_CLASS"). Al igual que la ventana de opciones para generar un archivo de emisiones al RADM2 (figura III-50), ésta ventana también incluye en la sección "Tabla." un botón para elegir los compuestos químicos ("Especies..."), un botón para elegir las horas que se agregarán al archivo de entrada al MQ ("Horas...") y un botón para "Borrar valores" de configuración de ésta sección en caso de cometer un error.

La sección "*Encabezado:*" se emplea para colocar un comentario en la parte inicial del archivo de entrada para el KOREM.

En la sección "Resolución de la malla:" se especifica el número de celdas que tiene en los ejes "X" y "Y" la malla de modelación (en este caso 35 X 40) y en la sección "Resolución de la celda:" se indica el tamaño que tiene en "X" y "Y" las celdas de la misma (para este ejemplo 2000 m. X 2000 m.), estas unidades pueden especificarse en metros, kilómetros, ó en las unidades y sistema métrico que se prefieran, teniendo siempre en cuenta las unidades con las que se esté trabajando.

Los archivos de entrada al KOREM a diferencia de los archivos de entrada al RADM2, se dividen en una serie de niveles; es decir, las emisiones están separadas en capas que se encuentran a diferentes altitudes. Por esto, para generar archivos de entrada al KOREM se implementó la sección "Niveles:", misma que separa las emisiones en las altitudes que se vayan especificando. Para hacer lo anterior se tiene que hacer clíck en 'el botón "Agregar" de ésta sección y con ello aparece un cuadro de diálogo como el que se muestra en la figura 111-56.

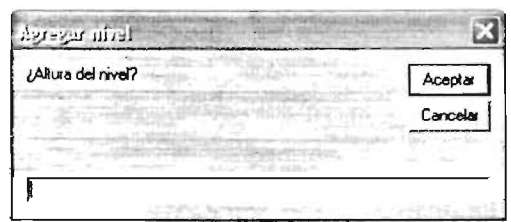

Figura 111-56. Cuadro de diálogo *"Agregar nivel"* del SPEA, para generar el archivo de emisiones al KOREM.

Una vez que se ha ingresado un valor y que se ha presionado el botón "Aceptar", dicho valor es agregado a la sección "Niveles:" como se muestra en la figura 111-57 (cada nivel lleva un número consecutivo según el orden en el que se vayan ingresando).

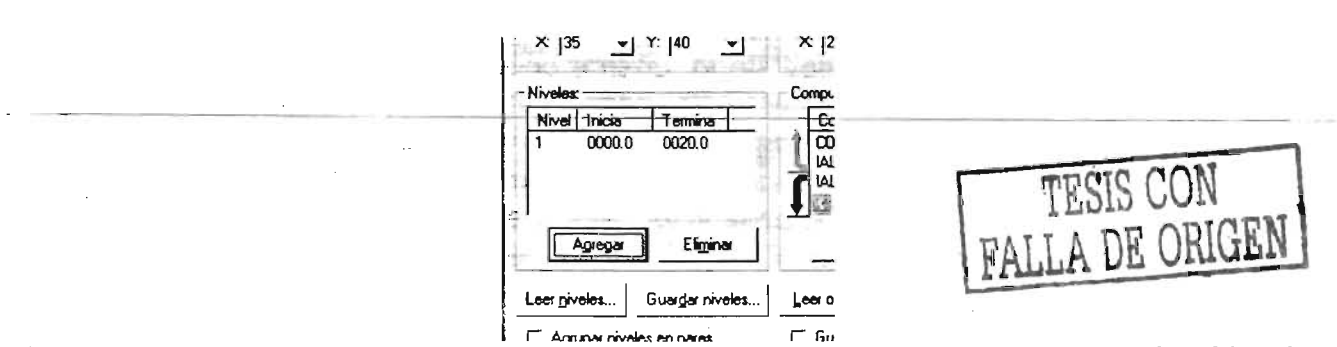

Figura 111-57. Sección *"Niveles:"* de la ventana de opciones del SPEA, para generar el archivo de emisiones al KOREM (figura III-55).

La sección "Compuestos:" muestra todos los compuestos químicos que se van a incluir en el archivo de entrada al KOREM, mismos que se pueden listar en el orden de aparición que se desee dentro del archivo. Además es posible agregar un nombre descriptivo a cada compuesto para identificarlo más plenamente. Para ello se tiene que hacer click en el botón "Agregarinde la sección "Compuestos:" (en el caso de que el compuesto no tenga ningún nombre' descriptivo; de lo contrario, el botón cambia de nombre a: "Modificar"), con lo que se mostrará un cuadro de diálogo como el que aparece en la figura 111-58.

Capitulo III: *Aplicación y Funcionamiento del SPEA* 

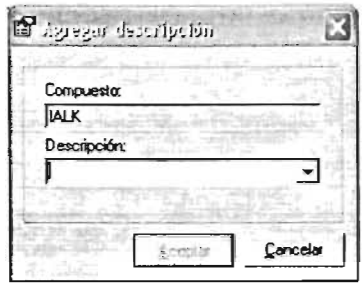

Figura 111-58. Cuadro de diálogo *"Agregar descripción"* del SPEA, para generar el archivo de emisiones al KOREM.

Una vez que se ha elegido un nombre descriptivo y se ha presionado el botón "Aceptar", dicho nombre es agregado a la sección "Compuestos:" como se muestra en la figura 111-59.

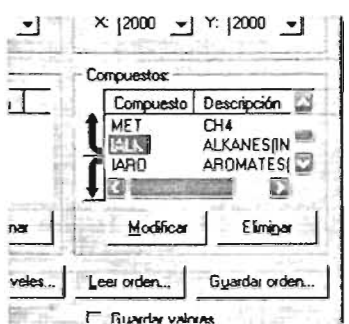

Figura 111-59. Sección *"Compuestos:"* de la ventana de opciones del SPEA, para generar el archivo de emisiones al KOREM (figura lII-55).

La casilla de verificación "Agrupar niveles en pares", agrupa pares de niveles en uno solo, tomando de base la siguiente regla: el 1 con el 2, el 3 con el 4, el 5 con el 6, y así sucesivamente según sea el número de niveles que se hayan especificado.

De igual forma que la ventana de opciones para generar un archivo de emisiones al RADM2 (figura 111-50), y para que todo lo anterior no se vuelva tedioso de configurar cada vez que se quiera crear un archivo de entrada al KOREM, ésta ventana (figura III-55), también cuenta con la casilla de verificación "Guardar valores", que permite guardar en el registro del sístema operativo (Windows™), la configuración de la secciones "Resolución de la malla:" y "Resolución de la celda:"; además la sección "Compuestos:" se cuenta con los botones "Guardar orden ..." y "Leer orden ..."; y en la sección "Niveles:" con el botón "Guardar niveles ..." que permite guardar los niveles establecidos en un archivo de texto (\*.dat ó \*.txt) y el botón "Leer niveles ... " que permite establecer los niveles de ésta última sección desde un archivo guardado; por lo que la próxima vez que se requiera generar un archivo de entrada para este MO, sólo se tienen que configurar la sección "Tabla:".

Por último, se tiene que asignar un nombre al archivo resultante (por ejemplo: "KOREMPUNTUALES.txf"), y para ello está el cuadro "Guardar en:" que tiene dicha finalidad. Una vez que se han configurado todas las opciones para generar el archivo de entrada al MO, la ventana de opciones debe parecerse a la que se presenta en la figura 111-60.

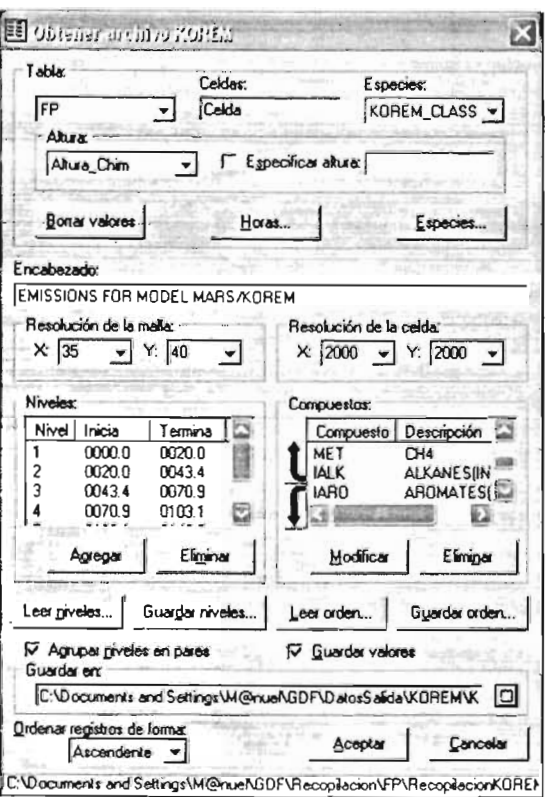

Figura III-60. Ventana del SPEA, con las opciones configuradas para generar un archivo de entrada al KOREM.

Al presionar el botón "Aceptar", el SPEA genera un archivo de emisiones para el KOREM (archivo de texto \*.emi, \*.vocsplit, \*.txt ó \*.dat). La figura III-61 muestra como ejemplo, parte de un archivo de entrada al KOREM gene explica más detalladamente a continuación.

El archivo de la figura III-61 comienza con una línea de comentario, después se presenta el formato en Fortran 77, para la lectura de las concentraciones de los<br>contaminantes. En la tercera línea se escribe: la resolución de la malla de modelación (que para este caso es de 35 x 40 celdas), la resolución de las celdas de la malla (2000 m x 2000 m) y el número de compuestos y niveles que aparecen en el archivo. En las 2 líneas siguientes se muestran los niveles de emisión del IE. En las 8 líneas siguientes se enlistan los compuestos químicos considerados para el MQ junto con la descripción de éstos.

Después del listado de los compuestos químicos, se escriben las emisiones comenzando por la primera hora de emisiones, que para este caso es la hora cero<br>("TIME 0"), después los factores de conversión (FC), donde el primer factor de conversión (comenzando de izquierda a derecha) corresponde al primer compuesto químico de la lista de compuestos, el segundo al segundo y así sucesivamente; y por último los valores en celda (VC), para cada uno de los compuestos químicos que aparecen en la lista antes mencionada.

Capitulo III: Aplicación y Funcionamiento del SPEA

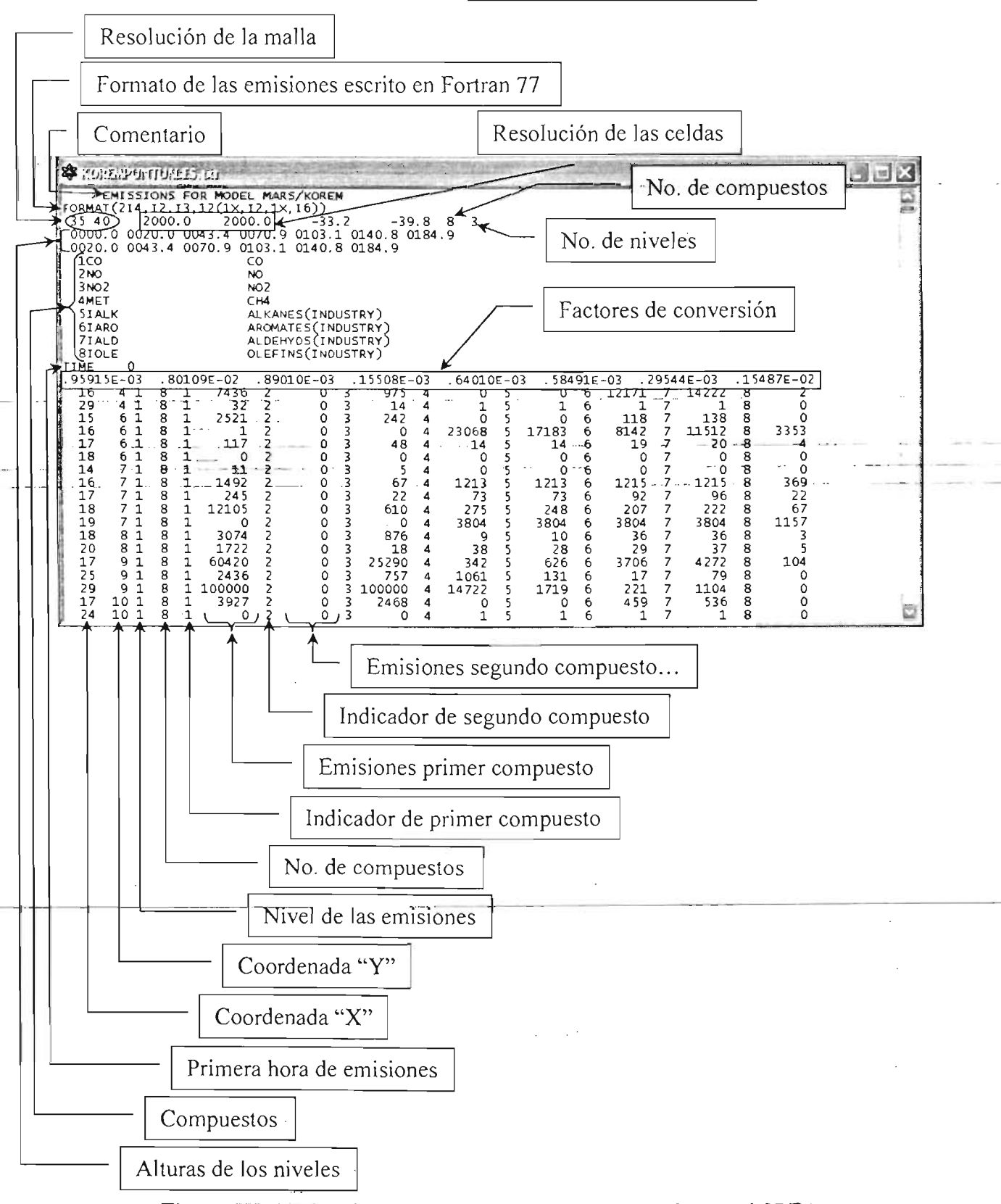

Figura III-61. Archivo de entrada al KOREM generado con el SPEA.

El FC para dada compuesto químico, se calcula con la siguiente ecuación:

*FC* = *máximo* \_ *valor* \_ *de* \_ *emisión*  100,000

Para obtener los VC de cada celda, se debe aplicar la fórmula siguiente:

$$
VC(Xn, Yn) = \frac{valor \_de \_la \_\_emisión}{FC}
$$

Ejemplo:

$$
FC = \frac{95.915}{100,000} = .95915E - 03
$$

 $VC = \frac{7.1322394}{7.1322394} = 7436$ .95915E - 03

Estas emisiones están distribuidas en una serie de columnas como se describe a continuación: la primera y segunda columna (comenzando de izquierda a derecha), representan las coordenadas "X" y "Y" dentro de la malla de estudio (35x40); en la tercera columna se representa el nivel en que aparecen las emisiones, la cuarta columna es un valor que representa el total de compuestos químicos que aparecen dentro del archivo de emisiones (para este caso 8 en total). A partir de la quinta y sexta columna comienzan las emisiones de los compuestos químicos, donde la quinta representa el número del primer compuesto químico de la lista y la sexta su correspondiente emisión. La séptima representa el segundo compuesto químico de la lista, la octava su emisión correspondiente y así sucesivamente según el número de compuestos químicos que se hayan considerado para el uso del MQ.

Una vez generados los archivos de emisiones que sirven de entrada para los MQ KOREM y RADM2, es posible realizar simulaciones de escenarios con los MCA MARS y MCCM respectivamente. Los resultados, visualizaciones y conclusiones de las concentraciones de contaminantes atmosféricos , se mencionan en el capítulo siguiente junto con las perspectivas del SPEA.

 $\sim 10^{-1}$ 

# **Capitulo IV**

# **Resultados, Conclusiones y Perspectivas**

En este capítulo se presentan los resultados obtenidos con los archivos de emisiones generados para RAOM2 y KOREM, se mencionan las conclusiones y justificación de los resultados obtenidos y también las perspectivas que se tienen para el SPEA y su aplicación en otros proyectos de estudio de contaminación atmosférica.

# IV.1.- Importancia y aplicación de los archivos generados con el SPEA en los estudios de calidad del aire

Una vez aplicado el SPEA para generar los archivos de emisiones en función de los MO, estos archivos sirven de entrada a los modelos matemáticos de calidad del aire (MARS y MCCM). Con el uso de éstos modelos, se calculan las concentraciones de contaminantes atmosféricos, en función de las emisiones y de las condiciones climáticas de la región de estudio.

Los MCA se encuentran instalados en estaciones de trabajo bajo el sistema operativo IRIX versión 6.0. Estas estaciones de trabajo cuentan con capacidades de sistema mucho más elevadas que una PC convencional, ya que los procesos de cálculo que realizan requieren de grandes cantidades de recursos de sistema que no es posible satisfacer con una PC de escritorio.

Los detalles del proceso de realizar las simulaciones necesarias para obtener diferentes escenarios del estado de la calidad del aire de cierta región de estudio, es un tema que requiere todo un proyecto de tesis y que por tal quedan fuera de este trabajo. Si embargo, a continuación se describen de manera general algunas aplicaciones de dos MCA (MARS y MCCM), así como el tipo de resultados que arrojan estos modelos y que son sumamente importantes en la toma de decisiones en el tema ambiental.

## IV.2.- Resultados de los MCA con apoyo del SPEA

Después de realizar las simulaciones con ambos MCA, los archivos de salida son graficados con la ayuda del software de visualización Surfer<sup>®</sup> (propiedad de Surface Mapping System, Golden Software, Ine.), disponible en http://www.goldensoftware.com. Esta herramienta permite realizar visualizaciones en 2, 3 y 4 dimensiones y realizar una serie de ediciones que permiten apreciar de mejor manera los resultados obtenidos. En la figura IV-1 se muestra más detalladamente dicha herramienta.

Los resultados presentados en esta tesis refieren a: emisiones y concentraciones. Las emisiones presentan las cantidades de contaminantes que son emitidos a la atmósfera y que provienen directamente de la fuente de emisión. Las concentraciones corresponden a las cantidades de contaminantes presentes en la atmósfera y que son el resultado de las emisiones atmosféricas en interacción con las reacciones químicas y fotoquímicas de la atmósfera y con los fenómenos meteorológicos (temperatura, humedad, dirección y velocidad del viento, rayos solares, etc.).

> *)S ,*  u'

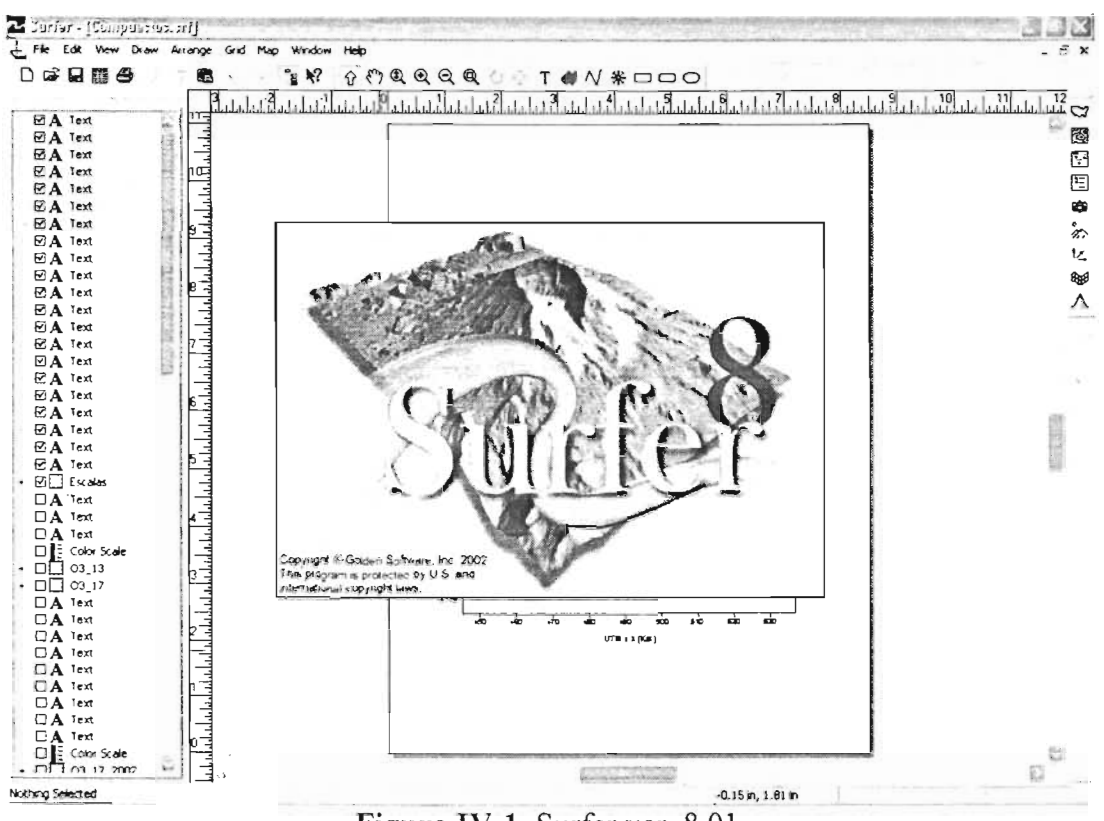

Figura IV-1. Surfer ver. 8.01.

IV.2.1.- Resultados generados con el modelo MCCM y el mecanismo RADM<sub>2</sub>

En la figura IV-2 se presentan las gráficas de emisiones de NO<sub>x</sub>, CO y COV del IE de 1998 para la ZMCM, luego de aplicarle el SPEA para llevar a cabo los procesos de distribución espacial y temporal, así como la especiación y agregación química de los HC (COV). Estas graficas de emisiones corresponden a una modelación de la calidad del aire realizada para el día 5 de marzo de 1998, a las 17 horas locales, están dadas en unidades de partículas por millón (ppm) y el sistema geográfico de referencia está en UTM's<sup>1</sup> (Km.).

<sup>&</sup>lt;sup>1</sup> (Anexo A-8: Universal Transversal Mercator, Sistema de Cuadrícula Universal)

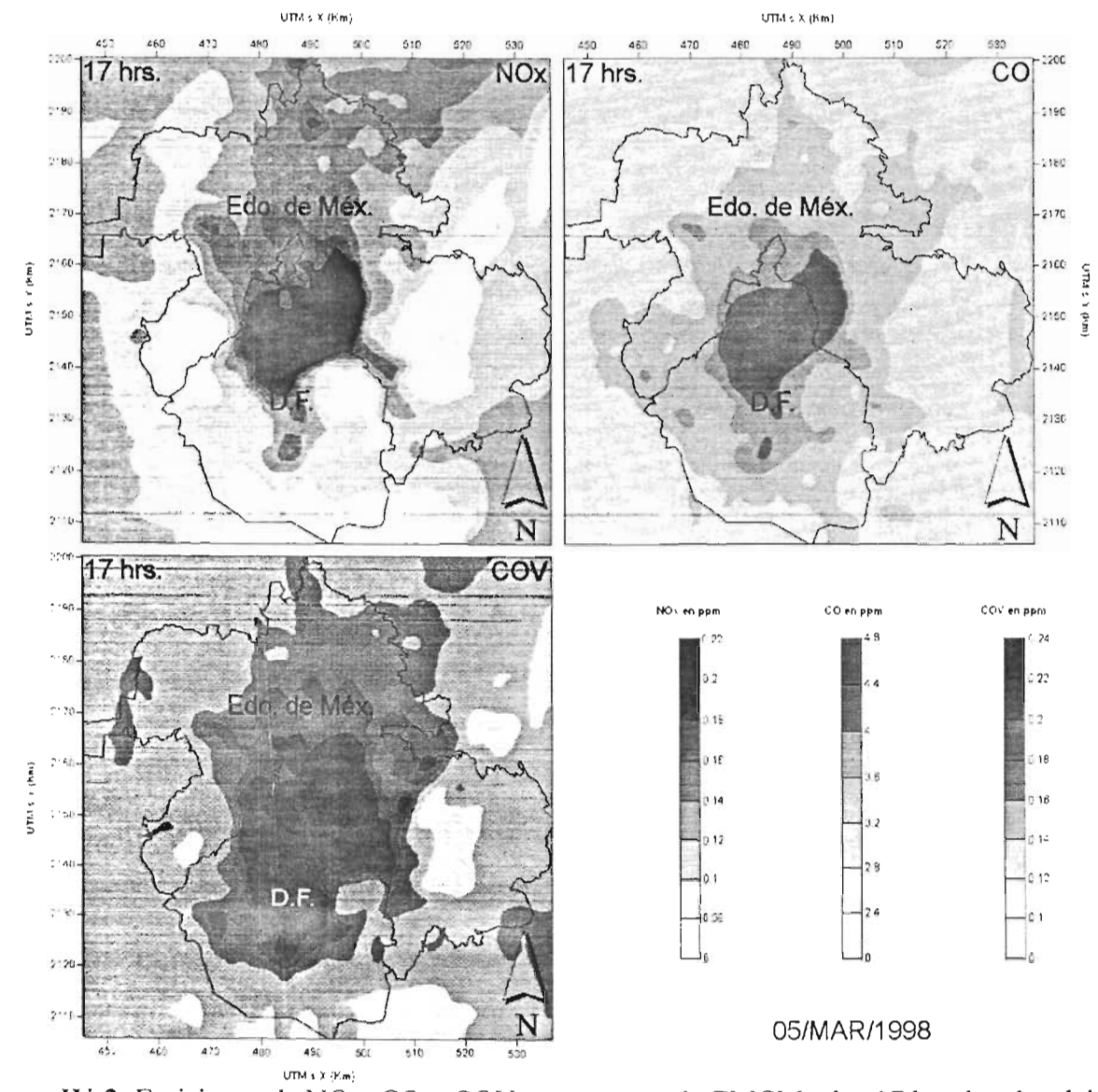

Figura IV-2. Emisiones de NOx, CO y COY presentes en la ZMCM a las 17 hrs. locales del 5 de marzo de 1998.

También se realizó un estudio de las concentraciones de  $NO<sub>2</sub> y O<sub>3</sub>$  para el día del 5 de marzo de 1998 a las 17 horas tiempo local. En la figura IV-3 se muestran las gráficas de estas concentraciones.

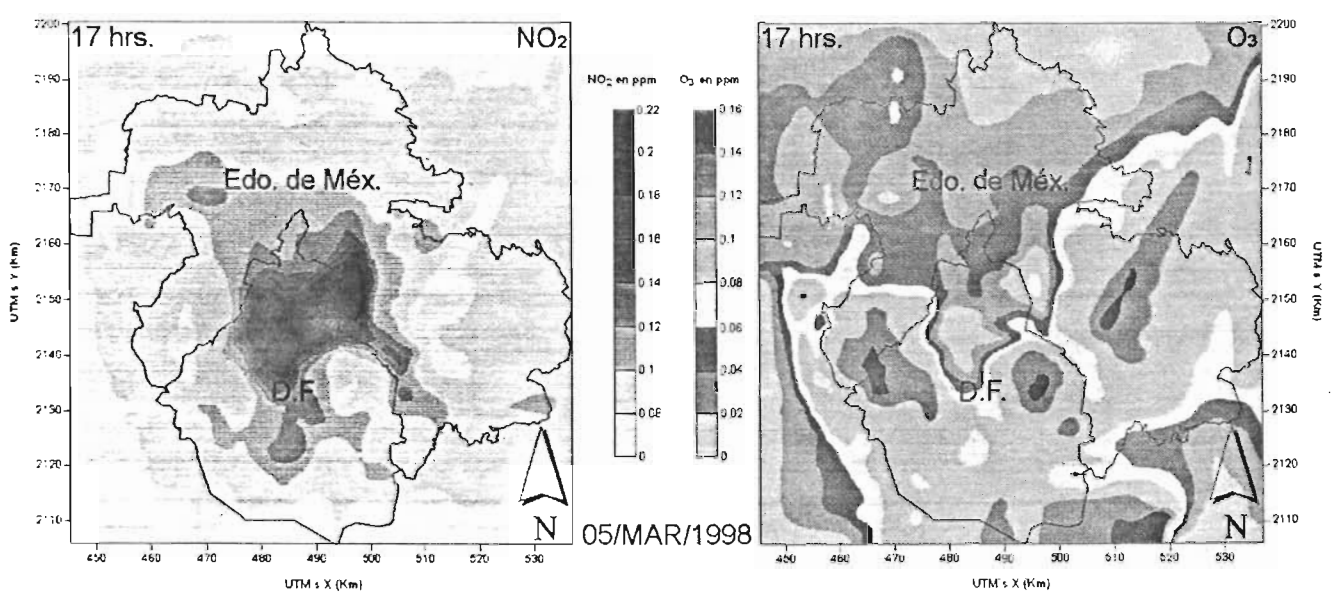

Figura IV-3. Concentraciones de NO<sub>2</sub> y O<sub>3</sub> presentes en la ZMCM a las 17 hrs. locales del 5 de marzo de 1998.

Con este tipo de resultados es posible analizar de mejor manera las emisiones y concentraciones de contaminantes atmosféricos, en qué regiones existen mayores niveles de contaminación y planear mejores estrategias de control y prevención de la contaminación atmosférica.

IV.2.2.- Resultados generados con el modelo MARS y el mecanismo KOREM

Para el KOREM se realizaron proyecciones de emisiones y concentraciones de contaminantes atmosféricos de 1998 al 2002 y al 2010, utilizando como auxiliar el sistema "PROYEMr*<sup>2</sup> .* El "PROYEM" recalcula las emisiones de los contaminantes en función del aumento o disminución de los porcentajes de consumo de combustibles, tomando como base, las emisiones de los lE (para este caso el lE de 1998 de la ZMCM). Estas proyecciones contribuyen en gran medida para predecir futuros cambios en el aumento o disminución de los niveles de contaminación atmosférica.

En las gráficas de la figura IV-4 se aprecian las emisiones proyectadas del 2002 al 2010 de NOx, CO y COV del lE de 1998 para la ZMCM, las cuales están simuladas con condiciones meteorológicas del 7 de mayo a las 18 horas tiempo local. Según datos de estudio, estas emisiones aumentarán de un 35, 65 Y 46% respectivamente, del 2002 al 2010 (Hernández R. U., 2003).

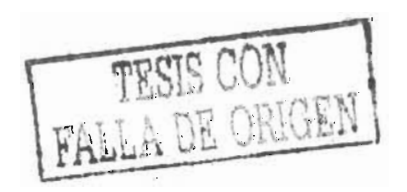

<sup>2</sup> Sistema para la proyección de emisiones utilizado en el IMP.

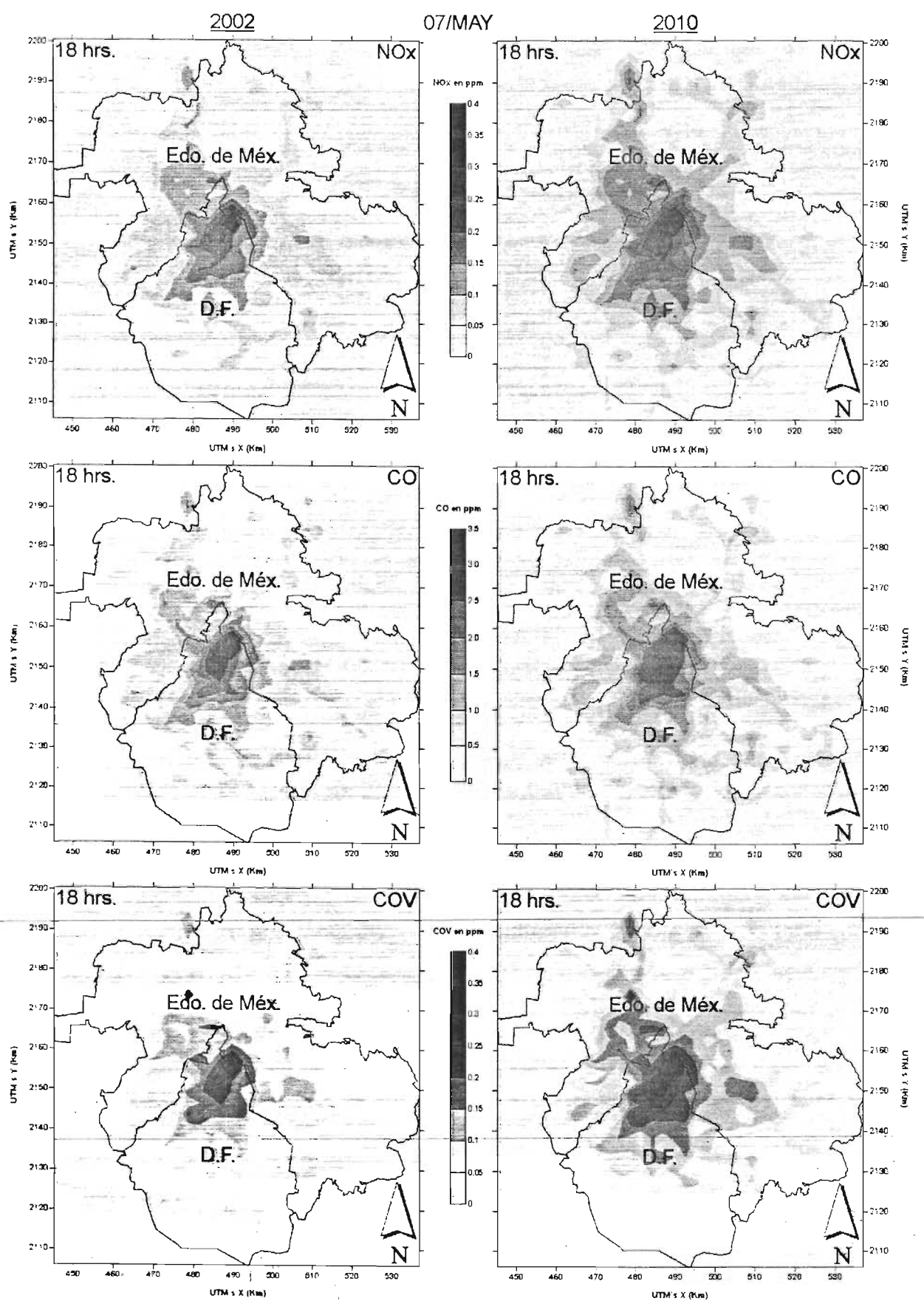

Figura IV-4. Emisiones de NO<sub>x</sub>, CO y COV proyectadas del 2002 al 2010 (Hernández R. U.,  $2003$ ).

Por último también se realizaron proyecciones de las concentraciones de  $O<sub>3</sub>$  del 2002 al 2010, mismas que también se encuentran simuladas con las condiciones meteorológicas del 7 de mayo a las 18 horas tiempo local, como lo muestran las gráficas de la figura IV-5.

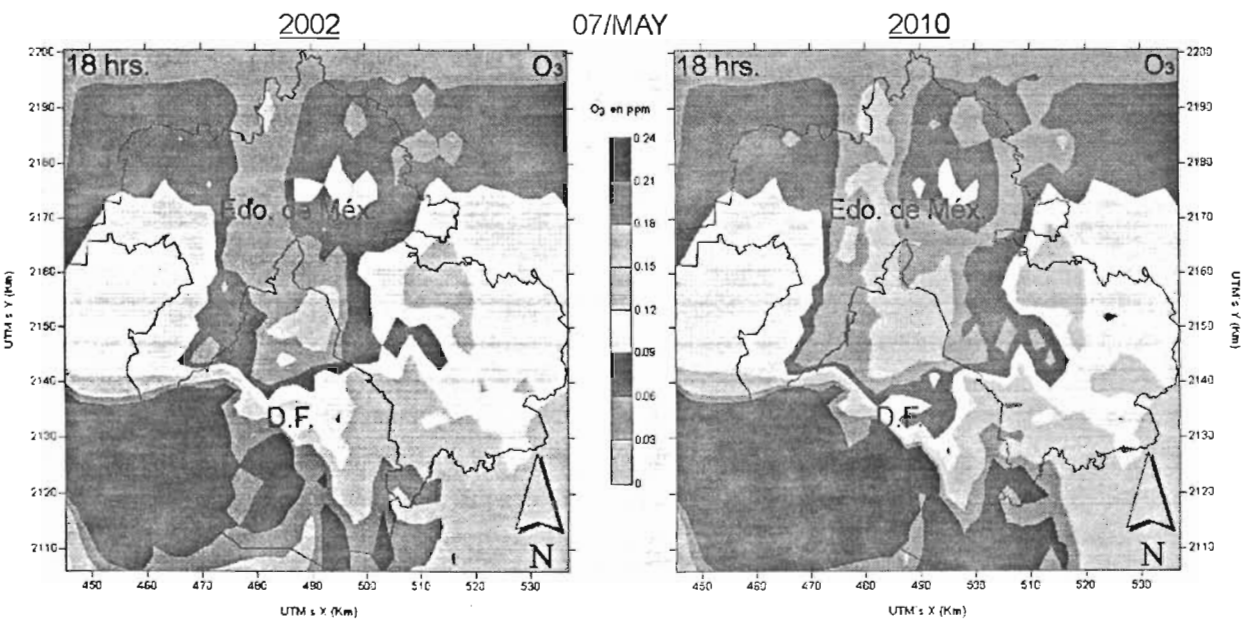

Figura IV-5. Concentraciones de 0 3 proyectadas del 2002 al 2010 *(Hernández R. U, 2003).* 

# IV.3.- Conclusiones y justificación de los resultados

La importancia de los resultados que se obtuvieron, justifica de gran forma el desarrollo de este trabajo, resaltando el echo de que con está nueva herramienta es posible obtener resultados en un menor tiempo (reduciéndose hasta en un 50%) y llevar cabo un sin número de análisis y estudios de la contaminación atmosférica, ya que anteriormente la obtención de este tipo de resultados tomaba gran cantidad de horas hombre y CPU, llevándose a cabo con sistemas como el "PROCEMIS" o realizando cálculos manuales con hojas de cálculo de Excel. Estos sistemas no son flexibles ni "amigables" lo que hacía que los análisis de contaminación atmosférica que se pretendían realizar, se veían marginados hojas de cálculo de *Excel*. Estos sistemas no son flexibles ni "amigables" lo que hacía que<br>los análisis de contaminación atmosférica que se pretendían realizar, se veían marginados<br>a condiciones-y-zonas-de-estudios muy e aplicación del SPEA, ya que cuenta con una gran flexibilidad (cómo se explica en el capítulo V) y es posible aplicarlo a diferentes regiones y condiciones de estudio con la posibilidad de realizar los ajustes necesarios para tal efecto.

## IV.4.- Perspectivas

Como continuación a este trabajo de tesis y debido a que cada día sigue en aumento el problema de la contaminación atmosférica, así como las necesidades de realizar estudios de este tipo en diferentes regiones del país, surgió la propuesta por parte del Departamento de Modelos Fotoquímicos de Calidad del Aire (DMFCA) y la Dirección de Investigación de la Calidad del Aire (DICA) del Instituto Nacional de Ecología (INE) para realzar el proyecto de Automatización de los Procesos de Preparación y Análisis de Datos para los Modelos de Calidad del Aire, cuya finalidad y aplicación es apoyar principalmente

al proyecto de Evaluación del Impacto en Calidad del Aire por la Introducción de Corredores de Transporte Público en la ZMVM<sup>3</sup> que tiene como principales objetivos:

- Evaluar el impacto en calidad del aire (ozono y partículas), por la implementación de 33 corredores de transporte público en la ZMVM.
- Evaluar los impactos en la salud generados por el cambio de emisiones que supondría la introducción de los corredores de transporte público.
- Realizar un estudio de modelación de la calidad del aire, para un escenario que comprenda toda la república mexicana.
- Entre otros.

Por parte de la SMA-GDF, se pretende utilizar el SPEA, para continuar con sus trabajos de modelación de calidad del aire, realizando dichos estudios con escenarios que incluyan una mayor resolución de celda (1 Km x 1 Km), e incrementando en número de fuentes de emisiones contaminantes (AGEB's, INDUSTRIAS y TRAMOS), así como e número de giros (área, móviles y puntuales). Esto permitirá a esta institución, tener un mejor panorama acerca del comportamiento de la contaminación y mejorar sus planes y estrategias de control y prevención ambiental.

El IMP pretende incorporar el SPEA como parte de un sistema mucho más grande, el cual no solo agilizará el procesamiento de las emisiones atmosféricas, sino también; automatizará el proceso de generación de los lE que sirven de entrada al SPEA, así como también las bases de datos que sirven de referencia para el procesamiento de las emisiones (tablas de fracciones para la distribución temporal y espacial, perfiles de emisiones para la especiación química de HC y factores de agregación y clases para el proceso de agregación química de HC). Con el desarrollo de este nuevo sistema, el SPEA se integra como parte de un todo, que no solo beneficiará en gran medida los estudios de calidad del aire que realizan las diferentes instituciones encargadas de ello, sino también reducirá considerablemente los costos invertidos para realizar todo ese trabajo.

La realización de proyectos de éste tipo, aumenta la importancia de realizar sistemas de cómputo que apoyen dichas tareas y le da fuerza, solidez y justificación a éste trabajo de tesis, ya que permite seguir aplicándolo para diferentes estudios de calidad del aire y enriquecerlo con nuevas herramientas y utilidades que sean necesarias para estos estudios, cuyo objetivo principal es coadyuvar a mantener un medio ambiente limpio y digno que se refleja en una mejor forma de vida para todos.

Capitulo V

# Extrapolación del SPEA a Otras Zonas de Estudio

-----------

Este capítulo trata sobre la flexibilidad de extrapolación del SPEA a otras zonas de estudio. Los ajustes a las bases de datos de los IE (tablas de fracciones horarias, espaciales, de especiación y agregación) y las reglas que deben de considerarse, para que pueda realizarse dicha extrapolación. Se mencionan las herramientas y utilidades adicionales del SPEA que facilitan esta extrapolación. Por último, se presentan las conclusiones generales y personales de este trabajo de tesis.

# V.1.- Flexibilidad de extrapolación del SPEA a otras zonas de· estudio

Debido a que actualmente la degradación de la calidad del aire va en aumento a nivel nacional y mundial, fue desarrollado en este proyecto de tesis el SPEA. Este sistema se desarrolló como un acuerdo de colaboración entre el IMP y la SMA-GOF, para apoyar la gestión de la calidad del aire y generar mejores estrategias de control de contaminación atmosférica. El SPEA tiene la capacidad de ser aplicado en diferentes zonas de estudio, con una mínima inversión de horas-hombre, para realizar los ajustes necesarios a los formatos de las bases de datos de los lE de esas nuevas zonas de estudio, es decir; el SPEA no tiene limitación en cuanto a su aplicación a otras regiones a nivel nacional (por ejemplo: en la Cd, de Monterrey o el corredor industrial del estado de Guanajuato) e incluso a nivel internacional (por ejemplo en Sao Paulo Brasil o Atenas Grecia, etc.), El presente capitulo explica los detalles necesarios para poder transportar el SPEA a otras zonas de estudio y las normas, reglas y consideraciones que deben tomarse en cuenta para ello.

### V.1.1.- Tipos de archivos de las bases de datos de los lE

El SPEA fue diseñado para leer archivos de bases de datos de Access y crear nuevos archivos con este tipo de formato. También puede leer archivos de hojas de cálculo de Excef que tengan rangos con nombre (ver capítulo 11) y crear nuevos archivos de éste tipo de formato, Por ello, el SPEA no tiene ninguna dificultad para trabajar con lE que se encuentren en estos formatos de archivo, Además, el SPEA también puede abrir archivos de texto para editarlos y crear nuevos archivos de este tipo, lo que permite trabajar directamente con los archivos que entran a KOREM y RADM2. También contiene algunas herramientas de apoyo para poder crear los archivos directos a estos MQ y generarlos según las necesidades de estudio.

V.1.2.- Tamaño y resolución de la malla de estudio

El SPEA no está restringido a un tamaño de malla de estudio en particular ni a una resolución de celda en específico. Es por eso este sistema cuenta con una sección para definir el tamaño de la malla de estudio y la resolución de las celdas de la misma, cuando se generan los archivos de emisiones para KOREM y RADM2 (figuras 111-60 y 111-53 respectivamente). Lo que debe ajustarse al tamaño de la malla de estudio seleccionada, son las tablas de fracciones de AGEB's, tramos e industrias con sus respectivos valores y con el número correcto de celdas según el tamaño de la malla de estudio que se elija.

La figura V-1 muestra como ejemplo de lo anterior, la sobre posición de dos mallas diferentes en la ZMCM, En la parte superior de esta figura se aprecia la ZMCM con la malla y resolución de celda actuales. En la parte inferior, se muestra que es posible aplicar el SPEA a esta zona de estudio con una malla más pequeña y una resolución de celda más grande. Por otro lado, la parte inferior derecha de esta misma figura muestra que se puede aplicar el SPEA a la misma zona de estudio con una malla más grande y una resolución de celda mucho más pequeña.

 $\approx$ 

ü.

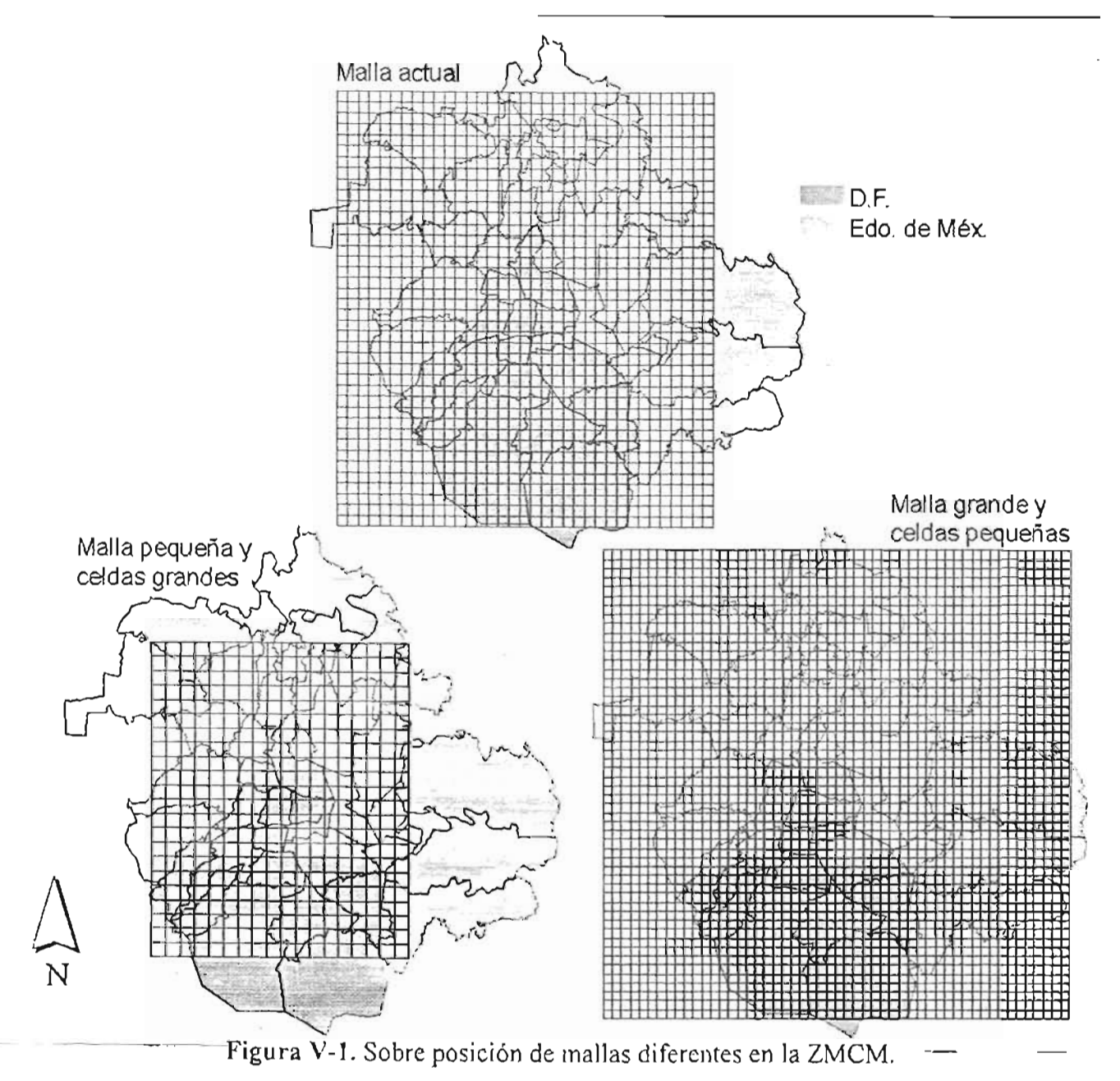

La figura V-2 muestra el formato general para las tablas de fracciones de AGEB's, tramos e industrias que deben considerarse para realizar el proceso de la distribución espacial de emisiones para las fuentes de área, móviles y puntuales respectivamente. Estas tablas deben ser generadas por sistemas de información geográficos como se explicó en el capítulo III (ver punto III.2.3).

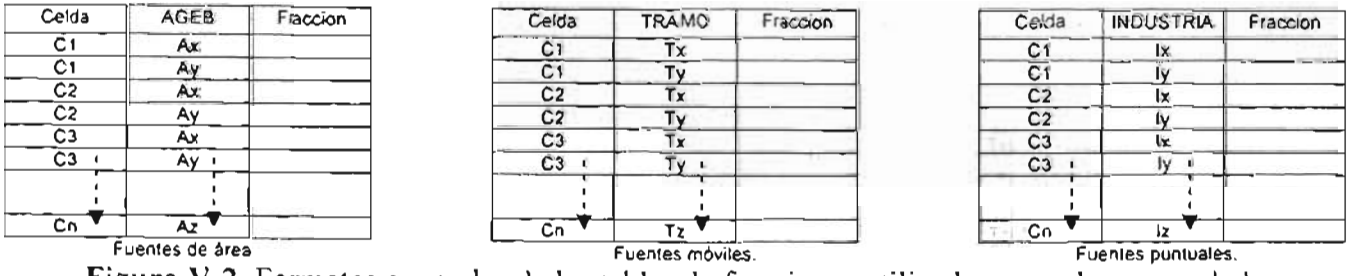

Figura V-2. Formatos generales de las tablas de fracciones utilizadas para el proceso de la distribución espacial.

## V.1.3.- Unidades de las emisiones

El SPEA tampoco se encuentra sujeto a las unidades de las emisiones de los lE con los que se este trabajando (kg., gr., tons., etc.), por lo que se puede trabajar en las unidades que se prefieran teniendo siempre presente el tipo de unidad con la que se trabaja para no crear confusiones.

### V.1.4.- Número de AGEB's, tramos, industrias y giros

Debido al lenguaje de programación utilizado para el desarrollo de la parte operativa del SPEA (SOL), éste sistema no se encuentra limitado por el número de AGEB's, tramos, industrias y giros con los que cuenten los archivos de las bases de datos de los lE con los que se planee trabajar. Esto solo se ve reflejado en el tiempo que le toma al SPEA calcular los procesos que se efectúan; es decir, a mayores datos, mayor será el tiempo estimado para realizar algún proceso.

La figura V-3 muestra los formatos generales que deben considerar para que los archivos de las bases de datos de los lE puedan interactuar con el SPEA.

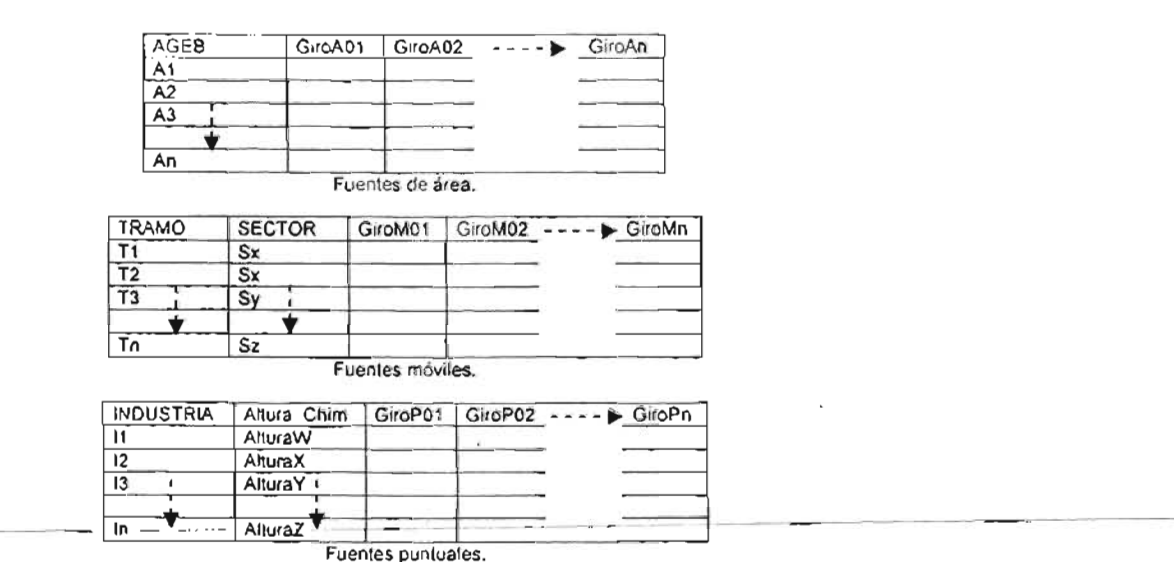

Figura V-3. Formatos generales de las tablas de los IE.

También es necesario recalcular (en base a censos de actividad por giro) y ajustar los formatos de las tablas de fracciones de horarios utilizadas para realizar el proceso de la distribución temporal, para que se adapten a las tablas de los archivos de las bases de datos de los lE, según el número de giros y sectores que contengan, ya que para que este proceso pueda llevarse correctamente, todos los giros y sectores que aparezcan en las tablas de los lE, deben de aparecer en las tablas de fracciones antes mencionadas. En la figura V-4 se muestran los formatos generales que se deben utilizar para las tablas de fracciones de horarios.

#### Capitulo V: *Estrapolación del SPEA u Otras Zunas de Estudio*

| Giro      | Hora <sub>0</sub> | Hora1 | Hora2             | Hora <sub>3</sub> | <b>ID</b> HoraN     |
|-----------|-------------------|-------|-------------------|-------------------|---------------------|
| GiroA01   |                   |       |                   |                   |                     |
| GiroA02   |                   |       |                   |                   |                     |
| GiroA03   |                   |       |                   |                   |                     |
| GiroA04   |                   |       |                   |                   |                     |
| GiroA05   |                   |       |                   |                   |                     |
| GiroA06 + |                   |       |                   |                   |                     |
| GiroAn    |                   |       |                   |                   |                     |
|           |                   |       | Fuentes de área.  |                   |                     |
| Giro      | <b>SECTOR</b>     | Hora0 | Hora1             | Hora <sub>2</sub> | > HoraN<br>$-2 - 2$ |
| GiroM01   | Sx                |       |                   |                   |                     |
| GiroM02 + | Sx                |       |                   |                   |                     |
| GiroMn    | $S_X$             |       |                   |                   |                     |
| GiroM01   | Sy                |       |                   |                   |                     |
| GiroM02 v | Sy <sub>1</sub>   |       |                   |                   |                     |
|           |                   |       |                   |                   |                     |
| GiroMn    | $\overline{sy}$   |       |                   |                   |                     |
|           |                   |       |                   |                   |                     |
|           | ÷                 |       |                   |                   |                     |
| GiroM01   | Sz                |       |                   |                   |                     |
| GiroM02 + | Sz                |       |                   |                   |                     |
|           |                   |       |                   |                   |                     |
| GiroMn    | $s_{z}$           |       |                   |                   |                     |
|           |                   |       | Fuentes móviles.  |                   |                     |
| Giro      | Hora0             | Horat | Hora <sub>2</sub> | Hora3             | HoraN               |
| GiroP01   |                   |       |                   |                   |                     |
| GiroP02   |                   |       |                   |                   |                     |
| GiroP03   |                   |       |                   |                   |                     |
| GiroPD4   |                   |       |                   |                   |                     |
| GiroP05   |                   |       |                   |                   |                     |
| GiroP06 + |                   |       |                   |                   |                     |
|           |                   |       |                   |                   |                     |

Figura V-4. Formatos generales de las tablas de fracciones de horarios utilizadas para el proceso de la distribución temporal.

## V.1.5.- Reglas para los nombres de tablas y campos

Debido a ciertas reglas propias de SOL, los nombres de las tablas y los campos deben de tener cierto formato para que el SPEA pueda funcionar correctamente. A continuación se mencionan éstas normas para dichos nombres.

- Los nombres de las tablas y campos deben ser alfanuméricos y siempre deben comenzar con un carácter alfabético; además, pueden incluir dentro del nombre el signo guión bajo ("\_"), siempre y cuando dicho nombre termine con un carácter alfanumérico (ejemplo: HC\_GP01, NOX\_FM, S02\_GA03, CO\_FP, AGEB, Sector, RAOM2\_CLASS, KOREM\_CLASS, etc.).
- Los nombres de los campos que vayan a ser considerados como índices, deben de finalizar siempre con un carácter alfabético (ejemplo: Celda, TRAMO, etc.), de lo contrario si no van a ser considerados como índices, deberán de terminar con un carácter numérico (ejemplo: GP01, Hora07, etc.).
- No se puede utilizar otro signo diferente al guión bajo en los nombres de las tablas y campos, ya que esto provocaría errores en el SPEA y ocasionaría que no funcionara correctamente (ejemplo: NOX-FM, SAROAD\$):PM2.5).

Lo anterior hace muy flexible al SPEA en cuanto a la decisiónide qué nombres utilizar para asignar a las tablas y los campos, y no lo limita a nombres de campos y tablas específicos, es decir; que en este trabajo en vez de utilizar el nombre "INDUSTRIA" como índice para las tablas de emisiones de las fuentes puntuales, se pudo haber utilizado nombres en inglés ("*Industry*") o alguna convención que se prefiera, siempre y cuando se respeten los nombres de las tablas que se relacionen entre sí; es decir, si se hubiese utilizado dicho nombre en inglés, también debe de aparecer ese nombre en la tabla de fracciones correspondiente para su distribución espacial o temporal, etc.

## V.1.6.- Los perfiles, clases y compuestos

El SPEA tampoco está limitado en cuando a la utilización de cierto número de clases, perfiles y compuestos, estos dependerán del número de ellos que aparezcan dentro de las tablas de perfiles y clases utilizadas para los procesos de especiación y agregación respectivamente. En la figura V-5 se muestra el formato general para la tabla de perfiles de emisión utilizada para el proceso de especiación química. Yen la figura V-6 se aprecia el formato general para la tabla de factores y clases utilizada para el proceso de agregación química. Estas tablas deben ser recalculadas si se desean emplear una especiación y agregación de clases diferente a la utilizada en este trabajo de tesis.

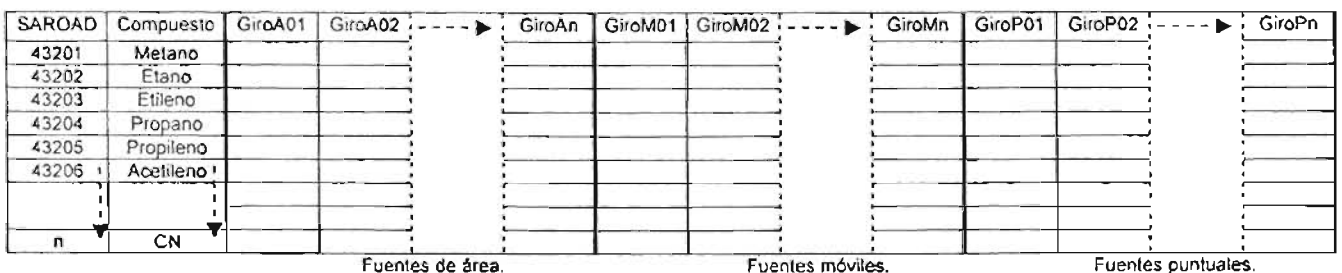

Figura V-5. Fonnato general de la tabla de perfiles de emisión utilizada para el proceso de especiación química.

| SAROAD ! | Compuesto   | Factor<br>RADM <sub>2</sub> | Factor<br><b>KOREM</b> | Clase<br>RADM <sub>2</sub> | Clase<br><b>KOREM</b><br><b>TRAFICO</b> | Clase<br><b>KOREM</b><br><b>INDUSTRIA</b> |
|----------|-------------|-----------------------------|------------------------|----------------------------|-----------------------------------------|-------------------------------------------|
| 43201    | Metano      |                             |                        | CH4                        | <b>MET</b>                              | <b>MET</b>                                |
| 43202    | Etano       |                             |                        | ЕТН                        | <b>TALK</b>                             | <b>IALK</b>                               |
| 43203    | Etileno     |                             |                        | OL <sub>2</sub>            | TOLE                                    | <b>JOLE</b>                               |
| 43204    | Propano     | 0.519                       | 0.519                  | HC <sub>3</sub>            | TALK                                    | <b>IALK</b>                               |
| 43205    | Propileno   |                             |                        | OLT                        | TOLE                                    | <b>IOLE</b>                               |
| 43206    | Acetileno · | $0.343$ $+$                 | 0.343                  | HC <sub>3</sub>            | TOLE                                    | <b>IOLE</b>                               |
|          | CN          | FRx                         | <b>FKx</b>             | UNDEF 99                   | UNDEF 99                                | UNDEF 99                                  |

Figura V -6. Fonnato general de la tabla de factores y clases utilizada para el proceso de la agregación química.

# V.2.- Utilidades adicionales del SPEA

Para proporcionar una mayor flexibilidad al SPEA, este sistema fue provisto de algunas herramientas extra que ayudan de gran medida al proceso de tratamiento de las bases de datos de los IE. Estas tienen como propósito ayudar a construir diferentes escenarios de análisis de las bases de datos según las necesidades de estudio y contribuir a un mejor desempeño del SPEA, eliminando gran cantidad de información innecesaria que solamente contribuye a entorpecer el procesamiento de los datos, reduciendo los tiempos de procesamiento para tal efecto.

## V.2.1.- Herramienta para importar y exportar tablas

El SPEA cuenta con una opción que permite importar o exportar tablas de datos de Microsoff<sup>®</sup> Access a Microsoff<sup>®</sup> Excel y viceversa, proporcionando un mayor alcance en el manejo de datos. Esta es la opción "Importar/Exportar tabla..." del menú "Base" (figura II-31). del SPEA.

Al hacer click en esta opción y después de elegir un archivo desde el cual se pretenden importar o exportar los datos, en el cuadro de diálogo "Abrir" (figura III-1), el SPEA muestra la ventana de opciones que se aprecia en la figura V-7.

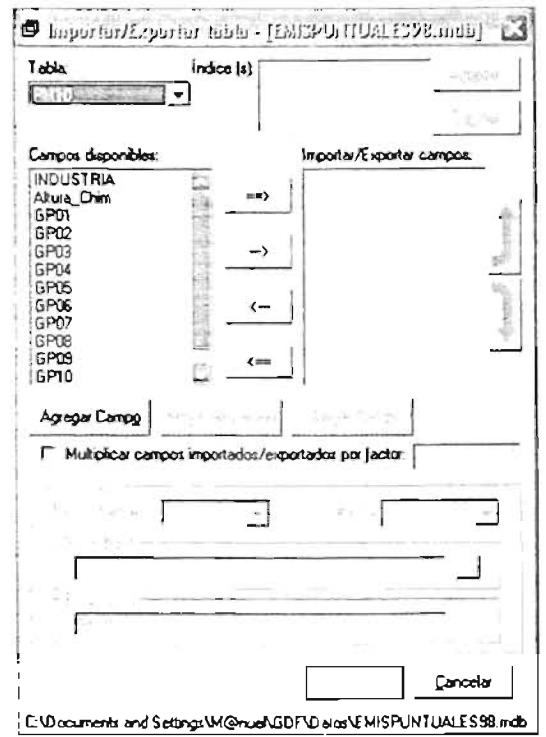

Figura V-7. Ventana de opciones del SPEA, para importar y/o exportar tablas.

En esta ventana, se muestra una lista de las tablas disponibles en el archivo abierto, en  $=$ la sección "Tabla:", de donde es posible seleccionar la que se desee para importar o exportar los datos de la tabla hacia algún otro archivo. También aparece el cuadro de lista "Índice (s):", en este se agregar los campos que van a ser considerados como tales en la nueva tabla que se va a crear, para ello se cuenta con los botones "Agregar" y "Eliminar" en caso contrario.

Después aparece un cuadro de lista que contiene todos los campos de la tabla seleccionada en la sección "Campos disponibles:", mismos que se encuentran listos para ser agregados a la sección "Importar/Exportar campos:" o eliminados de ésta. Está última sección cuenta con dos botones en forma de flecha hacia arriba y flecha hacia abajo que permiten hacer un ordenamiento de los campos que se van a agregar a la nueva tabla.

Seguido de esto, aparecen tres botones que cumplen con las siguientes funciones:

El primero (el botón "Agregar Campo"), agrega un nuevo campo a la lista de la sección "Campos disponibles."; y posteriormente puede ser adjuntado a la lista de la sección "Importar/Exportar campos:" que permite crear una nueva tabla con los campos contenidos en ésta última. Al presionar este botón, el SPEA muestra el cuadro de diálogo de la figura V-8, en el cual se tiene que asignar un nombre para el nuevo campo y un valor (opcional) que va a ser introducido dentro de la columna asignada para dicho campo en la nueva tabla creada.

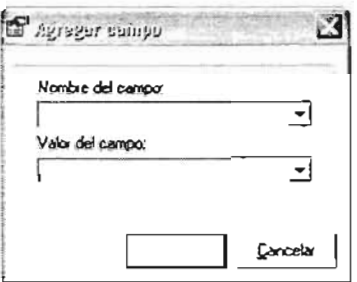

Figura V-8. Cuadro de diálogo del SPEA, para agregar o modificar un nuevo campo.

- · El segundo (el botón "Modificar Campo"), permite cambiar el nombre y/o el valor de un campo creado con el botón "Agregar Campo". Cuando se presiona este botón, el SPEA muestra el cuadro de diálogo de la figura V-8 con el nombre y valor del campo seleccionado.
- El tercero (el botón "Eliminar Campo") elimina un campo que haya sido creado con el botón "Agregar Campo".

"Multiplicar Posteriormente verificación aparece la casilla de campos importados/exportados por factor.". Cuando se activa esta casilla y se introduce un valor en el cuadro de texto que está en seguida, el SPEA multiplica los datos de todos los campos contenidos en la sección "Importar/Exportar campos." por el valor que se haya indicado en este cuadro de texto, antes de agregarlos a la nueva tabla que se va a crear.

Por último aparece la sección "Guardar en:", en donde se indica el tipo, nombre y versión del archivo, y el nombre que se le va a asignar a la nueva tabla.

Una vista de la ventana para importar y/o exportar tablas con las opciones configuradas para tal efecto, se puede apreciar en la figura V-9.

Hecho lo anterior y después de presionar en el botón "Aceptar", el SPEA importa o exporta los datos seleccionados del archivo de origen al archivo destino, con los parámetros y opciones que se hayan elegido.

## V.2.1.- Herramienta para importar y exportar tablas

El SPEA cuenta con una opción que permite importar o exportar tablas de datos de Microsoff<sup>®</sup> Access a Microsoff<sup>®</sup> Excel y viceversa, proporcionando un mayor alcance en el manejo de datos. Esta es la opción "*importar/Exportar tabla...*" del menú "Base" (figura II-31), del SPEA.

Al hacer click en esta opción y después de elegir un archivo desde el cual se pretenden importar o exportar los datos, en el cuadro de diálogo "Abrir" (figura III-1), el SPEA muestra la ventana de opciones que se aprecia en la figura V-7.

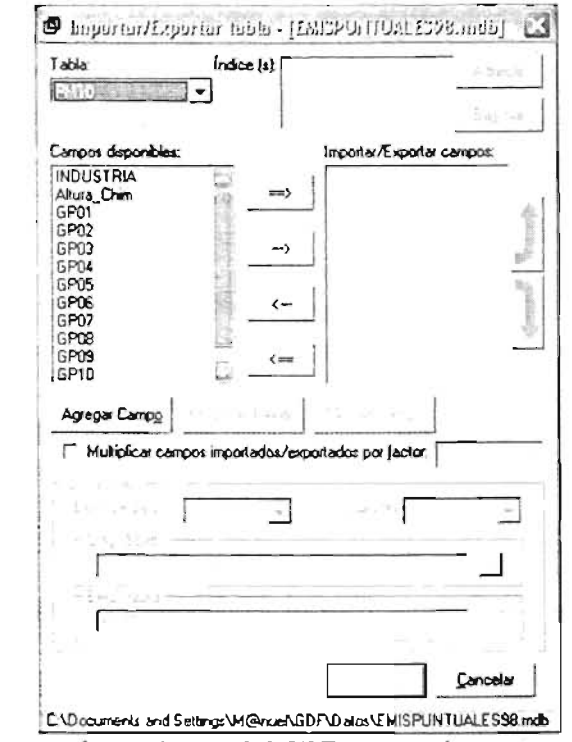

Figura V-7. Ventana de opciones del SPEA, para importar y/o exportar tablas.

En esta ventana, se muestra una lista de las tablas disponibles en el archivo abierto, en la sección "Tabla.", de donde es posible seleccionar la que se desee para importar o exportar los datos de la tabla hacia algún otro archivo. También aparece el cuadro de lista "Indice (s).", en este se agregar los campos que van a ser considerados como tales en la nueva tabla que se va a crear, para ello se cuenta con los botones "Agregar" y "Eliminar" en caso contrario.

Después aparece un cuadro de lista que contiene todos los campos de la tabla seleccionada en la sección "Campos disponibles.", mismos que se encuentran listos para ser agregados a la sección "Importar/Exportar campos:" o eliminados de ésta. Está última sección cuenta con dos botones en forma de flecha hacia arriba y flecha hacia abajo que permiten hacer un ordenamiento de los campos que se van a agregar a la nueva tabla.

Seguido de esto, aparecen tres botones que cumplen con las siguientes funciones:

El primero (el botón "Agregar Campo"), agrega un nuevo campo a la lista de la sección "Campos disponibles:"; y posteriormente puede ser adjuntado a la lista de la sección "Importar/Exportar campos:" que permite crear una nueva tabla con los campos contenidos en ésta última. Al presionar este botón, el SPEA muestra el cuadro de diálogo de la figura V-8, en el cual se tiene que asignar un nombre para el nuevo campo y un valor (opcional) que va a ser introducido dentro de la columna asignada para dicho campo en la nueva tabla creada.

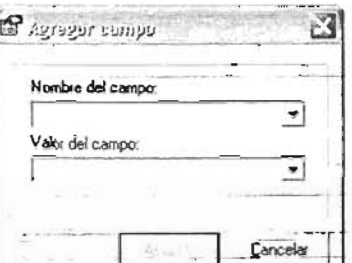

Figura V-8. Cuadro de diálogo del SPEA, para agregar o modificar un nuevo campo.

- El segundo (el botón "Modificar Campo"), permite cambiar el nombre y/o el valor de un campo creado con el botón "Agregar Campo". Cuando se presiona este botón, el SPEA muestra el cuadro de diálogo de la figura V-8 con el nombre y valor del campo seleccionado.
- El tercero (el botón "Elimínar Campo") elimina un campo que haya sido creado con el botón "Agregar Campo".

Posteriormente verificación casilla de *"Multiplicar* campos aparece la importados/exportados por factor:". Cuando se activa esta casilla y se introduce un valor en el cuadro de texto que está en seguida, el SPEA multiplica los datos de todos los campos contenidos en la sección "Importar/Exportar campos:" por el valor que se haya indicado en este cuadro de texto, antes de agregarlos a la nueva tabla que se va a crear.

Por último aparece la sección "Guardar en.", en donde se indica el tipo, nombre y versión del archivo, y el nombre que se le va a asignar a la nueva tabla.

Una vista de la ventana para importar y/o exportar tablas con las opciones configuradas para tal efecto, se puede apreciar en la figura V-9.

Hecho lo anterior y después de presionar en el botón "Aceptar", el SPEA importa o exporta los datos seleccionados del archivo de origen al archivo destino, con los parámetros y opciones que se hayan elegido.

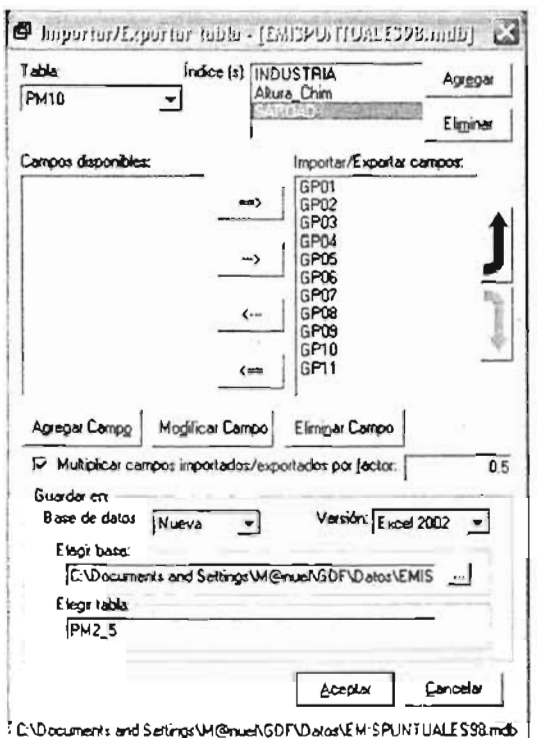

Figura V-9. Ventana del SPEA con las opciones necesarias para importar o exportar una tabla.

V.2.2.- Herramientas de compactación

El SPEA cuenta además con dos herramientas que permiten eliminar todos los datos que no son necesarios para realizar los procesos de los IE y que solo retardan dicho procesamiento, lo que permite ahorrar hasta un 50% del tiempo de procesamiento de los datos de los IE (dependiendo de la cantidad de información que se maneje). También cuenta con otra herramienta que reduce el tamaño del los archivos de las bases de datos de los IE, que debido a los accesos y modificaciones que se realizan a estos datos, tienden a crecer los archivos en los que se encuentran almacenados. Estas tres herramientas se describen a continuación.

#### V.2.2.1.- Compactación de tablas

La opción "Compactar tabla..." del menú "Tabla" (figura II-32) solo está activa cuando se tiene como ventana principal una tabla de una base de datos u hoja de cálculo. Con esta herramienta se pueden eliminar todos los valores considerados como innecesarios de la tabla activa. Esta eliminación se realiza borrando de la tabla todos los registros (renglones) y/o campos (columnas) que cuya sumatoria de valores cumpla con el criterio que se especifique (ejemplo: figura V-10).

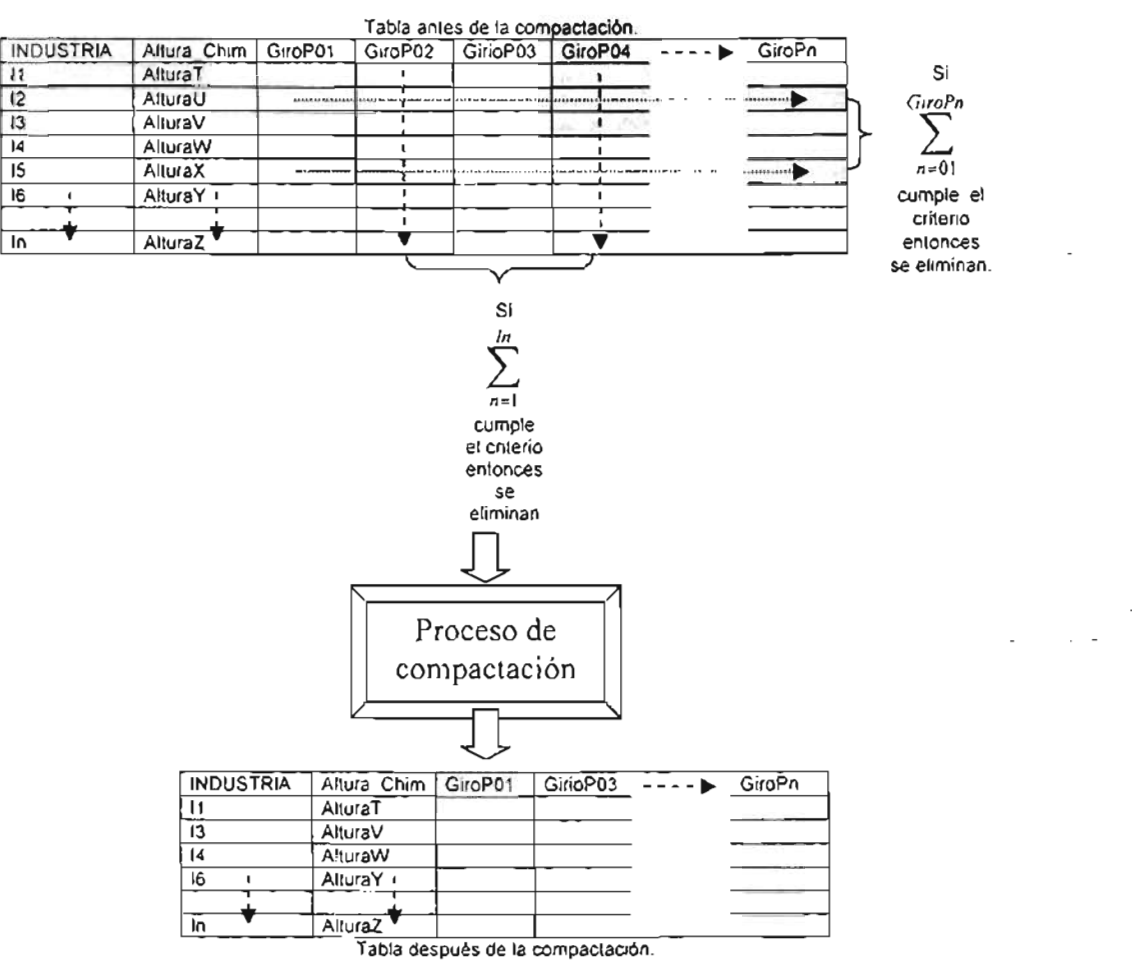

Figura V -10. Ejemplo de compactación de una tabla.

Al hacer click en esta opción, el SPEA muestra la ventana de opciones que se presenta en la figura V-11.

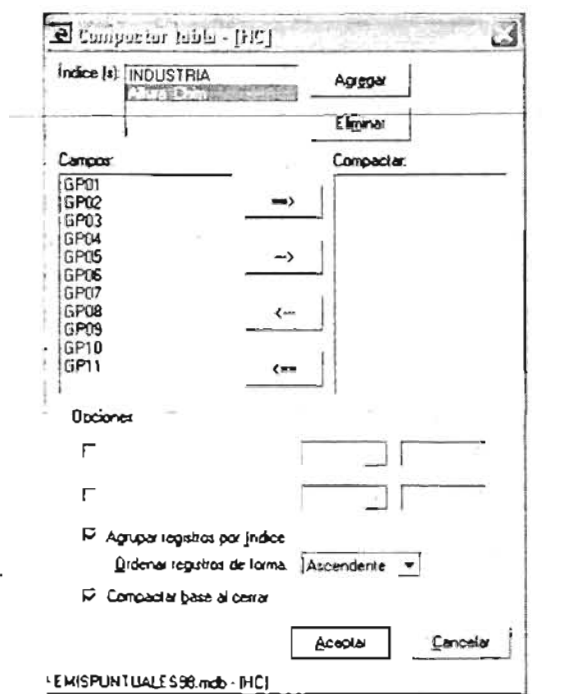

Figura V-11. Ventana de opciones del SPEA, para la compactación de una tabla.

 $\overline{\phantom{a}}$ 

#### Capitulo N: Extrapolación del SPEA u Oirus Zonas de Estudio

En esta ventana, se aprecian en el cuadro de lista de la sección "*Índice (s)*:" los campos considerados como tales, seguido de dos botones con los cuales se pueden agregar o eliminar dichos campos de esta sección. Posteriormente, aparecen todos los campos de la tabla activa en el cuadro de lista de la sección "Campos:", y los cuales se encuentran disponibles para ser agregados al cuadro de lista de la sección "Compactar:" o eliminados de ésta.

Después, en la sección "Opciones:", se configuran los criterios de eliminación. El primero de ellos: ("Eliminar registros innecesarios sí la sumatoria es:"), corresponde a la eliminación de registros. Al activar esta opción y seleccionar un operador matemático del cuadro combinado contiguo, y después de establecer un valor de comparación en el cuadro de texto siguiente, el SPEA eliminará de la tabla todos los registros (renglones) que cuya sumatoria de valores haga verdadera la expresión boleana establecida para esta opción. El segundo: ("Eliminar campos innecesarios si la sumatoria es:") corresponde a la eliminación de campos. Cuando se activa esta opción, y después de seleccionar un operador matemático del cuadro combinado siguiente y establecer un \_\_ valor de comparación en el cuadro de texto contiguo, el SPEA eliminará de la tabla todos Jos campos (columnas) que cuya sumatoria de valores haga verdadera la expresión boleana establecida en ésta opción.

Por último, se encuentra la opción "Compactar base al cerrar', que tiene la finalidad de realizar la comparación del archivo (véase la sección, V.2.2.3.- Compactación de archivos) en el que se encuentra la tabla que se está compactando. Al seleccionar esta opción, el SPEA mostrará un cuadro de diálogo (figura V-14) que solicitará la confirmación para compactar el archivo en el que se haya realizado la compactación de una tabla (cuando el archivo sea cerrado). Al configurar todo lo anterior, la ventana de opciones para la compactación de una tabla debe parecerse a la que se muestra en la figura V-12.

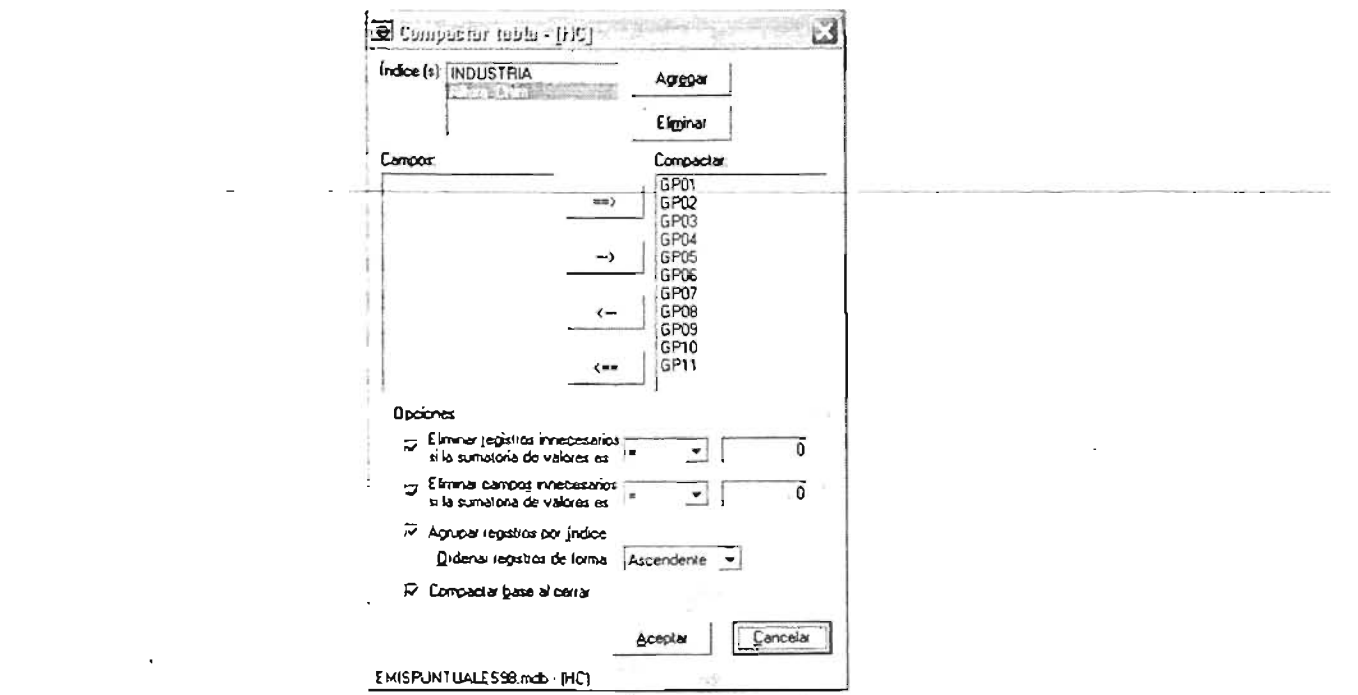

Figura V-12. Ventana del SPEA, con las opcionesmecesarias para compactar una tabla.

Al presionar en el botón "Aceptar' de esta ventana, el SPEA comenzará con el proceso de compactación y con ello se reducirá el tamaño y cantidad de datos que contenga la tabla compactada.

#### V.2.2.2.- **Compactación de bases**

Otra herramienta con la que cuenta el SPEA, es la opción "Compactar base..." del menú "Base" (figura 11-31), esta opción solamente se encuentra activa cuando se tiene como ventana principal un archivo de base de datos u hoja de cálculo. Al presionar en esta opción, el SPEA mostrará una ventana como la que aparece en la figura V-13.

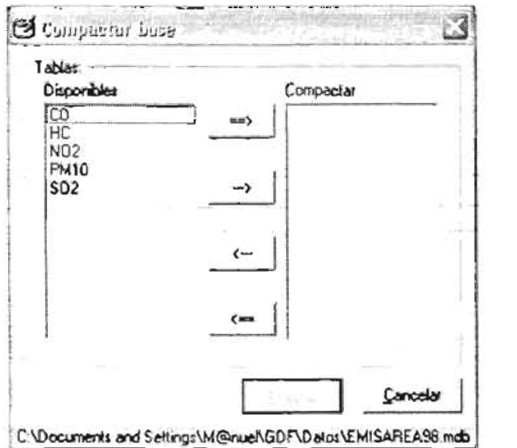

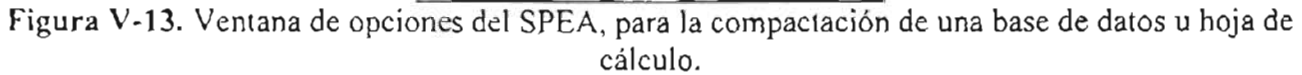

Esta herramienta tiene la finalidad de compactar una a una todas las tablas que sean especificadas en la sección "Compactar". Al presionar el botón "Aceptar" de ésta ventana, se mostrará la ventana de opciones de la figura V-12, la cual servirá de base para realizar la compactación de todas las tablas que se hayan especificado, utilizando los criterios de eliminación que en ésta última se hayan establecido.

#### V.2.2.3.- Compactación de archivos

Como ya se mencionó, debido a los accesos y modificaciones que se realizan a los archivos de bases de datos y hojas de cálculo, el tamaño de estos últimos tiende a crecer ocupando más recursos de almacenamiento. Por tal motivo, el SPEA fue provisto con una herramienta que permite realizar la compactación de archivos de bases de datos y hojas de cálculo. Esta es la opción "Compactar archivo ..." del menú "Base" (figura II-31), al presionar en ésta opción y elegir un archivo de base de datos u hoja de cálculo, el SPEA mostrará el cuadro de diálogo de la figura V-14.

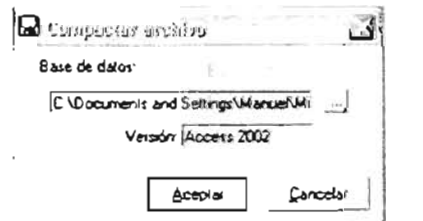

Figura V-14. Cuadro de diálogo del SPEA, para la compactación de un archivo.

En este cuadro de diálogo se muestra el nombre del archivo que se piensa compactar así como la versión y tipo de éste. Posteriormente y después de presionar en el botón "Aceptar', el SPEA realizará la compactación del archivo seleccionado, disminuyendo su tamaño y por lo tanto ocupando menores recursos de almacenamiento.

\*NOT A: No debe de confundirse con la compactación de una base de datos u hoja de cálculo, ya que este proceso sólo elimina información innecesaria de las tablas que componen un archivo, y la compactación de un archivo reduce el tamaño del mismo.

## V.3.- Conclusiones generales

El desarrollo del SPEA cumple ampliamente con los objetivos planteados en este proyecto de tesis, ya que en primer lugar y satisfaciendo el objetivo general de este trabajo, se logró desarrollar un sistema que permite agilizar en gran medida la generación de los archivos de emisiones que sirven de entrada a los mecanismos químicos KOREM y RADM2, los cuales están incluidos en los modelos de calidad del aire MARS y MCCM respectivamente.

De igual forma, se cumplió con cada uno de los objetivos específicos de este proyecto, ya que este sistema es completamente amigable para el usuario, debido a que su interfaz gráfica está completamente programada y desarrollada bajo la plataforma de un lenguaje visual, como lo es Visual Basic (ver 6.0). Así mismo, el SPEA procesa de una manera muy eficaz y eficiente los lE, esto último gracias a que la parte operativa de este sistema está basada en el lenguaje SQL, lo que permite que la generación de los archivos de emisiones para los mecanismos KOREM y RADM2 se realice en un tiempo considerablemente corto (de 15 a 30 mins.).

Considerando que el SPEA pueda ser aplicado para diferentes zonas y regiones de estudio tanto a nivel nacional como internacional, se desarrolló de tal forma que es completamente independiente de los datos y la información que está procesando, es decir; el SPEA cuenta con una serie de módulos y rutinas que le permiten desarrollar paso a paso cada uno de los procedimientos requeridos para el procesamiento de las emisiones atmosféricas. Todo este procesamiento no está limitado a opciones específicas del SPEA, ya que cada uno de los procesos depende de la información (bases de datos) con la que sea alimentado, Esto último proporciona al SPEA una gran flexibilidad y adaptación a diferentes zonas y regiones de estudio, ya que no lo limita a un número determinado de AGEB's, TRAMOS o INDUSTRIAS, ni tampoco a un limitado número de giros o tamaño y resolución de la malla de modelación. Además, gracias a que está programado a base de una serie de módulos (un módulo por procedimiento), es posible analizar y obtener resultados a lo largo de todo el procesamiento de las emisiones.

También, este sistema optimiza de gran medida los recursos de software y hardware con los que se cuente,) ya que al ser posible su instalación en un computadora de escritorio y a que no demanda grandes recursos de sistema, hace posible su fácil aplicación y operación, aborrando grandes costos tanto económicos como en tiempo de procesamiento y horas de trabajo, lo que permite dedicar más tiempo al análisis de los datos y resultados que se obtengan del SPEA y los modelos de calidad del aire.

Debido a que todo el procesamiento de las emisiones atmosféricas es automatizado y desarrollado por los algoritmos e instrucciones de código del SPEA, se reducen considerablemente los errores de cálculo y humanos que normalmente se cometen al realizar un procesamiento manual. Esto último permite disminuir considerablemente la incertidumbre en los cálculos y garantizar que el procesamiento de las emisiones se lleva de manera correcta y sin errores,

# V.4.- Conclusión personal

En lo particular, el desarrollo de este proyecto de tesis me deja como conclusión, que la aplicación de las tecnologías disponibles son un recurso esencial para resolver los problemas que se presentan en la actualidad, ya sea a nivel nacional e internacional. Y que el aprovechamiento al máximo de los recursos con los que se cuenta en las instituciones, permiten ahorrar grandes costos tanto económicos como en tiempo.

La importancia del desarrollo de herramientas de éste tipo, aumenta con la sofisticación de los lE, debido a que cada vez se vuelven más grandes y más complejos; ya que cada día aumentan las actividades industriales, de transporte y de servicios que contribuyen para el aumento de los volúmenes de los contaminantes atmosféricos.

Actualmente queda mucho trabajo que realizar para combatir el problema de la contaminación ambiental, es por ello que este trabajo solo es un paso más para atacar este problema, Por eso espero que este trabajo sirva de guía e iniciativa para continuar con el desarrollo de aplicaciones de este tipo, y a que cada vez más personas se sumen a la tarea de apoyar los trabajos contra la contaminación ambiental, ya que no solo son en nuestro beneficio, sino del planeta también.

 $\mathbf{I}$ 

# **Anexo**

## **A-1**

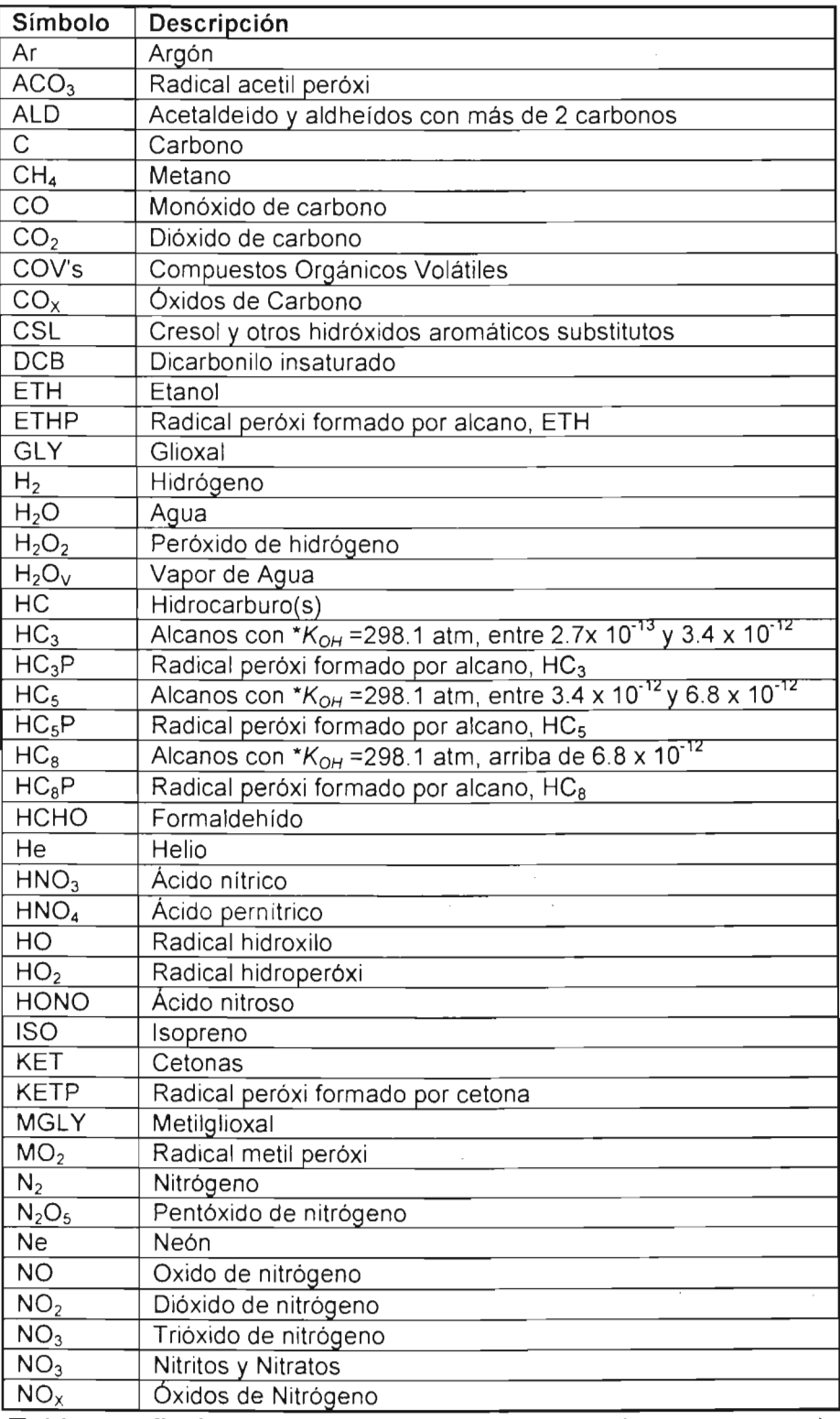

Tabla A-1. Tabla de compuestos y elementos químicos *(continua...)*.

: lncr()

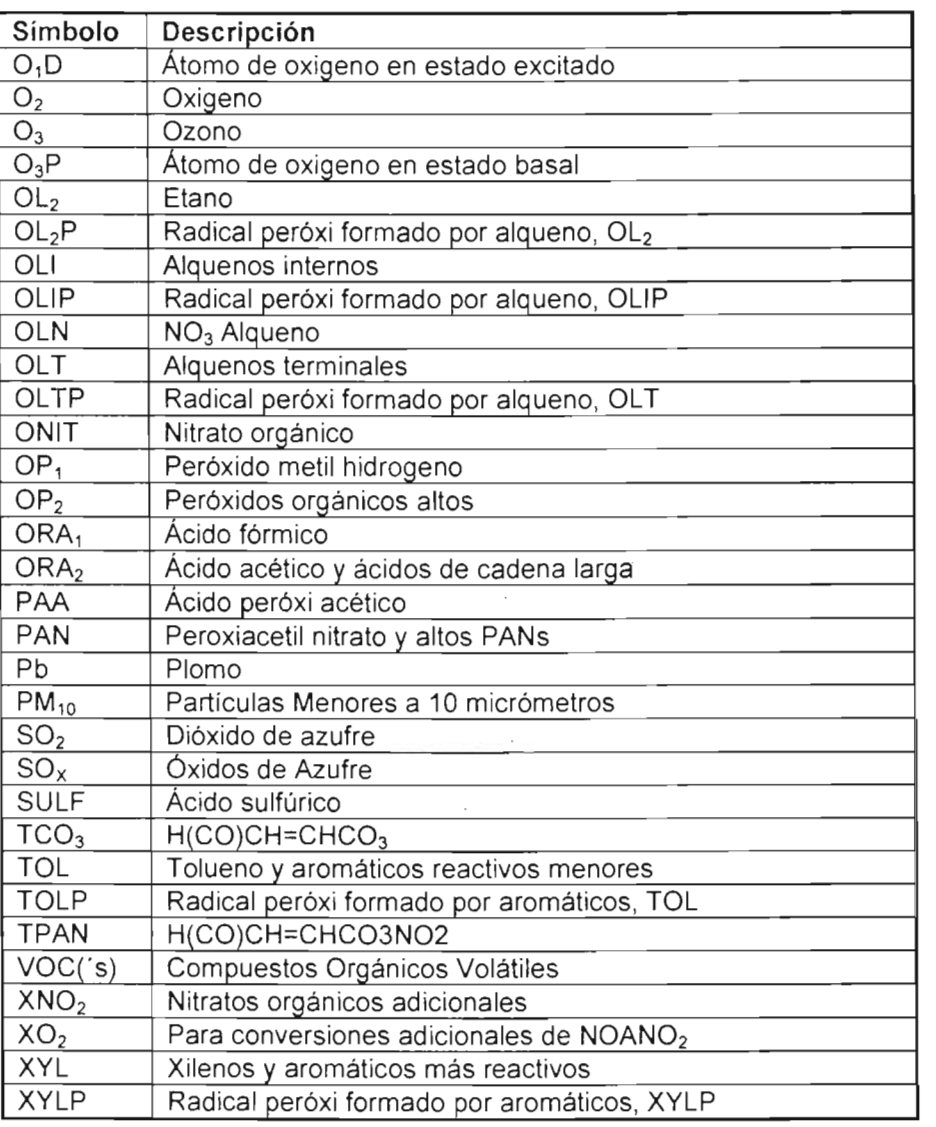

Tabla A-l. Tabla de compuestos y elementos químicos *(continuación).* 

# $\lambda$ -2

#### Inventario(s) de Emisiones (lE)

Son conjuntos de datos que caracterizan las emisiones de las fuentes emisoras, a través de las cuales se identifican los tipos de contaminantes que son emitidos y cuál es su flujo de emisión. Además, son los bloques fundamentales para la construcción de un plan de calidad del aire (SMA-GOF, 2002). La tabla A-2 muestra el lE de Fuentes Móviles de la Ciudad de México del año de 1997.

> .- ASE  $C$

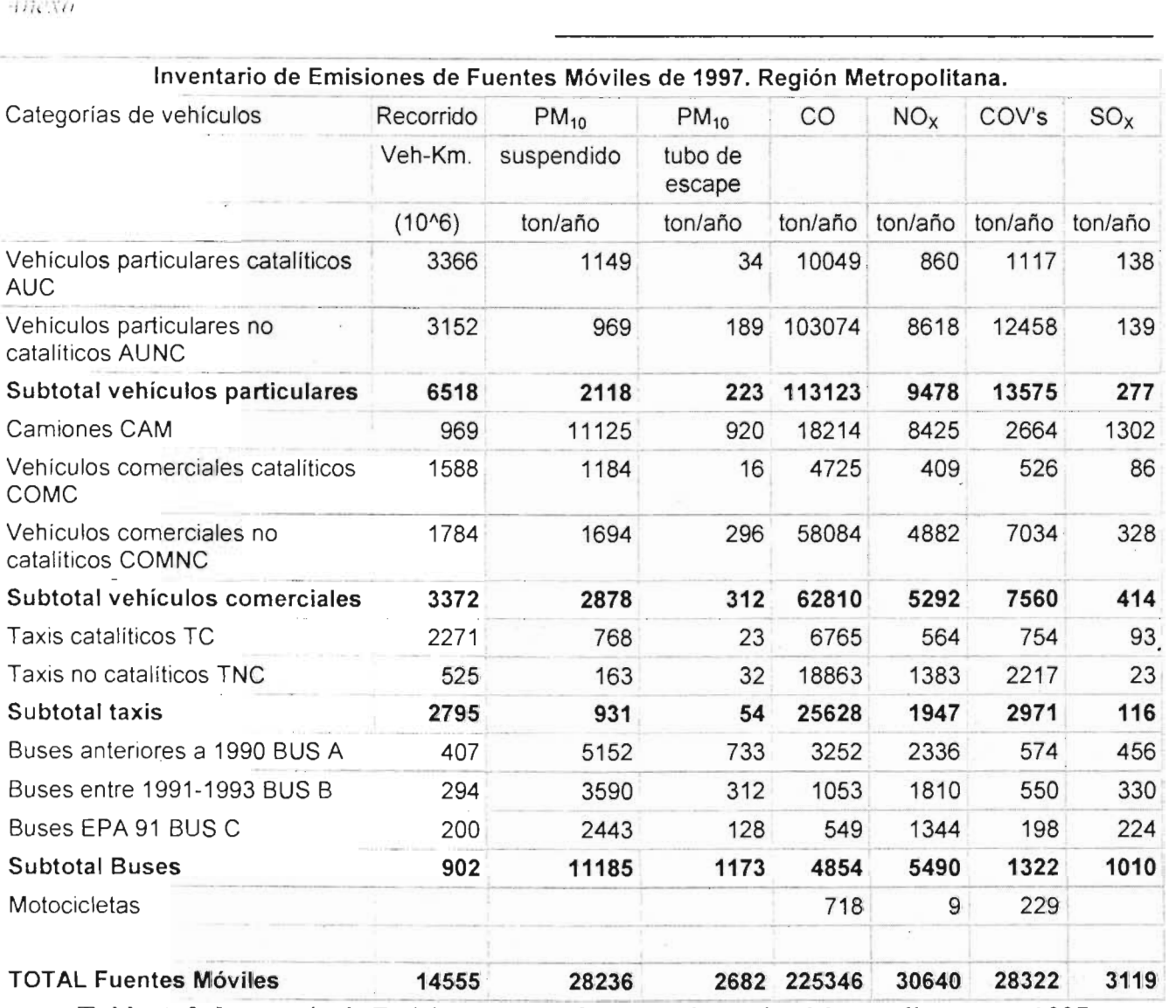

Tabla A-2. Inventario de Emisiones Atmosféricas de la Región Metropolitana para 1997 (Fuente: Comisión Nacional del Medio Ambiente).

## A-3

#### Métodos mecanísticos

Estos métodos consisten en el manejo de paqueterías especializadas realizadas por la US-EPA<sup>1</sup>. A través de ellas se calculan las emisiones provenientes de algunas de las categorías como pueden ser para: aeropuertos, plantas de tratamiento de agua residual, tanques de almacenamiento masivo, etc.

#### Factor de emisión

Es una razón que relaciona la cantidad de contaminante descargado a la atmósfera por unidad de actividad. Como ejemplos de factores de emisión se citan los siguientes:

<sup>&</sup>lt;sup>1</sup> Agencia de Protección Ambiental de los Estados Unidos.

·lncxo

- En las fuentes puntuales (industrias) se pueden tener kilogramos de contaminantes emitidos por cantidad de producto fabricado, kilogramos de contaminantes por unidad de tiempo, kilogramos de contaminantes por número de obreros, kilogramos de contaminantes por cantidad de combustible consumido, etc.
- En las fuentes de área (comercios pequeños y medianos negocios) se presentan kilogramos de contaminantes por cantidad de materia prima utilizada, kilogramos de contaminantes por habitante, kilogramos de contaminante por unidad de tiempo, kilogramos de contaminante por cantidad de combustible consumido, etc.
- Para las fuentes móviles (autos, camiones, barcos, etc.), se tienen gramos de contaminante por kilómetro recorrido, gramos de contaminante por pasajero o carga transportada, kilogramos de contaminante por cantidad de combustible quemado, etc.
- Para las fuentes biogénicas (bosques, pastizales, etc.), se pueden mencionar kilogramos de contaminante por hectárea sembrada o de bosque.

#### **Datos de actividad**

Son los datos de una categoría (como kilómetros recorridos, horario de operación, litros de combustible por hora, etc.) de fuente que sirven como indicadores directos o indirectos de emisión. Estos pueden ser mediciones directas de la producción, como la cantidad de combustible o solventes utilizados y ventas de gasolina, y los indicadores indirectos se basan en censos nacionales tales como el número de empleados, datos de población o datos de producción (materias primas, solventes, etc.). Los datos de actividad pueden obtenerse a través de cuestionarios vía telefónica o escrita de organismos gubernamentales (INEGI, Delegaciones Políticas, etc.), empresas privadas, dependencias descritamentales (inc.or, Belegaciones i oliticas, etc.), empresas privadas, dependencias<br>lescentralizadas (PFMEX<sup>2</sup>, Terminal Ferroviaria del Valle de México, etc.) y cámaras industriales (lE, 1996).

**A-4** 

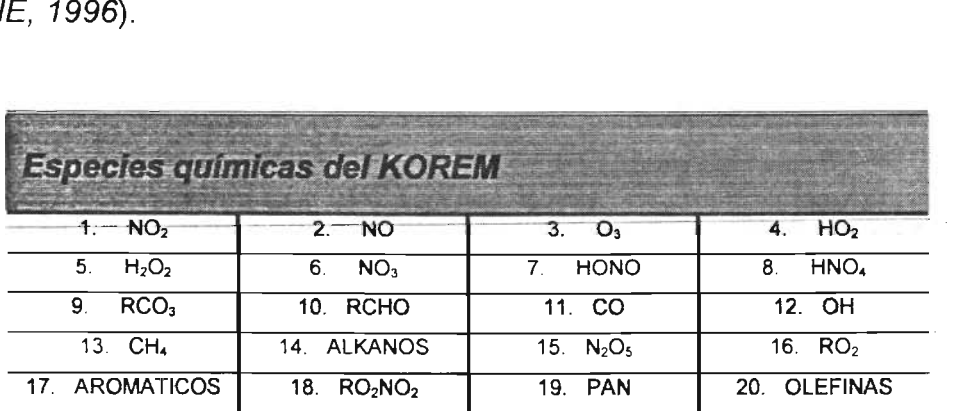

**Tabla** A-4. Especies químicas del KOREM *(Hernández R. U , 2003).*
**A-5** 

 $\bar{z}$ 

 $\overline{\phantom{a}}$ 

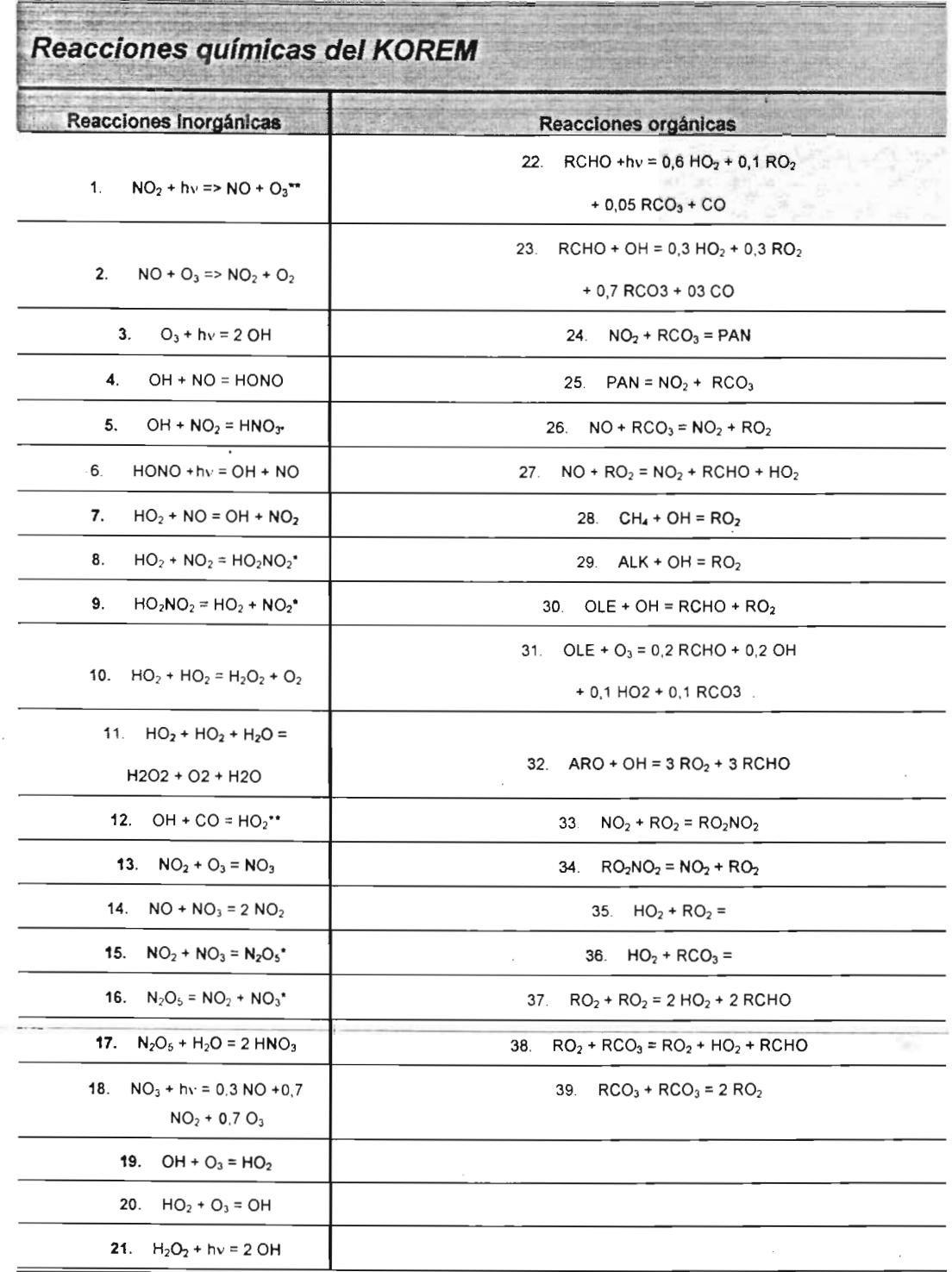

**Tabla A-5.** Reacciones químicas del KOREM *(Hernández R. u., 2003).* 

 $\bar{z}$ 

**A-S** 

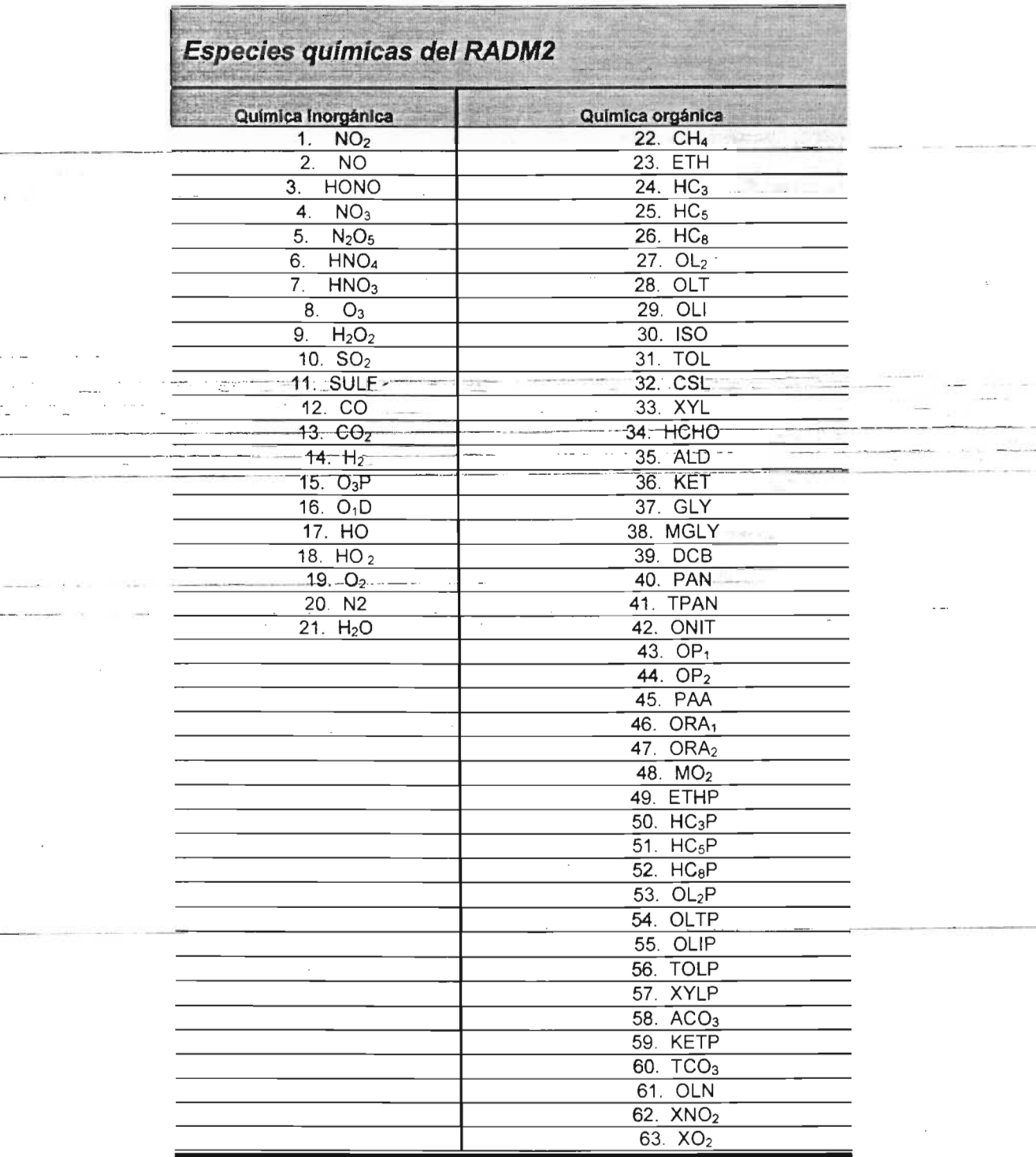

**Tabla A-6.** Especies químicas del RADM2 (Fuente: SMA-GDF).

### A-7

### índice Metropolitano de la Calidad del Aire (IMECA)

Es un valor de referencia para que la población conozca los niveles de contaminación prevalecientes en su zona de residencia, de manera precisa y oportuna, para que tome las medidas pertinentes de protección.

Cuando el IMECA de cualquier contaminante rebasa los 100 puntos, significa que sus niveles son perjudiciales para salud y en la medida en que aumenta el valor del IMECA se agudizan los síntomas (tabla A-7).

| <b>IMECA</b> | Condición                           | Efectos a la Salud                                                                                              |
|--------------|-------------------------------------|----------------------------------------------------------------------------------------------------|
| $0 - 100$    | Condición<br>dentro de la<br>Inorma | Minguno                                                                                                    |
| $101 - 200$  | Condición no<br>Isatisfactoria      | Molestias en ojos, nariz y garganta en<br>personas sensibles                                                    |
| $201 - 300$  | Condición mala                      | Evitar actividades al aire libre. Posibles<br>problemas respiratorios                                           |
|              | Condición muy<br>mala               | Se agudizan los síntomas anteriores en<br>personas sensibles y quienes fuman o<br>padecen enfermedades crónicas |

Tabla A-7. Interpretación del IMECA.

La generación del IMECA es una de las tareas primordiales de la Red Automática de Monitoreo Atmosférico (RAMA), desde el primero de julio de 1998 se transmite las 24 horas del día a los diferentes medios de comunicación electrónicos e impresos y mediante las pantallas electrónicas ubicadas en los principales cruceros de esta ciudad (SMA-GDF, 2002).

#### A-S

#### Universal Transversal Mercator (UTM)

-- - - ----- -~--- Es un sistema internacional que proporciona zonas de retículas rectangulares entre las latitudes 80° Sur y 80° Norte. Entre los 80° y los polos, se emplea el sistema de cuadrícula Universal Polar Estereográfica (UPS). Estos sistemas se denominan según las proyecciones cartográficas sobre las que se basan. El sistema de cuadrícula UTM consiste en 60 zonas rectangulares, cada una de 6° de longitud en amplitud. El origen (0°) de la cuadrícula es la intersección entre el meridiano central y el Ecuador, ambos en línea recta. La cuadrícula es una malla de 1.000 metros, 10.000 metros o 100.000 metros cuadrados, cada una identificada por las coordenadas de la esquina inferior izquierda de la cuadrícula. Al expresar las coordenadas de la cuadrícula se da primero el número de metros al Este o diferencia de longitud hacia el Este (derecha), seguido del número de metros al Norte o la diferencia de latitud septentrional (arriba). Con el fin de tener todos los incrementos de longitud al Este hacia la derecha, a lo largo de toda la zona, se le da al meridiano central el valor arbitrario de 500.000 metros Este. Al Ecuador se le asigna el valor de 0 metros Norte, como línea de referencia diferencias de latitud septentrional que se incrementen hasta el 80 paralelo Norte. Para el hemisferio Sur, al Ecuador se le da valor arbitrafio de 10 millones de metros Norte, de tal manera que las diferencias de latitud comienzan con

sus valores más bajos en los 80° de latitud Sur, y se van incrementando hacia el Norte hasta alcanzar dicho valor en el Ecuador. El sistema de cuadrícula Universal Transversal Mercator ya ha sido ampliamente aceptado para mapas topográficos, referencias de las imágenes de los satélites, bases de datos de recursos naturales y aplicaciones similares que requieren una situación precisa (Butler M.J.A.et al., 1990).

# **A-9**

### Contenido del **CD**

El CD incluido con este trabajo de tesis incluye:

- Todo el código fuente y ejecutable del Sistema para el Procesamiento de emisiones Atmosféricas (SPEA ver 1.0.0), el cual se encuentra en la carpeta "... \SPEA"<sup>3</sup>.
- El código ejecutable del programa SOL Script Generator, que está dentro de la carpeta "..\SQLVB6".
- Información adicional y de referencia dentro de la carpeta ".. Vnformacion Tesis".
- Archivos base y de referencia proporcionados por la SMA-GDF para procesar los lE y obtener los resultados de este trabajo de tesis, los cuales están dentro de la carpeta "... NE GDF Fco".
- Los archivos del lE de la ZMCM de 1998 proporcionados por la SMA-GDF y los datos de dicho escenario de emisiones (tablas de agregación, especiación distribución espacial y temporal), los cuales se encuentran en la carpeta "..\DatosOriginales"
- Los archivos del procesamiento del LE de 1998 de la ZMCM y los archivos de entrada directos al los MQ KOREM y RADM2 obtenidos con el SPEA, ubicados dentro de la carpeta ".. \DatosSalida".
- Una copia de la redacción de ésta tesis, que está dentro de la carpeta " .. \Redaccion"

# Glosario

### A

# F

Advección : Penetración de una masa de aire frío o cálido en un territorio. AGEB:

Área GeoEstadística Básica. ALD: Aldehído(s). ALK:

Alcano(s).

ARO:

Aromático(s).

# e

Campo:

Unidad mínima da las bases de datos en la que se puede almacenar un dato.

CE:

Centro.

# o

Deposición:

Acumulación de sedimentos producidos o transportados por agentes geológicos.

Desnitrificación:

Descomposición de materia orgánica.

Difusión:

Flujo de energía o materia desde una zona de mayor concentración a otra de menor concentración .

### E

Emisión: Erist

Arrojar,  $R \notin \mathbf{ex}$ halar o expulsar compuestos-químicos.

FC: Factor de Conversión.

# G

GA: Giro de Área.

Giro:

Actividad o tipo de combustible que es capaz de generar emisiones contaminantes.

GM:

Giro Móvil.

GP:

Giro Puntual o de Industria.

 $\mathbf{I}$ 

lE: Inventario(s) de Emisiones. IMECA: índice Metropolitano de la Calidad del Aire. IMP: Instituto Mexicano del Petróleo.<br>NE: Instituto Nacional de Ecología. INEGI: Instituto Nacional de Estadística Geografía e Informática.

# K

KOREM: Kompaktes Reaktions Modell.

# L

LAN: Local Area Network (red de área local).

### M

MARS: Model for Atmospheric Dispersion of Reactive Species MCA: Modelo(s) de Calidad del Aire. MCCM: Multiscale Climate and Chemistry Model METH: Metano(s). MM5: Mesoescale Modeling System. MQ: Mecanismo(s) químico(s).

### N

NE: Noreste. NW: Noroeste.

### o

OLE: Oleofina, Olefinas.

# p

ProAire: Programa para Mejorar la Calidad del Aire de la Zona Metropolitana del Valle de México.

# R

#### RACM:

Regional Atmospheric Chemistry Modeling RADM2:

Regional Acid Deposition Model versión 2.

Reaccíón:

Transformación de unos compuestos químicos en otros.

# s

SAROAD: Storage And Retrieval Of Aerometric Data. SE: Sureste. SMA-GDF: Secretaría del Medio Ambiente del Gobierno del Distrito Federal. SPEA: Sistema para el Procesamiento de Emisiones Atmosféricas. SQL: **Structured** (Lenguaje Estructurado). SW: Suroeste. **Query** de Language Consultas

# T

Tabla: Es el conjunto de campos y registros.

# $\mathbf{U}$

US-EPA: Agencia de Protección Ambiental de los Estados Unidos.  $UTM$ : Universal Transversal Mercator.

# v

VC: Valor en celda.

# z

ZMCM:

Zona Metropolitana de la Ciudad de México.

ZMVM:

Zona Metropolitana del Valle de México.

# Referencias bibliográficas

- Baldasano J. M., Costa M., Cremades L., Flassek Th., Wortmann- Vierthales M., 1994. Air Quality Simulation in the Barcelona Geographical Area for a Typical Summer Day. In: Moussiopoulos N. (ed.), The EUMAC Zooming Model: Model Structure and Applications. Garmisch-Partenkirchen: EUROTRAC Special publication ISS.
- Benavides J., Olaizola J. M., Rivero E., 1991. SQL Para Usuarios y Programadores. Edit. Paraninfo.
- Bottenheim J. K., Strausz O. P., 1982. Modelling Study for a Chemical Reactive Power Plant Plume, Atmospheric Environment.
- Butler M.J.A., LeBlanc C., Belbin J.A., MacNeill J.L., 1990. FAO Documentos Técnicos de Pesca. http://www.fao.org/documents/show\_cdr. asp?url\_file=/DOCREP/003/T0390S/T0390 S04.htm
- Coutinho M., Rocha A., Borrego C., 1994. Simulation of Typical Winter Meso-Meteorological Circulations in Lisboa. In: Moussiopoulos N. (ed.), The EUMAC Zooming Model: Model Structure and Applications. Garmisch-Partenkirchen: EUROTRAC Special publication ISS.
- Gallardo J. C., Ponche J. L., Mirabel Ph., 1998. Mesoscale Modelling if the Air Quality for the Strasbourg (France) Area: Influence of the Emissions on the Tropospheric Ozone Levels. Actes de la Conférence Internationale Sur la Modélisation et la Simulation de la Pollution Atmosphérique (APMS'98).
- García J. A., 2002. Tesis: Evaluación de Escenarios Utilizando el Modelo Regional de Calidad del Aire Multiscale Climate Chemistry Model, Universidad Nacional Autónoma de México, Centro de Ciencias de la Atmósfera. Posgrado en Ciencias de la Tierra. México, DF.
- García J. A., 2003. Manual del Multiscale Climatic Chemistry Model (MCCM). http://www.ine.gob.mx/dgicurg/download/rep\_fin\_proy\_mccm.pdf
- Hernández R. *u. ,* 2003. Tesis: Estudio de Impacto de la Intensificación del Uso de Gas Natural y Gas Licuado de Petróleo Sobre los Niveles de Contaminación Fotoquímica, Universidad Autónoma Agraria Antonio Narro, Torreón, Coahuila.
- lE, 1996. Inventario de Emisiones a la Atmósfera en la ZMVM (1996), Gobierno del Distrito Federal, Secretaría del Medio Ambiente.
- IE, 1998. Inventario de Emisiones a la Atmósfera en la ZMVM (1998), Gobierno del Distrito Federal, Secretaría del Medio Ambiente.
- Kofler M., 2001 . MYSQL. Edit. Apress.
- Korc M. *E.,* Procee P., 1999. Curso de Orientación para el Control de La Contaminación del Aire, Organización Panamericana de la Salud, Instituto del Banco Mundial. http://www1.worldbank.org/nars/DL\_courses/Cleanair/Course1/reader.htm
- Middleton P., Stockwell, W. P. L. Carter, 1990. Aggregation and Analisys of Volatile Organic Compound Emissions for Regional Modeling. Atmos. Environ.
- Moussiopoulos N., 1989. Mathematische Modellierung Mesokaliger Ausbreitung in der Atmosphaire, Fortschrittberichte VOl Reihe, VDI-Verlag, Düsseldorf.
- Moussiopoulos N., Sahm P., Kessler C., 1994. Numerical Simulation of Photochemical Smog Formation in Athens, Greece - a case study, Atmospheric Environment.
- Moussiopoulos N., 1995. The EUMAC Zooming Model, a Tool for Local-to-Regional . Air Quality Studies, Meteorolog. Atmos. Phys.
- Papa *J.,* Shepker M. et al, 1999. SQL Server 7. O Programing. Edit. Sams.
- Parra D. A., 2002. Tesis: Comparación de Dos Modelos Meteorológicos en un Episodio Climático Real Presentado en Zona Urbana (ZMCM), Universidad Autónoma Agraria Antonio Narro, Torreón, Coahuila.
- Parra D. A., Gallardo *J.* e., Villaseñor R., Mirabel Ph., Ponche *J. L.,* 2003. Impact des Brises Thermiques Sur le Transport des Polluants Atmospheriques dans la Vallée de la Ville de Mexico, Publications de l'Association Internationale de Climatologie (Publ. de l'AIC).
- Perry G., 1999. Aprendiendo Visual Basic 6 en 21 días. Edit. Prentice Hall.
- Ponche *J. L. ,* Gallardo *J.* e., Mirabel Ph. , 1997. Inventaires d'Emissions Spatialisés et Modélisation Méso-Échelle de la Qualité de l'Air: Application à la Région de Strasbourg (France). Publications de l'Association Internationale de Climatologie.
- SMA-GDF, 2002. Inventarios, Modelos, Gobierno del Distrito Federal, Secretaría del ' Medio Ambiente. http://www.sma.df.gob.mx/sma/gaalinventario/menu.htm http://www.sma.df.gob.mx/sma/gaa/monitoreo/menu.htm http://www.sma.df.gob.mx/sma/ubea/educacion/aire/menu.htm http://www.sma.df.gob.mx/mode/acion/06/01.htm
- , . Smith e., Amundsen M. , 1999. Aprendiendo Programación de Bases de Datos con Visual Basic 6 en 21 días. Edit. Prentice Hall.
	- Stockwell W. R. , Kirchner *F. ,* Kuhn M., Seef/ed S., 1997. A New Mechanism for Regional Atmospheric Chemistry Modeling. *J.* Geophys. Res.
- U S.-EPA, 1999. Manual de Auto-Instrucción "SI:422 Air Pollution Control Orientation Course" del Instituto de Capacitación en la Contaminación del Aire (APT/) de la Agencia de Protección Ambiental de los Estados Unidos.
- Vinuesa *J.* F., 1998. KOREM: Étude d'un Mécanisme Réactionnel dans des Conditions Limites, Documentation Interne LPCA-CGS. Juillet 1998.
- Vinuesa *J.* F., 2000. These: Modelisation de la Qualite de L'Air: Impact a L'Echelle Locate et Regionale de L'Utilization de Carburants Automobiles Modifies, Ecole et Observatoire des Sciences de la Terre, Centre de Geochimie de la Surface UM.R. 7517, Universite Louis Pasteur, Strasbourg, France.
- Wark *K. ,* Warner C. F., 1998. Contaminación del Aire, Origen y Control, Edit. Limusa, Sexta Reimpresión.